# BARÁTKOZZUNK MEG A SZÁMÍTÓGÉPPEL!

## Tanfolyami jegyzet

alapszint*ő* tudnivalók 8 x 4 tanórában

- $\Rightarrow$  a számítógép kezeléséről
- $\Rightarrow$  a szövegszerkesztésről
- $\Rightarrow$  a táblázatkezelésről
- $\Rightarrow$  az internetről és e-mail-ről

Kigondolta, összegyőjtögette és lejegyezte: Bräutigam Veronika (brautigam@freemail.hu) 2007.

A "Barátkozzunk meg a számítógéppel!" tanfolyam segédanyagaként használható!

# Tartalomjegyzék

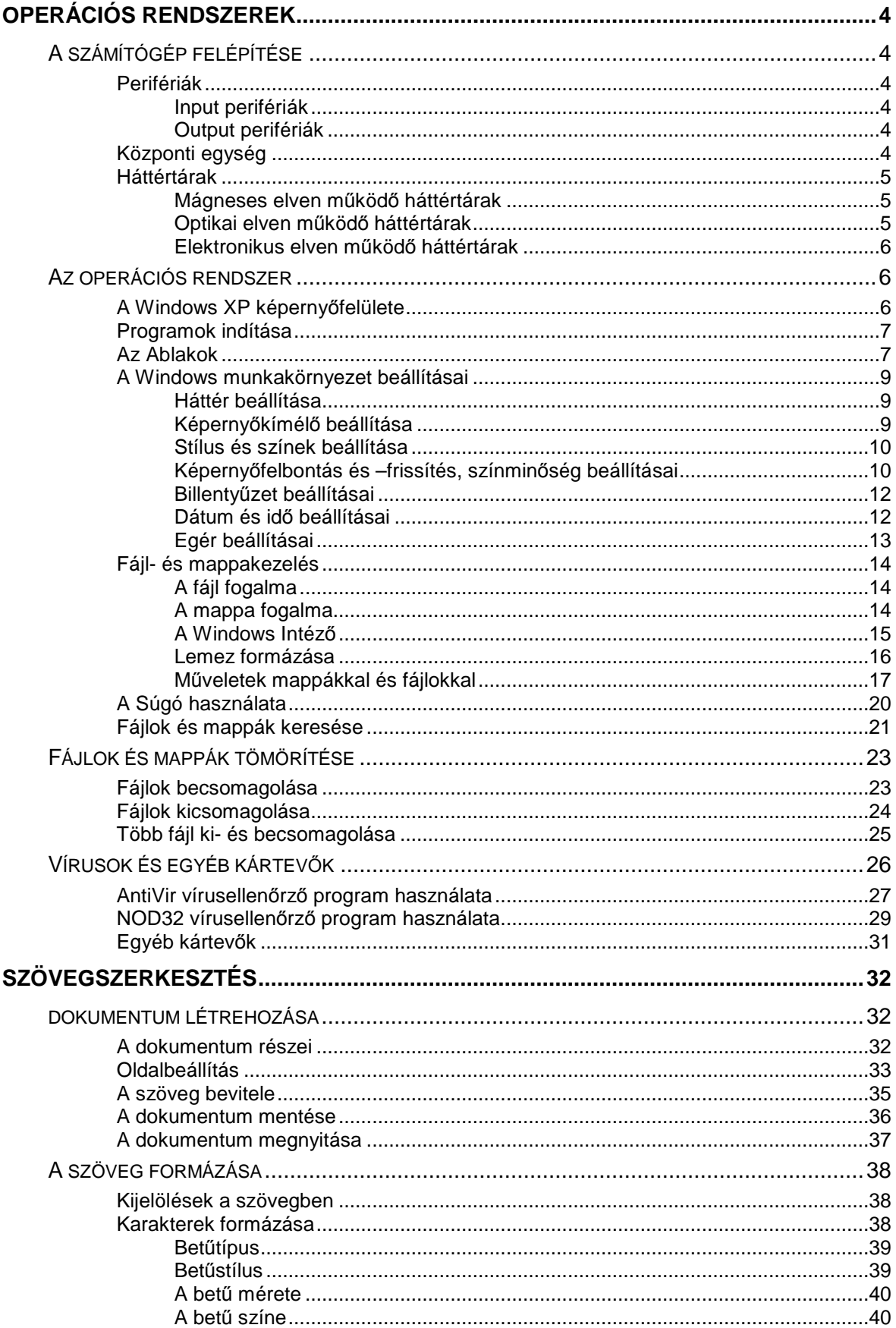

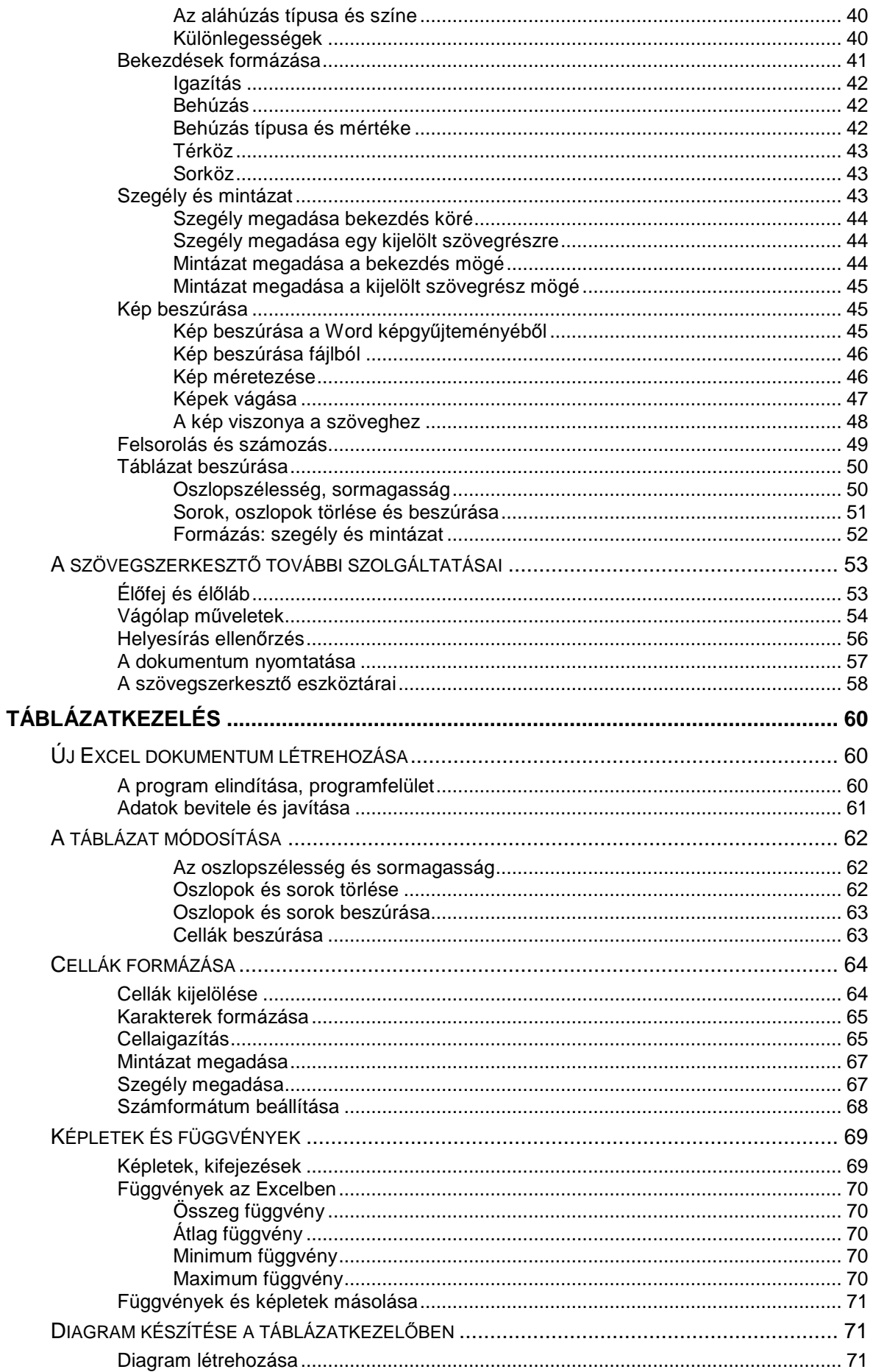

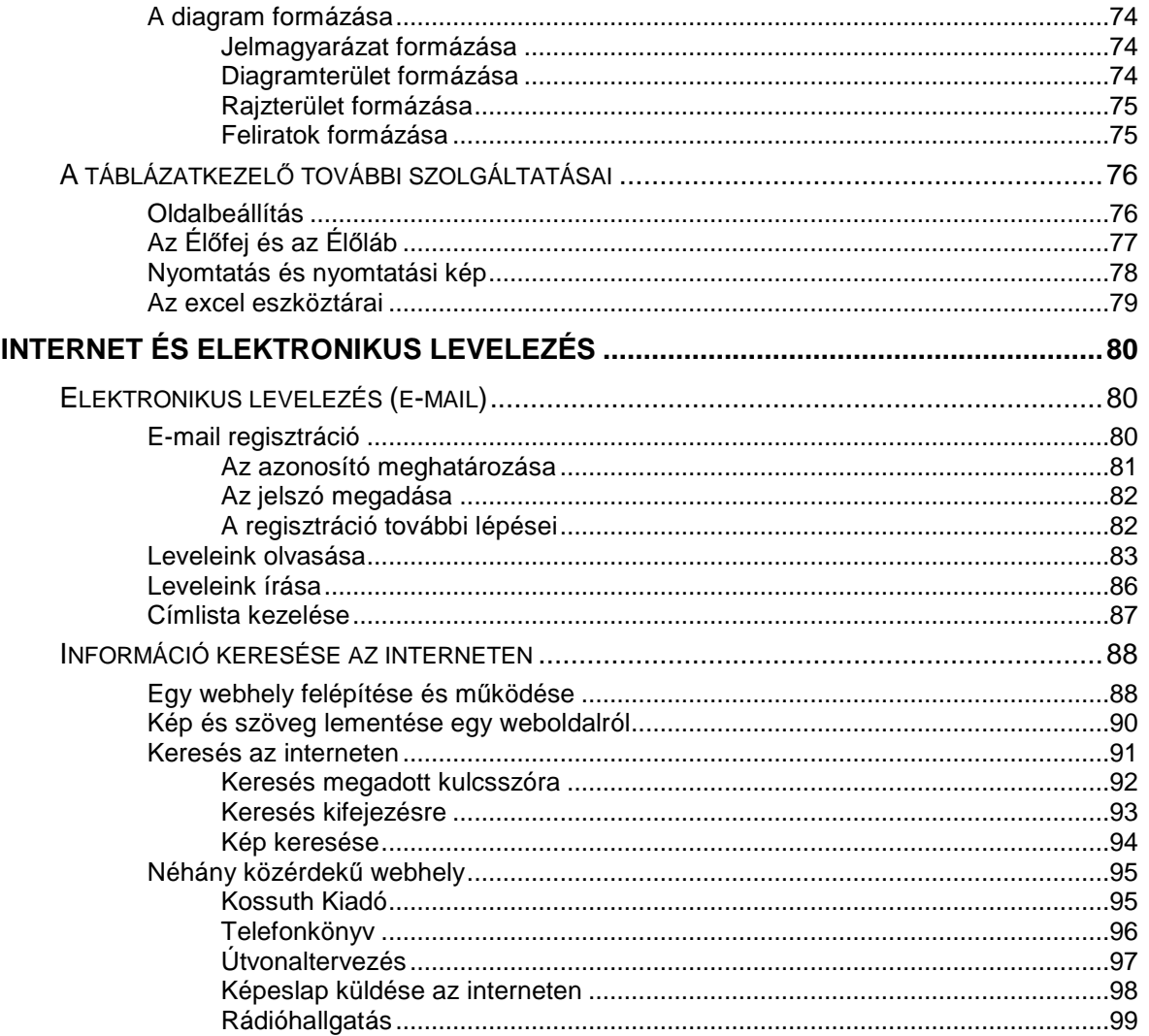

## **Operációs rendszerek**

Ebben a fejezetben röviden megismerkedünk a számítógép felépítésével, valamint a számítógépet m*ő*ködtet*ı* operációs rendszer és a hozzá kapcsolódó segédprogramok használatával.

Beállítjuk számítógépünk óráját, a képerny*ı* megjelenését, egerünk m*ő*ködési jellemz*ı*it. Megnézzük a fájlok és mappák létrehozásának, átnevezésének, törlésének, másolásának, áthelyezésének lehet*ı*ségeit.

Megtanulunk fájlokat, mappákat keresni különböz*ı* szempontok alapján.

Megismerkedünk a vírusokkal, ellenük történ*ı* védekezési lehet*ı*ségekkel, valamint fájlok, mappák tömörítésével.

## **A SZÁMÍTÓGÉP FELÉPÍTÉSE**

A számítógép összetevőit 4 csoportba sorolhatjuk: adatbeviteli eszközök, adatkiviteli eszközök, központi egység és az adattárolás eszközei. Egyes szakirodalmak ettől eltérő csoportosítást használhatnak.

A számítógép alkatrészeinek gyűjtőneve: hardver.

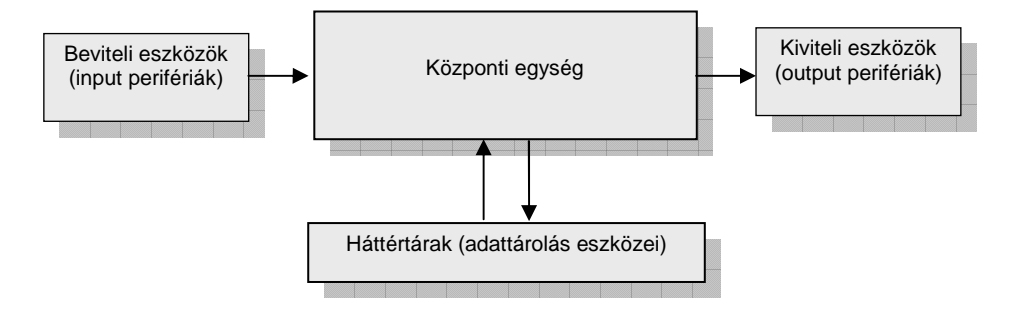

1. ábra: A számítógép felépítésének vázlata

## **Perifériák**

A perifériák egy része adatok bevitelére szolgál, ezeket beviteli eszközöknek, más néven input perifériáknak nevezzük. A perifériák másik csoportja az adatok megjelenítésére használatos, és kiviteli eszközként, azaz output perifériaként ismert.

#### Input perifériák

Az adatbevitel eszköze például a billentyőzet, vagy a pozicionáló eszközként használt egér, a képek beolvasására alkalmas szkenner, hangrögzítésre szolgáló mikrofon, de a mozgókép rögzítésére képes webkamera is.

#### Output perifériák

Legelterjedtebb adatmegjelenítő eszköz a monitor és a nyomtató, vagy a hang megszólaltatására alkalmazott hangszóró.

#### **Központi egység**

Elemeit általában a számítógép házában kell keresnünk. A gép mőködési sebességét leginkább az itt található processzor és a memória határozza meg. A processzor a futó folyamatok vezérléséért és a számítási feladatok elvégzéséért felelős, a memóriába pedig az éppen használatos adatok, programok töltődnek be. A házban található alaplapra különböző bővítőkártyák helyezhetők: hálózati kártya, hangkártya, modem stb.

## **Háttértárak**

A háttértárak igen fontos szerepet fognak betölteni munkánk során, ugyanis elkészített dokumentumainkat is valamilyen tárolóeszközre fogjuk elmenteni, azok hosszú távú tárolása céljából. Ezek az eszközök tehát – ahogy nevük is mutatja – adatok hosszú ideig történő tárolására szolgálnak.

Ahhoz, hogy tudjuk, mennyi adatot képes tárolni egy-egy ilyen eszköz, meg kell ismerkednünk az erre szolgáló mértékegységekkel. Az információ tárolásának alapegysége a bit, melynek értéke 0, vagy 1 lehet. Az egyszerőbb használat kedvéért bevezették a bájt (angolosan byte) fogalmát és váltószámokat az alábbiak szerint:

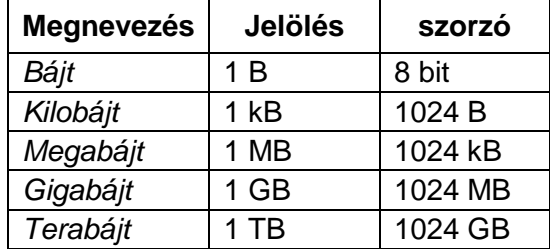

Ezek szerint egy 1,44 MB kapacitású flopi lemez 1509949 bájt mérető (1,44 \* 1024 \* 1024). Ez az információ akkor hasznos számunkra, ha kíváncsiak vagyunk például arra, hogy egy 900 bájt mérető állományból hány darab fér el lemezünkre (1509949 / 900 = 1677 db). A háttértárakat mőködési elvük szerint csoportosíthatjuk.

## Mágneses elven m*ő*köd*ı* háttértárak

Ezeknél az eszközöknél különösen figyeljünk arra, hogy mágnes közelébe ne kerüljenek, mert elveszíthetik tartalmukat!

**Flopi lemez** (floppy lemez / hajlékony lemez / FDD / Floppy Disc Drive): könnyen használható, hordozható, olcsó, de nagyon kis kapacitású (1,44 MB).

**Winchester** (merevlemez / HDD / Hard Disc Drive): általában nem hordozható, mivel a számítógép házában foglal helyet, nagy kapacitású (80-160-250 GB), viszonylag drága, ára méretétől függő.

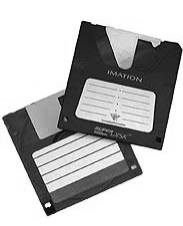

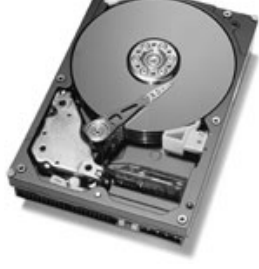

Flopi lemezek Winchester szétszedve CD lemez DVD lemez

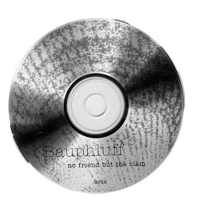

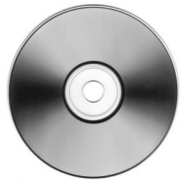

2. ábra: Háttértárak

## Optikai elven m*ő*köd*ı* háttértárak

Az adatok kiolvasása egy lézersugár segítségével történik.

**CD** (compact disc): hordozható, viszonylag nagy kapacitású (650-700-800 MB), lehet csak olvasható, egyszer, vagy többször írható. Írásához CD író eszközre van szükség.

**DVD** (digital versatile disc): hordozható, nagy kapacitású (4,7-9,4-17 GB), lehet kétrétegő és kétoldalas is, lehet írható (szintén speciális DVD író eszközzel).

#### Elektronikus elven m*ő*köd*ı* háttértárak

Pendrive (memory stick): kicsi, megfizethető, többször írható, biztonságos tároló eszköz. Nagy kapacitású (256-512 MB, 1 GB). Előnyei miatt lassan átveszi a flopi vezető pozícióját a hordozható háttértárak sorában.

Elektronikus elven működnek a digitális fényképezőgépekben használatos memória kártyák is.

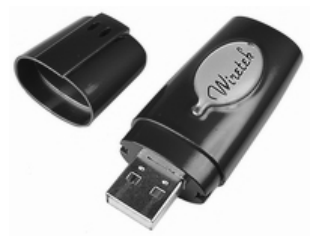

## **AZ OPERÁCIÓS RENDSZER**

Az operációs rendszer egy szoftver, azaz számítógépes program, ami a gép hardver elmeit mőködteti, valamint a többi szoftver futását összehangolja, és kapcsolatot tart a felhasználóval. E nélkül számítógépünket nem tudnánk használni. A gép bekapcsolásakor elsőként az operációs rendszer töltődik be.

A legelterjedtebb operációs rendszerek a Microsoft cég Windows rendszerei, melynek különböző verziói közül az egyik legnépszerűbb a Windows XP.

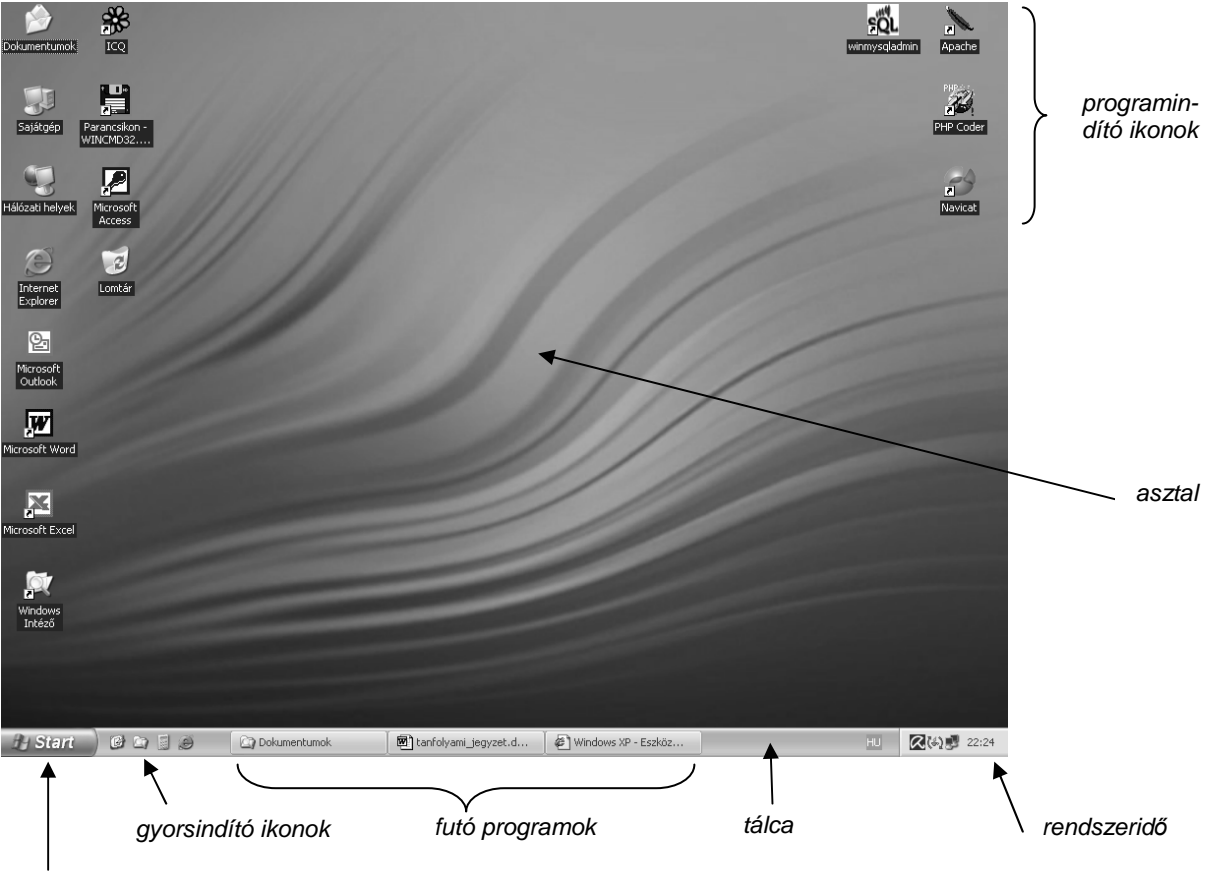

#### **A Windows XP képernyıfelülete**

Start gomb

3. ábra: Az Asztal és a Tálca felépítése

A színes képernyőfelület egészét asztalnak nevezzük. Az asztalon programindító ikonok találhatók, melyekre kattintva különböző programokat indíthatunk el.

A képernyő alsó sávja a tálca. A tálcán találhatjuk a rendszeridőt, azaz a számítógépünk óráját, valamint az általunk használt programok listáját, és a Start gombot. A Start gombra kattintva felgördül a Start menü, melyen keresztül elindíthatjuk azokat a programokat is, melyek ikonja nincs kint az asztalon.

A képernyőn látható kis nyilat egérkurzornak nevezzük. Egerünket mozgatva rá tudunk mutatni, vagy kattintani vele a képernyőn látható különböző objektumokra. Az egérkurzor nem mindig nyilacska formájú, alakja attól függ, hogy éppen milyen objektumra mutatunk rá.

#### **Programok indítása**

Egy-egy program – más néven alkalmazás – elindítására több lehetőségünk is van. A legegyszerőbb, ha az asztalon, vagy a gyorsindító ikonok között szerepel a program ikonja. Az asztalon levő ikon esetén az egér bal gombjával gyorsan kettőt az ikonra kattintunk, gyorsindító ikon esetén ez egy szimpla kattintásra egyszerősödik.

Ha a program ikonja nem látható, a Start gombra a bal egérgombbal egyet kattintva tudjuk kikeresni a programunkat.

Indítsuk el a számológép nevő programot! Kattintsunk a Start gombra és keressük meg a Programok, vagy a Minden program parancsot, a Start menü beállításától függ, hogy gépünkön melyik látszik. A parancs után egy kis, fekete nyílhegyet látunk, ami azt jelzi, hogy a parancsra kattintva újabb menü fog megjelenni. Kattintsunk rá, majd a megjelenő menüben keressük meg a Kellékek feliratot! A Kellékek mögött szintén nyilacska áll, ami azt jelöli, hogy egy programcsoporttal van dolgunk, és rákattintva szintén új menüt kapunk. Azok a nevek, melyek mögött nincs nyilacska, már az indítható programok nevei. A Kellékekben már megtaláljuk a Számológépet, melyet az egér bal gombjával egyszer rákattintva indíthatunk el. A menüben vízszintesen és függőlegesen célszerű mozogni, egyébként könnyen eltűnhet a szemünk elől, és újra kezdhetjük az egészet.

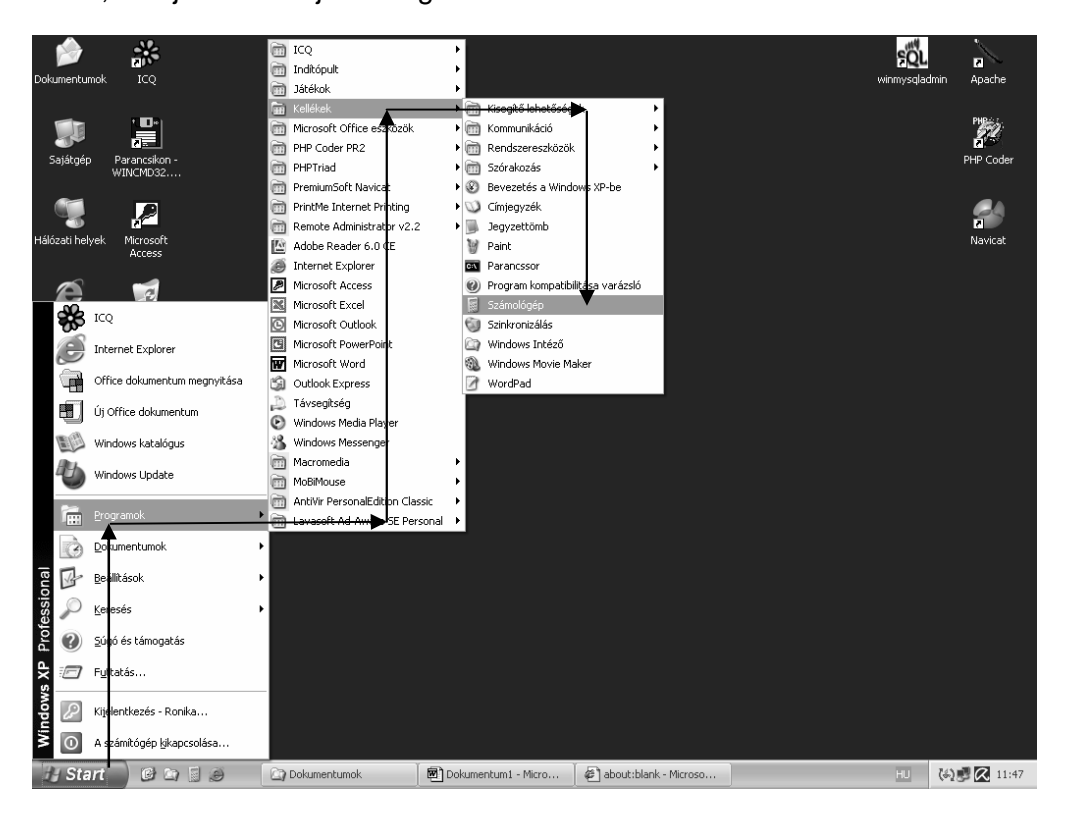

4. ábra: Programindítás a Start menüből

### **Az Ablakok**

A Windows szó magyarul ablakokat jelent, ami arra utal, hogy a Windows programjai és párbeszédpaneljei ún. ablakokban jelennek meg. Indítsuk el például a szövegszerkesztő programot, aminek neve Microsoft Word, és ikonja általában az asztalon található.

Címsor: itt olvashatjuk le az ablak nevét, ami legtöbbször a programnév, és a kezelt adat nevét.

Menüsor: a menüelemre kattintva legördül egy menü, ami az adott csoportban levő parancsok listája.

Eszköztárak: az egyes parancsok gyorsabb elérése érdekében eszközgombokat is társítottak hozzájuk, így a parancs kiadásához elég csak a gombra kattintani.

Kis méret gomb: Rákattintva az ablakot letehetjük a tálcára, így láthatóvá válik az "alatta" futó másik program, vagy az asztal.

El*ı*z*ı* méret / Teljes méret: kétállású gomb, az ablak méretétıl függ az elnevezés. Segítségével kicsinyíthetjük, vagy nagyíthatjuk az ablakot.

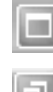

A teljes méret gombra kattintva az ablakot maximális méretűre – a képernyő méretére – nagyíthatjuk.

Az előző méret gombra kattintva az ablak a teljes képernyő méreténél kisebb lesz.

Ebben a méretben az ablakot az egérrel a címsoránál megfogva odébb helyezhetjük. Bezárás: az adott program bezárására szolgál.

Állapotsor: az ablakban kezelt adatok állapotáról olvashatunk információt.

Gördítő sáv: csak akkor jelenik meg, ha az ablakban megjelenítendő információ vízszintesen, vagy függőlegesen nem fér ki. Ekkor a görgető gombokra kattintva lehet fel, le, jobbra és balra "lapozni".

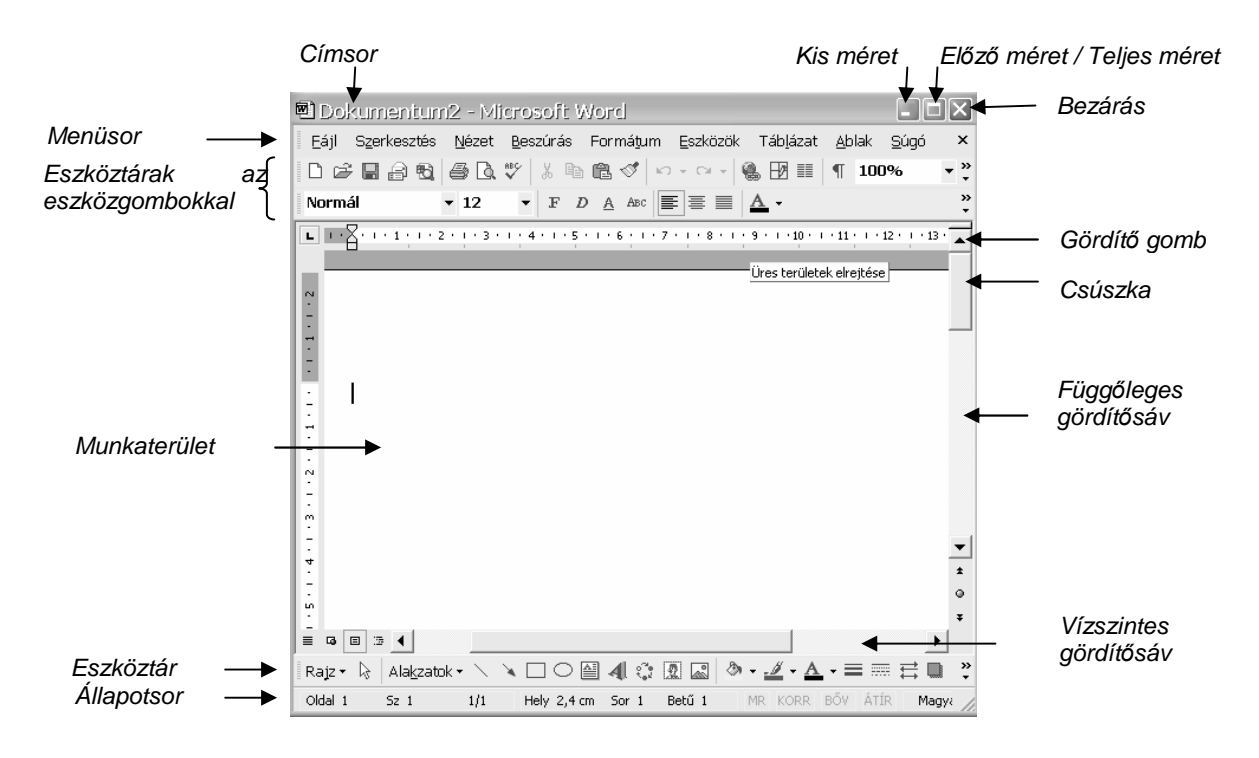

5. ábra: Egy ablak felépítése

#### Az ablak méretezése

Először állítsuk az ablakunkat az Előző méret gombbal kisebbre. Ebben az állapotban az egérrel megfoghatók az ablak szegélyei és sarkai. Azt, hogy az egerünk éppen fogásra kész, az egérkurzor oda-vissza nyilacskává való átalakulása jelzi. Ekkor nyomjuk le az egér bal gombját és húzzuk az egeret.

#### Ablak áthelyezése

Szintén előző méretben fogjuk meg az ablak címsorát az egér bal gombjával, húzzuk a megfelelő helyre, majd engedjük fel az egeret.

#### **A Windows munkakörnyezet beállításai**

Elsőként a Megjelenítés beállításait nézzük meg, tehát a munkaterület kinézetének testreszabását végezzük el. Ha az asztal üres területén bárhol kattintunk egyet az egér JOBB gombjával, az ún. gyorsmenü válik láthatóvá. Menürendszere mindig az adott objektumra vonatkozó mőveleteket tartalmazza, tehát más lesz, ha egy ikonon, vagy a tálcán, vagy jelen esetben az asztalon kattintunk.

Válasszuk ki a tulajdonságok menüpontot és kattintsunk rá!

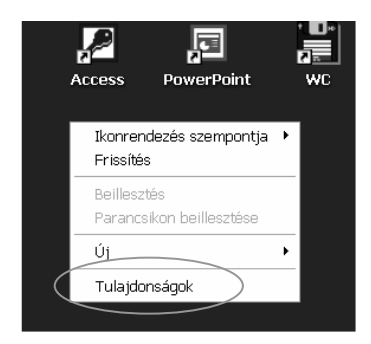

6. ábra: A gyorsmenü Tulajdonságok menüje

#### Háttér beállítása

A megjelenő ablaknak több "füle" van. Kattintsunk rá az Asztal nevűre.

A Háttér mezőben felsorolt képek közül választhatunk hátteret, majd megadhatjuk a kép elhelyezésének módját. A mintaterületen az eredményt megtekinthetjük.

A tallózás gombra kattintva olyan képeket is megkereshetünk, melyek ebben a listában nincsenek benne, és akár kedvenc családi fotónkat is beállíthatjuk háttérként. Ezt majd később tudjuk megtenni.

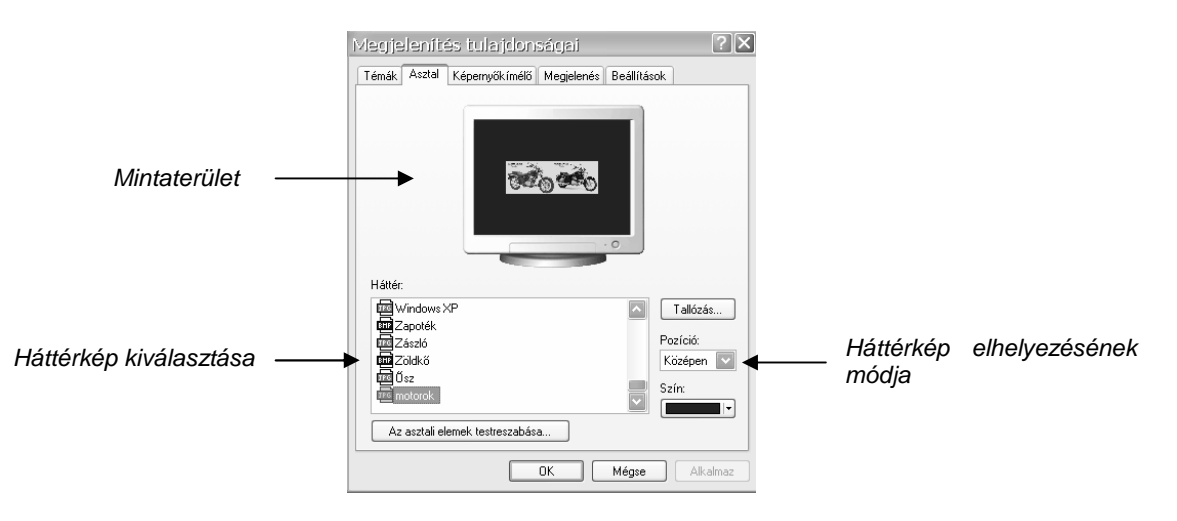

7. ábra: A háttérkép beállítása

#### Képerny*ı*kímél*ı* beállítása

Képernyőnk élettartamát csökkentheti, ha sokáig ugyanazt a képet mutatja. Ez akkor fordulhat elő, ha hosszabb-rövidebb időre otthagyjuk gépünket. Ennek kiküszöbölése érdekében látványos képernyőkímélőt állíthatunk be, ami meghatározott idejű gépi "semmittevés" után automatikusan bekapcsol.

A Képernyőkímélő panelen a kis lefelé mutató nyilacskára kattintva legördül a képernyőkímélők listája, melyből a nekünk tetszőre kattintva választhatunk. Némelyikhez részletes beállítási lehetőség tartozik, mely a Beállítások gombra kattintva hívható elő. A Villámnézet gombbal beállításaink eredményét tekinthetjük meg teljes képernyő nézetben, vigyázat, az egér megmozdításáig működik. A Várakozási idő mezőben adjuk meg, hogy gépünk hány perc esemény nélküli idő után kapcsoljon képernyőkímélőre. Ha pihenőnk után visszatérünk, az egeret megmozdítva képernyőkímélőnk kikapcsol.

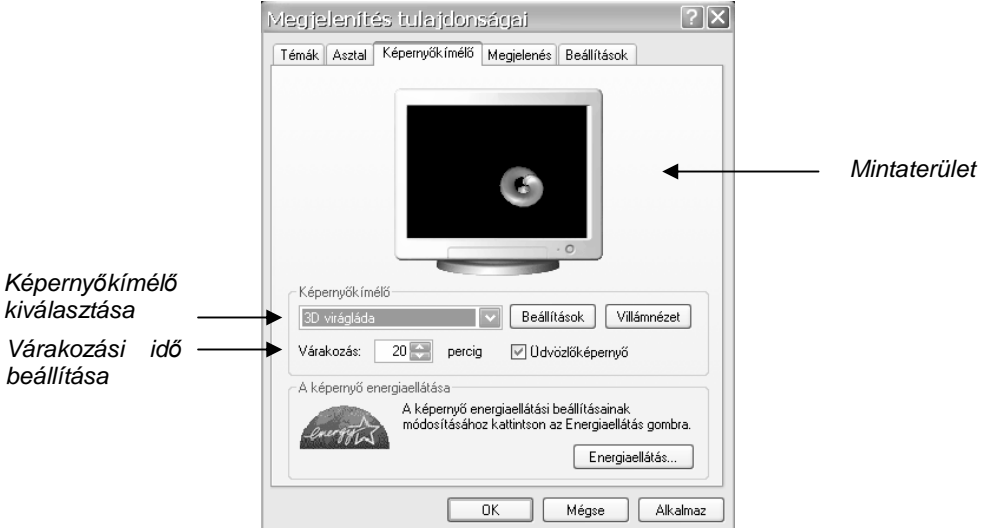

8. ábra: A képerny*ı*kímél*ı* beállítása

#### Stílus és színek beállítása

A Megjelenés fülön az ablakok és gombok stílusát, és színsémáját állíthatjuk be. Ha ezek a lehetőségek kevésnek bizonyulnának, a Speciális gombra kattintva egy újabb ablak jelenik meg a Windows elemeinek részletes beállítási lehetőségeivel.

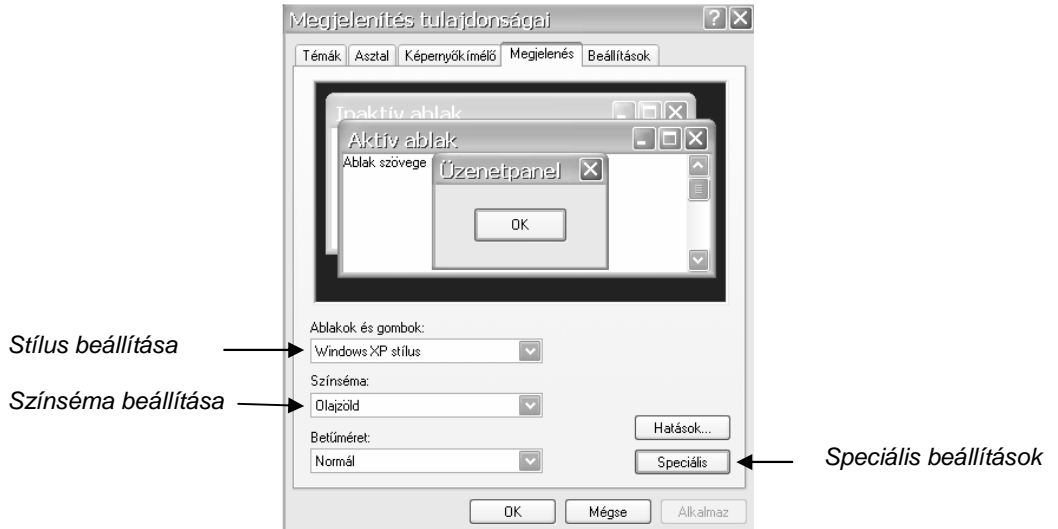

9. ábra: A színek beállítása

Képernyőfelbontás és –frissítés, színminőség beállításai

Ezen beállítási lehetőségek a Beállítások fülön találhatók.

A felbontás azt jelenti, hogy a képernyőn megjelenített kép hány képpontocskából épül fel. Minél többől, annál jobb képminőséget kapunk. Az 1024 x 768-as felbontás például azt jelenti, hogy a képernyőn egy sorban 1024, egy oszlopban pedig 768 képpont van. A beállítás egy csúszka segítségével végezhető el úgy, hogy a csúszkára rákattintva a bal egérgombot lenyomva tartjuk, és így húzzuk jobbra-balra. Ekkor az egérrel a csúszkát "megfogtuk". A színminőség a megjelenítéshez használható színek számát adja meg. 16 bites színmegjelenítés esetén 65536, 32 bites esetén 4 milliárdnál is több színt használhat gépünk. (Bár emberi szemmel átlagos munkánál a különbség nem számottevő.)

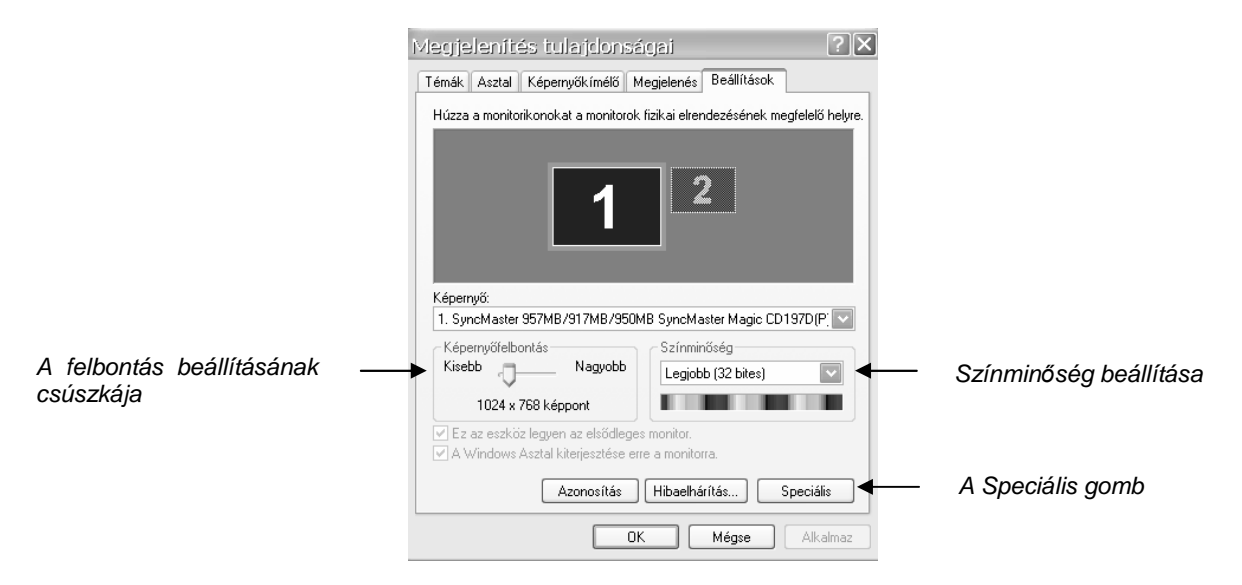

10. ábra: Felbontás és színmélység beállítása

Egészségünk védelmében érdemes még a képernyő-frissítési gyakoriság beállítási lehetőséget megkeresni. Az értéket Hertz-ben mérjük, ha túl alacsony, akkor úgy látjuk, mintha a képernyőnk vibrálna, ami káros a szemünknek és feifájást is kaphatunk tőle. Ezt az értéket minimum 75 Hz-re állítsuk, de a modern monitorok 100 Hz feletti beállítási lehetőséggel is rendelkeznek. Ez a beállítás gépenként különböző helyen lehet elérhető, de jellemzően a Speciális gombra kattintva előugró ablak Monitor fülén keressük.

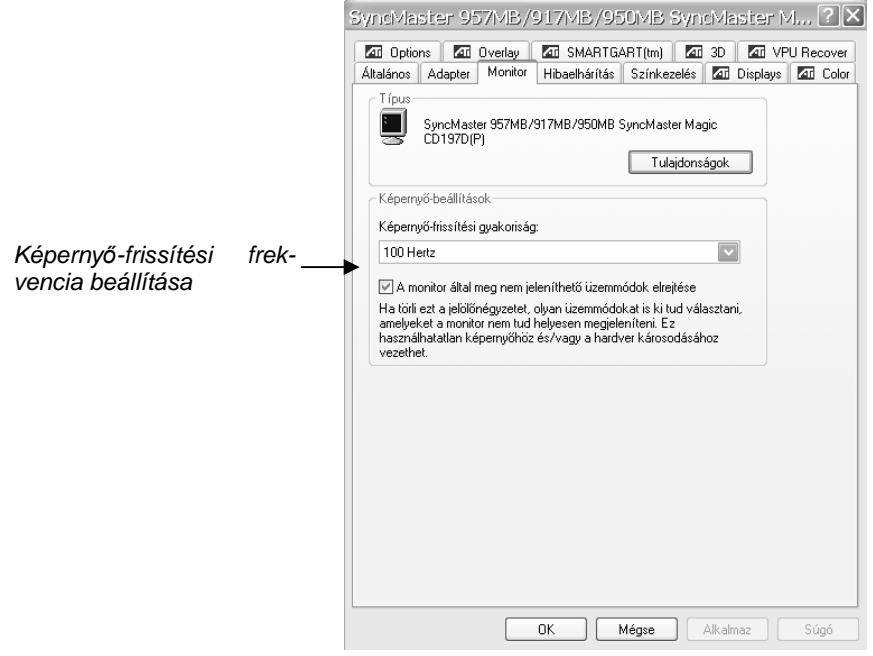

11. ábra: A képernyő-frissítési frekvencia megadása

A beállítások más része a Vezérlőpultból érhető el, amit a Start gombra kattintva a Beállítások menüben találunk. A Megjelenítés beállításai is elérhetők a Vezérlőpultból.

#### Billenty*ő*zet beállításai

A Vezérlőpultból megnyitható Billentyűzet párbeszédablakban néhány beállítást meg lehet változtatni. Módosíthatjuk, milyen gyorsan ismétlődjön meg a karakter a billentyű nyomva tartásakor, illetve, hogy mennyi idő teljen el az ismétlés előtt. Módosítani lehet a kurzor villogási sebességét is. Mindegyik beállítás a már említett csúszka segítségével történik. A beállításokat a tesztterületen belül gépelve próbálhatjuk ki (először kattintsunk bele az egérrel, hogy ott villogjon a kurzor).

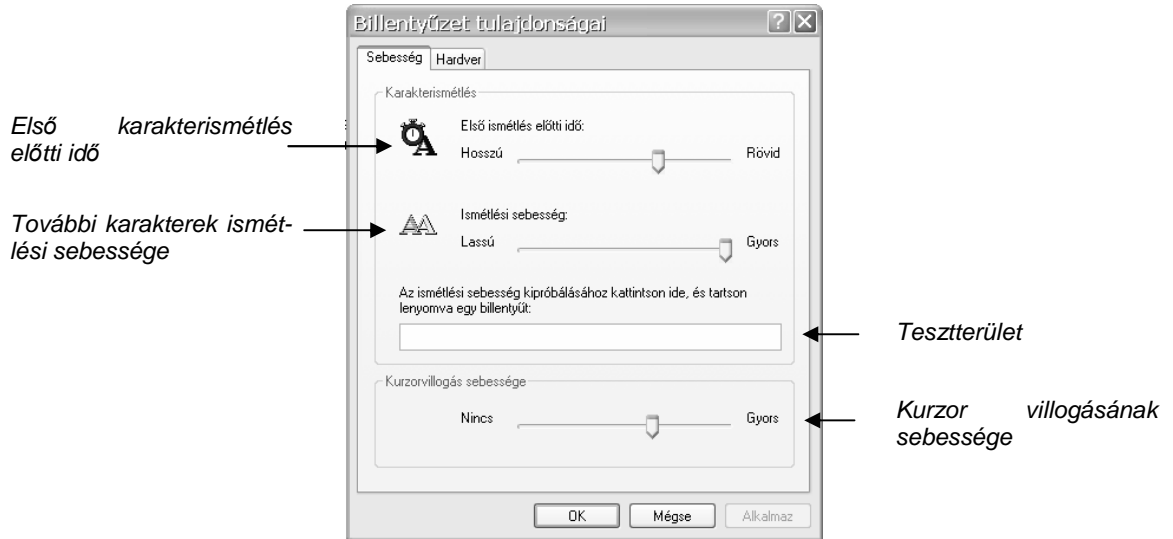

12. ábra: A billenty*ő*zet beállítási lehet*ı*ségei

#### Dátum és idő beállításai

Elérhetősége: Start menü – Beállítások – Vezérlőpult – Dátum és idő. Leggyorsabban a tálca jobb oldalán levő rendszeridőre duplán rákattintva jelenik meg!

Az óra módosításához kattintsunk az órára (oda, ahol számmal írja ki!), majd kattintsunk a nyilakra fel, vagy le, így növelhetjük, vagy csökkenthetjük az értéket.

A perc módosításához kattintsunk át a percbe, a másodperc módosításához pedig a másodpercbe, és a nyilacskákkal szintén növelhetjük, vagy csökkenthetjük az értéket.

A hónap módosításához kattintsunk a hónapokat tartalmazó lista melletti nyílra, majd a hónap nevére. Az év módosításához kattintsunk az évszámokat tartalmazó lista mellett található megfelelő nyílra. A nap megváltoztatásához kattintsunk a naptár megfelelő napjára.

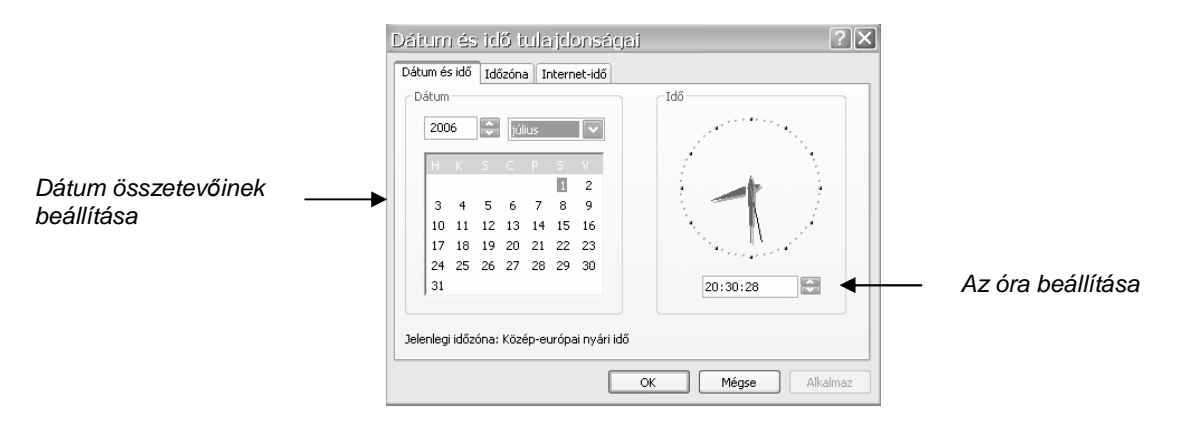

13. ábra: Dátum és id*ı* beállítása

#### Egér beállításai

Gombok beállítása: a balkezesek örömére az egér jobb és bal gombjának funkciói felcserélhetők. Ehhez csak a kis négyzetbe kell belekattintanunk, ekkor bele kerül egy kis pipa. Dupla kattintás sebessége: a Gombok lapon a Dupla kattintás sebessége csoportban húzzuk a csúszkát a kívánt helyre. A beállítás kipróbálásához kattintsunk duplán a kis sárga mappára.

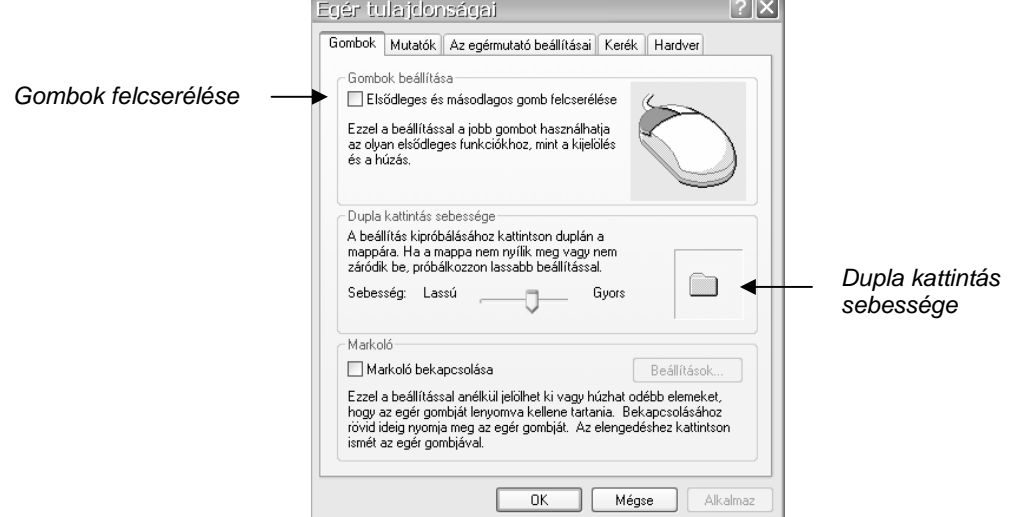

14. ábra: Az egér beállítási lehetőségei – Gombok fül

Egérkurzor megváltoztatása: az Egér tulajdonságai ablak Mutatók fülén van rá lehetőség. Ha csak egy mutatót szeretnénk megváltoztatni, jelöljük azt ki a Testreszabás listában. Kattintsunk a Tallózás gombra, ekkor láthatóvá válnak a Windowsban elérhető egérmutatók, majd kattintsunk duplán arra a mutatóra, amelyet az adott feladathoz használni kívánunk. A lenti ábrán a Munka a háttérben, és a Foglalt esemény homokóra mutatóját cseréltük le egy lovacskára.

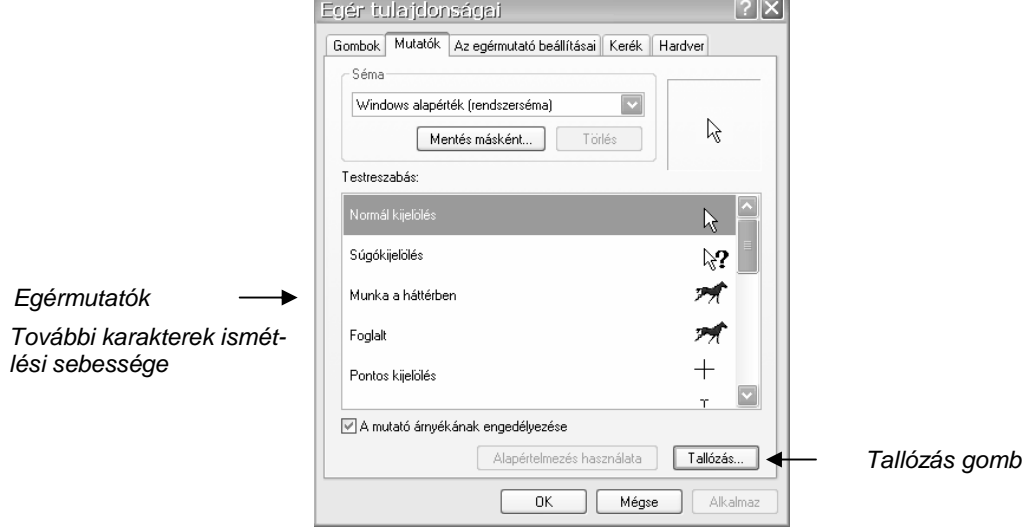

15. ábra: Az egér beállítási lehet*ı*ségei – Mutatók fül

#### **Fájl- és mappakezelés**

#### A fájl fogalma

A számítógépen programokat és adatokat tárolunk valamelyik háttértáron. Azt az egységet, melyekben ezek tárolódnak, fájlnak (más néven állománynak) nevezzük. A fájl a logikailag összetartozó adatok összessége. Fájl az általunk megírt levél, vagy egy elkészített táblázat, vagy egy zeneszám, és egy kép is.

A fájlok azonosítására a nevük szolgál, amely valójában két részből áll, amit egy pont választ el egymástól:

#### fájlnév.kiterjesztés

A fájlnév 255 karakter hosszú lehet, tetszőleges betűkből és számokból (és néhány egyéb jelből) állhat. A kiterjesztés csak néhány (1-4) karakter, a fájl felhasználhatóságára utal, azaz általában arra, hogy milyen programmal lehet a fájl olvasni. A kiterjesztés nélküli fájlokat a számítógép nem tudja értelmezni.

Néhány jellemző kiterjesztés:

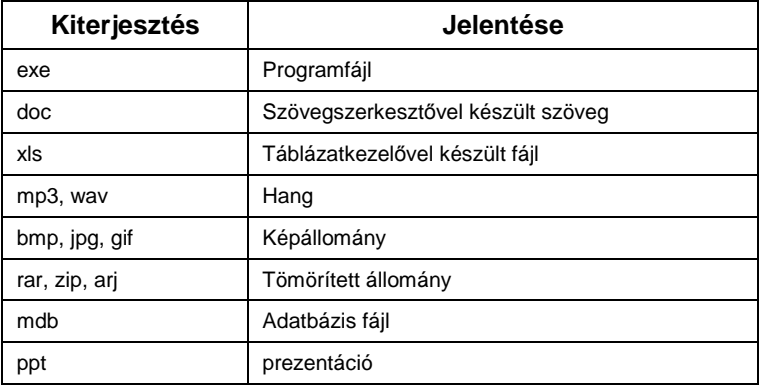

#### A mappa fogalma

A számítógépen levő fájlokat célszerű valamilyen rend szerint tárolni, hiszen több százezer is lehet belőlük. A tárolás logikája hasonló a könyvtárakban tárolt könyvek csoportosításának szabályaihoz. Tételezzük föl, hogy lottó ötösünk esélyeit latolgató szakkönyvet keresünk. Ekkor a könyvtárban a természettudományokkal foglalkozó könyvek közül a matematika témakörében a kombinatorika szakterületén meglevő könyvek között fogunk keresgélni.

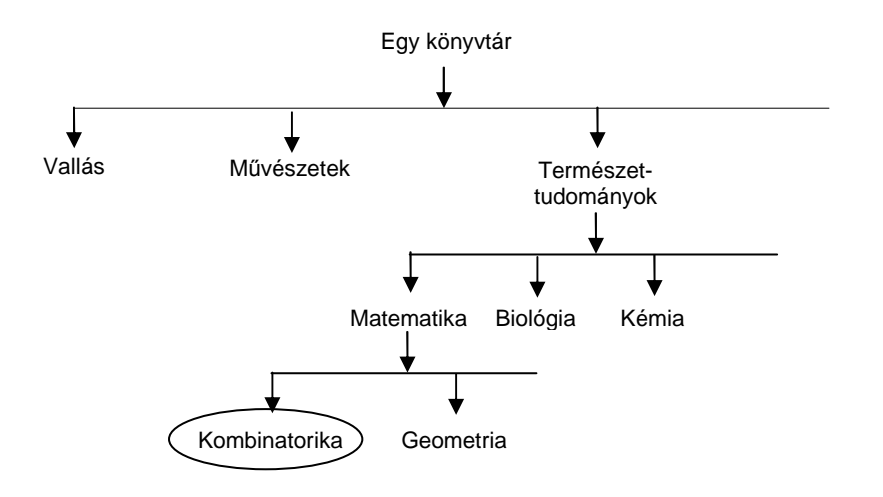

16. ábra: Könyvek csoportosítása egy könyvtárban

A számítógép háttértárain levő állományok is különböző témakörökbe csoportosíthatók, ezeket a témaköröket mappának (más néven könyvtárnak, de ez most egy kicsit zavaró fogalom lehet) nevezzük. A mappákba úgy tesszük bele a fájlokat, ahogy egy dossziéba lefőzzük az iratainkat. Létrehozhatunk a saját nevünkkel egy mappát, amit aztán tovább oszthatunk saját logikánk szerint.

Például a következőképpen:

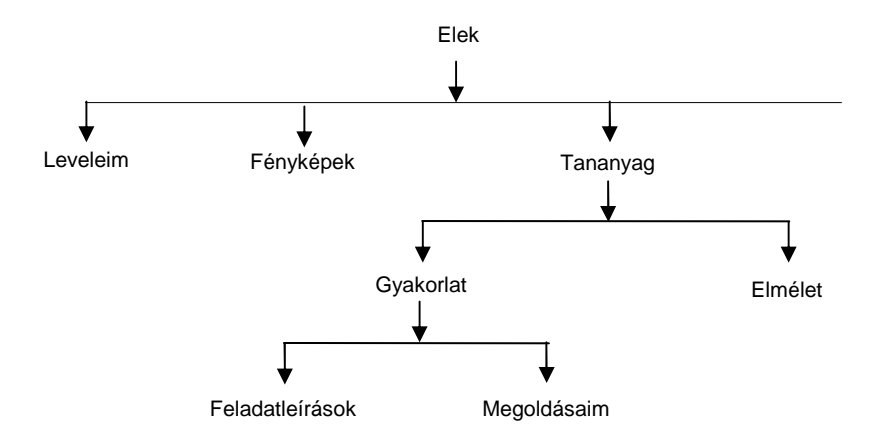

17. ábra: Fájlok csoportosítása egy számítógépen

Ekkor tudjuk azt, hogy a tanfolyamon kapott feladatot a Tananyag mappán belüli Gyakorlat mappának Feladatleírások almappájába tettük, tehát ott fogjuk keresni.

A mappaszerkezet nagyobb részét a számítógép maga hozza létre, ezek a mappák a programok futásához szükséges adat- és programfájlokat tartalmazzák.

A mappaszerkezet "gyökere" az a háttértár (azaz meghajtó), amelyre mappáinkat létrehoztuk. Betűvel jelöljük őket, pl. a flopi lemez betűjele általában az "A", a merevlemezé a "C".

#### A Windows Intéz*ı*

A Windows Intéző az operációs rendszer fájlok és mappák kezelésére szolgáló segédprogramja.

Leggyorsabban úgy indíthatjuk el, hogy megkeressük ikonját az asztalon, és duplán rákattintunk, vagy kattintunk egyet a JOBB egérgombbal a Start gombon, és kiválasztjuk az Intéző menüpontot.

Az ablak bal oldalán gépünk mappaszerkezetét láthatjuk, jobb oldalon pedig a kiválasztott mappa tartalmát, azaz további mappákat és fájlokat.

A képen a bal oldal negyedik eleme az "A" betűvel jelölt, "3,5"-es hajlékonylemez"-nek nevezett flopi lemezünk, alatta a "Helyi lemez"-nek nevezett, és "C"-vel jelölt merevlemez. Ha azt akarjuk megnézni, hogy milyen további mappákat tartalmaz például a merevlemez, akkor a neve előtti kis plusz jelre kattintva "kibonthatjuk", azaz alatta legördítve megjeleníthetjük a tartalmát. Ha mínusz jelet látunk a mappa előtt, az azt jelenti, hogy már ki van bontva, ekkor a jelre kattintva "összecsukhatjuk".

Ha egy mappa teljes tartalmára vagyunk kíváncsiak, akkor a bal oldalon keressük meg a mappát és az egér bal gombjával egyszer kattintsunk rá. Ekkor az ablak jobb oldalán megjelenik a tartalom, ikonokkal és névvel jelölve az objektumokat. A sárga színő, mappát szimbolizáló ikonok mappát jelölnek, a többi mind fájlt.

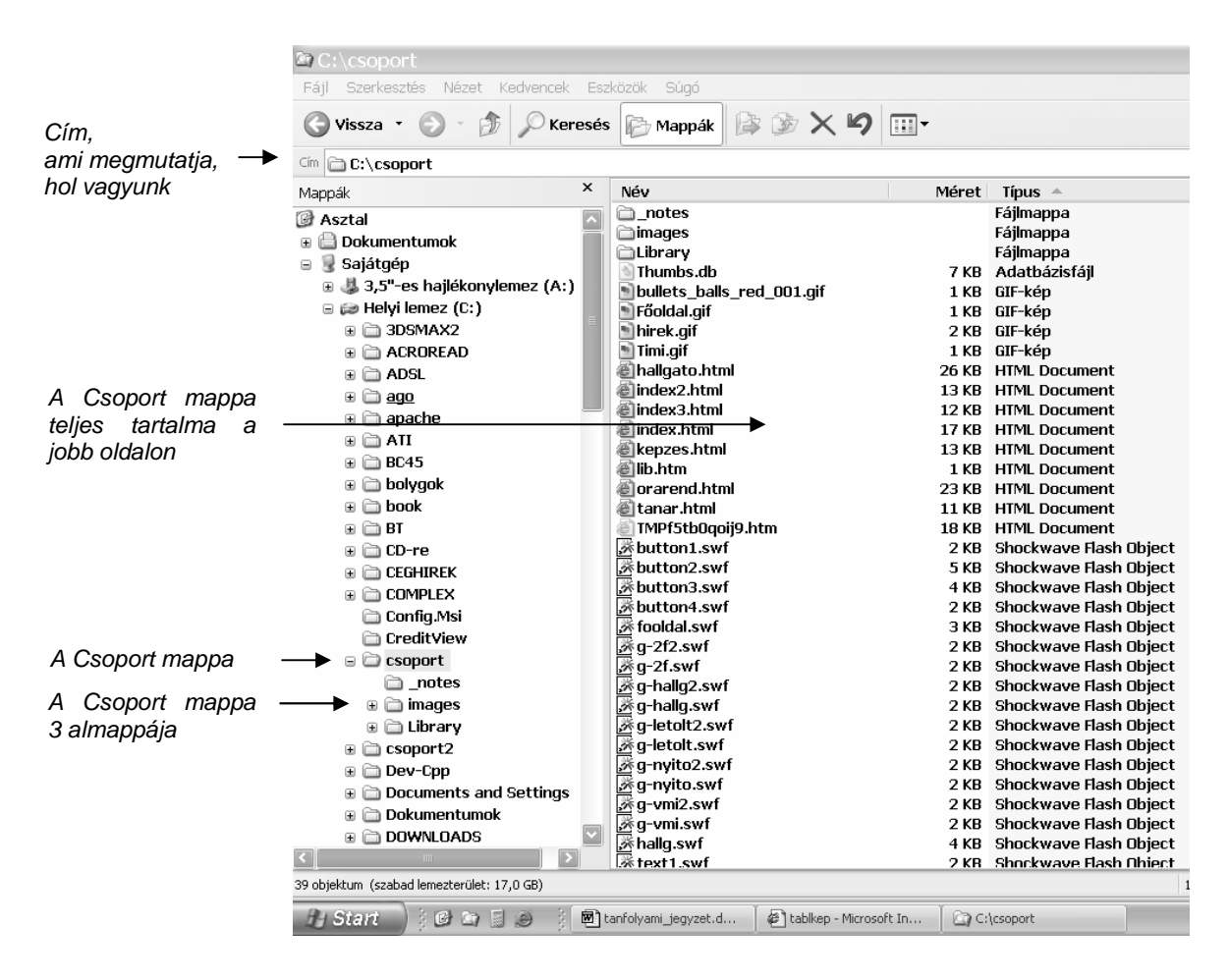

18. ábra: A Windows Intéz*ı*

A képen levő példa a "C" meghajtó (azaz merevlemez) Csoport nevű mappájának tartalmát mutatja, ami három további mappát és több fájlt tartalmaz. Hogy valójában "hol vagyunk", kétféleképpen is leolvasható az Intézőben. A kijelölt mappa nevét bal oldalon háttérszínnel jelöli, ha ez nem lenne látható, akkor a Cím nevő sorban mindezt leolvashatjuk.

A jobb oldalon levő objektumok megjelenítésének módját a Nézet menüre kattintva választhatjuk ki. Ha a Részletek típusú nézet van megjelölve, nagyon sok információt leolvashatunk az objektumokról, például a fájl módosításának dátumát, méretét, típusát.

Amelyik tulajdonságra rákattintunk egyet (például a Méret szóra), aszerint a tulajdonság szerint rendezi sorba a listát az Intéző.

#### Lemez formázása

A flopi lemezeket célszerű használat előtt megformázni. Ezzel egyrészt töröljük a flopi teljes tartalmát, valamint kialakítjuk a fizikai szerkezetét.

A formázás menete a következő:

Kattintsunk az intézőben a jobb egérgombbal a 3,5"-es hajlékonylemez (A)-ra. Az előbukkanó gyorsmenüből válasszuk a Formázás menüpontot.

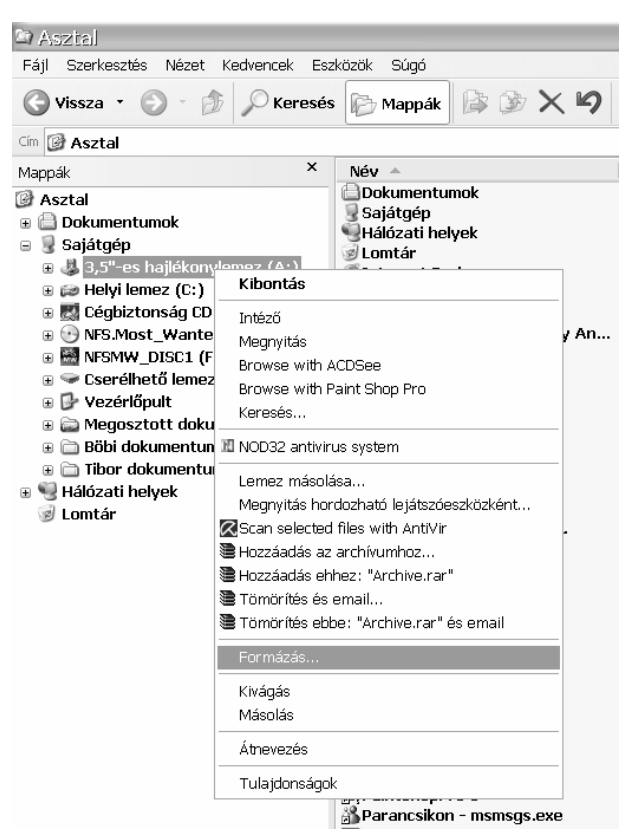

19. ábra: A Formázás kiválasztása a gyorsmenüb*ı*l

A formázás menü előugró ablakában elnevezhetjük a lemezünket (Címke), és választhatjuk a Gyorsformázást. Az elnevezés nem fontos, de gyorsformázással sokkal gyorsabban végzünk. Gyorsformázás esetén a lemez fizikai szerkezetének újbóli kialakítása elmarad.

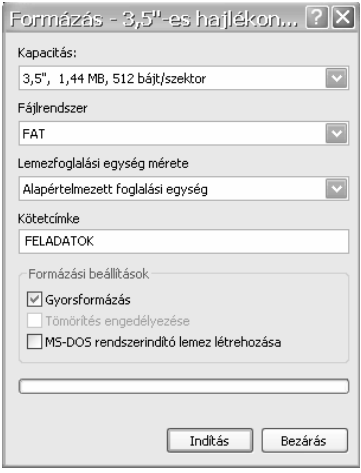

20. ábra: A Formázás beállításai

M*ő*veletek mappákkal és fájlokkal

Mappa létrehozása:

Hozzuk létre a flopi lemezen Elek mappaszerkezetét! Tegyük ezt a következőképpen:

- 1. Menjünk oda, ahol az első mappát létre akarjuk hozni! Ez most a flopi meghajtó, tehát kattintsunk a "3,5"-es hajlékonylemez (A:)" objektumra az Intéző bal oldalán! Ekkor látjuk a tartalmát a jobb oldalon.
- 2. Húzzuk át egerünket a jobb oldalra, majd az ÜRES területen kattintsunk egyet a JOBB egérgombbal.
- 3. Válasszuk ki az Új menüpontból a Mappát, és a bal gombbal kattintsunk rá. Ekkor kapunk egy új sárga ikont, aminek Új mappa a neve.
- 4. Azonnal beírhatjuk az általunk kívánt nevet (Elek), majd az Enter billentyő lenyomásával, vagy az egérrel történő kikattintással jóvá is hagyhatjuk. Ha ezt véletlenül hamarabb megtennénk, eltőnik a mappa inverz kijelölése, ekkor már csak az átnevezés lehetősége marad.

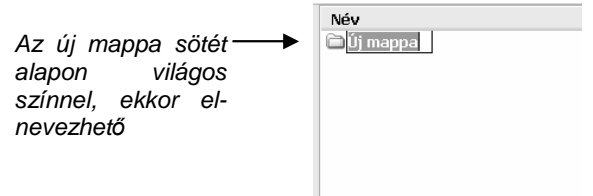

21. ábra: Mappa létrehozása

Ahhoz, hogy folytatni tudjuk, be kell lépnünk az Elek mappába, hiszen a többi azon belül van. Ezt úgy tehetjük meg, hogy jobb oldalon az egér bal gombjával duplán az Elekre kattintunk. A Cím sorban azonnal ellenőrizhetiük, hogy ott vagyunk-e. Amennyiben igen, létrehozunk három új mappát az előbb ismertetett módon: Leveleim, Fényképek, Tananyag. Így folytatva a sort, egy négy szintő mappaszerkezetet kapunk lemezünkön. Az alsóbb szintekbıl az eszköztár Fel gombocskájával navigálhatunk szintenként egyre feljebb. (Egy adott gomb nevét a gombon az egérrel picit időzve megjeleníti a Windows.)

#### Mappa átnevezése:

Nevezzük át a Fényképek mappát Fotók-ra!

- 1. Abban a mappában kell lennünk, melynek eleme a Fényképek (ez az Elek).
- 2. Kattintsunk a JOBB egérgombbal a Fényképek mappán.
- 3. Válasszuk ki az Átnevezés menüpontot!
- 4. Rögtön írhatjuk az új nevet, majd egy Enter-rel, vagy kikattintással jóvá hagyhatjuk.

#### Mappa törlése:

Töröljük a Fotók mappát!

- 1. Abban a mappában kell lennünk, melynek eleme a Fotók (ez az Elek).
- 2. Kattintsunk a JOBB egérgombbal a Fotók mappán.
- 3. Válasszuk ki az Törlés menüpontot!
- 4. Ha biztosan törölni akarunk, kattintsunk az Igen-re!

## Fájl létrehozása:

Fájlt a mappához hasonlóan hozhatunk létre. Ha például Kati levele néven levelet szeretnénk írni, és azt a flopi lemezen akarjuk tárolni, tegyük a következőt:

- 1. Menjünk oda, ahol a fájlt létre akarjuk hozni! Ez most a flopi meghajtó, tehát kattintsunk a "3,5"-es hajlékonylemez (A:)" objektumra az Intéző bal oldalán!
- 2. Húzzuk át egerünket a jobb oldalra, majd az ÜRES területen kattintsunk egyet a JOBB egérgombbal.
- 3. Válasszuk ki az Új menüpontból a Microsoft Word dokumentum-ot, és a bal gombbal kattintsunk rá. Ekkor kapunk egy új ikont, aminek Új Microsoft Word dokumentum.doc a neve. (A kiterjesztés megjelenítése beállításfüggő, ha nem látjuk, automatikusan doc lesz, ami Word dokumentumra utal.)

4. Azonnal beírhatjuk az általunk kívánt nevet: Kati levele.doc, majd az Enter billentyő lenyomásával, vagy kikattintással hagyjuk jóvá.

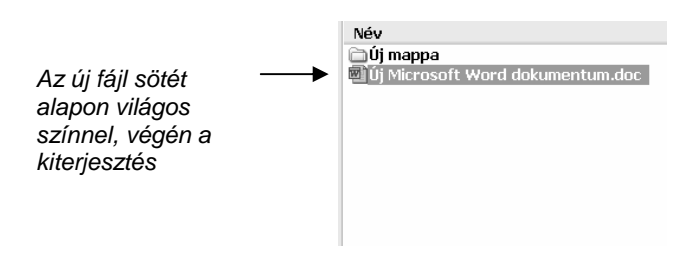

22. ábra: Fájl létrehozása

## Fájl átnevezése:

Nevezzük át a Kati levele.doc fájlt Zsuzsi levele.doc-ra!

- 1. Abban a mappában kell lennünk, melynek eleme a Kati levele.doc (ez a flopi főkönyvtára, tehát maga a lemez).
- 2. Kattintsunk a JOBB egérgombbal a Kati levele.doc fájlon.
- 3. Válasszuk ki az Átnevezés menüpontot!
- 4. Rögtön írhatjuk az új nevet, majd egy Enter-rel, vagy kikattintással jóváhagyhatjuk.

## Fájl törlése:

Töröljük a Zsuzsi levele.doc fájlt!

- 1. Abban a mappában kell lennünk, melynek eleme a fájl (most főkönyvtár).
- 2. Kattintsunk a JOBB egérgombbal a fájlon.
- 3. Válasszuk ki az Törlés menüpontot!
- 4. Ha biztosan törölni akarunk, kattintsunk az Igen-re!

## Fájlok és mappák másolása

Másolás esetén a másolandó fájl, vagy mappa az eredeti helyén is megmarad, a másolás helyén pedig egy új, második ugyanolyan példány jön létre belőle.

Gyakorlásképpen ismét hozzunk létre a főkönyvtárban egy Zsuzsi levele.doc állományt, hogy legyen mit másolni. Tegyük fel, hogy a helyére szeretnénk tenni ezt a levelet, méghozzá a Leveleim mappába, ami az Eleken belül van.

- 1. Abban a mappában kell lennünk, melynek eleme a Zsuzsi levele.doc (ez a flopi főkönyvtára, tehát maga a lemez).
- 2. Kattintsunk a JOBB egérgombbal a Zsuzsi levele.doc fájlon.
- 3. Válasszuk ki a Másolás menüpontot! Látszólag semmi nem történt, csak kijelöltük az adott fájlt másolásra.
- 4. Be kell lépnünk abba a mappába, ahova másolni akarjuk a fájlt. Tehát először duplán rákattintva belépünk az Elekbe, azután duplán rákattintva belépünk a Leveleimbe.
- 5. Jobb oldalon, az üres területen kattintunk az egér JOBB gombjával!
- 6. Válasszuk ki a Beillesztés parancsot!

Mivel az eredeti levél is megmaradt a főkönyvtárban, ha nem akarunk rendetlenséget lemezünkön, ezt célszerő kitörölni, hiszen nem a helyén van.

## Fájlok és mappák áthelyezése:

Tulajdonképpen az előző másolási műveletnél célszerűbb lett volna a másolás helyett az áthelyezés műveletet használni, hogy az eredeti levél kitörlődjön, és csak a helyén, 1 példányban létezzen.

Ehhez csak egy egészen apró dolgon kell változtatnunk:

- 1. Abban a mappában kell lennünk, melynek eleme a Zsuzsi levele.doc (ez a flopi főkönyvtára, tehát maga a lemez).
- 2. Kattintsunk a JOBB egérgombbal a Zsuzsi levele.doc fájlon.
- 3. Válasszuk ki az Áthelyezés menüpontot! Látszólag semmi nem történt, csak kijelöltük az adott fájlt áthelyezésre.
- 4. Be kell lépnünk abba a mappába, ahova át akarjuk helyezni a fájlt. Tehát először duplán rákattintva belépünk az Elekbe, majd ugyanígy belépünk a Leveleimbe.
- 5. Jobb oldalon, az üres területen kattintunk az egér JOBB gombjával!
- 6. Válasszuk ki a Beillesztés parancsot!

Mappák másolása és áthelyezése esetén ugyanígy kell eljárni.

Sokszor előfordul, hogy egyszerre több fájlt, vagy mappát szeretnénk másolni, áthelyezni, vagy törölni. Ezt is megtehetjük, de előtte az összes objektumot ki kell jelölnünk a következőképpen: bal kezünkkel lenyomjuk a billentyűzeten a Control (bal alsó sarokban, Ctrl jelöléssel) billentyőt és nyomva tartjuk. Közben az egér bal gombjával az összes kívánt állományon kattintunk egyet, majd felengedjük a Control-t. A többi mehet a tanultak szerint: valahol a kijelölésen kattintunk egyet a JOBB egérgombbal, majd kiválasztjuk a kívánt tevékenységet.

#### **A Súgó használata**

A Súgó a Windows beépített szolgáltatása, tőle kérhetünk segítséget, ha ismeretlen fogalommal, vagy mővelettel találkozunk. A Start gombra, majd a Súgó és támogatás menüpontra kattintva hozhatjuk elő.

Keressünk információt a Lomtárról!

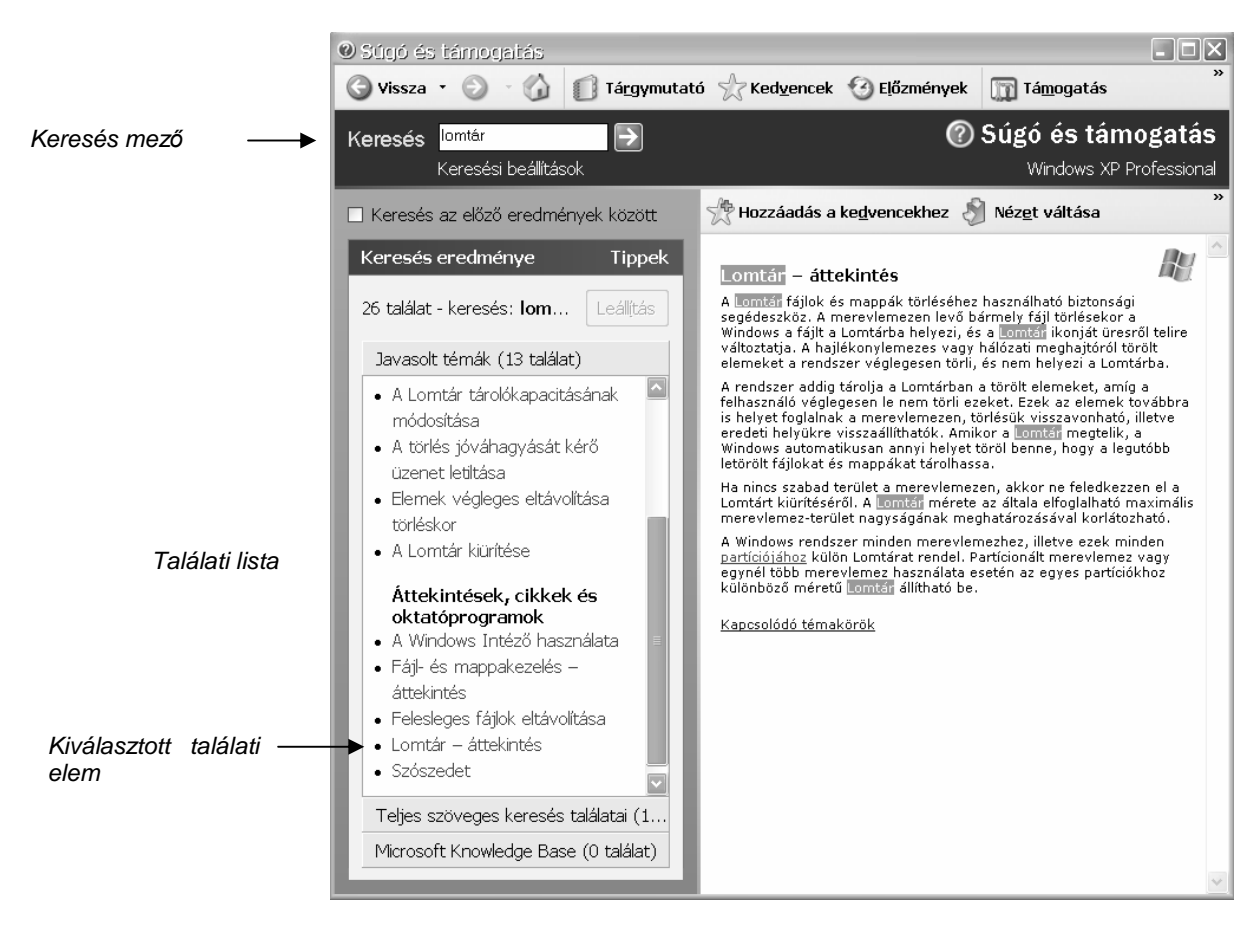

23. ábra: A Súgó ablaka

A keresett kifejezést az ablak bal felső sorában levő Keresés mezőbe kell beírni (kattintsunk bele, és már írhatunk is). A zöld nyilacskára kattintva elindul a keresés, alatta megjelenik a találati lista. Ha kicsit lejjebb navigálunk a gördítősávval, megtaláljuk a Lomtár – áttekintés találati elemet. Kattintsunk rá! Ekkor jobb oldalon megjelenik a kívánt információ. Olvassuk el, és máris megtudjuk, hogy a Lomtár a szemeteskukánk lesz!

#### **Fájlok és mappák keresése**

Sokszor előfordul, hogy nem emlékszünk arra, hogy egy adott fájlt hova mentettünk, vagy másoltunk. Sőt, sokszor a nevére sem emlékszünk egy-egy állománynak. Ekkor segíthet nekünk a Windows beépített Keresés szolgáltatása.

A Start gombra kattintva válasszuk ki a Keresés programcsoportot, majd azon belül kattintsunk a Fájlok és mappák menüpontra! A megjelenő ablak bal oldalán kattintsunk a Fájlt vagy mappát menüpontra!

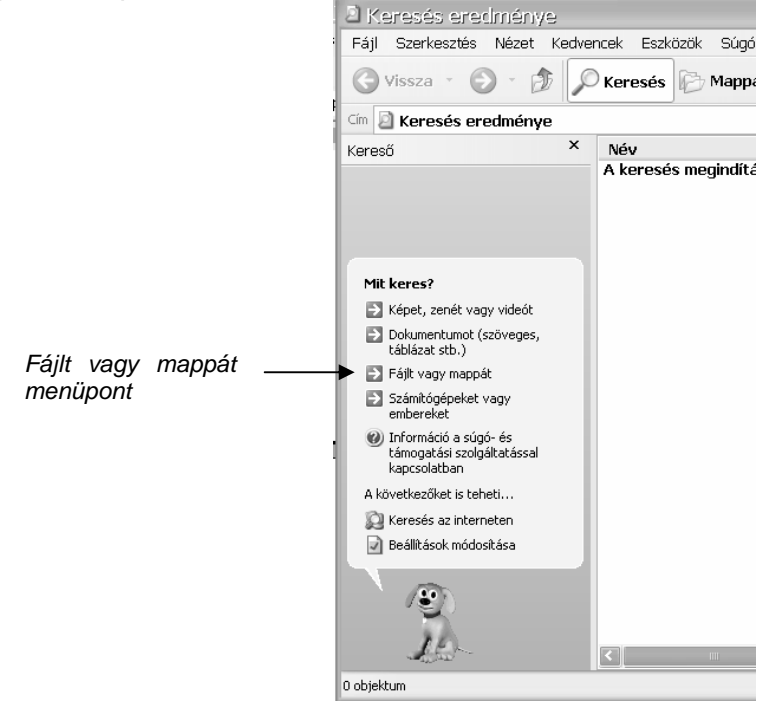

24. ábra: A keresés indítása

A legegyszerőbb dolgunk akkor van, ha emlékszünk a keresett fájl nevére, vagy annak legalább egy részére. Ekkor a legfelső sorba kell beírnunk a nevet, vagy amit tudunk belőle. A második sorral ilyenkor nem kell foglalkoznunk, hanem csak a harmadik sorban levő legördítő nyilacskára kattintva a keresés helyét kell megadnunk. A keresés helyének pontosításával a keresési folyamatot gyorsíthatjuk meg, de ha erre sincs tippünk, akkor adjuk meg a Helyi merevlemezek lehetőséget, mivel ilyenkor a keresés a teljes merevlemezen történik. Természetesen kereshetünk a flopin, vagy egy CD, illetve DVD lemezen is.

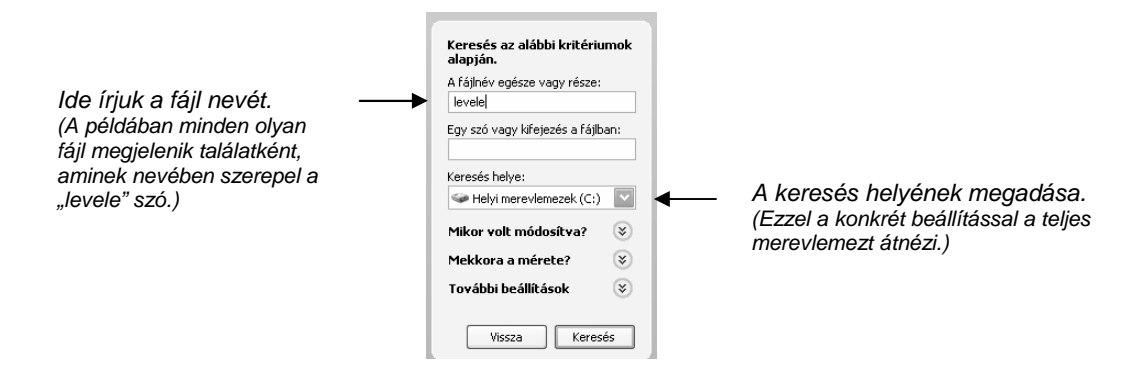

25. ábra: Fájlnév megadása keresési feltételként

Amennyiben semmire nem emlékszünk a fájl nevéből, viszont tudjuk, hogy miről szól a dokumentumunk, valószínűleg eszünkbe jut egy jellemző szó is az állományból. A teendőnk ilyenkor csak annyi, hogy a keresési ablak első sorát üresen hagyjuk, és a másodikba írjuk be a jellemző kifejezést. A keresés helyét ekkor is az előzőek szerint kell megadni.

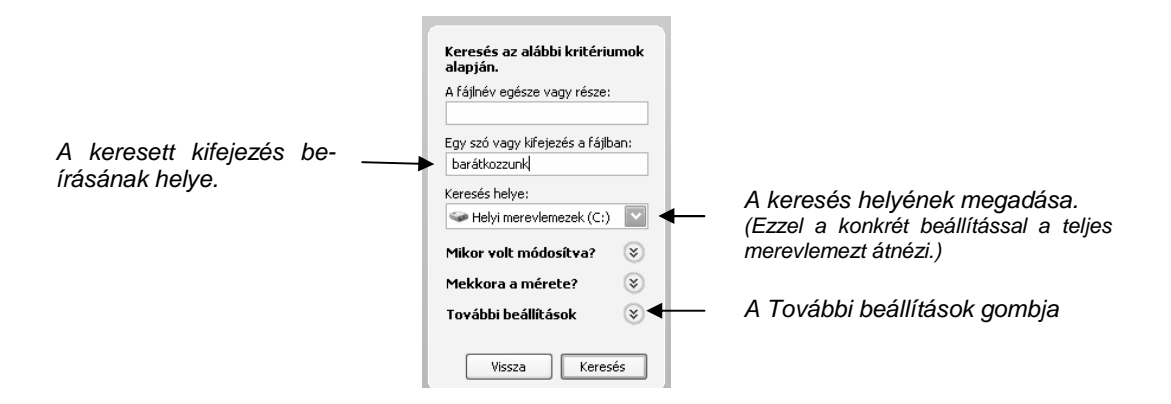

26. ábra: A fájl egy kifejezésének megadása keresési feltételként

Ritkábban használatos, de tovább pontosíthatjuk a keresésünket, ha tudjuk, hogy körülbelül mikor módosítottunk utoljára a fájlunkon, vagy ha emlékezünk a méretére. Erre szolgálnak a Mikor volt módosítva?, illetve a Mekkora a mérete? menüpontok.

Sokkal fontosabb azonban ellenőriznünk a keresés további paramétereit a További beállítások címszó alatt. Ehhez kattintsunk az utána levő lefelé mutató dupla nyílra, és máris legördülnek a beállítható lehetőségek:

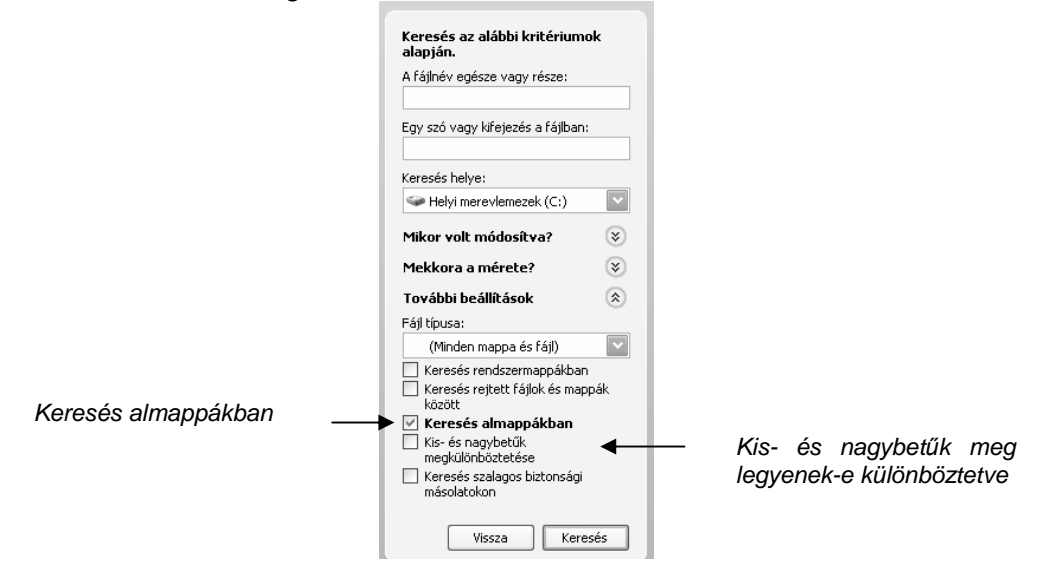

27. ábra: További keresési beállítások

Ha a Keresés almappákban a képen látható módon be van jelölve, akkor a keresés helyeként megjelölt mappa minden almappájában és azok almappájban is keresni fog a kereső. A kis négyzetbe kattintva állíthatjuk ezt be.

A Kis- és nagybetők megkülönböztetése viszont ne legyen megjelölve, mert ekkor pontosan tudnunk kellene, hogy mit írtunk kis- illetve nagybetővel. Inkább ne tegyünk különbséget, ekkor mindkettő megjelenik a találati listában.

## **FÁJLOK ÉS MAPPÁK TÖMÖRÍTÉSE**

Fájlok és mappák tömörítésekor az a célunk, hogy az adott objektum méretét jelentősen csökkentsük. Ennek több szempontból is előnyét fogjuk élvezni. Az egyik előny az, hogy háttértárunkon a dolgaink kisebb helyet foglalnak, ezért sokkal több adatot tárolhatunk. Ezen kívül nem érhet minket olyan bosszúság, hogy az 1,44 MB-os flopinkra nem fér rá a 2 MB-os munkánk. A másik előny internetes, vagy hálózati adatátvitel esetén jelentkezik: a kisebb állományok gyorsabban megérkeznek a címzetthez.

A tömörítéshez különböző tömörítő programok állnak rendelkezésünkre. Legelterjedtebb a WinZip és a WinRar, melyek felülete is igen hasonló egymáshoz. Példánkban a WinRar programmal tömörítünk.

#### **Fájlok becsomagolása**

Először keressük meg a becsomagolandó fájlt az Intéző jobb oldalán. Kattintsunk rajta a JOBB egérgombbal, ekkor előugrik a gyorsmenü. A gyorsmenüből két menüpontot fogunk tömörítésre használni: Add to "fájlnév.rar", és az Add to archive...

Ránézésre is tudhatjuk, hogy az előbbire kattintva a parancs azonnal végrehajtódik (mert nincs utána 3 pont), az utóbbira kattintva pedig újabb párbeszédablakkal találjuk magunkat szemben (erre utal a 3 pont).

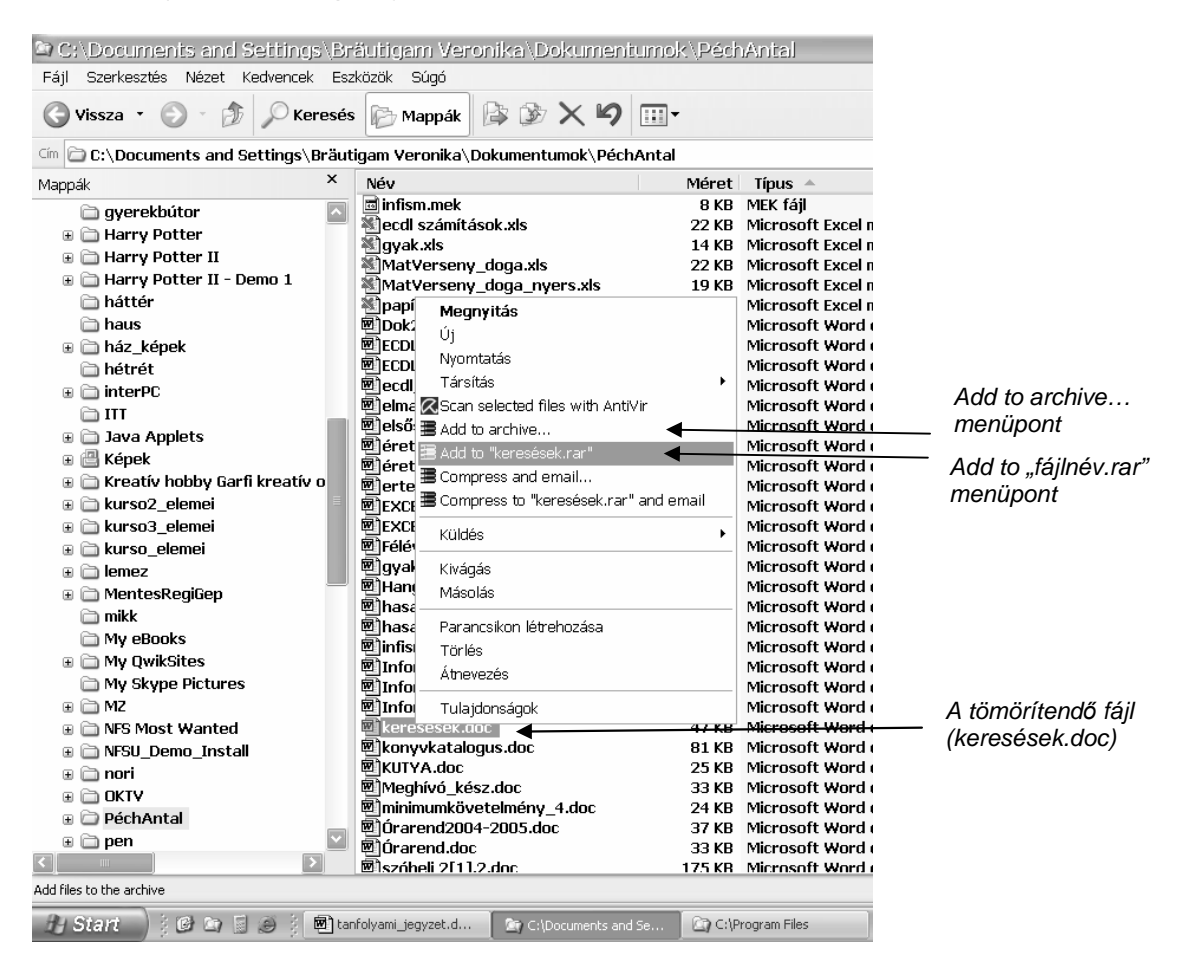

28. ábra: A tömörítés gyorsmenüje az Intézőben

Add to "fájlnév.rar" menüpont: ebben az esetben van a legegyszerűbb dolgunk, ugyanis rákattintva a menüpontra azonnal létrejön a tömörített állomány, melynek neve az eredeti fájlnév, kiteriesztése pedig rar lesz. A menüpont maga is ezt a nevet fogia nekünk megjeleníteni. A tömörített állomány ugyanabban a mappában jön létre, ahol az eredeti is van, de figyelem, először a fájllista legvégén kell keresnünk. Példánkban a Dokumentumok mappa PéchAntal nevő almappájában található a tömöríteni kívánt keresések.doc nevő állomány. A tömörítés után ugyanitt találhatjuk a keresések.rar nevő becsomagolt állományunkat. Az eredeti állomány mérete 47 KB volt, a tömörítetté pedig 8 KB lett, azaz közel hatodára sikerült csökkentenünk a fájl méretét.

Add to archive... menüpont: Csak annyiban különbözik az előzőtől, hogy a tömörített fájl helyét nekünk kell meghatározni. Ha ezt a menüpontot választjuk, először egy újabb párbeszédablakot kapunk, ahol "kitallózhatjuk" az új fájl helyét:

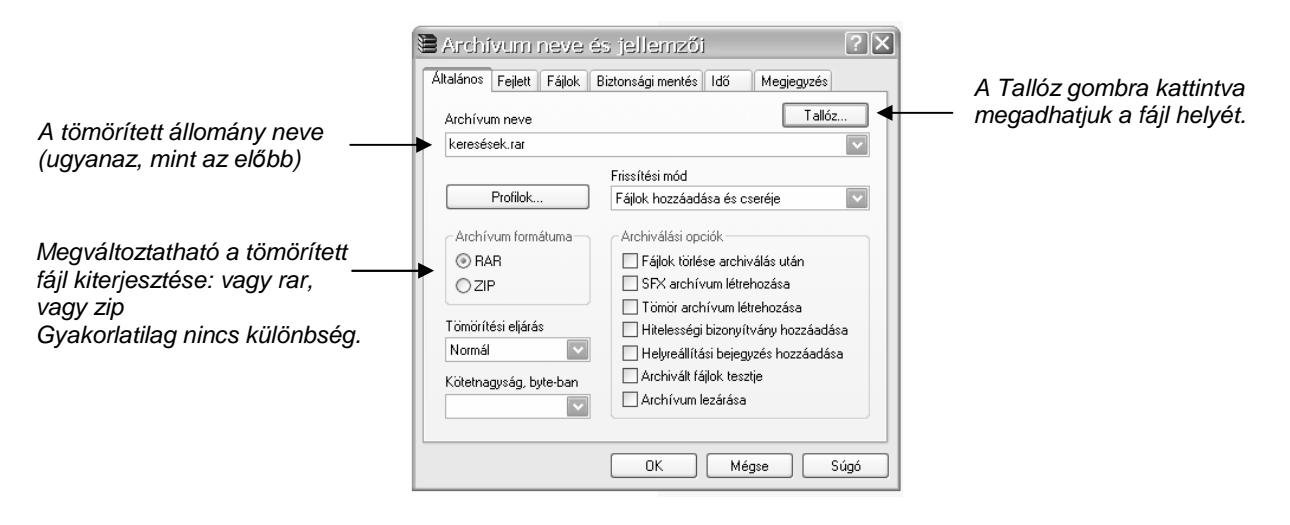

29. ábra: Az Add to archive… menüpont párbeszédablaka

## **Fájlok kicsomagolása**

Keressük meg az Intéző jobb oldalán a kicsomagolandó fájlt. Kattintsunk rajta a JOBB egérgombbal!

Három menüpont van, amit a kicsomagoláshoz használhatunk: Extract files…, az Extract here és az Extract to "mappanév". Kezdjük a legegyszerűbbel!

Extract here: ha ezt választjuk, oda fogja tenni a kicsomagolt fájlt, ahol a tömörített is található, azaz, ahol éppen vagyunk.

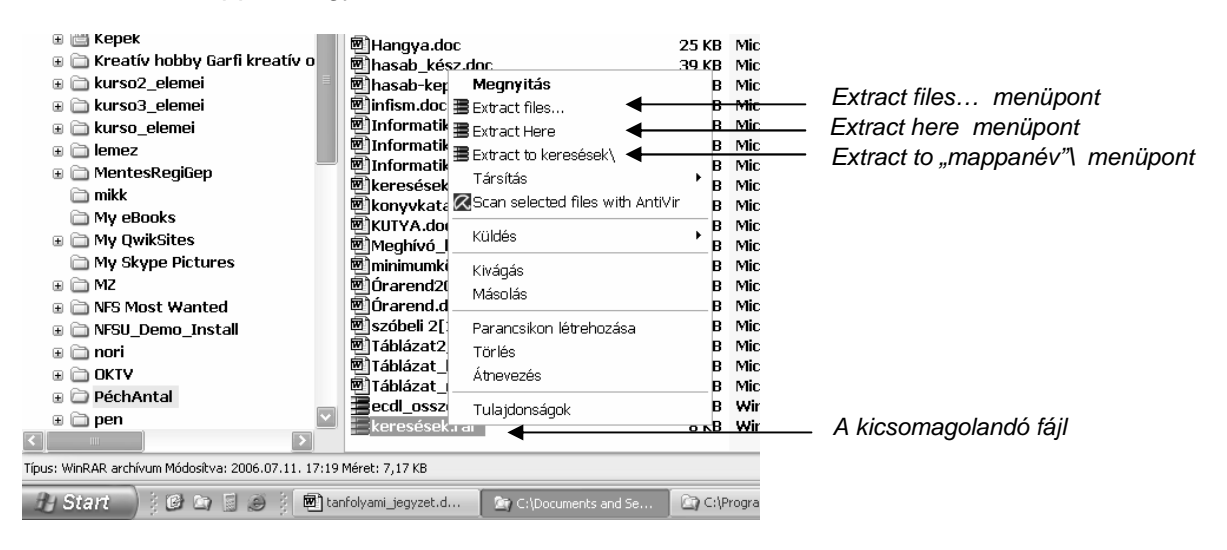

30. ábra: A kicsomagolás gyorsmenüpontjai

Extract to "mappanév": ebben az esetben a program először létrehoz egy új mappát ott, ahol a kicsomagolandó fájlunk van, tehát ahol éppen vagyunk. Magát a kicsomagolt állományt ebbe az új mappába rakja bele. Hasznos szolgáltatás akkor, ha a becsomagolt állomány több fájlt is tartalmaz, de erről majd később.

Extract files…: hasonlóan az Add to archive… kicsomagolási menüponthoz, a 3 pont itt is arra utal, hogy további adatokat kér tőlünk a program, így újabb ablakot kapunk. A kicsomagolás helyét tudjuk megváltoztatni, ha nem akarjuk, hogy a kicsomagolt állományt oda tegye, ahol a becsomagolt is van. Ezt kell használnunk akkor, ha flopiról csomagolunk ki egy nagyobb állományt, és feltételezzük, hogy a kicsomagolt fájl már nem is férne rá lemezünkre.

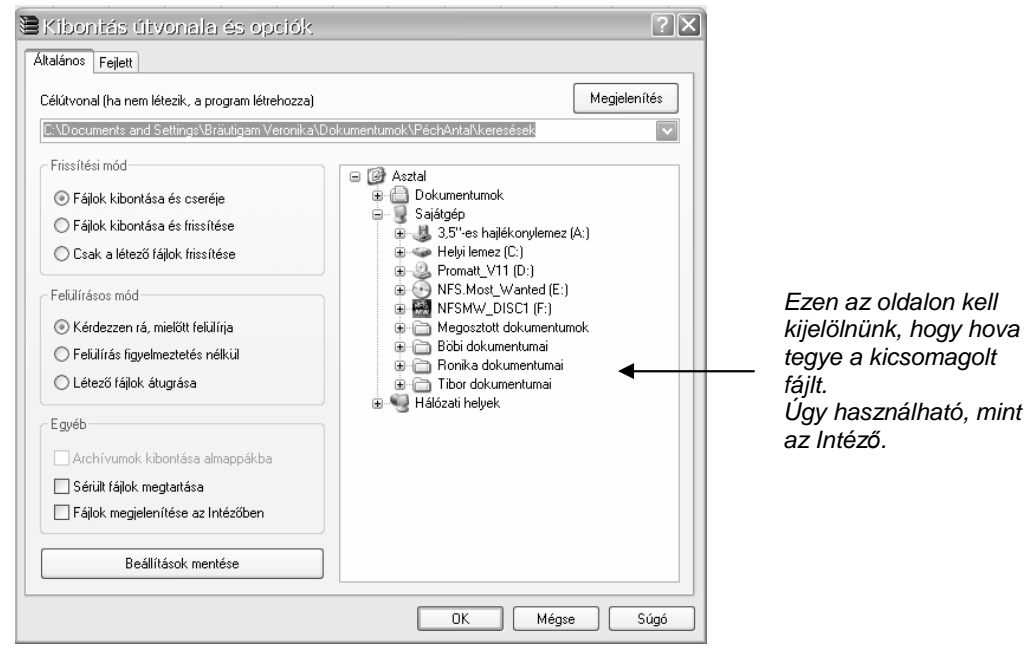

31. ábra: Az Extract files… párbeszédablak

## **Több fájl ki- és becsomagolása**

Ha nem akarunk bíbelődni fájljaink egyenkénti becsomagolásával, akkor egyetlen tömörített állományba több fájlt is csomagolhatunk. Ugyanúgy kell eljárnunk, mint 1 fájl becsomagolása esetén, csak előtte az összes becsomagolandó fájlt ki kell jelölni. Erről már volt szó a több fájl egyszerre történő másolása, áthelyezése, vagy törlése alkalmával. Lenyomiuk, és nyomva tartjuk a bal kezünkkel a Control gombot a billentyőzeten (bal alsó sarok, Ctrl jelölés), a jobb kezünkkel pedig az egérrel rákattintunk az összes becsomagolandó fájlra egyenként. Ha sikerült, bármelyik kijelölt fájlon kattintsunk a JOBB egérgombbal, és máris használható a becsomagolás menü ugyanúgy, mintha 1 fájl csomagolnánk.

A becsomagolt fájlról ránézésre nem tudjuk megállapítani, hogy egy, vagy több állományt tartalmaz-e. Ezért kicsomagoláskor célszerű az Extract to "mappanév" menüpontot választanunk, mert ekkor a tömörített állományban levő fájlokat egy külön mappába fogja kibontani nekünk, ellenkező esetben ömlesztve berakná a meglevő fájljaink közé, ezzel néha meglehetős káoszt teremtve dolgaink között.

29. Och Baron man ber an et Galilda verk Bullindigana Mangaritan k Biaton man bemaatsk Botak Andert

| at exignneling its and became to addition that number how mugical lienter (see lating ite                                                                                                    |                                                                                                    |                                                                                                    |                                                                             |                                                                                                    |                                                                                                    |
|----------------------------------------------------------------------------------------------------|----------------------------------------------------------------------------------------------------|----------------------------------------------------------------------------------------------------|-----------------------------------------------------------------------------|----------------------------------------------------------------------------------------------------|----------------------------------------------------------------------------------------------------|
| Szerkesztés Nézet Kedvencek<br>Eszközök<br>Súgó<br>Fáil                                                                                                    |                                                                                                    |                                                                                                    |                                                                             |                                                                                                    |                                                                                                    |
| Vissza *<br>Keresés                                                                                                    | Mappák                                                                                                    | $\mathbb{B} \otimes \mathsf{X}$ 19 $\mathbb{H}^1$                                                                                                    |                                                                             |                                                                                                    |                                                                                                    |
| C:\Documents and Settings\Bräutigam Veronika\Dokumentumok\PéchAntal<br>Cim                                                                                                    |                                                                                                    |                                                                                                    |                                                                             |                                                                                                    |                                                                                                    |
| ×<br>Mappák                                                                                                    | Név                                                                                                    |                                                                                                    |                                                                             | Méret Típus                                                                                                    |                                                                                                    |
| gyerekbútor<br>⊞ <b>E</b> Harry Potter<br>⊕ in Harry Potter II<br>⊕ a Harry Potter II - Demo 1<br><b>ima</b> háttér<br>a haus<br>⊞ ináz_képek<br><b>∩</b> hétrét<br>⊕ interPC<br><b>△ITT</b><br>⊕ ava Applets<br><b>圖 Képek</b><br>⊕<br>G in Kreatív hobby Garfi kreatív o                                                                                                    | <sup>图</sup> IDok2.doc<br><sup>图</sup> ECDL terv<br>图ECDL oprs<br><sup>图</sup> lecdl osszi<br><b>Delmaradás</b><br><sup>图</sup> erettségi<br><sup>图</sup> lérettségi<br>⊠]ertekeles<br><b><i><b>MIEXCEL rö</b></i></b><br><sup>图</sup> Félévi vizs<br><sup>图</sup> qyak.doc<br><b>El</b> hasab ké:<br><sup>图</sup> ]hasab-ker                                                                                                    | Megnyitás<br>Úi<br>Nyomtatás<br>Társítás<br>■ elsősgyak <mark>ス</mark> Scan selected files with AntiVir<br>畫 Add to archive<br>畫 Add to "PéchAntal.rar"<br>畫 Compress and email<br>Küldés<br>Kivágás<br>Másolás |                                                                             | os<br>os<br>os<br>os<br>os<br>os<br><b>OS</b><br><b>OS</b><br>os<br><b>OS</b><br>os<br><b>OS</b><br>os<br>os<br>os                                                                                                    | Ugyanaz a gyorsmenü,<br>csak a fájlnév a becso-<br>magolandó fájlokat<br>tartalmazó mappa neve<br>lesz. |
| ⊞ El kurso2 elemei<br>⊕ a kurso3 elemei<br>⊕ in kurso_elemei<br>⊕ iemez<br>⊕ MentesRegiGep<br>mikk<br>My eBooks<br><b>E</b> ∂ My QwikSites<br>My Skype Pictures<br>$\mathbf{E} \subseteq \mathbf{MZ}$<br>A nFS Most Wanted<br>⊕ in NFSU_Demo_Install<br>⊕ anori<br>⊞ □ OKTV<br>PéchAntal<br>$\boxed{\pm}$<br>⊕ a pen<br>$\boxed{2}$<br>Add files to the archive<br><b>H</b> Start<br>$C_1$ in Fig.<br>$\bigoplus$ | <sup>图</sup> infism.doc<br><sup>图</sup> Informatik<br><sup>图</sup> Informatik<br><sup>图</sup> Informatik<br><b>团keresések</b><br><sup>图</sup> ]konyvkata<br><b>M</b> KUTYA.doc<br>图Meghívó_kész.doc<br>图)Órarend2004-2005.doc<br>diorarend.doc<br>図szóbeli 2[1].2.doc<br><sup>图</sup> Táblázat2_nyers.doc<br><sup>图</sup> Táblázat kész.doc<br><sup>函</sup> Táblázat nyers.doc<br>ecdl osszefoglalo.rar<br>keresések rar<br>置Hangya.rar<br>囫`lHangya.doc<br>tanfolyami_jegyzet.d | Parancsikon létrehozása<br>Törlés<br>Átnevezés<br>Tulajdonságok<br>网minimumkövetelmény_4.doc<br><b>Dr</b> C:\Documents and Se                                                                                   | 25 KB<br>33 KB<br>37 KB<br>175 KB Micros<br>21 KB<br>55 KB<br>22 KB<br>8 KB | os<br>os<br>os<br>os<br>os<br>os<br><b>TYIICPOS</b><br>Micros<br>24 KB Micros<br>Micros<br>33 KB Micros<br><b>Micros</b><br><b>Micros</b><br>Micros<br>9 KB WinRA<br>WinRA<br>5 KB WinRA<br>25 KB Micros<br>C:\Program Fil | 4 kijelölt fájl van<br>(sötét alapon fehérrel<br>jelölve)                                               |

32. ábra: Több fájl becsomagolása

## **VÍRUSOK ÉS EGYÉB KÁRTEV***İ***K**

A vírusok olyan számítógépes programok, melyek gépünkbe bejutva komoly károkat, vagy jobb esetben csak bosszantó jelenségeket képesek okozni.

Vírusok nagyon sokféleképpen kerülhetnek gépünkbe. Lehet, hogy egy ismerősünktől flopin kapott fájl fertőzött vírussal, és a lemezt a gépünkbe téve máris kaput nyitottunk a vírusnak a mi adataink felé. A vírus érkezhet e-mail csatolt állományában is. Vagy az interneten barangolva egy rossz kattintás következménye is lehet a vírusfertőzés.

Sokszor észre sem vesszük, hogy a vírus bekerült a gépünkbe, bár furcsa jelenségek tanúi lehetünk. Látványosan lelassulhat a számítógépünk, vagy fájlok tőnhetnek el, akár lemezünk teljes tartalma, de az is lehet, hogy az állományaink, bizalmas dolgaink e-mail mellékletként szóródnak szét az interneten. Olyan is létezik, hogy néhány rövid mondattal a vírus bejelentkezik. A tünetek egy része csak bosszantó, a kártékonyabb vírusok azonban világmérető gazdasági károkat képesek okozni rendszerleállásokkal, szolgáltatások kiesésével.

A vírusok elleni védekezés fontosságát tehát nem lehet elégé hangsúlyozni. Szerencsére több ingyenes víruskereső program közül választhatunk, mi ezek közül az Antivir-t nézzük meg. Elterjedtsége miatt beszélünk még a NOD32-ről is.

Egy vírusellenőrző programnak legalább három védelmi szintjének kell lenni:

- 1. Állandó védelem: a háttérben, észrevétlenül minden olyan fájl ellenőrzése, amihez a rendszer hozzáférhet, például, amit éppen meg akarunk nyitni.
- 2. Gyorskeresés: egy-egy fájl egyedi ellenőrzése
- 3. Normál keresés: kijelölt meghajtók, vagy mappák ellenőrzése

#### **AntiVir vírusellenırzı program használata**

#### Állandó védelem bekapcsolása

Az AntiVir program jelenlétét a tálca jobb sarkában levő kis esernyő jelzi. Ha az esernyő nyitva van, azt jelenti, hogy az állandó védelem aktív. Ennek a szolgáltatásnak a ki-be kapcsolását az esernyőre JOBB egérgombbal kattintva tudjuk megtenni. Az előugró gyorsmenüből válasszuk ki az Activate AntiVir Guard menüpontot, és kattintsunk rá. Az esernyőnk mindig legyen nyitva! **The Communication** 

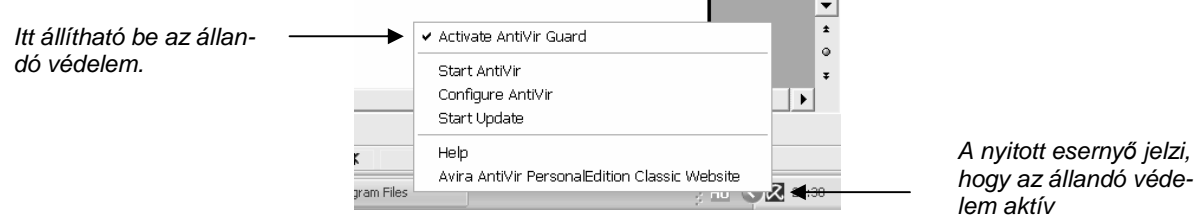

33. ábra: Az AntiVir állandó védelmének bekapcsolása

#### Gyorskeresés

Nevében is utal arra, hogy a gyorsmenüből előhívható szolgáltatása a vírusellenőrzőnek. Egy kijelölt állomány ellenőrzésére szolgál.

Tehát válasszunk ki egy fájlt az Intézőben, kattintsunk rajta a JOBB egérgombbal, majd válasszuk ki a gyorsmenüből a Scan selected files width AntiVir menüpontot.

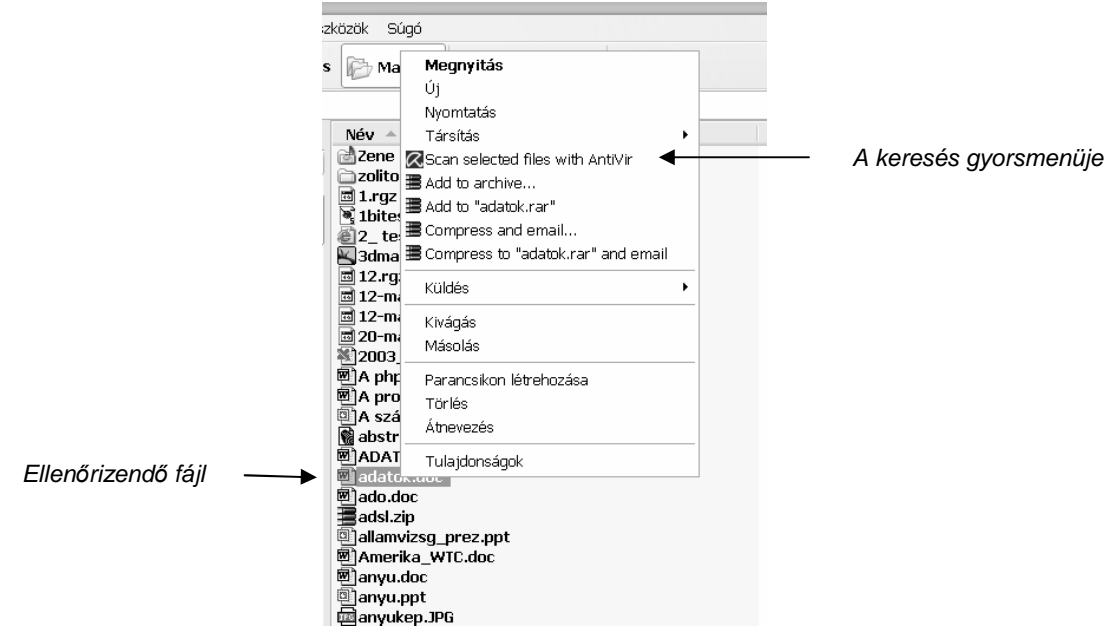

34. ábra: Gyorskeresés lefuttatása egy fájlon

Az ellenőrzés pillanatok alatt kész, eredményét egy összesítő ablakban jeleníti meg a program, amit az End gombra kattintva zárhatunk be.

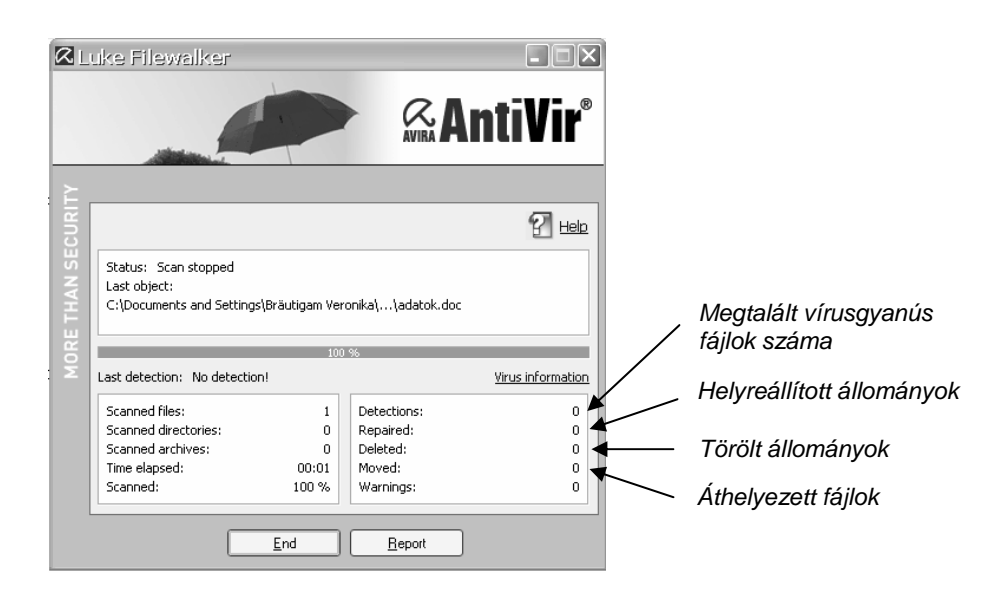

35. ábra: Gyorskeresés eredménye (az állomány nem volt fertőzött)

#### Normál keresés

Elindításához kattintsunk a Tálcán levő esernyőre a JOBB egérgombbal, és válasszuk a Start AntiVir menüpontot. A megjelenő ablak Scanner nevű fülecskéjén ki tudjuk választani az ellenőrizendő területet úgy, hogy az előtte levő kis négyzetbe bekattintunk egy pipát. A nagyítóra kattintva elindítjuk a keresést, ami egy nagyobb merevlemez esetén egy óránál tovább is tarthat.

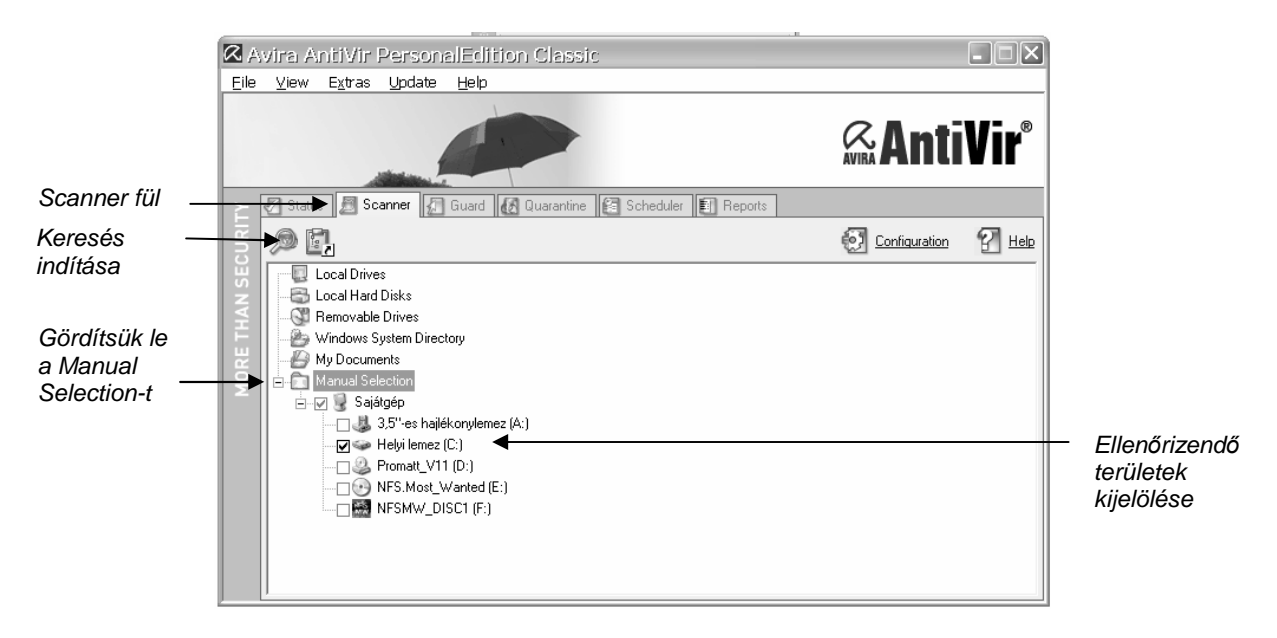

36. ábra: Normál keresés területének megadása

Rendkívül fontos, hogy vírusellenőrzőnk felismerje a legújabb vírusokat is. Az ellenőrző programot fejlesztő cégek folyamatosan dolgoznak azon, hogy az új vírusokat is irtsák a szoftverek. Egy-egy új vírus megjelenése után sokszor már órákkal készen van a semlegesítésükre szolgáló ellenszer. Ehhez mi is hozzájuthatunk, ha az interneten keresztül frissítjük a vírusinformációs adatbázisunkat. Jól beállított ellenőrző program esetén ez egy időnként automatikusan lezajló folyamat. (Manuálisan az esernyőre kattintva előugró gyorsmenü Start Update menüponttal indítható el.)

#### **NOD32 vírusellenırzı program használata**

Az egyik legjobb vírusirtó, de sajnos csak 30 napig ingyenes, azután nem frissül a vírusadatbázisa.

#### Gyorskeresés

A gyorskeresés hasonlóképpen az ellenőrizendő fájlon az egér JOBB gombjával kattintva indítható.

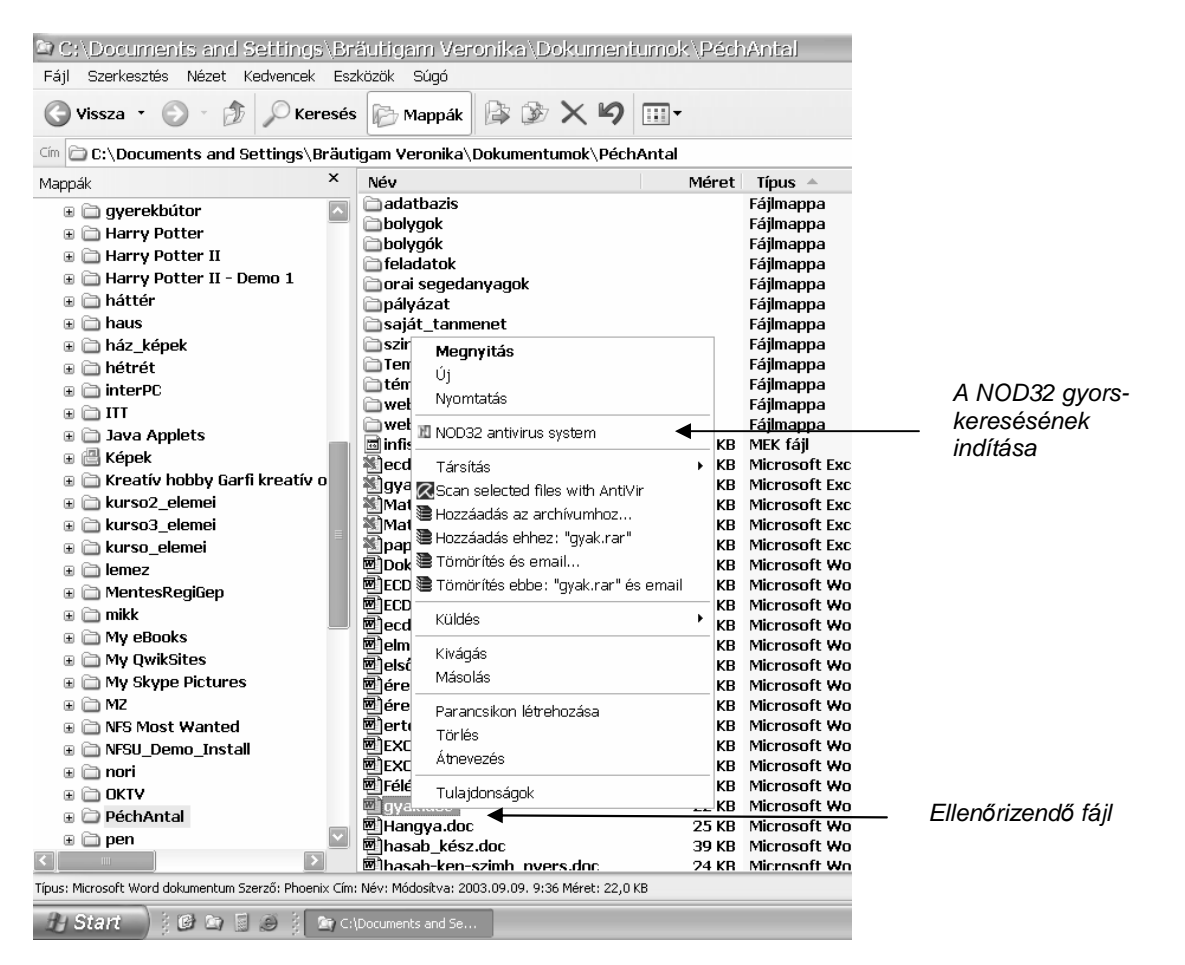

37. ábra:NOD32 gyorskeresés

## Állandó védelem

A NOD32 Vezérlő központ a tálca jobb sarkában levő ikonra kattintva jelenik meg

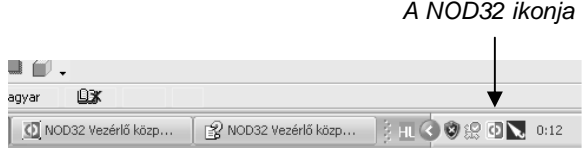

38. ábra:NOD32 ikonja

Az állandó védelmet a NOD32 esetén az AMON összetevő biztosítja. Az AMON-ra kattintva jobb oldalon megjelennek beállítási lehetőségei. Az AMON engedélyezése előtti pipát bekattintva máris mőködik az állandó védelem.

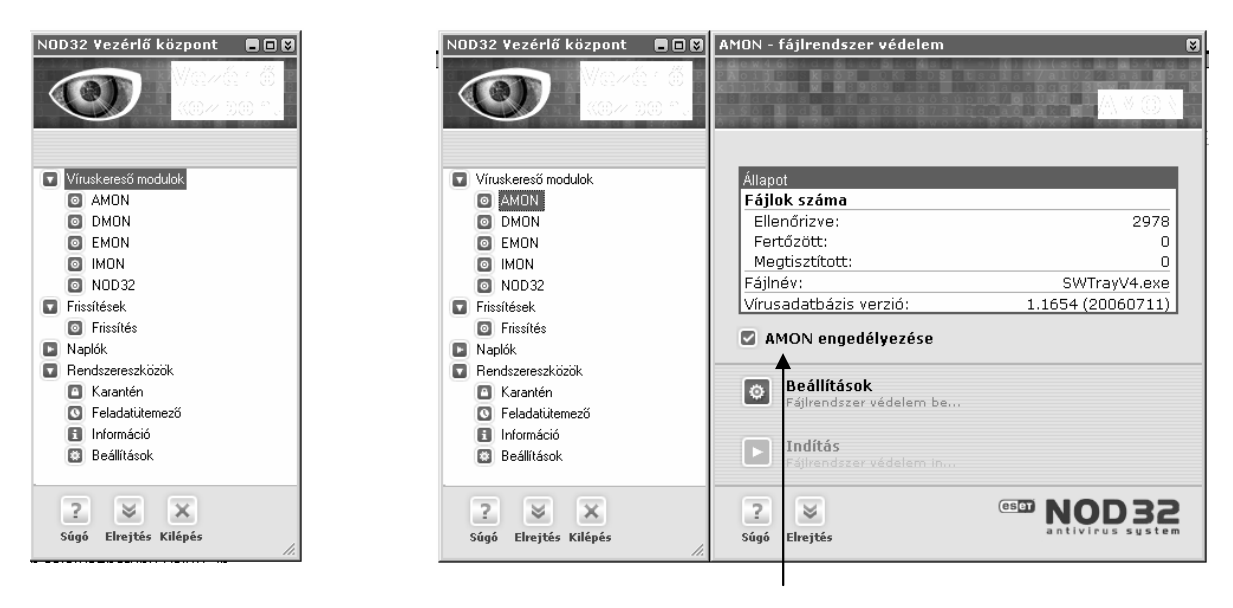

39. ábra:NOD32 Vezérl*ı* központ

## Normál keresés

Az AMON alatti NOD32 menüpontra kattintva lehet elindítani a normál keresést, ahol első dolgunk szintén a keresési terület megadása.

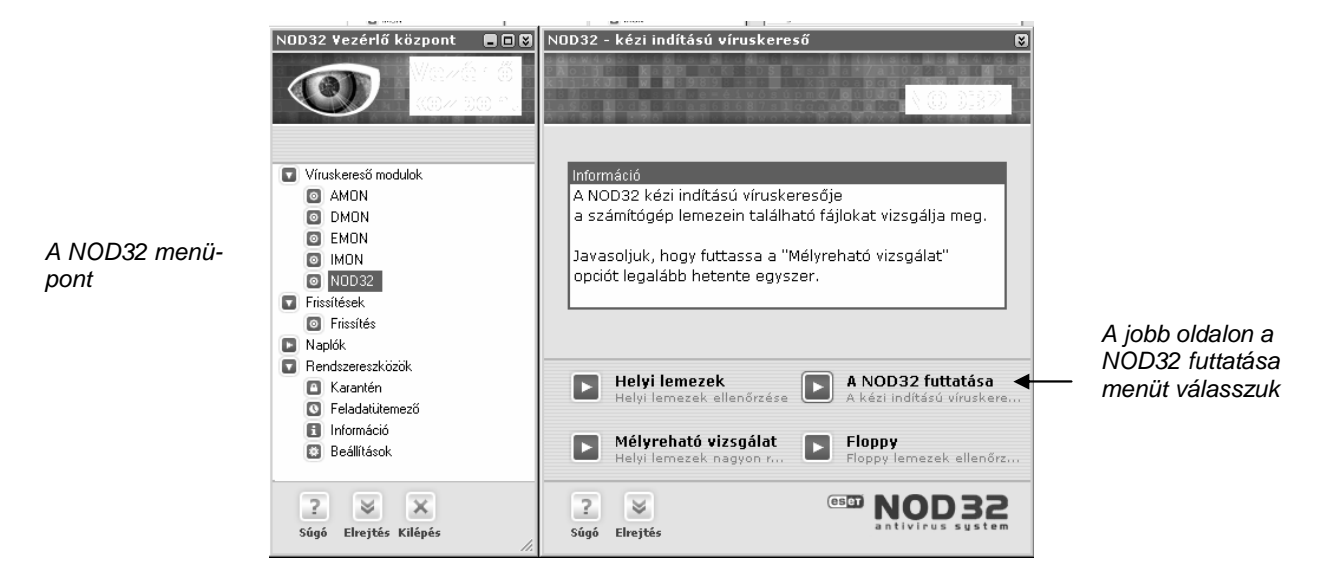

41. ábra: Normál keresés indítása

Az újabb előugró párbeszédablakban kijelölhetjük az ellenőrizendő területet dupla rákattintással. Majd a Vírusirtás gombbal indítható a folyamat.

A NOD32 esetén remek magyar nyelvű súgó is rendelkezésünkre áll a Vezérlő központ bal alsó sarkában.

<sup>40.</sup> ábra: Az AMON engedélyezése

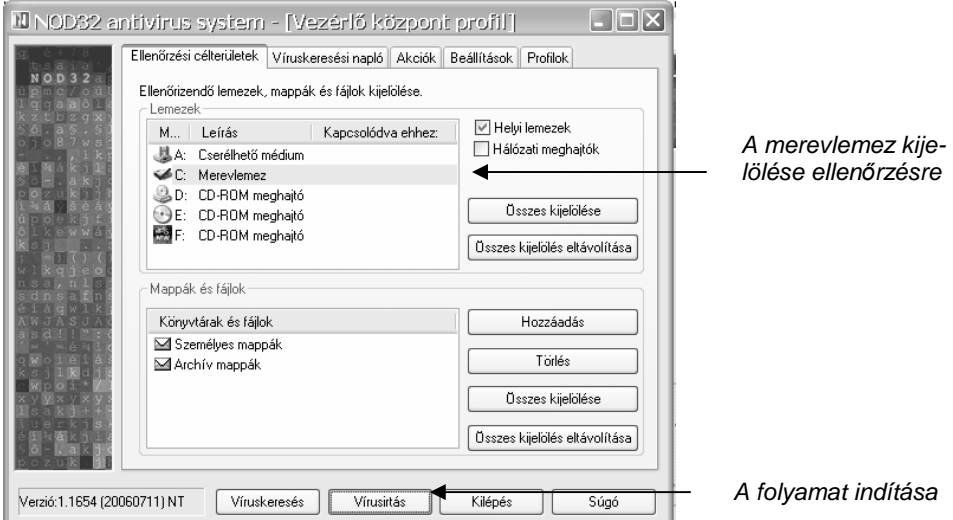

42. ábra: A keresés helyének megadása

#### **Egyéb kártevık**

Hirdetések: hirdetési csík, vagy előugró hirdetési ablak formájában találkozhatunk velük. Inkább csak bosszantó jelenséget produkálnak, bár nagyobb mennyiségben a munkánkat komolyan akadályozzák.

SpyWare: kémprogramok, amik általában számítógép, illetve internet használati szokásainkról győjtöget információt.

Hoax: nem valós tartalmú e-mail küldemények, melyek általában valami beugratós szöveggel arra bíztatnak, küldjük őket tovább. Ezzel óriási e-mail forgalmat képesek generálni, túlterhelve ezzel a szolgáltatókat.

Spam: kéretlen e-mail reklámlevél. Konkrét károkozásuk nincs, de bosszantó, ha naponta 10-20 darabot kell törölnünk a postafiókunkból.

## **Szövegszerkesztés**

Ebben a fejezetben röviden megismerkedünk a Microsoft Word XP szövegszerkeszt*ı* program használatával. Célunk, hogy a kívánt szöveget, képet a számítógépbe be tudjuk vinni, ha akarunk, azon módosításokat hajthassunk végre. Szövegünknek tetszetős megjelenést tudjunk adni, azaz meg tudjuk formázni.

A dokumentumunkat a kívánt helyre el fogjuk menteni, ha teljesen kész a munkánk, akkor pedig kinyomtatjuk.

### **DOKUMENTUM LÉTREHOZÁSA**

Indítsuk el először a szövegszerkesztő programot! Általában a program indító ikonja az asztalon található Microsoft Word néven, ha itt nem találnánk, akkor keressük a Start menü Programok menüpontja alatt. (Előfordulhat, hogy a Programokon belül a Microsoft Office programcsoportban kell keresgélnünk.) A program elindítása után automatikusan egy új, üres dokumentum, azaz új "papír" van előttünk. Új papírt bármikor kérhetünk, csak rá kell kattintanunk az Új üres dokumentum gombra.

■ tanfolyami\_jegyzet\_20.doc - Microsoft Word **LEK** Eájl Szerkesztés Nézet Beszúrás Formátum Eszközök Táblázat Ablak Súgó Kérdése van? Íria be ide 0 6 1 4 4 4 4 4 4 % 1 & 6 4 × × × 4 4 5 8 8 8 8 4 4 100 %  $\mathbf{r}$  2 Normál + 11 pt  $\overline{\phantom{a}}$  Arial  $\mathbf{v}$  11

43. ábra: Új üres dokumentum eszközgombja

Az ablak felépítése hasonló a Windows többi ablakához, ha elfelejtettük a megnevezéseket, térjünk vissza az Egy ablak felépítése címő ábrához (4. oldal), ahol éppen a szövegszerkesztő ablakát beszéltük meg. Az eszköztár eszközgombjainak funkcióit majd menet közben pontosítjuk.

#### **A dokumentum részei**

Munkáinkat legtöbbször A4-es lapra hozzuk létre, melynek mérete 21 x 29,7 cm. A lap alsó, felső, bal és jobb szélén néhány centiméternyi területet üresen szoktunk hagyni, ezeket margóknak nevezzük. Alapvetően a margók által határolt, szövegtükörnek nevezett részen belül dolgozhatunk, kivéve a felső margó területére írható élőfejet, és az alsó margó területére írható élőlábat. Az élőfejbe és az élőlábba bevitt szöveg dokumentumunk minden oldalán meg fog jelenni, így tudunk több oldalas dokumentum esetén oldalszámozást az élőlábba beszúrni.

Dokumentumunk legkisebb egysége a karakter, ami lehet egy bető, szám, vagy írásjel. Következő egység a szó, majd a mondat. Meghatározó szövegegység a bekezdés, amit az ENTER billentyő leütésével hozunk létre, ekkor új sorba is ugrunk. A legnagyobb szövegegység a teljes dokumentum.

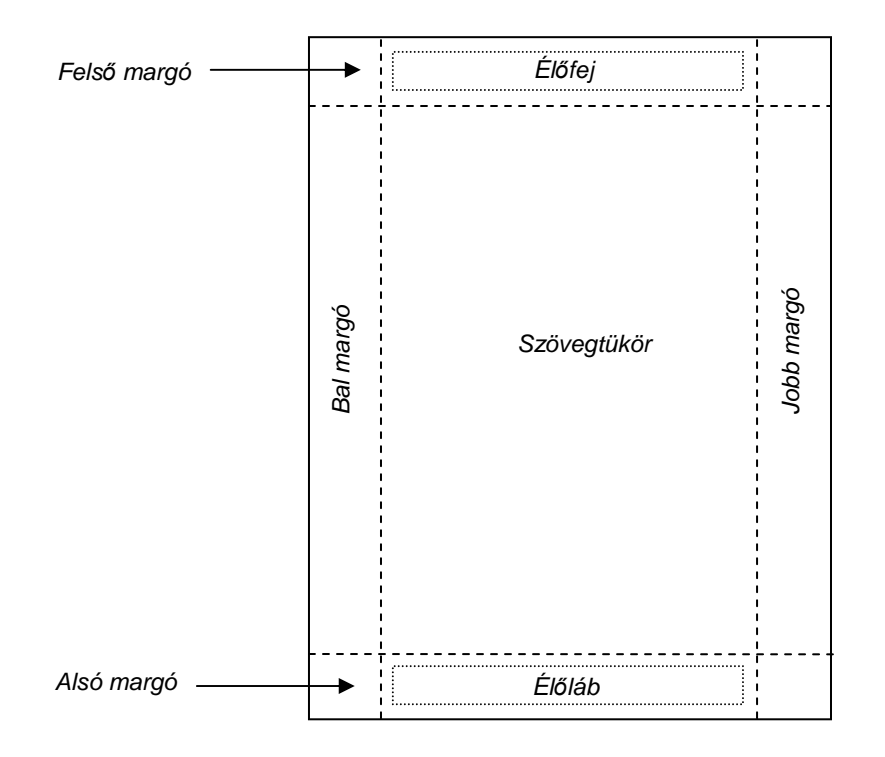

44. ábra: Dokumentumunk oldalának részei

#### **Oldalbeállítás**

Az oldalbeállítás menüpont alatt állíthatjuk be a lapunk méretét, és a margókat. Az ablak bal felső sarkában található Fájl menüre kattintva, majd a legördülő menüből az Oldalbeállítás menüpontot kiválasztva hívhatjuk elő ezt a párbeszédablakot.

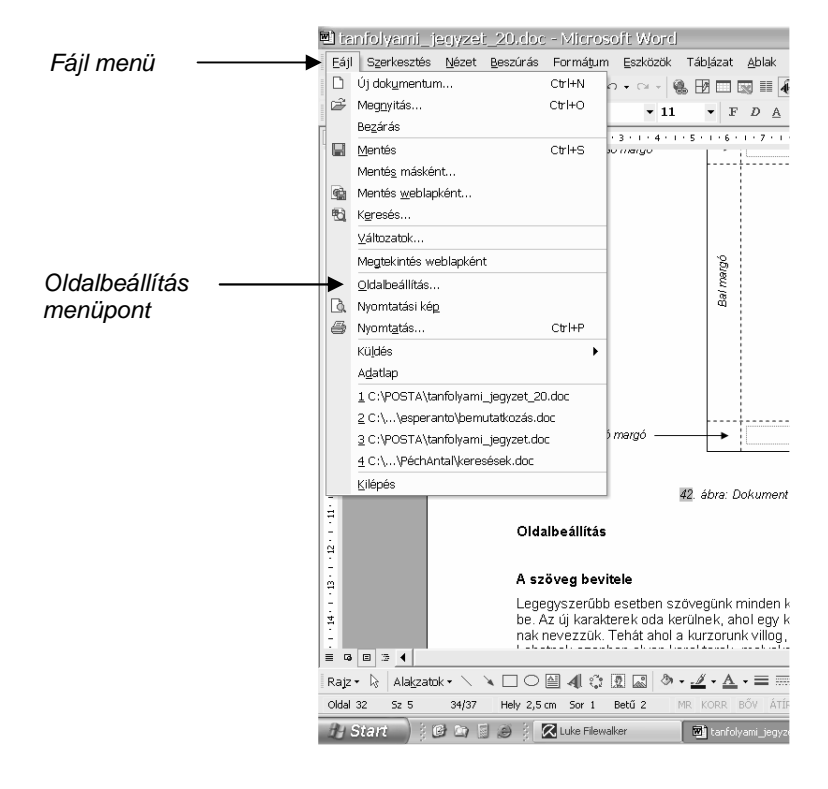

45. ábra: Az oldalbeállítás menüpontja

Az oldalbeállítás ablak három fülecskét tartalmaz. A margók méretét az első fülön adhatjuk meg, egyenként akár különböző méretekben. Az alapbeállítás mind a négy margóra vonatkozóan 2,5 cm, ami szinte minden munkához teljesen megfelelő. Ha mégis módosítani szeretnénk, az érték melletti kis nyilacskákkal tudjuk a számokat növelni (felfelé nyilacskára kattintunk), és csökkenteni (lefelé nyilacskára kattintunk). A kötésbeni margóra csak akkor lenne szükségünk, ha több oldalas, beköttetendő kiadványt szeretnénk készíteni, legjobb, ha az alapértelmezett 0 cm értéken hagyjuk.

Ugyanitt módosíthatjuk lapunk tájolását, azaz, hogy álló, vagy fekvő papírra szeretnénk dolgozni. Vigyázat, a kis rajzocskákhoz tartozó felirat gyárilag hibás, a bal oldali az álló, a jobb pedig a fekvő tájolás (Office XP verziói esetén)!

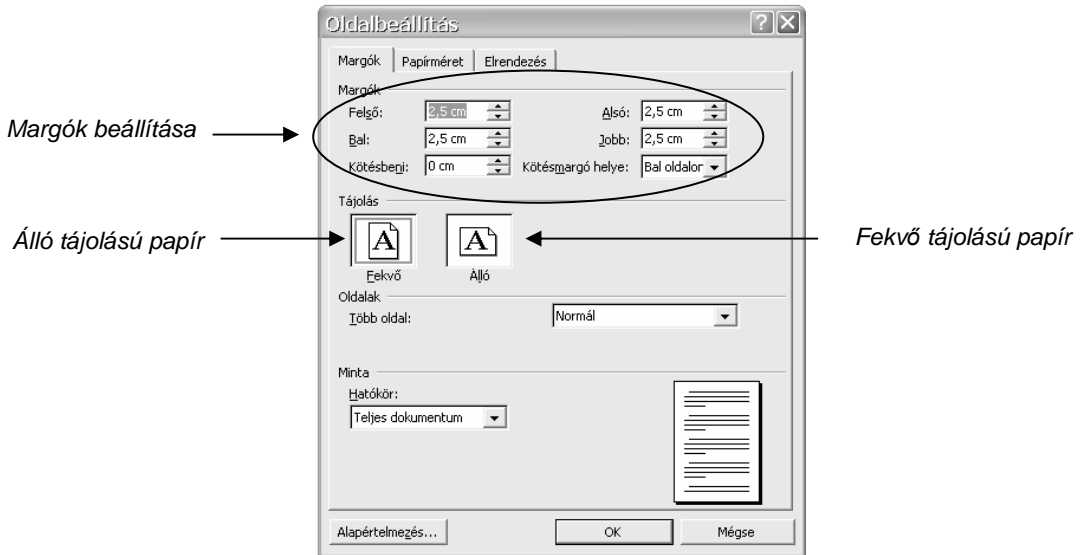

46. ábra: A margók és a laptájolás beállítása

Néha előfordulhat, hogy nem A4 méretű papírra akarunk dolgozni. Ekkor az Oldalbeállítás ablak Papírméret fülecskéjén kell keresgélnünk a program által felajánlott méretek között, de egyedi értékeket is beállíthatunk.

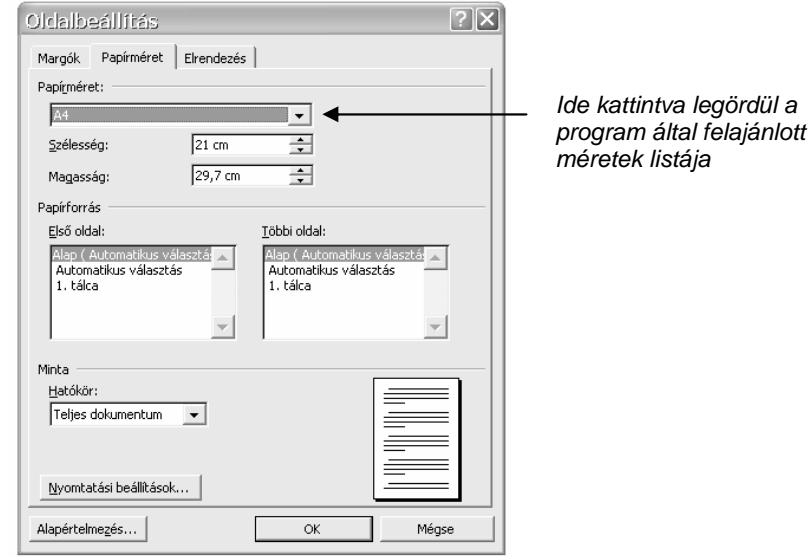

47. ábra: A papírméret beállítása
# **A szöveg bevitele**

Legegyszerőbb esetben szövegünk minden karakterét a billentyőzet segítségével gépeljük be. Az új karakterek oda kerülnek, ahol egy kis függőleges vonal villog, ezt a vonalat kurzornak nevezzük. Tehát ahol a kurzorunk villog, ott "vagyunk".

Lehetnek azonban olyan karakterek, melyeket speciális billentyőkombinációval tudunk csak beírni. Például egy adott betőnek a nagybetőjét a SHIFT gomb használatával kapjuk meg a következőképpen: nyomjuk le és tartsuk lenyomva a SHIFT billentyűt, és nyomjuk le a kívánt karakter. A billentyűzet második sorában elhelyezkedő számok feletti szimbólumok szintén a SHIFT segítségével írhatók be. Tehát, ha az "=" jelet szeretnék begépelni, akkor a SHIFT+7 billentyőkombinációt használjuk.

Néhány billentyőnek a jobb alsó sarkában is találunk szimbólumokat. Ezeket az AltGr billentyő segítségével lehet begépelni (vigyázat, nem az Alt billentyő!). Tehát az AltGr + v billentyűkombináció eredménye a "@" karakter, az AltGr + 1 pedig a "~" jelet eredményezi.

Ha szövegünket elrontottuk, könnyen ki is javíthatjuk. Írjuk be például az a mondatot, hogy "Tegnap Áginál voltam.". Ha közben eszünkbe jut, hogy tegnap mégsem Áginál voltunk, hanem Petinél, tegyük a következőt: kattintsunk egerünk bal gombjával az "Áginál" szó "l" betűje után, ekkor ott fog villogni a kurzor, ugye ez azt jelenti, hogy ott vagyunk. A BackSpace [bekszpész] billentyővel törölhetjük a karaktereket visszafelé, azaz balra. Ha kitöröltük az "Áginál" szót, begépelhetjük helyette a "Petinél" –t.

Törölni másképpen is tudunk, mindenki használja azt a verziót a későbbiekben, ami neki kénvelmesebb. Másik lehetőségünk szerint nem az "Áginál" szó végére állunk, hanem egerünkkel az "Á" betű elé kattintunk, hogy ott villogion a kurzor. Ekkor a Delete gombot nyomogatva nem a kurzorunktól balra, hanem az attól jobbra levő szövegrész kezd el törlődni.

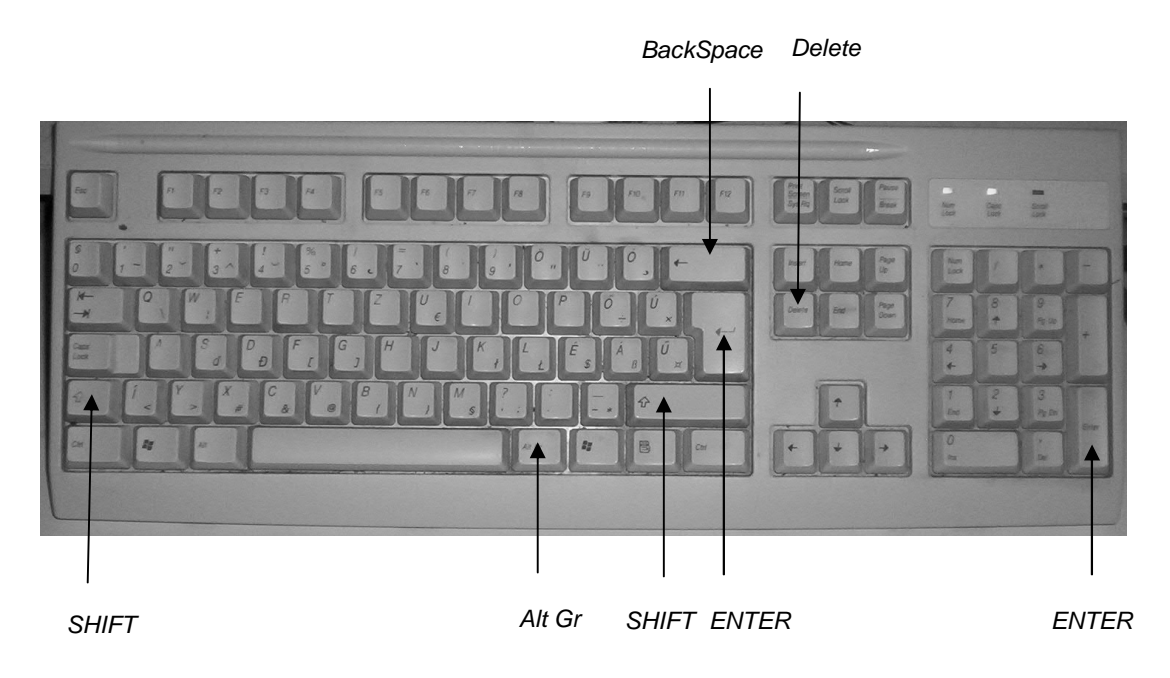

48. ábra: Billenty*ő*zetünk speciális gombjai

Írásunk során lehetnek olyan betők, vagy szimbólumok, melyeket a billentyőzeten nem találunk, ezeket a Beszúrás menü, Szimbólum parancsával jeleníthetjük meg lapunkon. Kattintsunk rá a Beszúrás menüre, majd a Szimbólum… parancsra.

Az előugró párbeszédablakban két dolgot kell tennünk: kiválasztjuk a beszúrandó szimbólum betűtípusát, majd a megjelenő listában rákattintunk a kívánt jelre. A Beszúrás gomb megnyomása után bezárhatjuk a Szimbólum ablakot. Az érdekesebb szimbólumokat a Windings betűtípus listájában találhatjuk:  $\odot \mathbf{e}$   $\bullet$  stb.

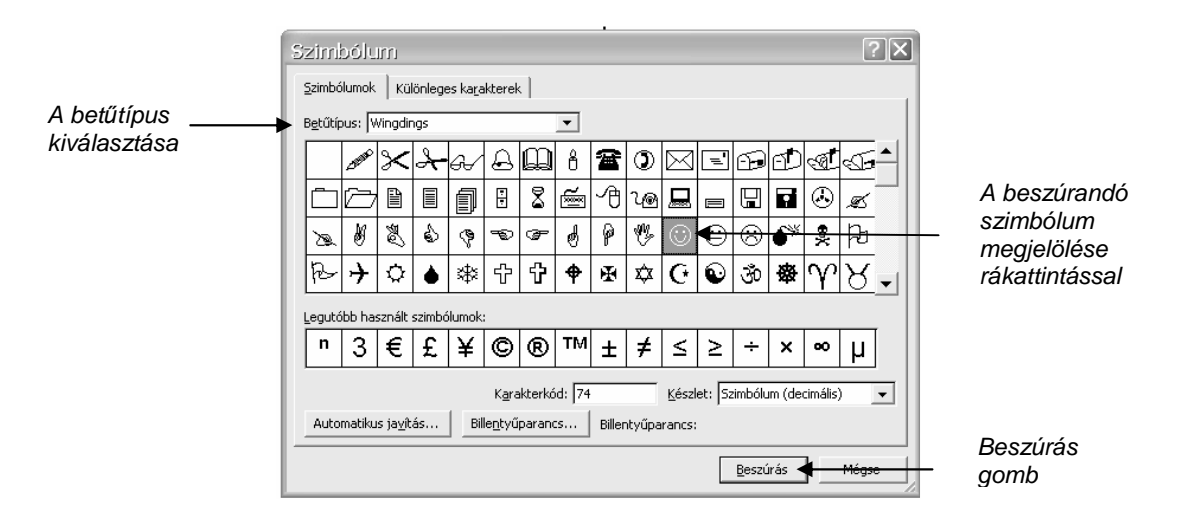

49. ábra: Szimbólumok beszúrása

## **A dokumentum mentése**

Ha a megírt dokumentumra máskor is szükségünk lesz, munkánkat valamelyik háttértáron meg kell őriznünk. Ez a háttértár legtöbb esetben a merevlemez, a folyamatot magát pedig mentésnek nevezzük. Mentés során két dolgot kell a programnak megmondanunk: hogy hova és milyen néven szeretnénk dokumentumunkat menteni.

Kattintsunk a Fájl menü Mentés parancsára, ekkor az alábbi párbeszédablakot kapjuk.

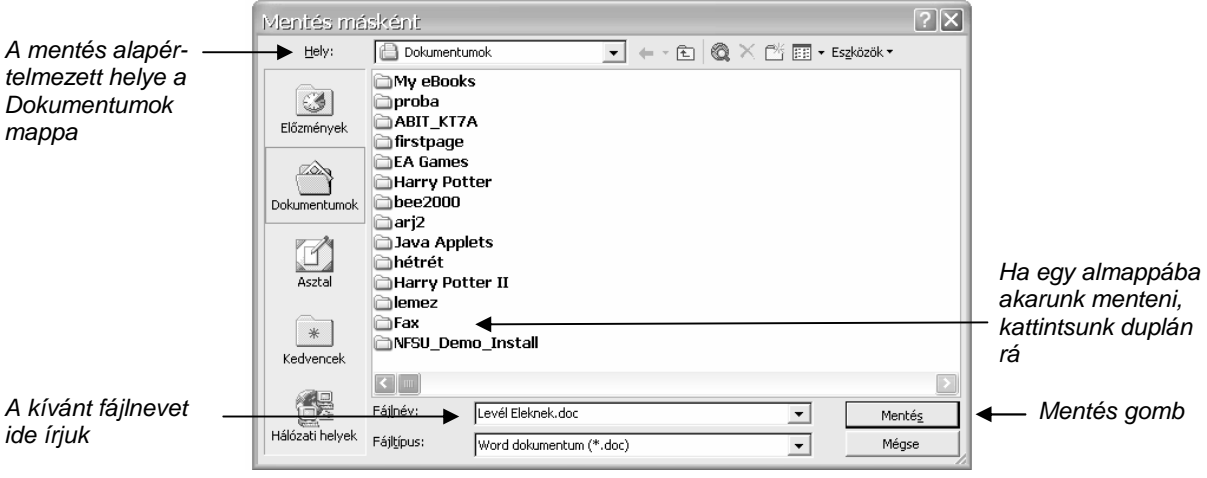

50. ábra: A dokumentum mentése

A mentés helye alapértelmezés szerint a Dokumentumok mappa. Ha ide dolgozunk, valószínőleg mindig egyszerően megtaláljuk fájljainkat. A dokumentumok mappán belül létrehozhatjuk saját mappaszerkezetünket, ahova saját logikánk szerint csoportosíthatjuk munkáinkat. Ha mentés helyének megfelel a Dokumentumok mappa, akkor teendőnk a következő:

- 1. A párbeszédablakban alul, a Fájlnév sorába kattintsunk bele, és írjuk be a kívánt nevet! A kiterjesztést a program automatikusan hozzáteszi.
- 2. Kattintsunk a Mentés gombra!

Ha a mentés helye a Dokumentumok mappa egyik almappája lenne, a folyamat egy lépéssel bővül:

- 1. Az ablakban megjelenő mappák közül kattintsunk duplán arra, amelyikbe menteni akarunk. Ugyanúgy működik, mintha az Intézőben lennénk.
- 2. A párbeszédablakban alul, a Fájlnév sorába kattintsunk bele, és írjuk be a kívánt nevet! A kiterjesztést a program automatikusan hozzáteszi.
- 3. Kattintsunk a Mentés gombra!

Előfordulhat, hogy nem a Dokumentumok mappába dolgozunk, hanem például a flopi lemezen szeretnénk munkánkat tárolni. Ekkor a mentés helye melletti nyilacskát legördítve megjelenik a mappaszerkezet, melyben ugyanúgy navigálhatunk, mint az intézőben.

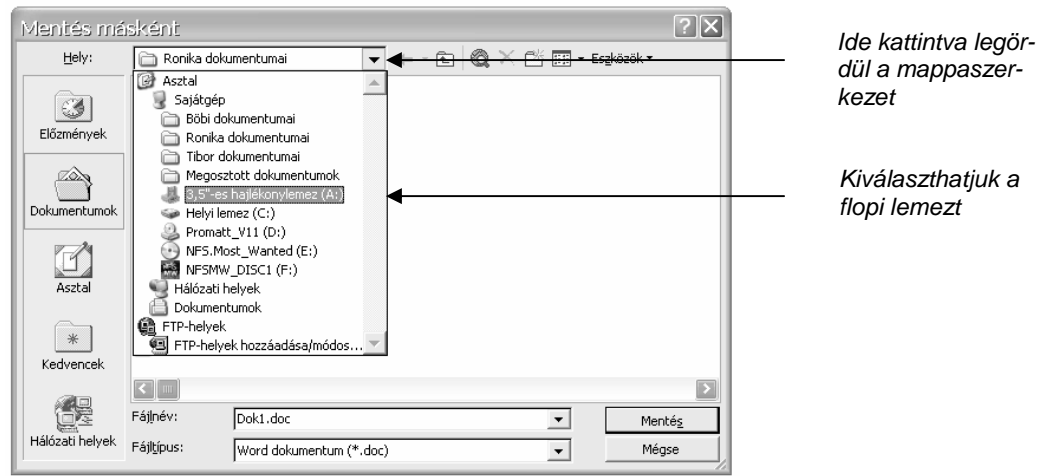

51. ábra: A mentés helyének kitallózása

Amennyiben dokumentumunkat már elmentettük, de szeretnénk még egyszer másik néven, vagy másik helyre is menteni, akkor a Fájl menü Mentés másként parancsát kell választanunk. Az előugró ablak ugyanaz, mint az előbb, az új helyet, vagy új nevet, vagy esetleg mindkettőt ugyanúgy kell megadni, mint az előbb, első mentés esetén.

Az elmentett dokumentumot a program általában 10 percenként a háttérben újra menti, hogy az addigi munkánk biztonságba kerüljön. A 10 perc egy alapértelmezett érték, ha sőrőbben szeretnénk menteni, beállítható az Eszközök menü, Beállítások, Mentés fülecskéjén az Automatikus mentés értékét módosítva. A gyakori mentés azért fontos, hogy egy esetleges áramkimaradás, vagy a program lefagyása esetén nehogy elvesszen akár egy órányi munkánk.

# **A dokumentum megnyitása**

Amikor egy régebben megírt és elmentett dokumentumot szeretnénk tovább szerkeszteni, meg kell nyitnunk a létező dokumentumot, ekkor a Fájl menü, Megnyitás menüpontban keresgéljünk.

Alapértelmezett helyként itt is a Dokumentumok mappa jelenik meg, ha ide mentettünk, egyszerő dolgunk van: duplán a keresett fájl nevére kattintva máris megnyitottuk. (Vagy jelöljük ki egy kattintással, majd kattintsunk a Megnyitás gombra.) Kereshetjük a fájlt a Dokumentumok mappa almappájában is, ekkor dupla kattintással be kell lépnünk az adott almappába. Visszalépni egy szinttel az Egy szinttel feljebb gombbal tudunk.

Ha nem a dokumentumok mappába mentettük a keresett fájlt, ugyanúgy kitallózhatjuk, mint azt a mentés helyének megadásakor tettük.

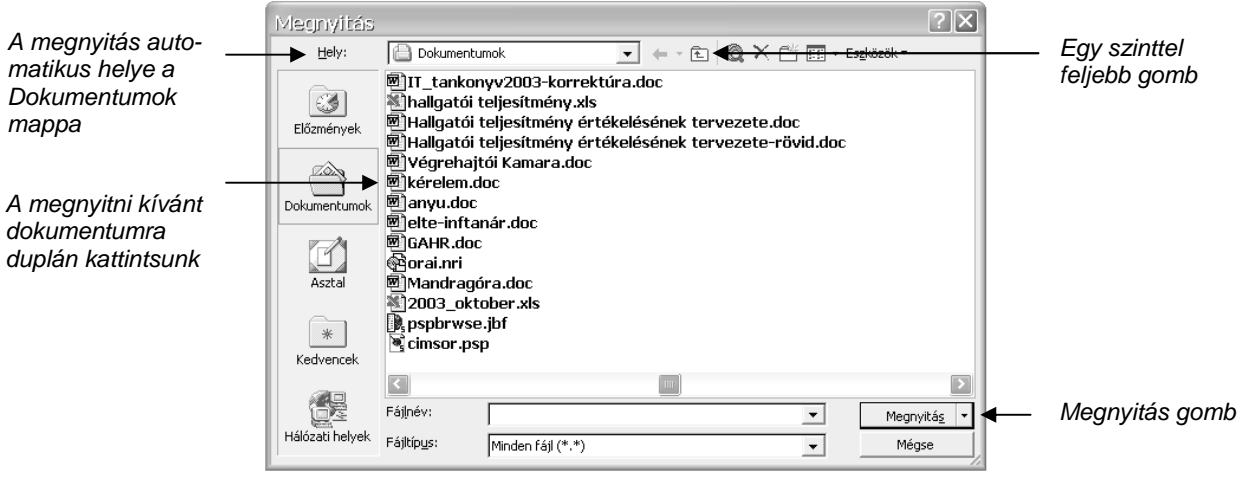

52. ábra: A dokumentum megnyitása

# **A SZÖVEG FORMÁZÁSA**

Begépelt szövegünknek általában tetszetős külsőt szeretnénk adni. Azt a folyamatot, aminek végeredménye a kívánt külalak lesz, formázásnak nevezzük.

# **Kijelölések a szövegben**

Vannak olyan formázási utasítások, melyek végrehajtása előtt ki kell jelölnünk azt a szövegrészt, amire szeretnénk érvényesíteni (pl. legyen egy szó pirossal írva). A leggyakrabban előforduló kijelöléseket foglaljuk össze az alábbiakban:

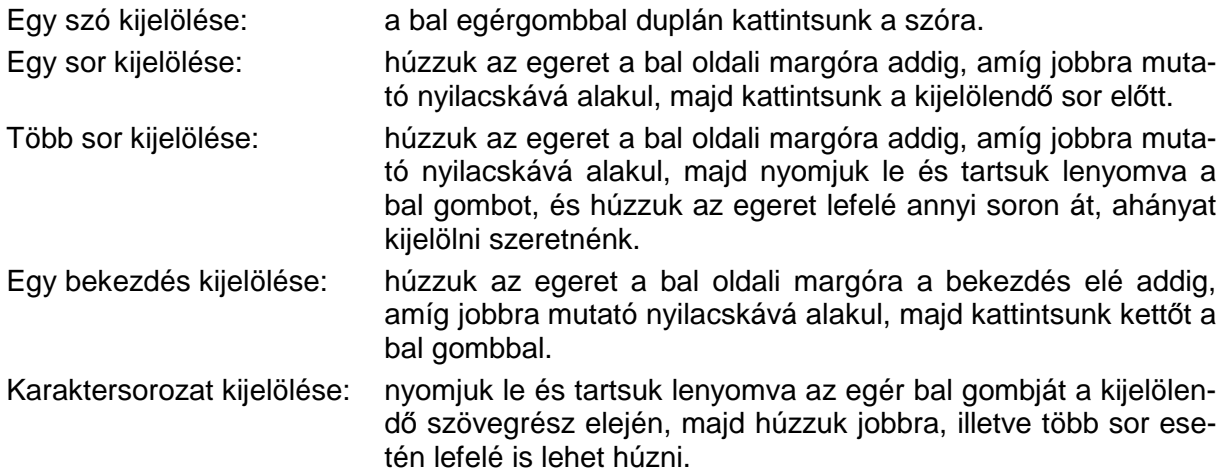

## **Karakterek formázása**

Karakterek formázása estén – legyen az egy szó, vagy akár egy bekezdés – minden esetben ki kell jelölni a formázandó szövegrészt. A kijelölés után a Formátum menü Betőtípus parancsát nézzük meg.

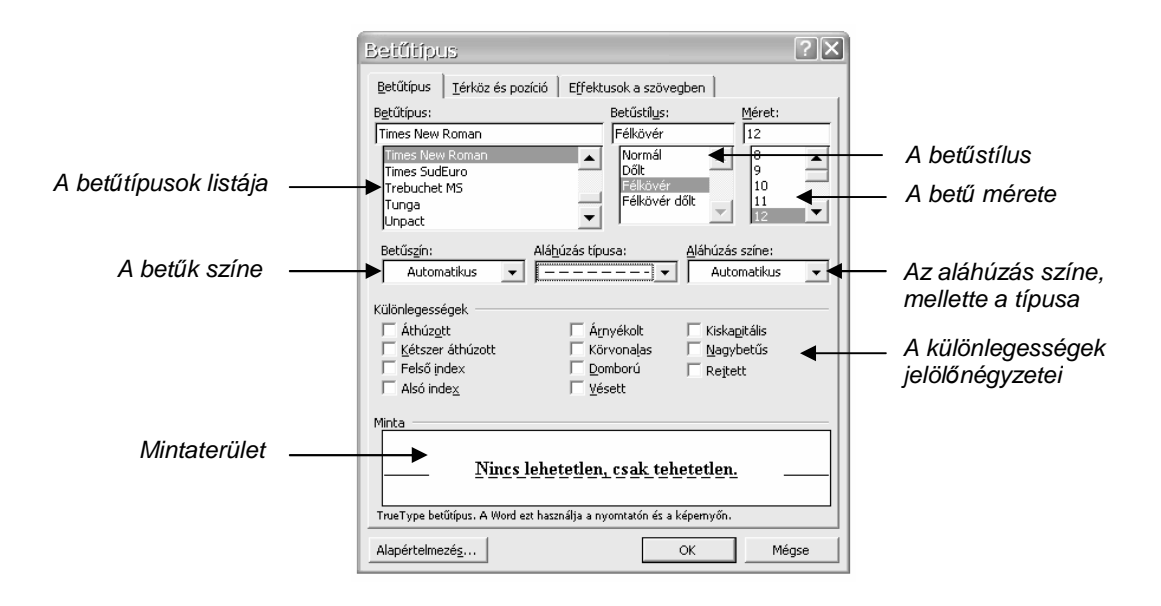

53. ábra: A bet*ő*formázás párbeszédablaka

## Bet*ő*típus

A párbeszédablak Betőtípus fülén szintén Betőtípus címszó alatt találjuk meg a számítógépünkön levő különféle betűformákat. Olyan sok van, hogy a lista le-fel gördíthető. A nekünk tetsző betűtípusra kattintva tudjuk kijelölni, majd az OK gombbal hagyjuk jóvá. Az ablak alsó része egy mintaterület, ahol megadott beállításaink kinézetét láthatjuk, hasznos szolgáltatás. Az alapértelmezett, és használatban is legelterjedtebb betőtípus a Times New Roman, de ez a könyv például Arial betőtípussal készült.

Nézzünk meg néhány betőtípust!

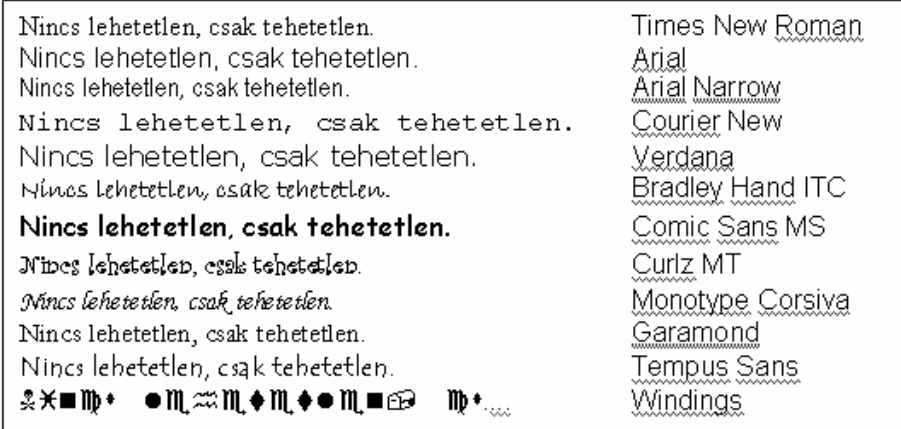

54. ábra: Néhány bet*ő*típus nyomtatásban

## Bet*ő*stílus

Betűstílusként félkövér, vagy dőlt, vagy félkövér és dőlt stílust adhatunk meg. Kijelölése rákattintással, jóváhagyása az OK gombbal történik

**Ez egy félkövér stílussal formázott mondat.**  *Ez egy dılt stílussal formázott mondat. Ez egy félkövér dılt stílussal formázott mondat.* 

55. ábra: Bet*ő*stílusok nyomtatásban

## A bet*ő* mérete

Szintén rákattintással kell kijelölnünk a nekünk tetsző nagyságot, majd az OK gombbal jóváhagyhatjuk. A gördítősáv segítségével 8-tól 72-ig görgethetünk.

> Ez egy 8-as méretre formázott szöveg. Ez egy 12-es méretre formázott szöveg. Ez egy 18-as méretre formázott szöveg. Ez egy 28-as méretre…

56. ábra: Bet*ő*méretek nyomtatásban

#### A bet*ő* színe

A betűszín melletti nyilacskára kattintva legördül egy színpaletta, ebből rákattintással választhatjuk ki a nekünk tetszőt.

#### Az aláhúzás típusa és színe

Szövegünket különböző stílusú vonalakkal alá is húzhatjuk. Szintén egy legördíthető listából tudjuk kiválasztani.

> Szimplán aláhúzott szöveg. Duplán aláhúzott szöveg. Szaggatottan aláhúzott szöveg. Pontozottan aláhúzott szöveg. Dupla hullámvonallal aláhúzott szöveg.

57. ábra: Különböz*ı* aláhúzások nyomtatásban

Az aláhúzás színe melletti nyilacskára kattintva legördül egy színpaletta, ebből rákattintással választhatjuk ki a nekünk tetszőt. Csak akkor aktív, ha már kiválasztottuk az aláhúzás stílusát.

## Különlegességek

Különlegességek címszó alatt 11 lehetőség áll rendelkezésünkre, de csak néhányat használunk közülük. A megnevezés előtti jelölőnégyzetet bepipálva alkalmazzuk a kívánt beállítást. Felső index alkalmazása esetén a kijelölt karaktert feljebb emeli és le is kicsinyíti a program. Alsó indexnél a karakter lejjebb kerül, és szintén kisebb lesz.

A kiskapitális formátum azt jelenti, hogy a betők nagybető formájúak, de kisbető méretőek lesznek.

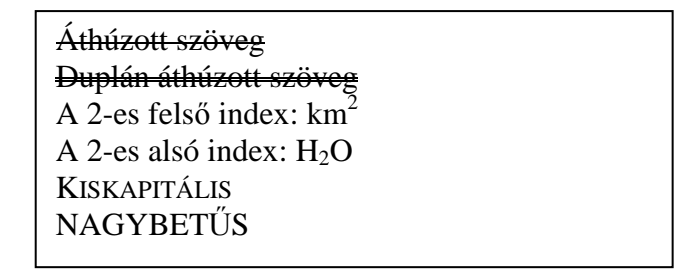

58. ábra: Néhány különlegesség nyomtatásban

#### **Bekezdések formázása**

Bekezdésnek nevezzük a szövegszerkesztőben a két ENTER billentyű leütése közötti szövegrészt. Hogy pontosan hol vannak az ENTER-ek, megtudhatjuk, ha a nem nyomtatandó karakterek megjelenítését bekapcsoljuk az eszköztár Mindent mutat gombjával. Ha egy picit elidőzünk egy-egy eszközgombon, a program kiírja az adott gomb nevét.

A bekezdések végét a ¶ jel jelöli, ami nyomtatásban természetesen nem látszik.

|              | 편 tanfolyami_jegyzet_20.doc - Microsoft Word                          |                                                                                                    |  |  |
|--------------|-----------------------------------------------------------------------|----------------------------------------------------------------------------------------------------|--|--|
|              | Eájl Szerkesztés Nézet Beszúrás Formátum Eszközök Táblázat Ablak Súgó |                                                                                                    |  |  |
|              | D # B # B & { } } # # < √   ^ - ^ -   & H = R =   +   & T + 100%      |                                                                                                    |  |  |
|              | $\mathcal A$ Normál + 11 pt, E $\star$ Arial                          |                                                                                                    |  |  |
| $\mathbf{L}$ |                                                                       | $1 + 2 + 1 + 4 + 1 + \sum_{i=1}^n (-1)^i 4 + 1 + 2 + 1 + 3 + 1 + 4 + 1 + 5 + 1 + 5 + 1 + 6 + 1 + 7 + 1 + 8 + 1 + 9 + 1 + 10 + 1 + 11 + 1$ |  |  |

59. ábra: A Mindent mutat eszközgomb

A bekezdésekre vonatkozó formázási beállításokat a Formátum menü Bekezdés almenüjében találhatjuk. Bekezdés formázásához nem kell az egész bekezdést kijelölnünk, elég, ha csak valahol a bekezdésen belül villog a kurzor.

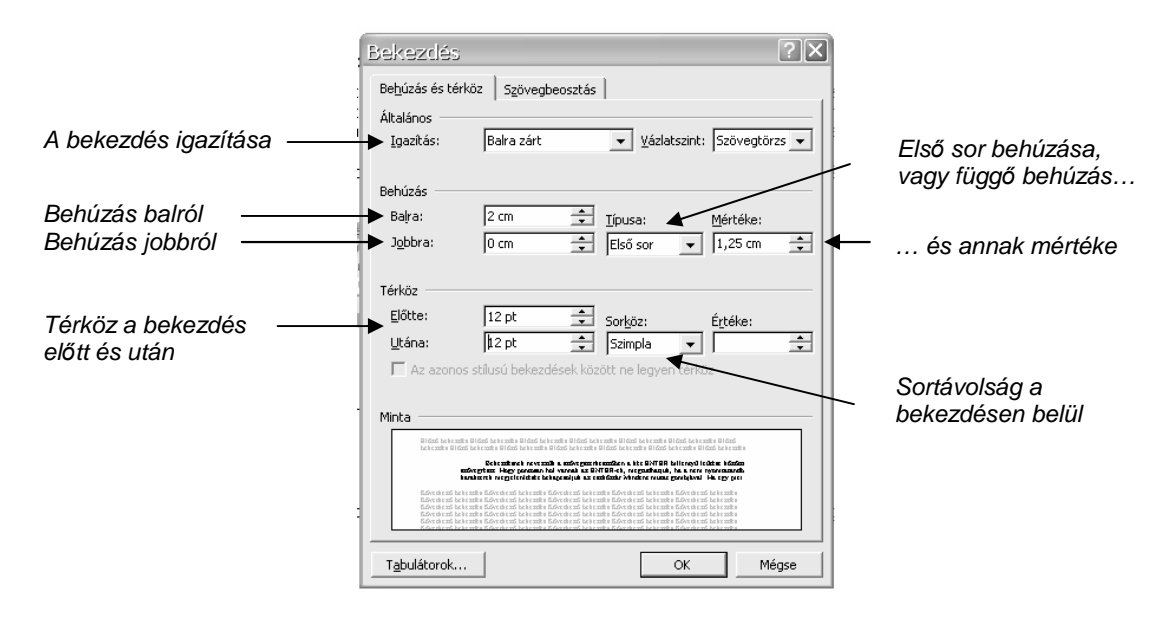

60. ábra: A bekezdés formázásának párbeszédablaka

# Igazítás

Az igazítás a bekezdés széleinek megjelenését és elhelyezkedését határozza meg. Lehet balra, jobbra, középre és sorkizárt igazítású a szövegünk.

Ez a bekezdés balra igazított. Ilyenkor a bekezdés bal oldala egy függőleges vonalba esik, a jobb oldala viszont szabálytalan. Ez a bekezdés egyébként Times New Roman betőtípussal és 12-es betőmérettel készült.

Ez a bekezdés jobbra igazított. Ilyenkor a bekezdés jobb oldala esik egy függőleges vonalba, a bal oldala pedig szabálytalan. Ez a bekezdés egyébként Verdana betőtípussal és 11-es betőmérettel készült.

```
Ez a bekezdés középre igazított. Ilyenkor a bekezdés mindkét 
oldala szabálytalan, mert a szöveg minden sora középre iga-
 zodik. Ez a bekezdés egyébként Courier New betőtípussal és 
                 12-es betőmérettel készült.
```
Ez a bekezdés sorkizárt igazítású. Ilyenkor a bekezdés mindkét oldala egy függőleges vonalba esik. Ezt úgy éri el, hogy a szóközök méretét addig növeli, míg minden sort ki nem húz a margóig. Hosszú szavak esetén ez az elrendezés csak a szóelválasztás bekapcsolásával szép.

## Behúzás

Alapvetően a szövegünk a margótól margóig ér. Ha a margótól beljebb akarjuk kezdeni, akkor behúzást állítunk be balról (a menüben balra kifejezés szerepel), ha nem akarjuk, hogy kiérjen a jobb margóig, akkor behúzás alkalmazunk jobbról (a menüben jobbra).

> Ez a bekezdés balról 3 centiméterrel behúzott, és sorkizárt igazítású. A bekezdés minden sora a bal margótól 3 centiméterrel beljebb kezdődik, de a jobb margónál végződik.

Ez a bekezdés jobbról 3 centiméterrel behúzott, és sorkizárt igazítású. A bekezdés minden sora a jobb margó előtt 3 centiméterrel beljebb végződik, de a bal margónál kezdődik.

> Ez a bekezdés balról is és jobbról is 3 centiméterrel behúzott, és sorkizárt igazítású. Mindkét oldalon a margótól 3 centiméterrel beljebb van.

## Behúzás típusa és mértéke

Két lehetőség közül választhatunk: vagy csak az első sort húzzuk be, vagy függő behúzás esetén az elsőt nem, csak az összes többit.

Ennek a bekezdésnek egy első sor típusú behúzást adtunk meg, aminek mértéke 2 centiméter. Az első sor 2 centiméterrel beljebb kezdődik. Régen kézírással így jelöltük az új bekezdést. Ez a bekezdés egyébként sorkizárt igazítású.

Ennek a bekezdésnek egy függő behúzást adtunk meg, aminek mértéke 2 centiméter. Ez a bekezdés egyébként sorkizárt igazítású. A bekezdés első sora a bal margónál kezdődik, de a többi 2 centiméterrel beljebb.

# Térköz

A bekezdés után, vagy elé (vagy akár mindkettő) térköz adható meg, ezzel a bekezdések közti távolságot növeljük, szellősebbé és áttekinthetővé téve dokumentumunkat.

Ezen bekezdések között 6 pontnyi (pt) térköz van. Ez fél sornyi távolságot jelent. Ránézésre nem tudjuk megállapítani, hogy az első bekezdés után, vagy a második bekezdés előtt adtuk meg a fél sort.

Célszerő következetesen vagy csak elé, vagy csak utána megadni, mert a térközök összeadódnak. Az első utáni 6 pt, és a második előtti 6 pt összesen 12 pt, azaz 1 sornyi távolságot eredményezne.

## Sorköz

A sorköz a bekezdés sorai közti távolságot jelenti. Általában szimpla, vagy másfeles sortávot szoktunk használni, mert túl nagy sorköz esetén a szöveg olvasása fárasztó.

Ezen bekezdések sorai között másfeles térköz van. Ezzel a dokumentumunk szellősebbé

válik, ha kevés a szövegünk, érdemes alkalmazni. Alapértelmezés szerint a sorok szimpla

sorközre vannak egymástól, ami azt jelenti, hogy a sorköz a sor legnagyobb karakterének

helyigényénél egy kicsit nagyobb.

# **Szegély és mintázat**

Szegélyt és háttérmintázatot egy bekezdésre, vagy csak egy kijelölt szövegre vonatkozóan adhatunk meg. A beállítás a Formátum menü Szegély és mintázat menüpontjából érhető el.

Így néz ki egy szegély egy bekezdésre vonatkozóan. Ekkor a szegély a margótól margóig tart.

Szegélyt adhatunk egy kiemelendő szövegrésznek is. Így a szegély karaktertől karakterig tart.

Így néz ki a háttérmintázat egy bekezdésre vonatkozóan. Ekkor a háttérszín a margótól margóig tart.

Háttérszínt adhatunk egy kiemelendő szövegrészre, vagy akár egy karakterre vonatkozóan. Ekkor a mintázat karaktertől karakterig tart. A kiemelendő szövegrészt ilyenkor a formázás előtt ki kell jelölni.

Nézzük, a fenti beállítások hogyan adhatók meg a párbeszédablakban.

# Szegély megadása bekezdés köré

Először is kattintsunk a szegélyezni kívánt bekezdésbe, majd kövessük az alábbi utasításokat.

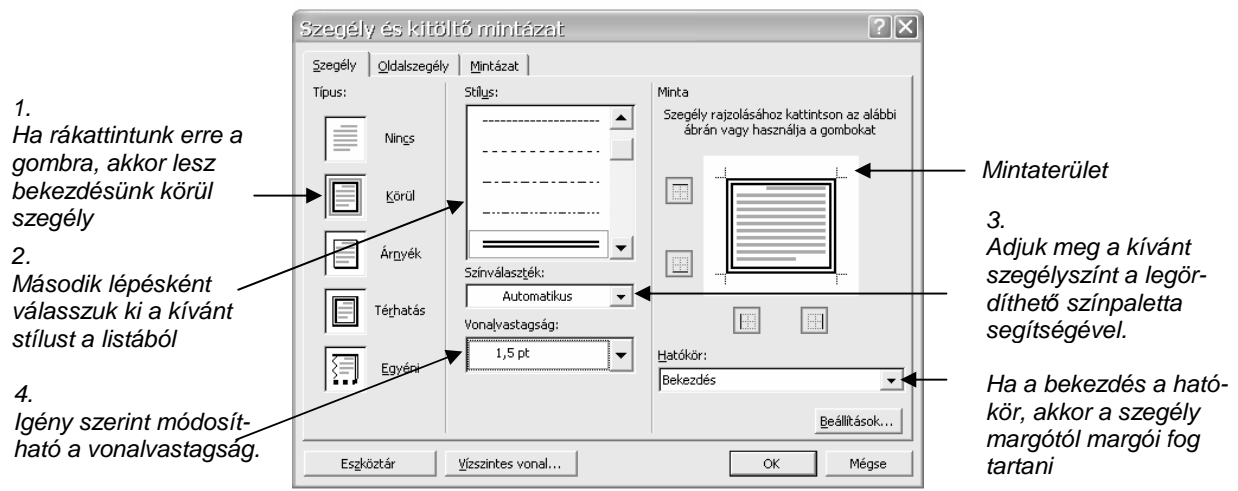

61. ábra: Szegély megadása

# Szegély megadása egy kijelölt szövegrészre

Jelöljük ki a szegélyezendő szövegrészt, majd ismét kövessük a fenti ábra utasításait. Ekkor a hatókör (a párbeszédablak jobb alsó sarkában) a szöveg lesz, a mintaterületen is a kijelölt szöveg egy részét látjuk.

# Mintázat megadása a bekezdés mögé

Kattintsunk a formázandó bekezdésen belülre, menjünk a Formátum menü Szegély és mintázat Mintázat fülecskéjére. Válasszuk ki a kívánt színt a színpalettából, majd kattintsunk az OK gombra.

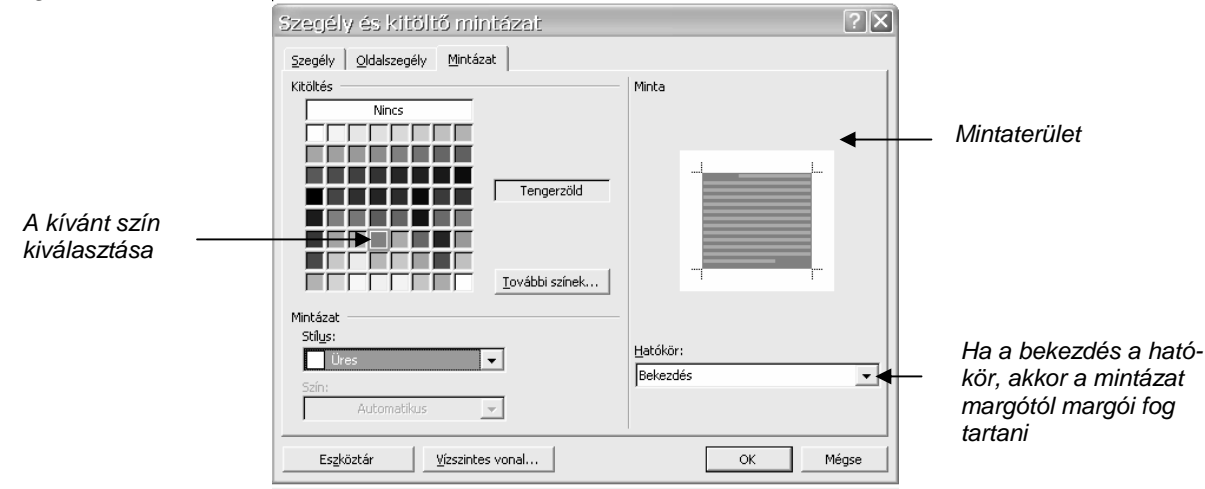

62. ábra: Mintázat megadása

## Mintázat megadása a kijelölt szövegrész mögé

Jelöljük ki azt a szövegrész, ami mögé mintázatot szeretnénk tenni. Menjünk a Formátum menü Szegély és mintázat menüpont Mintázat fülecskéjére. Ekkor a jobb alsó sarokban megjelenített hatókör a szöveg kell, hogy legyen. Válasszuk ki a kívánt színt a színpalettából, majd kattintsunk az OK gombra.

# **Kép beszúrása**

Képek beszúrásával színesíthetjük, szemléletesebbé tehetjük a dokumentumunkat. Nézzük meg, hogyan helyezhetünk el képet a szövegszerkesztő saját képgyűjteményéből, vagy akár a magunk által készített fényképek közül. Utána a beillesztett kép megjelenését beállítjuk saját igényeink szerint.

## Kép beszúrása a Word képgy*ő*jteményéb*ı*l

Első lépésként válasszuk a Beszúrás menü Kép almenüjéből a ClipArt menüpontot. Ekkor a képernyőnk jobb oldalán egy új munkaablak jelenik meg ClipArt beszúrása címmel. E munkaablak alsó részén kék színnel szerepel a Médiatár felirat. Kattintsunk rá, megjelenik középen a Microsoft Médiatár ablak. Ennek az ablaknak a bal oldalán egy mappaszerkezetet láthatunk, keressük meg itt az Office gyűjtemény nevűt, és az előtte levő + jelre kattintva bontsuk ki (mint az Intézőben is tettük).

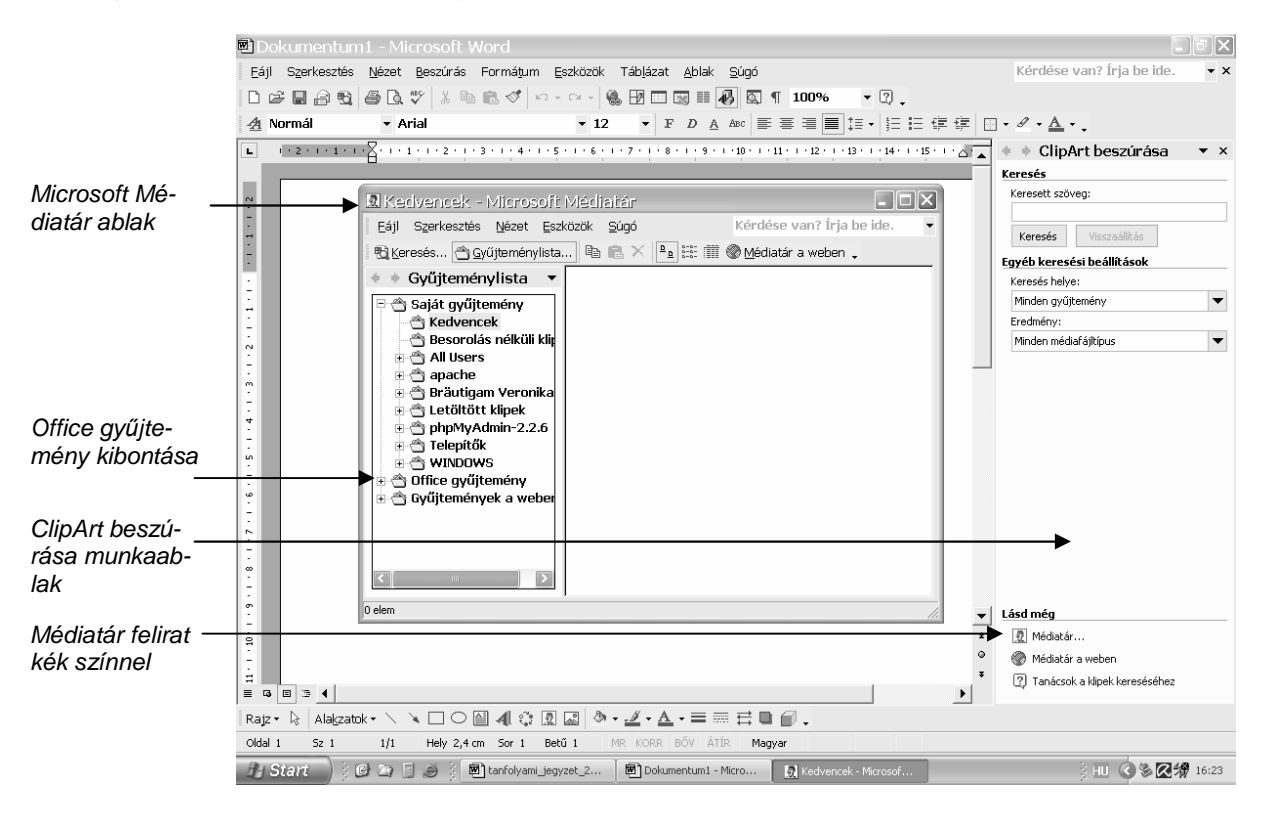

63. ábra: ClipArt beszúrása – 1. rész

Ha kibontottuk az Office győjtemény mappát, újabb almappákkal találkozunk. Az azonos témájú képeket egy mappán belül találjuk. Azok a mappák, amelyek előtt itt is  $+$  jel látható, további témaköröket tartalmaznak. Az Állatok csoporton belül például Háziállítok, vagy Vadállatok közül válogathatunk.

Válasszuk ki a Fogalmak mappát, majd kattintsunk rá. Ekkor az ablak jobb oldalán a Fogalmak témakörébe csoportosított képecskéket találhatjuk. Amennyiben ezek közül valamelyik elnyeri tetszésünket, fogjuk meg az egér bal gombjával (rákattintunk, és nyomva tartjuk), és húzzuk az ablak mögött lévő papírunkra. A nehezén máris túl vagyunk.

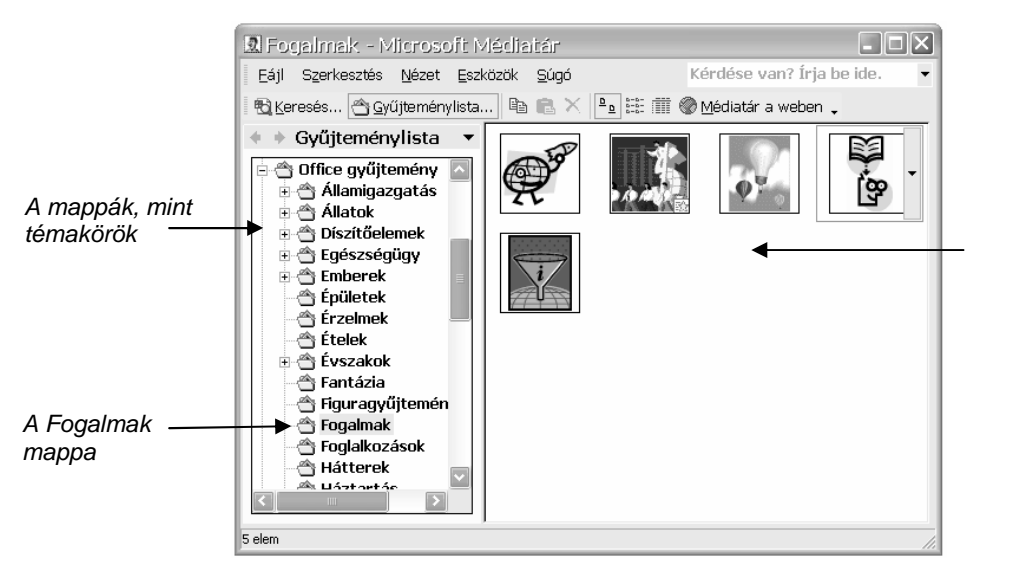

A Fogalmak mappába tartozó képek

64. ábra: ClipArt beszúrása – 2. rész

# Kép beszúrása fájlból

Ebben az esetben jóval egyszerőbb dolgunk lesz. Válasszuk a Beszúrás menü Kép almenüjéből a Fájlból menüpontot. A megjelenő párbeszédablakban kitallózhatjuk bármely háttértáron levő képünket. A képek alapértelmezett helye a Dokumentumok mappa Képek almappája. Ha minden képünket ide mentjük, nem érhet minket meglepetés.

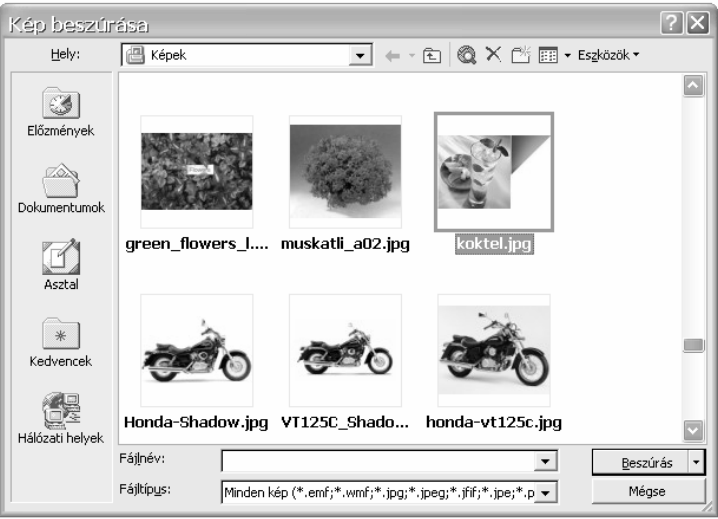

65. ábra: Kép beszúrása fájlból

# Kép méretezése

Az éppen beillesztett képünk legtöbbször nem megfelelő méretű, de könnyen azzá tehetjük. Ehhez először is jelöljük ki a képet: egyszer kattintsunk rá. Ekkor megjelenik a kép körül egy szegély, a sarkokon és az oldalfelező pontokon egy négyzet, vagy egy kör, valamint a formázására vonatkozó eszköztár, ami csak kijelölt kép esetén látható. Az eszköztár vagy a kép környékén van valahol, vagy beépül a fenti eszköztárba.

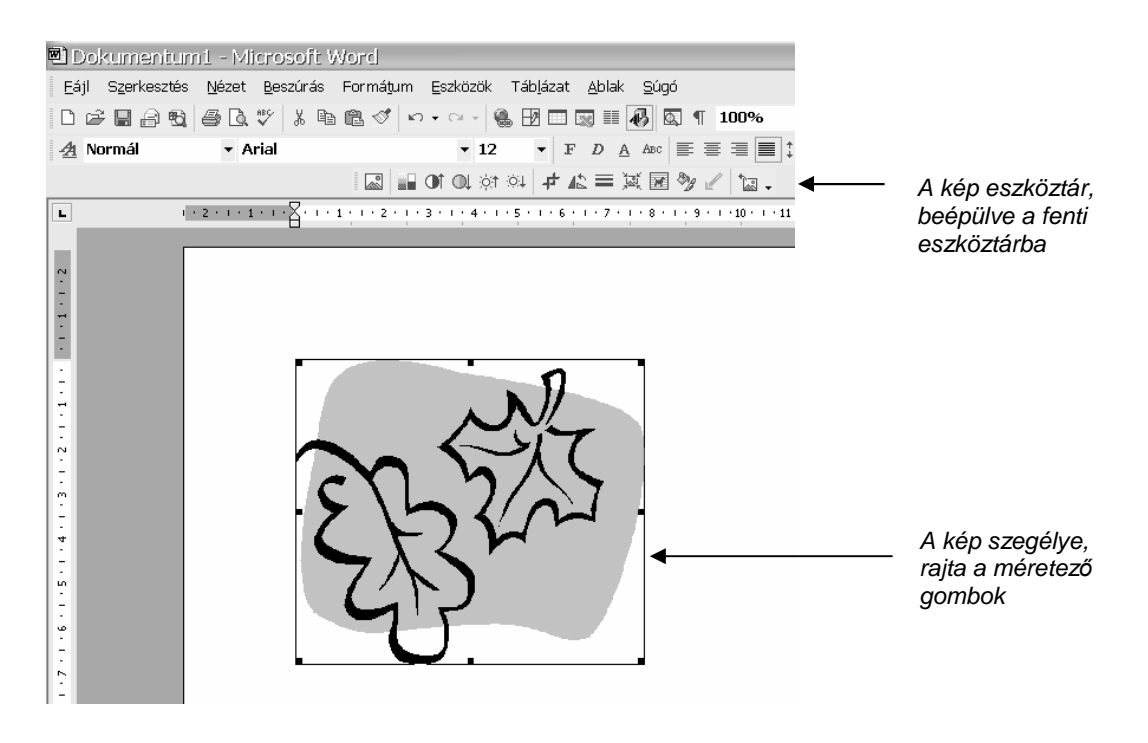

66. ábra: A kijelölt kép és a kép eszköztár

A képet kicsinyíthetjük és nagyíthatjuk. Ehhez valamelyik méretező gombot kell megfognunk az egérrel, és húzni a képtől elfelé, ha nagyítunk, és közelítve, ha kicsinyítünk. A megfogható helyek fölött az egérkurzor egy oda-vissza nyilacskává alakul. Ha a sarokpontokat fogjuk meg, akkor képünk arányosan növekszik, vagy megy össze, de ha az oldalfelező pontok valamelyikét fogjuk meg, akkor torzítva történik mindez.

#### Képek vágása

A kép felesleges részeit le is vághatjuk. Először kapcsoljuk be a kép eszköztár Levágás gombját, majd járjunk el hasonlóképpen, mint a méretezés esetén: a méretező gombokat megfogjuk az egérrel, amíg húzzuk, annyit vágunk le képünkből. Levágás esetén egérkurzorunk a gombon is látható formát veszi fel.

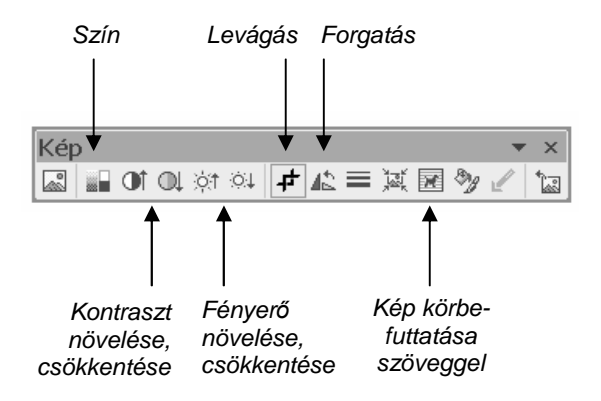

67. ábra: A kép eszköztár

# A kép viszonya a szöveghez

Képünk talán legfontosabb beállítása a szöveghez való igazodásának módja. A kiskutyás eszközgombot legördítve kiválaszthatjuk a megfelelő elrendezést. Nézzük a gyakrabban előforduló elrendezéseket!

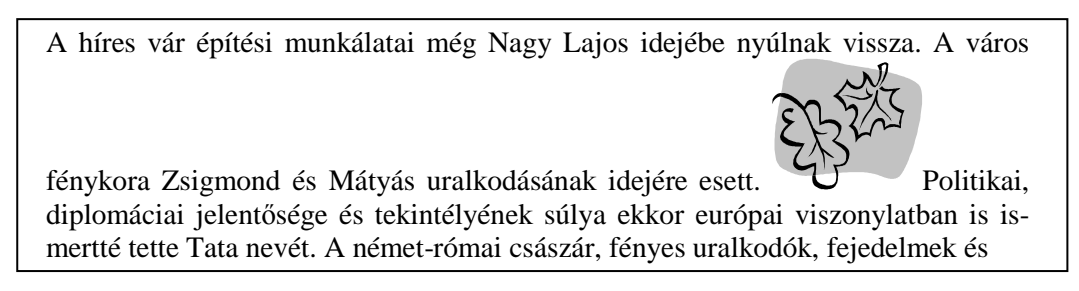

68. ábra: Körbefuttatás: Szöveggel egy sorba

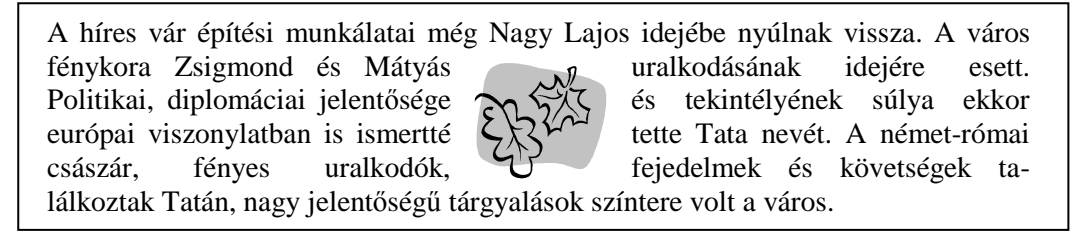

# 69. ábra: Körbefuttatás: Négyzetes

A híres vár építési munkálatai még Nagy Lajos idejébe nyúlnak vissza. A város fénykora Zsigmond és Mátyás uralkodásának idejére esett. Politikai, diplomáciai jelentősége és tekintélyének súlya ekkor európan viszonylatban is ismertté tette Tata nevét. A német-római császár, fényes uralkodók, fejedelmek és követségek találkoztak Tatán, nagy jelentőségű tárgyalások színtére volt a város.

70. ábra: Körbefuttatás: Szöveg mögé

A híres vár építési munkálatai még Nagy Lajos idejébe nyúlnak vissza. A város fénykora Zsigmond és Mátyás uralkodásának idejére esett. Politikai, diplomáciai jelentősége és tekintélyének súlya ekkor európai viszonylatban is ismertté tette Ta-

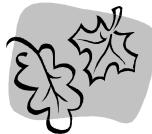

ta nevét. A német-római császár, fényes uralkodók, fejedelmek és követségek találkoztak Tatán, nagy jelentőségű tárgyalások színtere volt a város.

## 71. ábra: Körbefuttatás: Fent és lent

A híres vár építési munkálatai még Nagy Lajos idejébe nyúlnak vissza. A város fénykora Zsigmond és Mátyás uralkodásának idejére esett. Politikai, diplomáciai jelentősége és tekintélyének súlya ekkor európ $\sum \sqrt{\sqrt{r}}$  atban is ismertté tette Tata nevét. A német-római császár, fényes uralk $\langle \uparrow \rangle$  delmek és követségek találkoztak Tatán, nagy jelentőségű tárgyalások színtere volt a város.

72. ábra: Körbefuttatás: Szöveg elé

# **Felsorolás és számozás**

Szövegszerkesztés során gyakran szükségünk van különböző listákra. A listák vagy számozottak, vagy felsorolásjelző karakterekkel jelöltek.

# **Jegyek válthatók:**

- $\triangleright$  Magyary Zoltán. Művelődési Központ
- > TURINFORM iroda
- $\triangleright$  A helyszínen

### 73. ábra: Felsorolás

## **Útlevél igényléséhez szükséges:**

- 1. személyazonosító igazolvány,
- 2. lakcímigazolvány (amennyiben az ügyfél rendelkezik az igazolvánnyal),
- 3. 5 év érvényességi idő esetén 6.000,- Ft csekken történő befizetéssel,
- 4. születési anyakönyvi kivonat

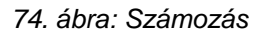

Felsorolás, vagy számozás formázásához elsőként jelöljük ki a felsorolandó szövegrészt, majd válasszuk ki a Formátum menü Felsorolás és számozás almenüjét.

Felsorolás esetén válasszuk a Felsorolás fülecskét, majd az egérrel kattintsunk a nekünk tetsző típusra, végül nyomjuk meg az OK gombot.

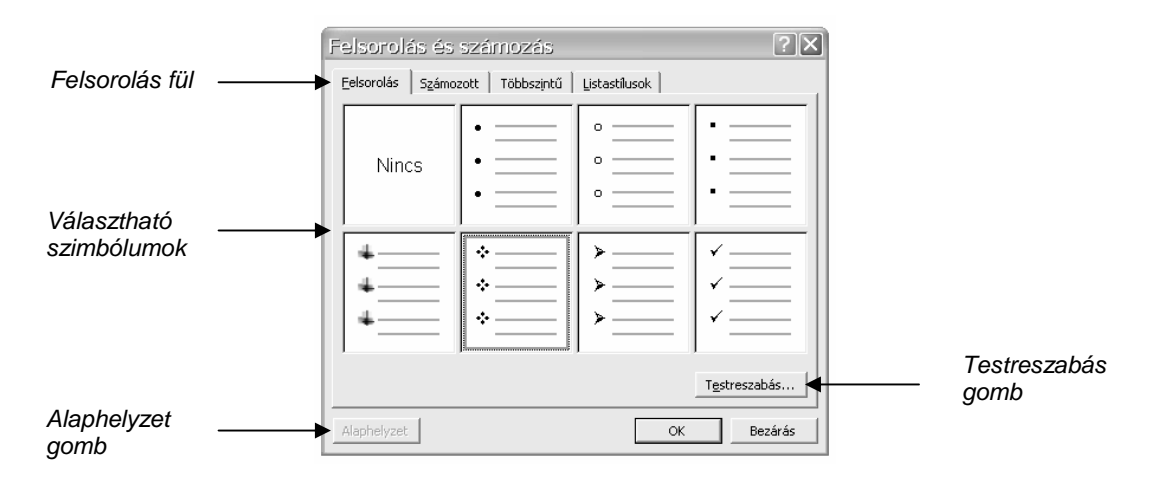

75. ábra: A felsorolás formázásának ablaka

Számozott lista készítése esetén szintén ki kell jelölnünk a sorszámozandó szövegrészt, majd a Formátum menü Felsorolás és számozás almenüjéből a Számozott nevű fülre kattintsunk. Ezután ugyanúgy járjunk el, mint felsoroláskor.

Ha a kiválasztott típus beállításai megváltoztak volna, kattintsunk az Alaphelyzet gombra. (A beállítások egyébként megváltoztathatók a Testreszabás gombra kattintva.)

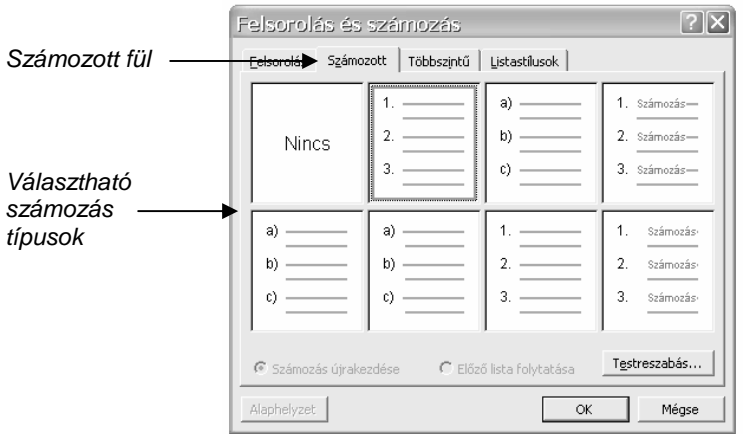

76. ábra: A számozás formázásának ablaka

## **Táblázat beszúrása**

Amennyiben szövegünket táblázatos formában szeretnénk tagolni, válasszuk a Táblázat menü / Beszúrás / Táblázat… menüpontját.

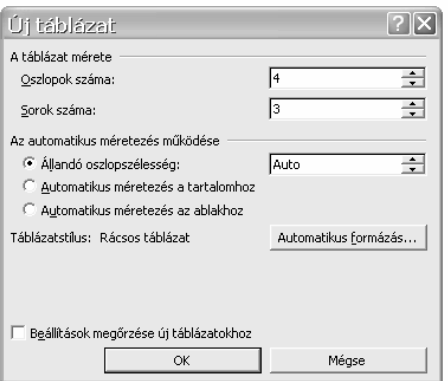

77. ábra: Új táblázat létrehozása

Új táblázat létrehozásakor az oszlopok és a sorok számát kell megadni, a párbeszédablak többi mezőjét alapértelmezésként hagyhatjuk. Példánkban egy 4 x 3 cellából álló táblázatot szúrunk be.

A táblázat celláiba ugyanúgy írhatunk be szöveget, mint a dokumentum bármely más részébe. A karaktereket és bekezdéseket is ugyanúgy formázhatjuk. Tehát betőink lehetnek félkövérek, vagy más betőtípusúak, a bekezdéseink pedig középre igazítottak (a cella közepére).

## Oszlopszélesség, sormagasság

Az oszlopok szélességét és a sorok magasságát az egérrel módosíthatjuk. Fogjuk meg a két oszlopot elválasztó vonalat az egérrel, majd húzzuk jobbra. Sormagasság növeléséhez a két sor közötti választóvonalat fogjuk meg az egérrel, és húzzuk lefelé. Az egérkurzor a fogás helye fölött átalakul, innen rögtön tudhatjuk, hogy a megfelelő helyen vagyunk.

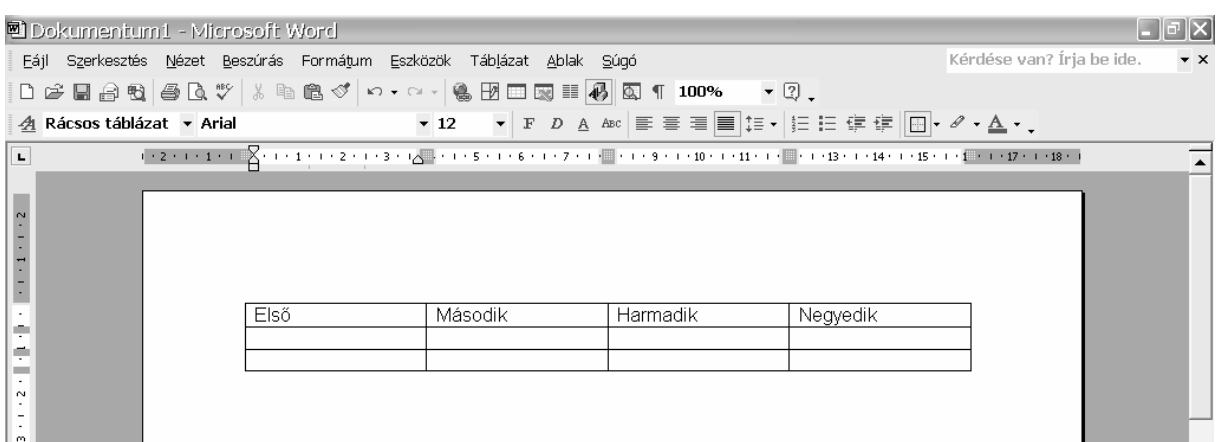

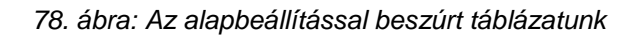

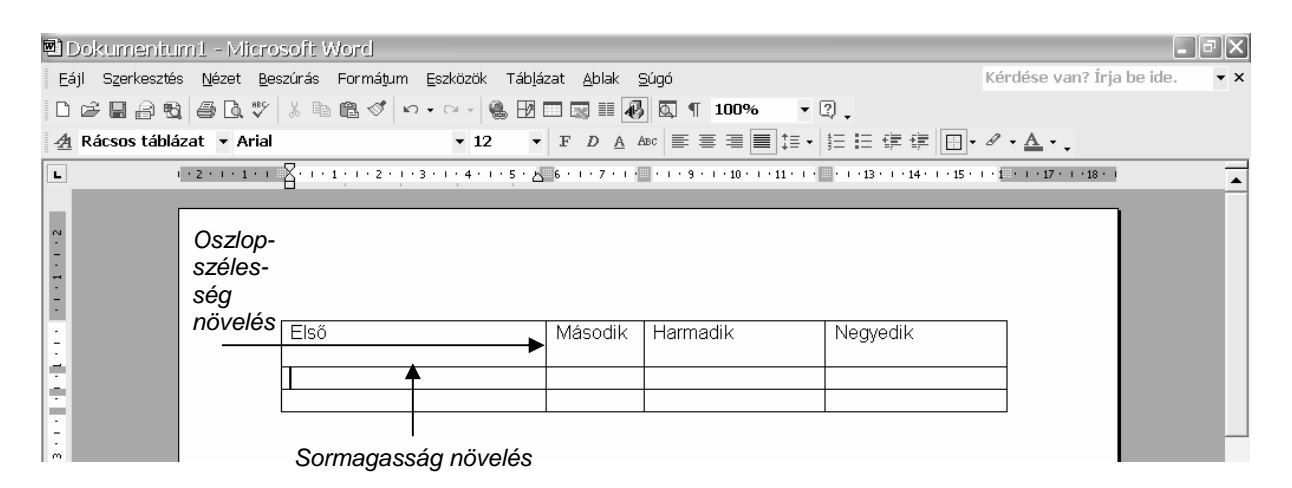

79. ábra: Módosított sormagasság és oszlopszélesség

# Sorok, oszlopok törlése és beszúrása

Amennyiben utólag jönnénk rá, hogy az oszlopunk szerkezete mégsem megfelelő, a táblázatunkat módosíthatjuk is.

Törléshez kattintsunk a törlendő oszlop bármely cellájába, majd válasszuk a Táblázat menü / Törlés / Oszlopok menüpontját.

Sorok törléséhez kattintsunk a törlendő sor bármely cellájába, majd válasszuk a Táblázat menü / Törlés / Sorok menüpontját.

Oszlop beszúrásakor kattintsunk egy oszlopba, majd a Táblázat menüből válasszuk a Beszúrás almenü nekünk megfelelő pontját (balra, vagy jobbra akarjuk-e beszúrni az új oszlopot).

Sor beszúrásánál ugyanígy járunk el: belekattintunk egy sorba, majd fölé, vagy alá szúrhatunk be újabbat.

|                           | ■ Dokumentum1 - Microsoft Word                              |               |                            |    |                        |                                                |                  |
|---------------------------|-------------------------------------------------------------|---------------|----------------------------|----|------------------------|------------------------------------------------|------------------|
|                           | Eájl Szerkesztés Nézet Beszúrás Formátum                    | Eszközök      | Táblázat Ablak Súgó        |    |                        | Kérdése van? Írja be ide.                      | $\star$ $\times$ |
|                           | □ ゴ ■ ■ 母 ■ ■ ツ ☆ № 他 ♂   い - ෬ -   (                       | $\mathcal{I}$ | Táblázat <u>r</u> ajzolása |    | $\bullet$ 2.           |                                                |                  |
| A Rácsos táblázat ▼ Arial |                                                             | $-12$         | Beszúrás                   | ш  | Táblázat               | $\cdot \theta \cdot \underline{A} \cdot \cdot$ |                  |
| L                         | $1 + 2 + 1 + 1 + 1$ $2 + 1 + 1 + 1 + 2 + 1 + 3 + 1 + 4 + 1$ |               | Törlés                     | ¥. | Oszlopok balra         | $15 + 1 + 1 = 1 + 17 + 1 + 18 +$               |                  |
|                           |                                                             |               | Kijelölés                  | 盖  | Oszlopok jobbra        |                                                |                  |
| $2 + 1 + 1 + 1 + 5$       |                                                             |               | Cellák egyesítése          | ⇒⊑ | Sorok fölé             |                                                |                  |
|                           |                                                             | 睡             | Cellák felosztása          |    | 과론 Sorok alá           |                                                |                  |
|                           | $\overline{+}$                                              |               | Táblázat felosztása        |    | F <sup>ea</sup> Cellák |                                                |                  |
|                           | Első                                                        | 治             | Automatikus formázás       |    | <b>TYOYYOUIN</b>       |                                                |                  |
| n                         |                                                             |               | Automatikus méretezés      |    |                        |                                                |                  |
|                           |                                                             |               | Címsorok ismétlése         |    |                        |                                                |                  |
| $\frac{1}{2}$ .           |                                                             |               | Konvertálás                |    |                        | п                                              |                  |
| m                         |                                                             | $\frac{A}{2}$ | Sorba rendezés             |    |                        |                                                |                  |
|                           |                                                             |               | Képlet                     |    |                        |                                                |                  |
|                           |                                                             | 扁             | Rácsyonalak elrejtése      |    |                        |                                                |                  |
| m                         |                                                             |               | Táblázat tulajdonságai     |    |                        |                                                |                  |
|                           |                                                             |               |                            |    |                        |                                                |                  |

80. ábra: Sorok és oszlopok beszúrása táblázatba

# Formázás: szegély és mintázat

Táblázat formázásához a formázandó táblázatrészt ki kell jelölni.

Egy cella kijelölése: kattintsunk a cella bal szélére (ekkor az egérkurzor egy jobbra mutató vastag fekete nyilacskává alakul).

Egy sor kijelölése: kattintsunk a sortól balra, a sor előtt.

Egy oszlop kijelölése: kattintsunk az oszlop felső rácsvonalára vagy szegélyére (szintén vastag fekete kurzort kapunk).

Több cella, több sor vagy több oszlop kijelölése: húzzuk végig az egérmutatót a cellákon, sorokon, illetve oszlopokon.

A nem egymás melletti elemek kijelöléséhez kattintsunk az első cellára, sorra vagy oszlopra, nyomjuk le a Control (CTRL) billentyűt, majd kattintsunk a következő kijelölni kívánt elemre. (Ez nem mindegyik szövegszerkesztőben működik.)

Jelöliünk ki 2 cellát a következő képen látható módon, maid menjünk a Formátum / Szegély és mintázat menübe. Válasszunk egy háttérszínt és egy rács típusú mintázatot. A beállításunk csak a 2 kijelölt cellára fog vonatkozni.

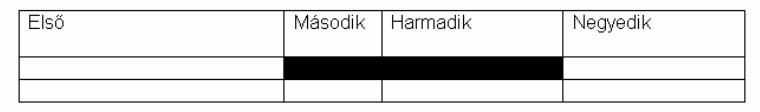

81. ábra: Két cella kijelölése

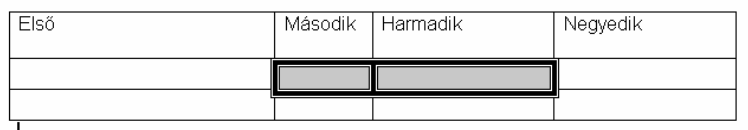

82. ábra: Szegély és mintázat a táblázatban

# **A SZÖVEGSZERKESZT***İ* **TOVÁBBI SZOLGÁLTATÁSAI**

## **Élıfej és élıláb**

Az élőfej a felső margó területén elhelyezkedő szövegrész, az élőláb pedig az alsó margó területén levő szövegrész. Az ide írt szöveg több oldalas dokumentum esetén az összes oldal tetején és alján szerepelni fog. Élőfejben általában megfeilécezzük dokumentumunkat. élőlábba pedig oldalszámozást szoktunk tenni.

Ahhoz, hogy a felső, vagy alsó margó területére tudiunk írni, menjünk az Nézet menü Élőfei és Élőláb menüpontjába. Ekkor a felső margó területén egy szaggatott vonallal határolt területet kapunk, ebben villog a kurzor is. A szöveg többi része szürke lesz, és nem tudunk írni bele. Megjelenik az Élőfej és élőláb eszköztár is.

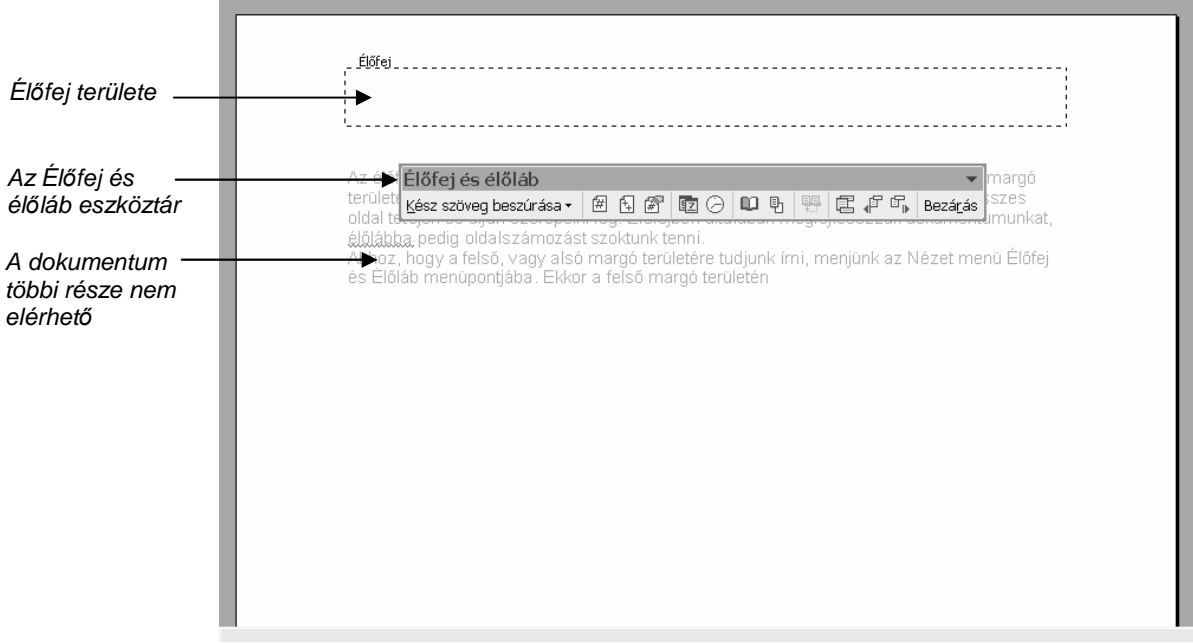

83. ábra: Az él*ı*fej területe az eszköztárral

Az élőfej és élőláb területére ugyanúgy írhatunk szöveget, mint a dokumentumba. Amennyiben az élőlábba szeretnénk írni, görgessük le az ablakot a lap aljáig, kattintsunk az élőlábba az egérrel, hogy ott villogion a kurzor, és máris megtehetiük. Oldalszámozást az eszköztár egyik gombocskájával szúrhatunk be: kattintsunk az Oldalszám nevő gombra, és máris kész az automatikus számozás, ami ugyanúgy formázható, mint bármely szó, csak ki kell jelölni, és például középre igazíthatjuk. A szám szürke háttere jelöli azt, hogy a szövegrész értéke automatikusan számolódik.

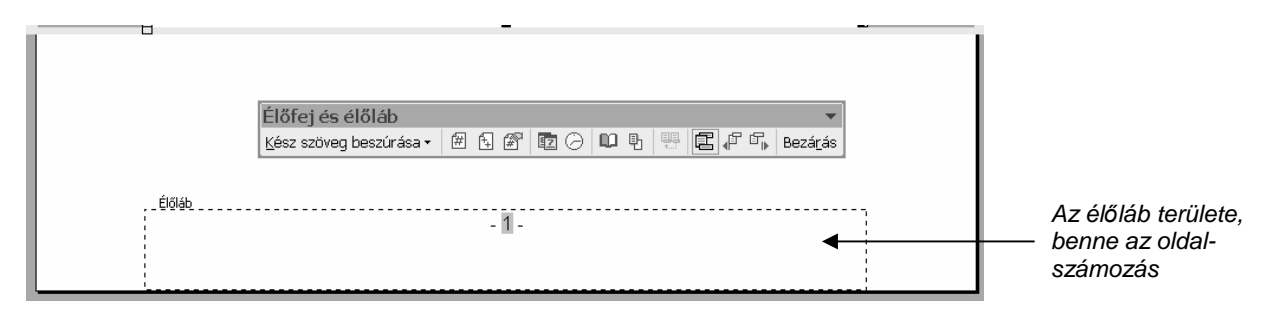

84. ábra: Az él*ı*láb területe az eszköztárral

Az eszköztár segítségével általában az oldalszámot szoktuk beszúrni, de lehetőségünk van még a mai dátum, a pontos idő és az oldalak összes számának beillesztésére is. Az eszköztár Bezárás gombjával tudunk visszatérni a dokumentumunkba.

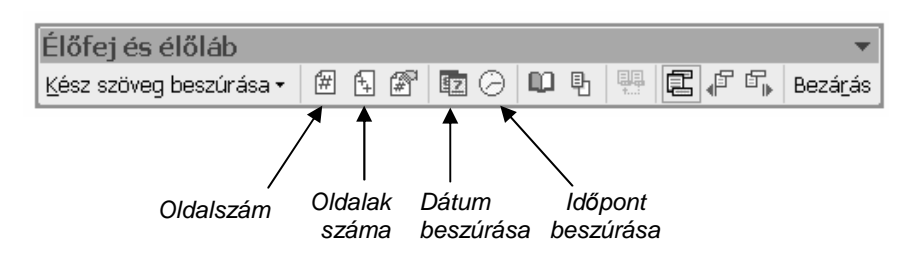

85. ábra: Az Él*ı*fej és él*ı*láb eszköztár

# **Vágólap mőveletek**

Amikor az Intézőben fájlokat és mappákat másoltunk, már használtuk a vágólap műveleteket. A jobb egérgombbal kattintva a fájlon, majd a gyorsmenüből a másolás menüpontot kiválasztva az adott objektumot a vágólapra tettük, azaz kijelöltük másolásra. A vágólap úgy mőködik, mint egy kispolc, ahol átmenetileg tárolhatjuk a dolgainkat.

A vágólap pontosan ugyanígy működik a szövegszerkesztőben is, de itt nem fájlokat, hanem szövegrészleteket, vagy akár képeket tudunk másolni, vagy áthelyezni. Sőt, nem csak egy dokumentumon belül, hanem dokumentumok között is!

Nézzük a vágólap használatának legegyszerűbb módját! Az alábbi meserészletben az első sor valahogy a szöveg végéről keveredett az elejére. Tegyük vissza a helyére! Ehhez először jelöljük ki az áthelyezendő szövegrészletet az egérrel (az első sor), majd a kijelölt szövegrészen belül bárhol kattintsunk a jobb egérgombbal, és válasszuk a Kivágás menüpontot a megjelenő gyorsmenüből. Ezután az egérrel kattintsunk oda, ahova át szeretnénk helyezni (az utolsó sor alá), majd ugyanott a jobb egérgombbal történő kattintás után válaszuk a beillesztés menüpontot. Ha az utolsó sor alatt nincs üres sorunk, csináljunk egyet: az utolsó sor végén nyomjunk egy entert.

|             | ■ Dokumentum1 - Microsoft Word                                        |                                                  |                                                                                                    |                           |                |
|-------------|-----------------------------------------------------------------------|--------------------------------------------------|----------------------------------------------------------------------------------------------------|---------------------------|----------------|
|             | Eájl Szerkesztés Nézet Beszúrás Formátum Eszközök Táblázat Ablak Súgó |                                                  |                                                                                                    | Kérdése van? Írja be ide. | $\star \times$ |
|             |                                                                       |                                                  | D # B & B & Y & B & Y   x - ~ -   & B ⊞ R     \$   & 1 100%   - 7 .                                                                                                    |                           |                |
| A Normál    | - Arial                                                               |                                                  | $\bullet$ 12 $\bullet$ $\mathbf{F}$ $D$ $\underline{A}$ Asc $\mathbf{F}$ $\mathbf{F}$ $\mathbf{F}$ $\mathbf{F}$ $\mathbf{F}$ $\mathbf{F}$ $\mathbf{F}$ $\mathbf{F}$ $\mathbf{F}$ $\mathbf{F}$ $\mathbf{F}$ $\mathbf{F}$ $\mathbf{F}$ $\mathbf{F}$ $\mathbf{F}$ $\mathbf{F}$ $\mathbf{F}$ $\mathbf{F}$ $\mathbf{F}$ $\mathbf{F}$ $\$                                                          |                           |                |
| ц           |                                                                       |                                                  | $\frac{1}{2}+\frac{2}{2}+\frac{1}{2}+\frac{1}{2}+\frac{$ |                           |                |
| $\sim$<br>m |                                                                       | - Kis kakas, add nekem a gyémánt félkrajcárodat! | Volt a világon egy szegény asszony, annak volt egy kis kakasa. Csak ott keresgél, csak ott<br>kapargál a kis kakas a szeméten, egyszer talál egy gyémánt félkrajcárt. Arra megy a török<br>császár, meglátja a kis kakasnál a gyémánt félkrajcárt, azt mondja neki:                                                                                                    |                           |                |

86. ábra: A mondatok véletlenül összekeveredtek

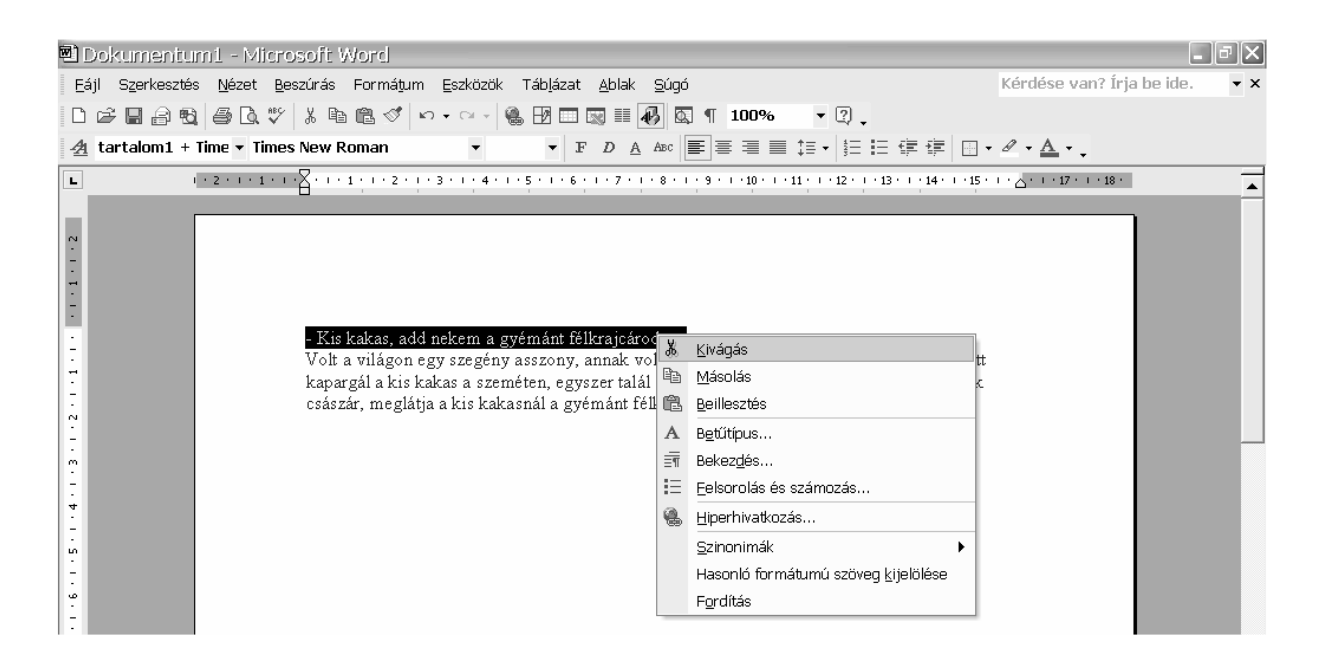

87. ábra: A gyorsmenü Kivágás menüpontja

Másolás esetén ugyanígy járunk el, csak a Kivágás menü helyett a Másolás menüt kell választani a gyorsmenüből, a beillesztés ugyanúgy a Beillesztés menü segítségével történik. A kivágás és a másolás közötti különbség csupán annyi, hogy másoláskor a szövegrészlet az eredeti helyén is megmarad, kivágáskor viszont onnan eltőnik. Ezért a kivágással végrehajtott eseményt áthelyezésnek nevezzük.

Ha a szövegrészletet egy másik dokumentumba szeretnénk másolni, akkor a kivágás, vagy másolás utasítás kiadása után át kell mennünk a másik dokumentumunkba (például a tálcán rákattintunk), majd ott a megfelelő helyen a jobb egérgombbal kattintva kiválasztjuk a Beillesztés parancsot. Természetesen, ha a másik dokumentum még nincs megnyitva, nyissuk előbb meg.

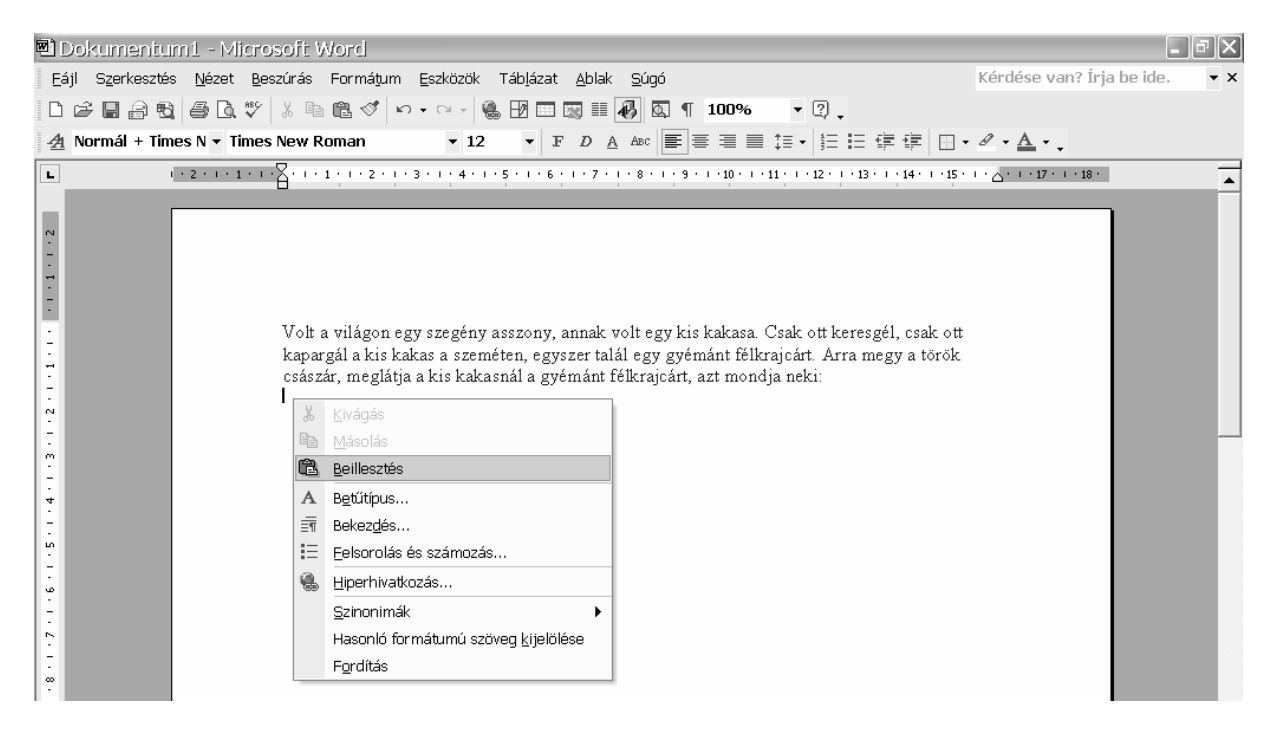

88. ábra: A gyorsmenü Beillesztés menüpontja

#### **Helyesírás ellenırzés**

Mindenki követhet el helyesírási hibákat, de van rá lehetőség, hogy elküldött leveleinkben ezekkel ne büszkélkedjünk. A Word program helyesírás ellenőrző szolgáltatása lesz ebben segítségünkre, amely már a szöveg begépelésekor piros hullámvonallal aláhúzza az általa hibásnak vélt szavakat. Teljes szövegünk begépelése után azonnal célszerű leellenőriztetni a helyesírásunkat az Eszközök menü Nyelvi ellenőrzés menüpontjára kattintva. Ekkor a szövegünk elejétől a végéig egy automatikus ellenőrzés fut le, javítási ajánlatokat adva az egyes hibákra. Nézzük, milyen esetek fordulhatnak elő!

A leggyakrabban előforduló hiba, ha elgépeltünk, vagy rosszul írtunk valamit. Ekkor a Javaslatok mezőben egy, vagy több ajánlást tehet a program a hiba kijavítására. Több ajánlás esetén kattintsunk arra, ami szerintünk a megfelelő lesz, majd kattintsunk a Cserél gombra.

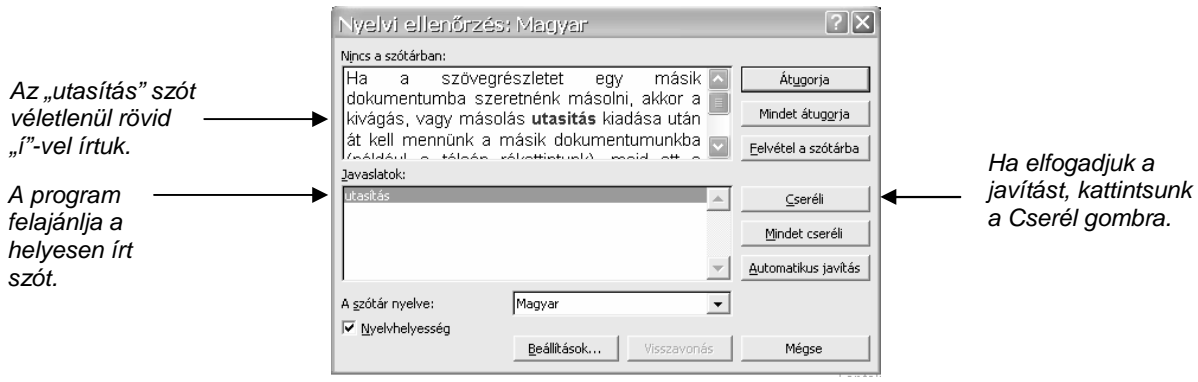

89. ábra: A program felajánlja a helyes kifejezést

Lehetnek olyan szavak a dokumentumunkban, melyet a program nem ismer. Ilyen esetben, ha biztosak vagyunk abban, hogy a szót helyesen írtuk, felvehetjük a Word szótárába, és a jövőben a szóval nem lesz problémánk, a program ismerni fogja. (Ha nem akarjuk a szótárba venni, választhatjuk azt is, hogy Átugorja.)

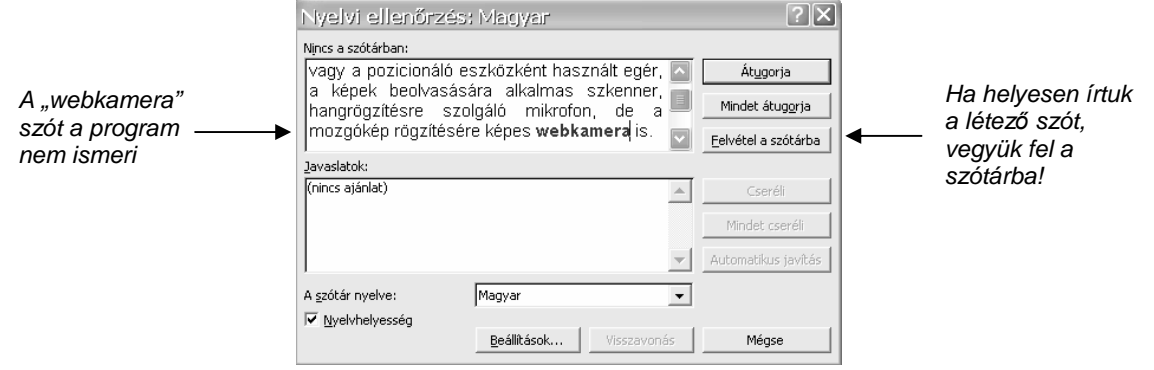

90. ábra: A program nem tud felajánlani semmit

Előfordulhat, hogy a program az általa nem ismert szó helyett felajánl valami más, általa ismert és helyesnek tartott kifejezést.

Szerinte például a "flipi" értelmesebb szó, mint a "flopi". Ha nem kívánunk élni a javítás lehetőségével, kattintsunk az Átugorja gombra. (Ha akarjuk, a "flopi"-t felvehetjük a szótárba.)

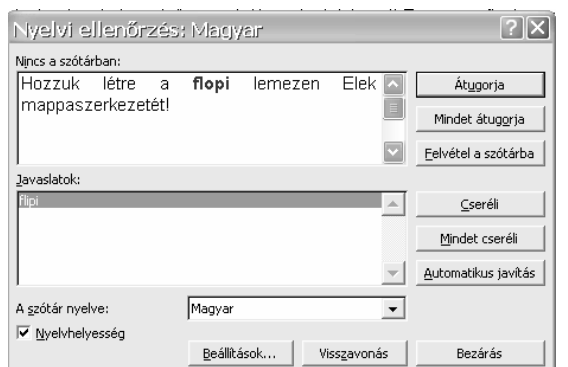

Ha helyesen írtuk a létez*ı* szót, vegyük fel a szótárba!

91. ábra: A program által felajánlott kifejezés most nem megfelelő

Sokszor találkozhatunk a szövegünkben a helyesírás ellenőrző által zöld színnel aláhúzott szövegrésszel. Ezzel a nyelvhelyességi hibákat szokta jelölni, például a szóköz felesleget, vagy vessző hiányát. Ha valóban helytálló a hibaként jelölés, ezeket a javításokat is elfogadhatiuk.

Jegyezzük meg azonban, hogy helyesírás ellenőrzőnk sem teljesen megbízható. Sok kifejezést nem ismer, ilyenkor nekünk kell mérlegelni, hogy javítunk-e, vagy sem.

#### **A dokumentum nyomtatása**

Ha készen vagyunk egy-egy dokumentummal, sokszor ki szeretnénk nyomtatni. Hogy ne érjen minket meglepetés, először nézzük meg, hogy ténylegesen a papíron hogyan nézne ki mővünk. Ha azt látjuk, amit szeretnénk, csak akkor célszerő elindítani a nyomtatást. A nyomtatási képet a Fájl menü Nyomtatási kép almenüjeként jeleníthetjük meg. A nyomtatási képből a Bezárás menüre kattintva térhetünk vissza.

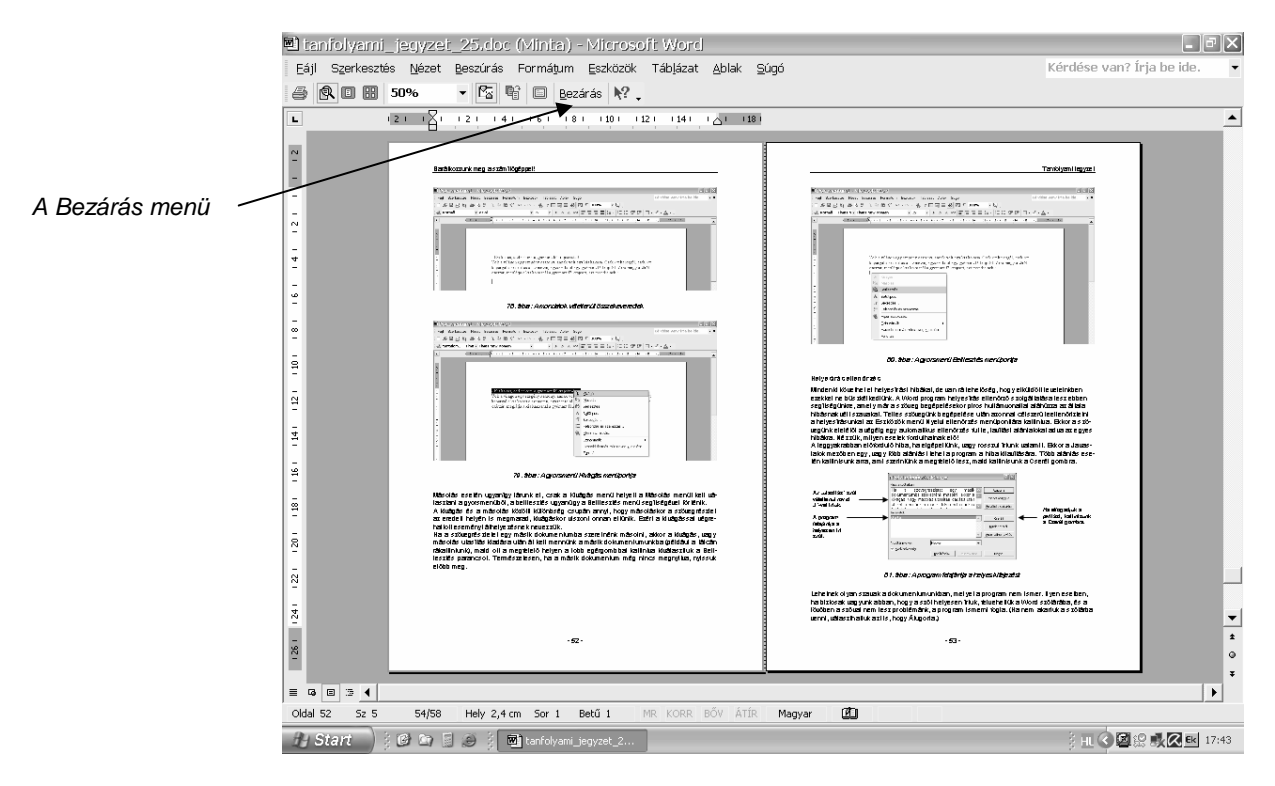

92. ábra: Nyomtatási kép: így néz majd ki dokumentumunk kinyomtatva

A nyomtatás a Fájl menü Nyomtatás menüpontjából érhető el. Beállítható, hogy a dokumentumunk melyik oldalát szeretnénk nyomtatni, és hány példányban.

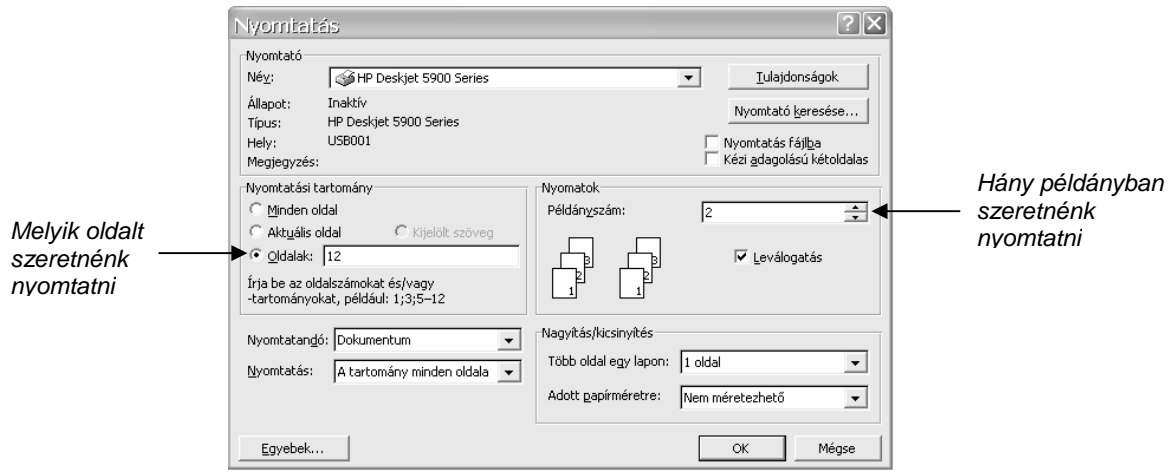

93. ábra: A nyomtatás párbeszédablaka

# **A szövegszerkesztı eszköztárai**

A szövegszerkesztő eszközgombjaival eddig nem foglalkoztunk. A menükből sokkal több szolgáltatás elérhető, de a leggyakrabban előforduló formázási beállítások az eszközgombokkal gyorsabban beállíthatók.

Nézzük, hogy a tanult beállítások közül melyeket találjuk a gombokon is!

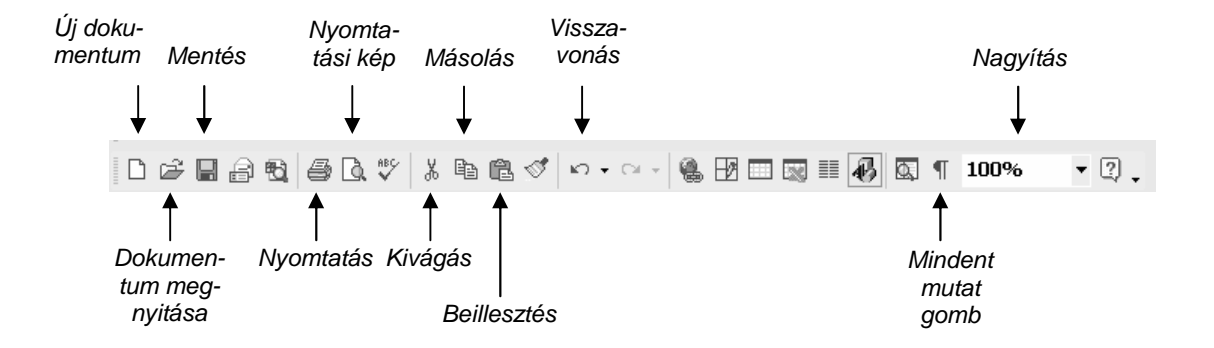

94. ábra: A Szokásos nev*ő* eszköztár

A másik a Formázás nevő eszköztár. Használata igen egyszerő. Ha például félkövérre szeretnénk formázni egy szövegrészt, először ki kell jelölnünk, majd rákattintani az eszköztár F betővel jelölt gombjára. Nem kell tehát bemennünk a Formátum menü Betőtípus almenüjébe.

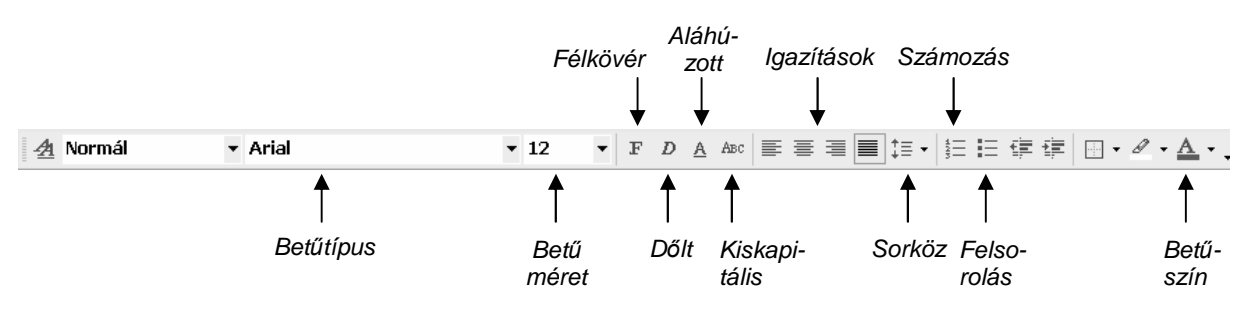

95. ábra: A Formázás nev*ő* eszköztár

Az Igazítások címszó a bekezdés négy igazítási beállítását jelenti. Sorrendben balról jobbra: Balra igazítás, Középre zárás, Jobbra zárás, Sorkizárás.

Ha az adott gomb be van kapcsolva, körülötte megjelenik egy szegély. Ha elfelejtenénk bármelyik eszközgomb funkcióját, kicsit a gombon elidőzve megjelenik a neve.

# **Táblázatkezelés**

A következ*ı* oldalakon a Microsoft Excel táblázatkezel*ı* program használatával ismerkedünk meg. Megnézzük, hogy mikor érdemes szövegszerkeszt*ı* helyett táblázatkezel*ı*t használni, hogyan rögzítünk és módosítunk adatokat a táblázatban, milyen számítási feladatok végezhet*ı*k el Excelben, hogyan formázhatjuk meg a számolásainkat tartalmazó táblázatunkat. Munkánkat diagramok segítségével tesszük még szemléletesebbé.

# **ÚJ EXCEL DOKUMENTUM LÉTREHOZÁSA**

# **A program elindítása, programfelület**

A programot elindító ikon valószínűleg az asztalon található, egy kis, zöld "x" látható rajta. Ha itt nem találnánk, a Start menü Programok menüjében is megkereshetjük. (Lehetséges, hogy a Programokon belül még egy Microsoft Office csoportban van.)

Az ablak felépítése hasonló a Word ablakához (5. ábra: Egy ablak felépítése, 8. oldal), csak itt a munkafelületünk egy négyzetrácsos, munkalapnak nevezett "papír".

Az oszlopokat betőkkel, a sorokat számokkal azonosítjuk, így egy konkrét cellára az oszlop és sorazonosító megadásával lehet hivatkozni, például C5.

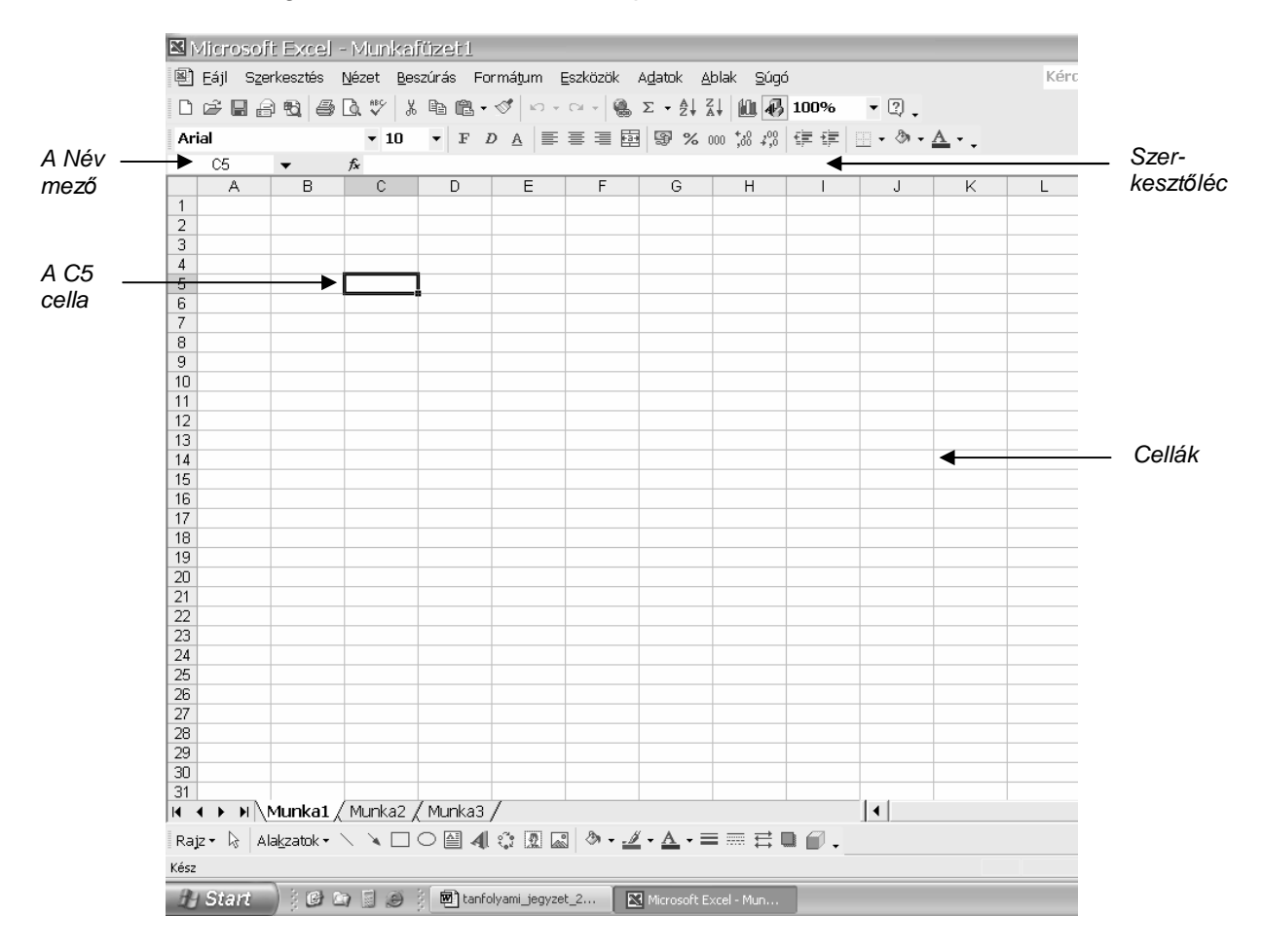

96. ábra: Az Excel ablaka

# **Adatok bevitele és javítása**

Adatbevitelhez lépjünk abba a cellába, amibe írni szeretnénk (kattintsunk bele az egérrel). Ezután gépeljük be a kívánt szöveget. Különleges karakterek beillesztéséhez itt is rendelkezésünkre áll a Beszúrás menü Szimbólum parancsa, úgy, mint a Wordben. Számok beírásakor ugyanígy járhatunk el, de százalék esetén a szám mögé beírhatjuk a % jelet, ha forint formátumú számokat szeretnénk látni, akkor pedig beírhatjuk a szám mögé a Ft rövidítést. Amennyiben egy számmal számolni szeretnénk (végül is az Excelnek ez a célja), akkor semmi más szöveget a szám mellé a cellába nem írhatunk! Ez fontos!

Azt, hogy a cellába írt adat számként, vagy szövegként viselkedik-e, már ránézésre is megállapíthatjuk: ha szám az adat, akkor a cellában jobbra igazodik, ha szöveg, akkor balra. Ha beírtuk a megfelelő adatot, nyomjunk egy entert!

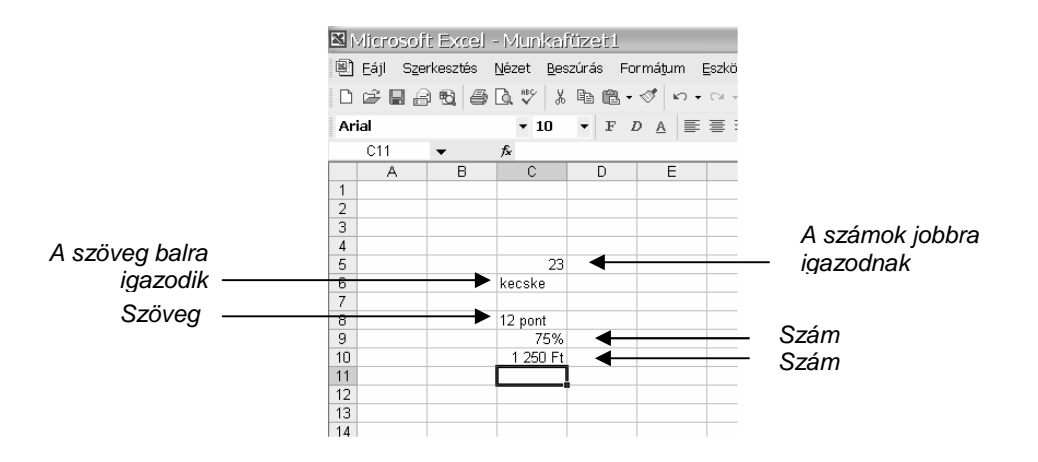

97. ábra: Szöveg és szám a cellában

Amennyiben az oszlopszélességnél hosszabb a beírt szöveg, látszólag átnyúlik a következő cellába. Csak látszólag, ugyanis például a B6 cellába beírt szöveg minden egyes karaktere a B6-ban lesz. Azt, hogy a C6 cella valójában üres, egyszerűen leellenőrizhetjük: kattintsunk bel, és már a cellában is, de legbiztosabban a Szerkesztőlécen láthatjuk a tartalmát.

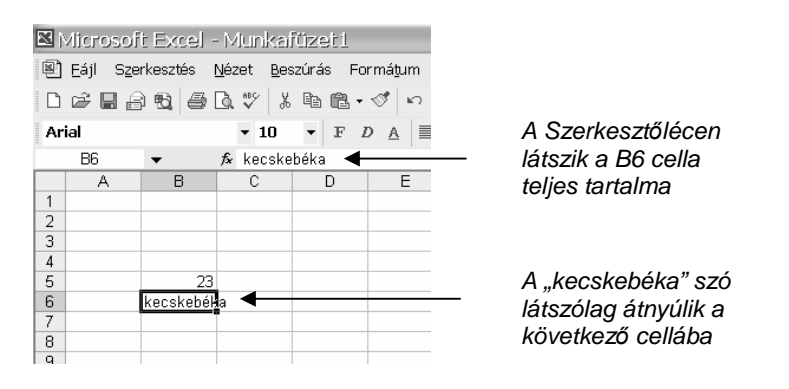

98. ábra: Ha a szöveg hosszabb, mint a cella

A cella tartalmának javításakor kattintsunk duplán a cellába. Ekkor a cellán belül kezd villogni a kurzor, tartalma pedig ugyanúgy módosítható, mint Wordben. Beírás után nyomjunk entert. Egyszerőbb a dolgunk, ha nem javítani akarunk, hanem teljesen felülírni az adott szöveget. Ekkor kattintsunk egyszer a módosítani kívánt cellára, és mintha üres lenne, írjuk bele az új adatot és nyomjunk entert.

# **A TÁBLÁZAT MÓDOSÍTÁSA**

# Az oszlopszélesség és sormagasság

A cellába írt adatok sokszor hosszabbak, mint az oszlop szélessége. Ekkor lehet szükségünk az oszlopszélesség növelésére. Ehhez fogjuk meg az egérrel például a C és a D oszlopazonosító bető közti választóvonalat, majd húzzuk jobbra, ha oszlopot szélesíteni, vagy balra, ha keskenyíteni akarjuk.

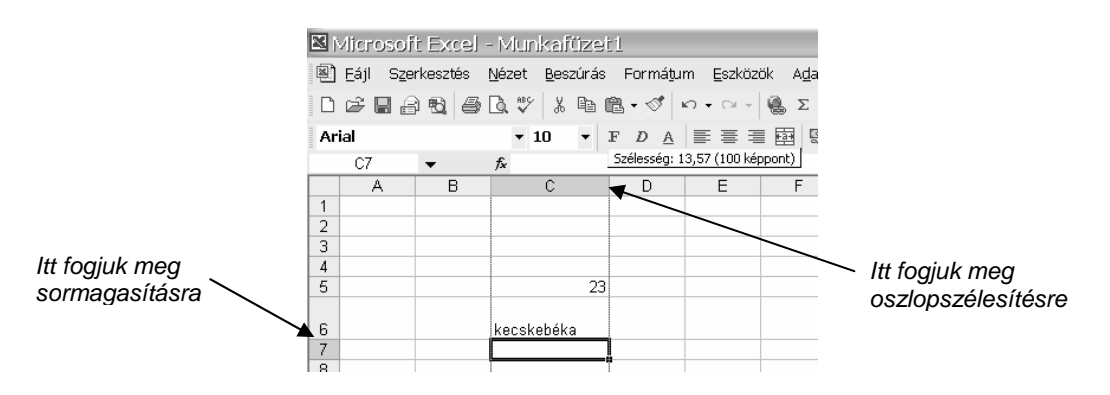

99. ábra: A C oszlop szélesítése és a 6. sor magasítása

Ha sort szeretnénk magasítani, vagy sormagasságot csökkenteni, akkor a sorok száma közötti vízszintes választóvonalat kell megfognunk az egérrel, majd húzni fel, illetve le.

## Oszlopok és sorok törlése

Oszlop törlése esetén kattintsunk az oszlop azonosító betőjére a jobb egérgombbal, majd válasszuk a törlés menüpontot.

Sor törlésekor a sorazonosító számra jobb egérgombbal kattintva tegyük ugyanezt.

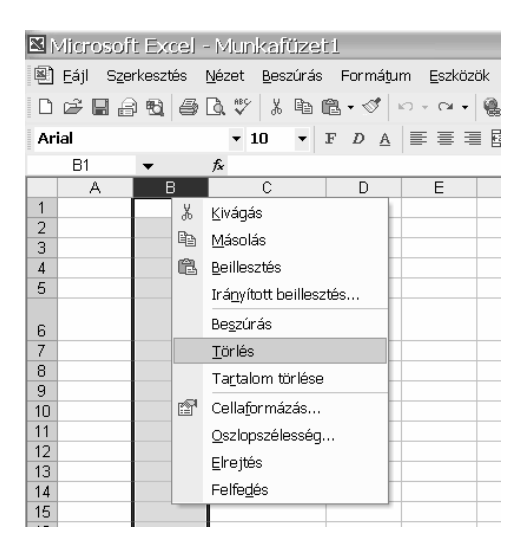

100. ábra: A B oszlop törlése

Sor és oszlop törlésekor az adott azonosító nem tőnik el, hanem úgy látszik, mintha a törölt oszlop helyére jobbról csúsznának be az oszlopok. Tehát a B oszlop törlésekor az előbbi C oszlopba beírt adatok eggyel balra csúsznak, tehát a C oszlopból a B-be kerülnek.

# Oszlopok és sorok beszúrása

Amennyiben a B oszlop elé szeretnénk beszúrni egy újat, kattintsunk a B betőre a jobb egérgombbal, és válasszuk a Beszúrás menüpontot.

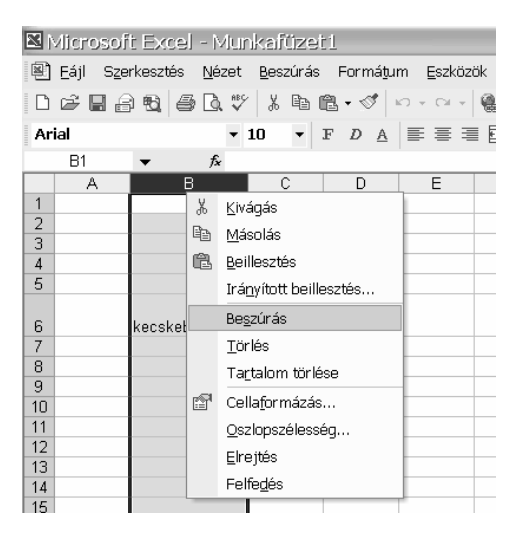

101. ábra: Oszlop beszúrása a B oszlop elé

Ha új oszlopot szúrunk be, akkor sem módosulnak az oszlopazonosítók. Tehát oszlopazonosítók soha nem szőnnek meg, vagy jönnek létre. Ugyanez vonatkozik a sorazonosítókra is. Sorok beszúrása is hasonlóképpen történik. Kattintsunk a jobb egérgombbal arra a sorazonosító számra, ami elé be szeretnénk szúrni. A gyorsmenüből válasszuk a Beszúrás menüpontot.

## Cellák beszúrása

Ritkán ugyan, de szükségünk lehet cellák beszúrására is. Nézzük a következő példát! Látható, hogy Teszt Elek adatai a B4 cellától kezdődően eggyel balra csúsztak. Jó megoldásnak tőnik, hogy beszúrunk egy cellát a B4 elé.

|                        | Microsoft Excel - Munkafüzet 1                |                          |                                      |            |                                                     |     |
|------------------------|-----------------------------------------------|--------------------------|--------------------------------------|------------|-----------------------------------------------------|-----|
|                        | 图 Fáil                                        |                          |                                      |            | Szerkesztés Nézet Beszúrás Formátum Eszközök Adatok | Abl |
|                        | D F E B & B & V & B & · √ r · α · & Σ · 2, 2, |                          |                                      |            |                                                     |     |
| Arial                  |                                               | $\sqrt{10}$              |                                      |            | ▼ F D A   W W W W W W W W W W W                     |     |
|                        | <b>B4</b>                                     | 1986<br>$f_{\mathbf{x}}$ |                                      |            |                                                     |     |
|                        | А                                             | в                        | Č                                    | D          | Ε                                                   |     |
|                        | Név                                           | Osztály                  | Születési év Nyelvvizsga ECDL vizsga |            |                                                     |     |
| 2                      | Vad Alma                                      | 11.B                     |                                      | 1985 angol | nincs                                               |     |
| 3                      | Barack Virág                                  | 9.A                      | 1987 -                               |            | nincs                                               |     |
| $\boldsymbol{\Lambda}$ | Teszt Elek                                    |                          | 1986 német                           | van        |                                                     |     |
| 5                      |                                               |                          |                                      |            |                                                     |     |
| Я                      |                                               |                          |                                      |            |                                                     |     |

102. ábra: Új cella szükséges a B4-es cella elé

A beszúráshoz kattintsunk a B4 cellára a jobb egérgombbal. A gyorsmenüből válasszuk a Beszúrás… menüpontot, erre egy kis párbeszédablakot kapunk. Ebből jelöljük be Cellákat jobbra tolja menüpontot, és okézzuk le.

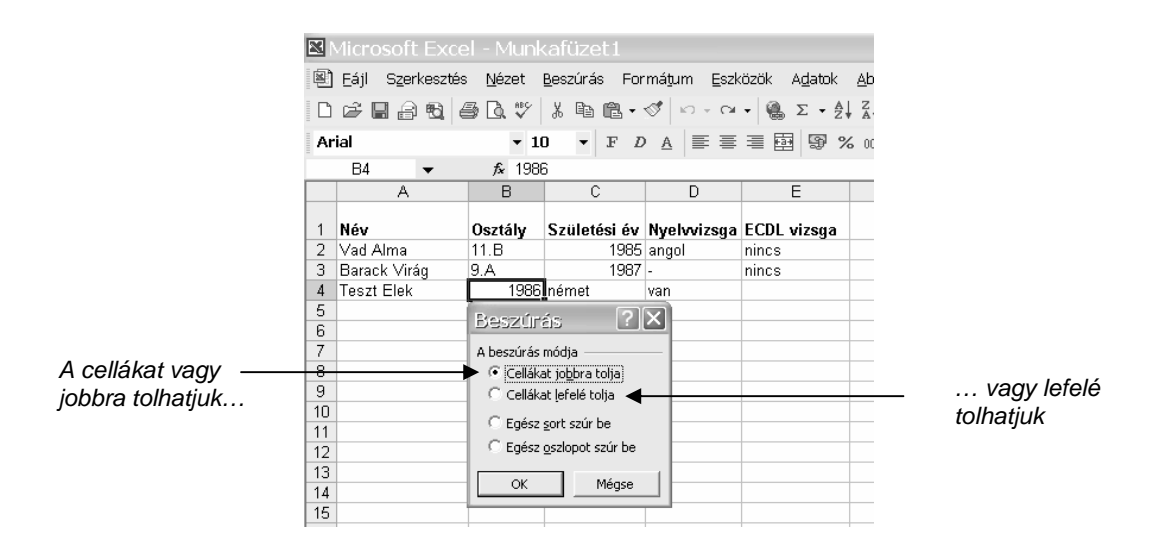

103. ábra: Cella beszúrása

# **CELLÁK FORMÁZÁSA**

A formázás az Excelben is arra való, hogy tetszetős külsőt adjunk a dokumentumunknak. A formázandó cellákat itt is először ki kell jelölni.

# **Cellák kijelölése**

Egy cellát úgy jelölünk ki, hogy rákattintunk a bal egérgombbal.

Több cellát úgy jelölünk ki, hogy a kijelölendő tartomány első celláján lenyomjuk, és nyomva tartjuk a bal egérgombot. Ezután a lenyomott egeret húzzuk annyi cellán keresztül, amennyit kijelölni szeretnénk. A 104. ábra:ábrán levő kijelölt tartomány például a C4 cellától a D10 celláig tart.

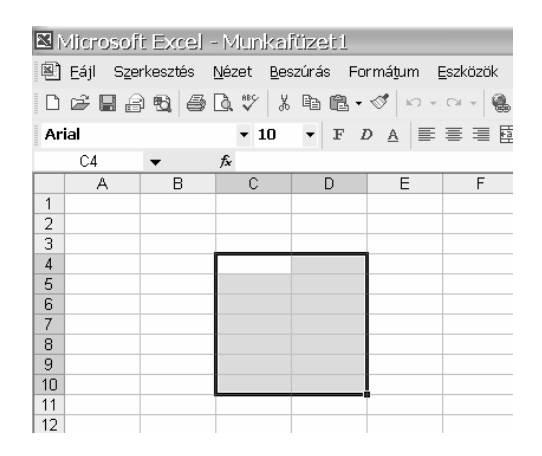

104. ábra: Kijelölt tartomány

Ha nem egybefüggő tartományt szeretnénk kijelölni, hanem egymástól független cellákat, akkor a Control gomb segítségével tehetjük meg. Bal kezünkkel nyomjuk le, és tartsuk lenyomva a billentyőzet Control gombját, majd a jobb kezünkkel, az egér bal gombjával kattintgassuk végig a kijelölni kíván cellákat.

|                |                |   | Microsoft Excel - Munkafüzet 1                                |   |   |   |   |
|----------------|----------------|---|---------------------------------------------------------------|---|---|---|---|
|                |                |   | 图 Eájl Szerkesztés Nézet Beszúrás Formátum Eszközök Adatok Al |   |   |   |   |
|                |                |   | D P B B Q B B V X B B · √ r · r · B Σ · 2 / 2                 |   |   |   |   |
|                | Arial          |   |                                                               |   |   |   |   |
|                | D <sub>9</sub> |   | $f_x$                                                         |   |   |   |   |
|                | Α              | B | C                                                             | D | E | F | G |
| 1              |                |   |                                                               |   |   |   |   |
| 2              |                |   |                                                               |   |   |   |   |
| 3              |                |   |                                                               |   |   |   |   |
| $\overline{4}$ |                |   |                                                               |   |   |   |   |
| 5              |                |   |                                                               |   |   |   |   |
| 6              |                |   |                                                               |   |   |   |   |
| 7              |                |   |                                                               |   |   |   |   |
| 8              |                |   |                                                               |   |   |   |   |
| 9              |                |   |                                                               |   |   |   |   |
| 10             |                |   |                                                               |   |   |   |   |

105. ábra: Egymástól független kijelölt cellák

#### **Karakterek formázása**

Karakterek formázásához jóval kevesebb lehetőség áll rendelkezésünkre, mint a Wordben. De az Excelben ez is bőven elég lesz.

Formázáshoz jelöljük ki a megformázni kívánt cellát, vagy cellákat.

Ezután menjünk a Formátum menü Cellák almenüjébe. Ott válasszuk a Betőtípus fülecskét. A beállításokat hasonlóképpen választhatjuk ki, mint a Wordben.

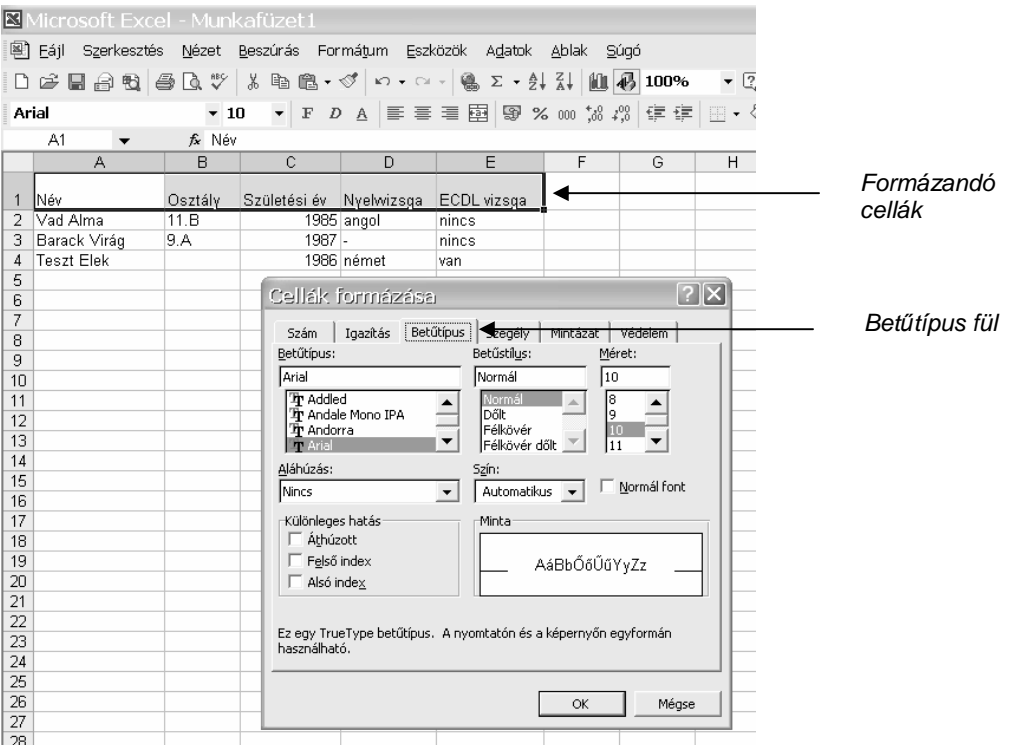

106. ábra: Karakterformázási lehetőségek

## **Cellaigazítás**

Egy cellán belül az adatokat függőlegesen és vízszintesen az alapértelmezettől eltérően is igazíthatjuk.

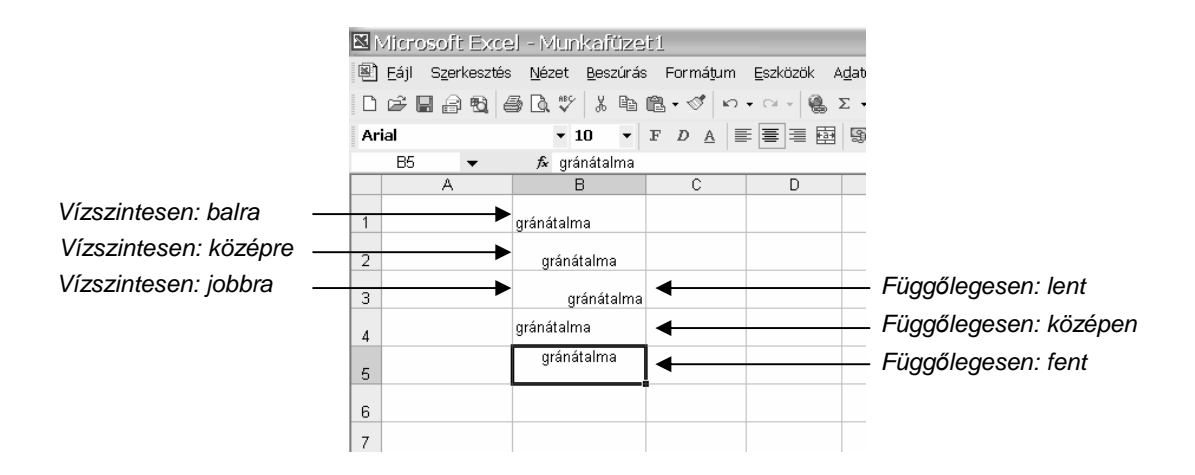

107. ábra: Néhány igazítási beállítás

Jelöljük ki az igazítani kívánt cellát, majd menjünk a Formátum menü Cellák almenüjének Igazítás fülecskéjére. Állítsuk be a kívánt igazítást.

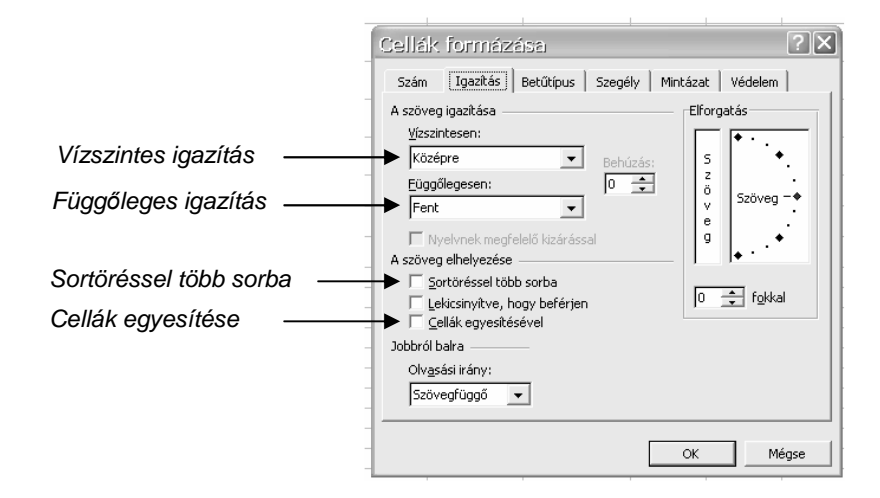

108. ábra: Igazítás fül

Szintén ezen a fülön állítható be egy jelölőnégyzettel a cellában levő szöveg megtörése. Ez akkor célszerő, ha a cellánkat nem akarjuk a szöveg hosszához szélesíteni, hanem inkább a sort magasítanánk.

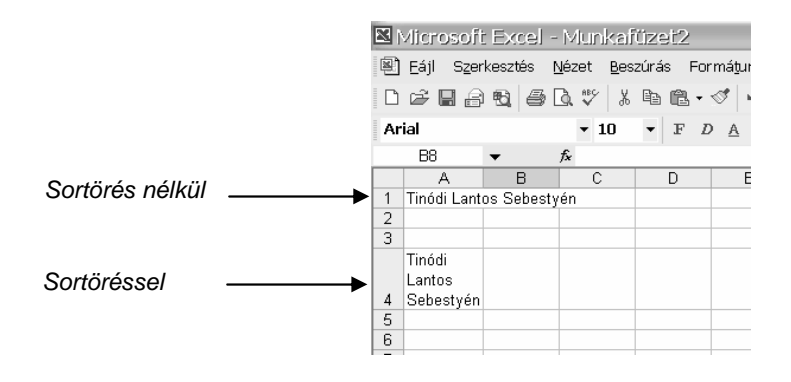

109. ábra: Sortöréssel több sorba igazítás

Szükség esetén cellákat egyesíthetünk is. Ehhez először ki kell jelölni az egyesítendő cellákat, például a 102. ábrán az A1-től a D1-ig tartó cellatartományt. A kijelölés után menjünk a Formátum Cellaformázás menü Igazítás fülére, és jelöljük be a Cellák egyesítésével jelölőnégyzetet. Egyesítés után a cellákat már csak egyszerre lehet kijelölni, mintha egyetlen cellává váltak volna.

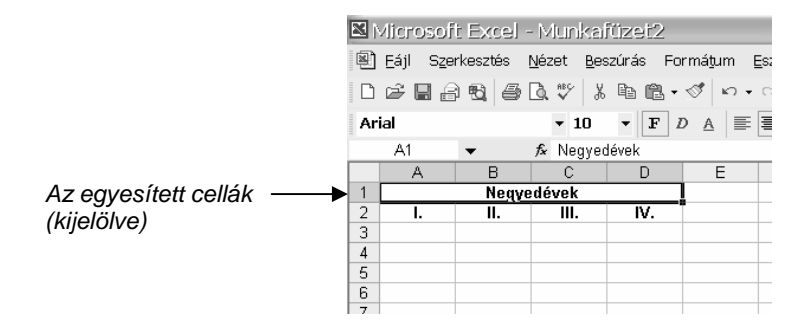

110. ábra: Cellák egyesítése

# **Mintázat megadása**

Celláink háttérszínt állíthatunk be. Ehhez ki kell jelölnünk azt a cellát, vagy cellákat, melyeket színezni akarunk. A színt a Formátum menü Cellák almenüjének Mintázat fülén választhatjuk ki rákattintással.

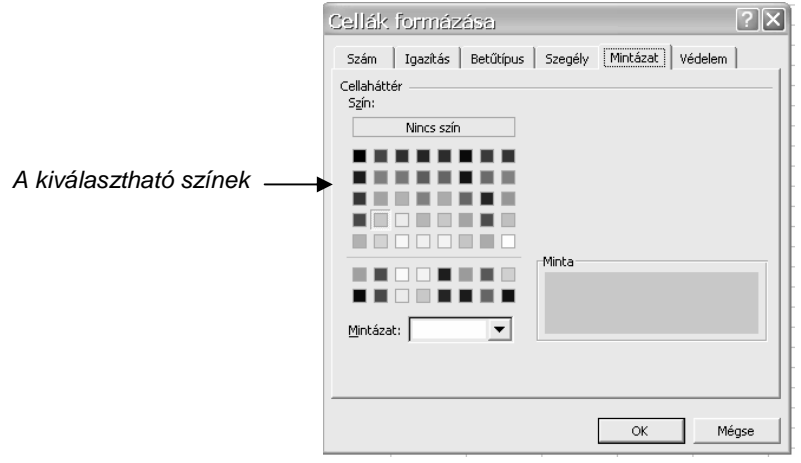

111. ábra: Mintázat megadása

# **Szegély megadása**

Ha szegélyt szeretnénk megadni celláinknak, először jelöljük ki a szegélyezendő tartományt, vagy cellát, majd menjünk a Formátum Cellák párbeszédablak Szegély fülére. Válasszuk ki azt a vonalstílust és szín, amelyet például a kijelölt terület köré szeretnénk tenni, majd kattintsunk a Körül gombra az ablak tetején. Ezután állítsuk be a kívánt belső szegélyvonalunkat, és kattintsunk a Belül gombra. A mintaterületen levő cellák a kijelölt szövegrészt szimbolizálják.

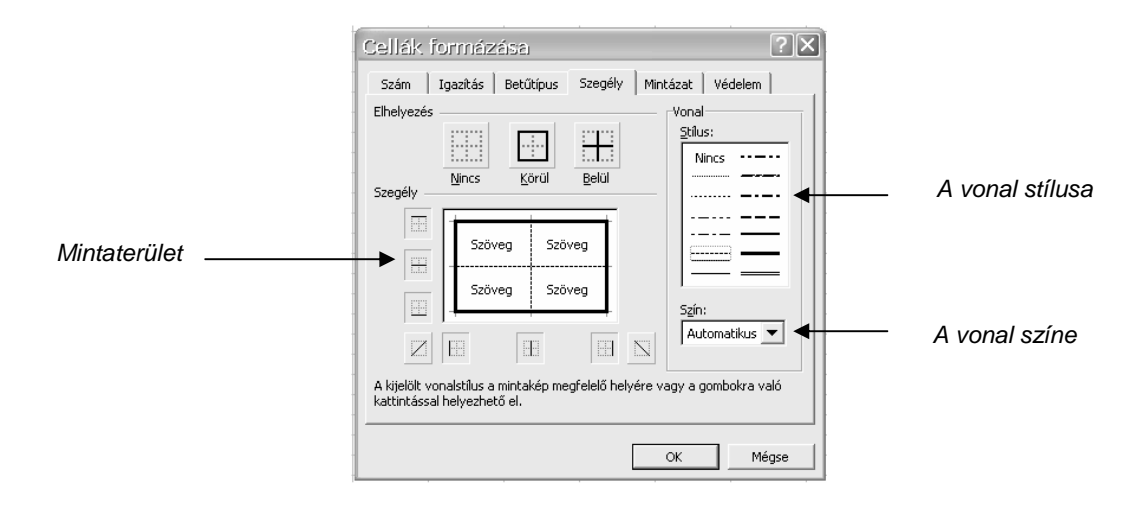

112. ábra: Szegély megadása

# **Számformátum beállítása**

A cellába beírt számoknak számformátumot állíthatunk be. Az említett forint, illetve százalék be is írható adatbevitelkor. Emlékezzünk, a szám mellé semmilyen más szöveget ne írjunk, mert akkor a beírt szám már nem számként, hanem szövegként fog viselkedni. Nézzünk néhány számformátumot!

|                | Microsoft Excel - Munkafüzet2 |                            |                      |       |
|----------------|-------------------------------|----------------------------|----------------------|-------|
|                | 图 Fájl                        | Szerkesztés Nézet Beszúrás | Formátum             | Eszkö |
|                |                               |                            | DFBade&∵↓№€.∢∞.      |       |
| Arial          |                               | $-10$                      | $\bullet$ FDAE = :   |       |
|                | Eб                            | fx                         |                      |       |
|                | А                             | R                          | C                    | D     |
|                |                               |                            |                      |       |
| 1              | Formátum                      | Beirt<br>adat              | Megformázott<br>adat |       |
| $\overline{2}$ | Euro                          | 12                         | €12.0                |       |
| 3              | Forint                        | 12                         | 12 Ft                |       |
| 4              | Százalék                      | 0.25                       | 25,0%                |       |
| 5              | Szám (1 tizedesjegy)          | 20                         | 20.0                 |       |
| 6<br>7         |                               |                            |                      |       |

113. ábra: Néhány számformátum

Formázás előtt jelöljük ki a formázandó cellát, majd menjünk a Formátum menü Cellák almenüjébe, majd a szám fülön válasszuk ki a kívánt beállítást. Ha rákattintottunk bal oldalon a megfelelő formátumra, jobb oldalon az arra vonatkozó beállítási lehetőségek jelennek meg. Például, hogy hány tizedesjeggyel jelenítse meg az adott számot.

Dátum típusú adatot is beírhatunk egy cellába a következőképpen: 2006.07.23.

A helyesen beírt dátumot szintén formázhatjuk, például kiírathatjuk a hónap nevét betővel.

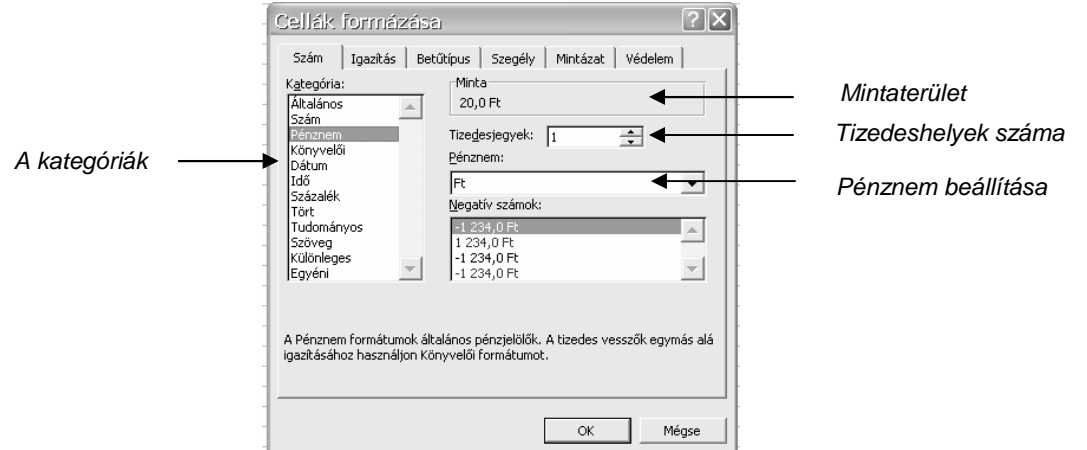

114. ábra: A Szám fül beállításai

# **KÉPLETEK ÉS FÜGGVÉNYEK**

Az Excel lényege a számolás. Ha a táblázatunkban nem lenne kiszámítandó adat, akkor a szövegszerkesztő is alkalmas lenne az adott munkára. Nézzük először a négy alapműveletet, majd a táblázatkezelő beépített függvényeit.

#### **Képletek, kifejezések**

A cellákra az oszlop és sorazonosítóikkal hivatkozunk, például: D2 Ebben a D2 cellában azt akartuk kiszámolni (115. ábra:), hogy a 180 Ft/kg egységárú kenyérből 10 kilót megvéve mennyit fogunk kenyérért fizetni. Mindenki tudja, hogy 10 \* 180 forintot, de lehet, hogy a 17<sup>\*</sup> 180 már gondot okozna fejben kiszámolni, a többiről nem is beszélve. Az Excelnek viszont ez nem probléma, sőt az egységárak, vagy mennyiségek módosításakor automatikusan frissíti a képletet tartalmazó celláink értékét! A 107. ábrán látható táblázat szürke hátterű cellái mind a táblázatkezelő által számoltak.

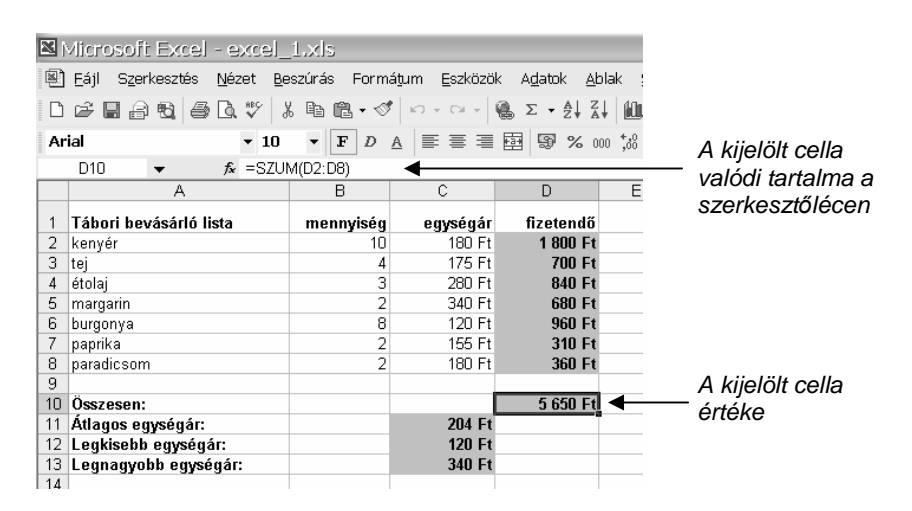

115. ábra: Számolások az Excelben

A D2 cellába a következő kifejezést írtuk:

#### $=$ B2\*C2

azaz a B2-ben levő értéket (10) szorozza meg a C2-ben levő értékkel (180), és az eredmény a D2-ben jelenítse meg.

Egy-egy kifejezést tehát = jellel kell kezdenünk, ez fogja az Excelnek azt jelenteni, hogy számolnia kell.

Az összeadást, kivonást és osztást is hasonlóképpen jelölhetjük:

 =B2/C2 (osztás) =B2+C2 (összeadás) =B2-C2 (kivonás)

Összetett kifejezéseket is használhatunk a matematika szabályai szerint. Akár a következőt is írhattuk volna valamelyik cellába:

$$
=(B2^*C2)+(B3^*C3)
$$

Ezzel azt számolnánk ki, hogy kenyérért és tejért összesen mennyit fizetünk. A cellák azonosítóival tulajdonképpen a számokat helyettesítjük.

#### **Függvények az Excelben**

A 107. ábrán levő táblázatban az Excel négy legismertebb függvényét is használtuk. A függvények olyan előre definiált képletek, amelyek számításokat hajtanak végre adott sorrendben.

A függvény = jellel kezdıdik, ezt követi a függvény neve, a nyitó zárójel, a függvény argumentumai és a záró zárójel. Nézzük a függvényeket sorban!

#### Összeg függvény

Általános felépítése:

=SZUM(tartomány)

A függvény a zárójelbe írt tartományban szereplő számokat adja össze. Az 107. ábrán levő táblázat D10 cellájában van SZUM függvény, ami a D2-től a D8-ig levő számokat adja össze:

=SZUM(D2:D8)

Tartományra úgy hivatkozunk a képletben, hogy a tartomány első celláját és az utolsó celláját egy kettősponttal elválasztva beríjuk: D2:D8. Ez a hivatkozás például 7 cellát jelent.

## Átlag függvény

Általános felépítése:

#### =ÁTLAG(tartomány)

A függvény a zárójelbe írt tartományban szereplő számok átlagát adja eredményül. Az 107. ábrán levő táblázat C11 cellájában van ÁTLAG függvény, ami a C2-től a C8-ig levő számok átlagát számolja ki:

$$
=\! \hat{ATLAG}(C2:C8)
$$

Minimum függvény

Általános felépítése:

## =MIN(tartomány)

A függvény a zárójelbe írt tartományban szereplő számok közül a legkisebbet adja eredményül. Az 107. ábrán levő táblázat C12 cellájában van MIN függvény, ami a C2-től a C8-ig levő számok minimumát adja:

 $=$ MIN(C2:C8)

Maximum függvény

Általános felépítése:

=MAX(tartomány)
A függvény a zárójelbe írt tartományban szereplő számok közül a legnagyobbat adja eredményül. Az 107. ábrán levő táblázat C13 cellájában van MAX függvény, ami a C2-től a C8-ig levő számok maximumát adja:

=MAX(C2:C8)

#### **Függvények és képletek másolása**

A D2 cellába beírt képletet elvileg a D8-ig minden sorba be kellene gépelni, sőt, ha 142 terméket vásárolnánk, akkor 142-szer kellene beírni, de már seithető, hogy az Excel ennél sokkal okosabb. Valóban így van. A képletek, függvények másolhatók. A másolt képlet mindig az adott sorra fog vonatkozni. Tehát a D5-ben levő képlet majd így néz ki:

#### $=$ B5 $\star$ C5

Ez azért lehetséges, mert a D2-be írt képletet az Excel tulajdonképpen így értelmezi: "a tőlem kettővel balra levő cella értékét (10) szorozzam meg a tőlem eggyel balra levő cella értékével (180), és jelenítsem meg az eredményt".

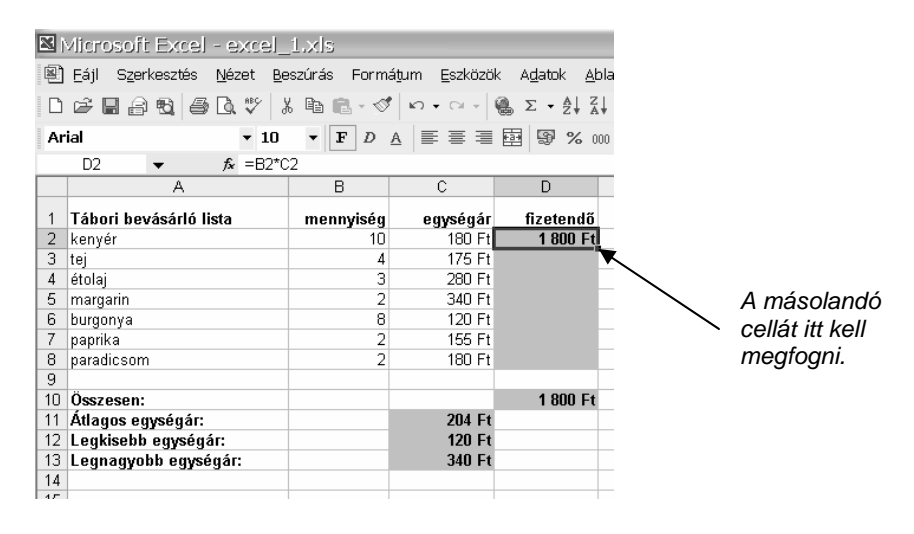

116. ábra: Képlet, függvény másolása

A D2 cella másolásakor a következőképpen járjunk el: egerünk bal gombjával fogjuk meg a cella jobb alsó sarkát (pici fekete négyzet jelöli is). Akkor vagyunk a "megfogó" pozícióban, ha egérkurzorunk vékony, fekete + jellé alakul. Ha sikerült megfogni, húzzuk az egeret addig a celláig, ameddig a képletet másolni akarjuk, jelen esetben a D8-ig.

### **DIAGRAM KÉSZÍTÉSE A TÁBLÁZATKEZEL***İ***BEN**

Számítási feladatainkat diagramok segítségével tehetjük még szemléletesebbé. Sokféle formájú diagram áll rendelkezésünkre: oszlop, sáv, kör, grafikon stb. A feladatban a leggyakrabban használt oszlopdiagram készítését nézzük meg, de ha ezt már tudjuk, a többiek sem okozhatnak gondot.

#### **Diagram létrehozása**

Feladatunkban az egyes termékekért fizetendő összegeket szeretnénk összehasonlítani oszlopdiagram segítségével.

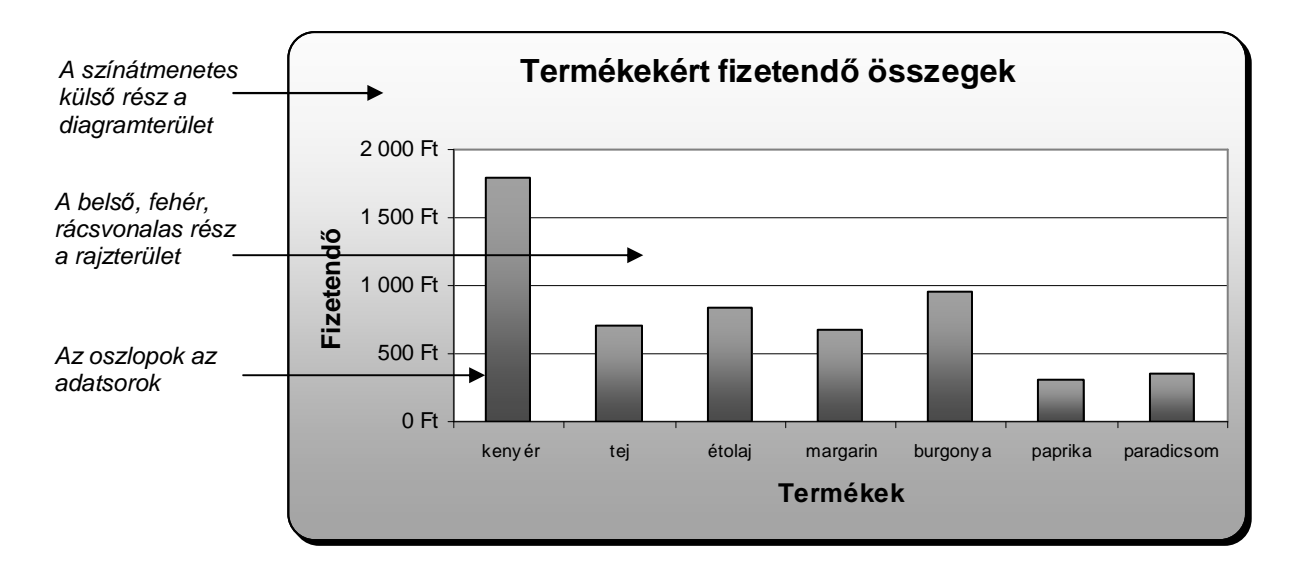

117. ábra: Oszlopdiagram

A jó diagram készítésének titka csupán annyi, hogy helyesen határozzuk meg, és jelöljük ki az ábrázolandó adatsorokat. Ha ránézünk a fenti diagramra, azt mondhatnánk, hogy az árakat ábrázolja. De nézzük csak meg jobban: a vízszintes tengelyen azt is ábrázolja, hogy mi kerül annyiba! Jegyezzük meg tehát, hogy a jó diagramhoz legalább két adatsor kell: az egyik, amiből maga az oszlop lesz, a másik pedig, amiből a tengelyfelirat lesz! Folytassuk a kijelöléssel! Ki kell jelölnöm a termékeket az A2-től az A8-ig. Majd lenyomom, és nyomva tartom a Control (Ctrl) billentyűt a bal kezemmel, és kijelölöm a D2-től D8-ig tartó tartományt is. Máris nagy hasznát vettük a tanult egymástól független tartomány kijelölésnek. Innentől az egész gyerekjáték. Válasszuk ki a Beszúrás menü Diagram... almenüjét, ekkor elindul a diagramvarázsló.

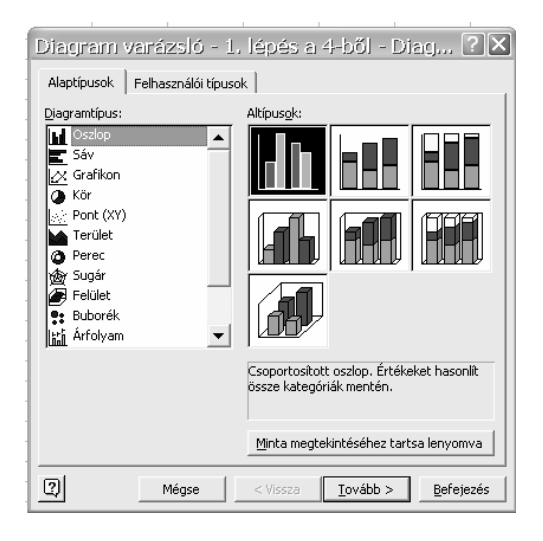

118. ábra: A diagramvarázsló 1. lépése

A varázsló első lépésként a kívánt diagramtípus kiválasztását ajánlja fel. Ha a bal oldalon rákattintgatunk a különböző típusokra, jobb oldalon a kijelölt típuson belüli újabb lehetőségeket látjuk. Az oszlopdiagramon belül például olyanokat találunk, mint Csoportosított oszlop, Halmozott oszlop, 3D oszlop stb.

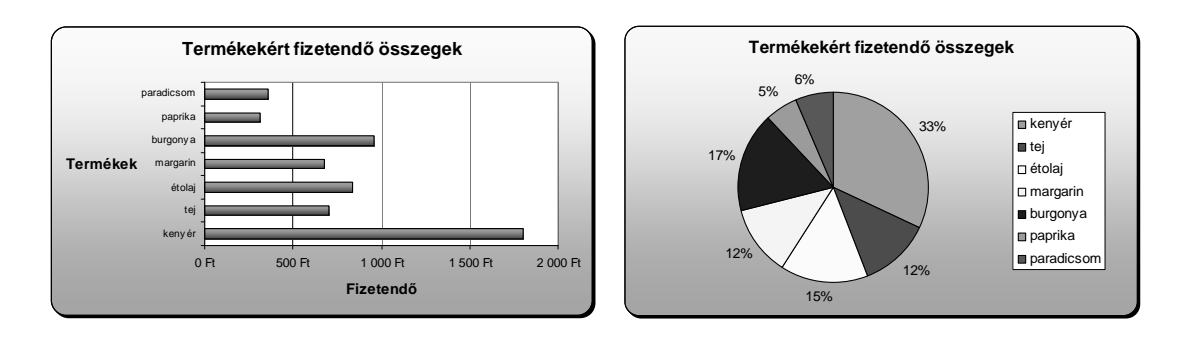

119. ábra: Így nézne ki ugyanez sáv-, illetve kördiagramként

Nekünk jó lesz most az első oszlopdiagram (Csoportosított oszlop). Ha kiválasztottuk, kattintsunk a Tovább gombra. A következő lépésben két beállítási lehetőségből választhatunk, próbáljuk ki mindkettőt, majd válasszuk a nekünk tetszőt, majd kattintsunk a Tovább gombra.

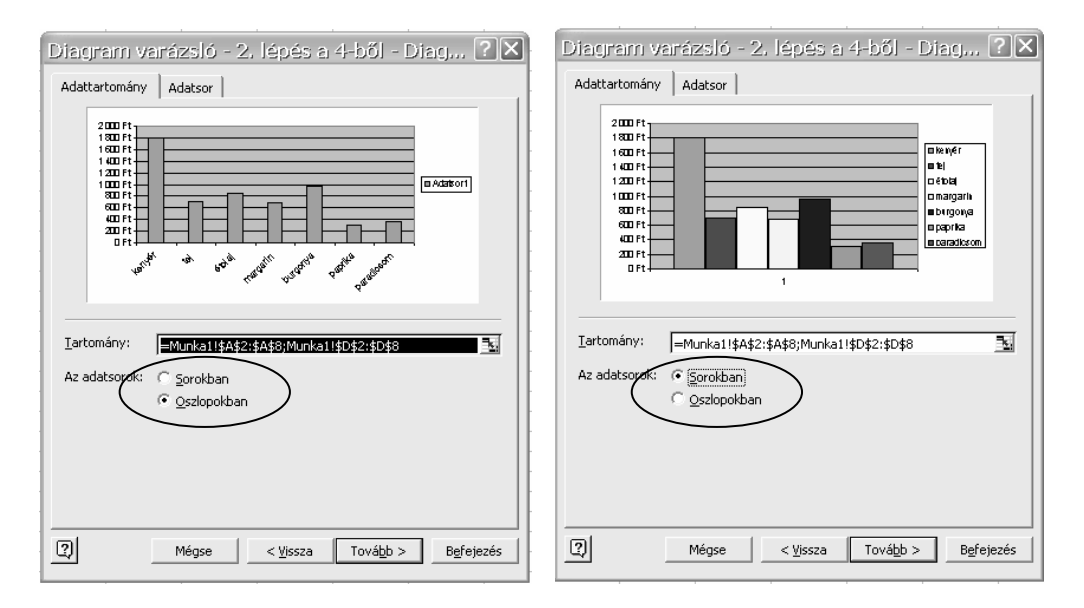

120. ábra: A diagramvarázsló 2. lépése: Sorokban, vagy Oszlopokban

Harmadik lépésként diagramunk feliratait adhatjuk meg. Ilyen például a diagram címe, a vízszintes X tengely felirata, és a függőleges Y tengely felirata. Írjuk be a feliratokat!

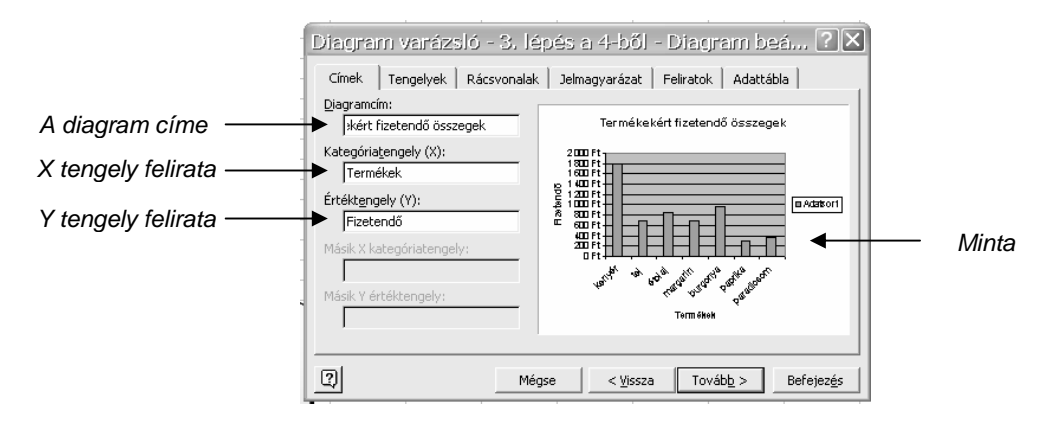

121. ábra: A diagramvarázsló 3. lépése: Feliratok megadás

Negyedik lépésként a varázsló csak annyit kérdez tőlünk, hogy ugyanoda szeretnénk-e beilleszteni a diagramunkat, ahol a táblázatunk is van, vagy egy új munkalapra. Általában ugyanazt a munkalapot szoktuk választani.

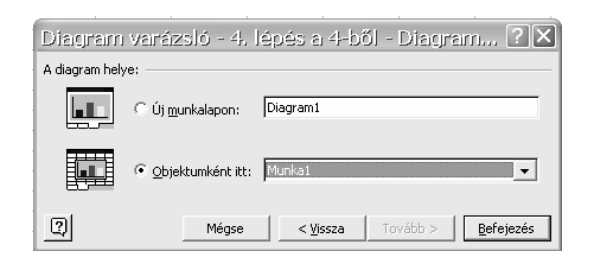

122. ábra: A diagramvarázsló 4. lépése: A diagram helye

A beillesztett diagramunk még nem olyan szép, mint az ábrán, de már minden fontos összetevőjével rendelkezik. Már csak meg kell formáznunk.

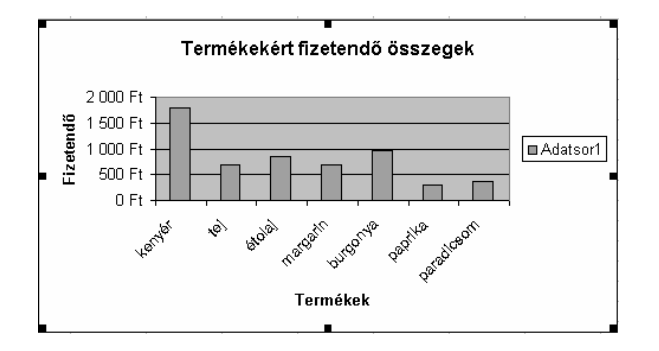

123. ábra: A beillesztett nyers diagram

### **A diagram formázása**

A formázással könnyő dolgunk lesz. Egyrészt, mert amin a jobb egérgombbal kattintunk, az arra vonatkozó beállítási lehetőségek jelennek meg. Másrészt pedig azért, mert csupán néhány kis beállítással látványos eredményeket tudunk produkálni. Kezdjük a jelmagyarázat formázásával.

#### Jelmagyarázat formázása

Jelen esetben a jelmagyarázatra (Adatsor1) nincs is szükség. De mielőtt kitörölnénk, nézzük, hogyan formázhatnánk meg! Kattintsunk a jelmagyarázaton a jobb egérgombbal, majd válasszuk a Jelmagyarázat formázása menüpontot. Amit érdemes megnézni, az a Betőtípus fül, ahol a már ismert lehetőségek állnak rendelkezésünkre. Próbáljuk ki, aztán válasszuk inkább a Tartalom törlése menüpontot.

#### Diagramterület formázása

A diagramterület a diagramunk fehér színő háttere. Kattintsunk a fehér háttéren ott, ahol semmi nincs, a jobb egérgombbal!

A megjelenő gyorsmenüből válasszuk a Diagramterület formázása menüpontot.

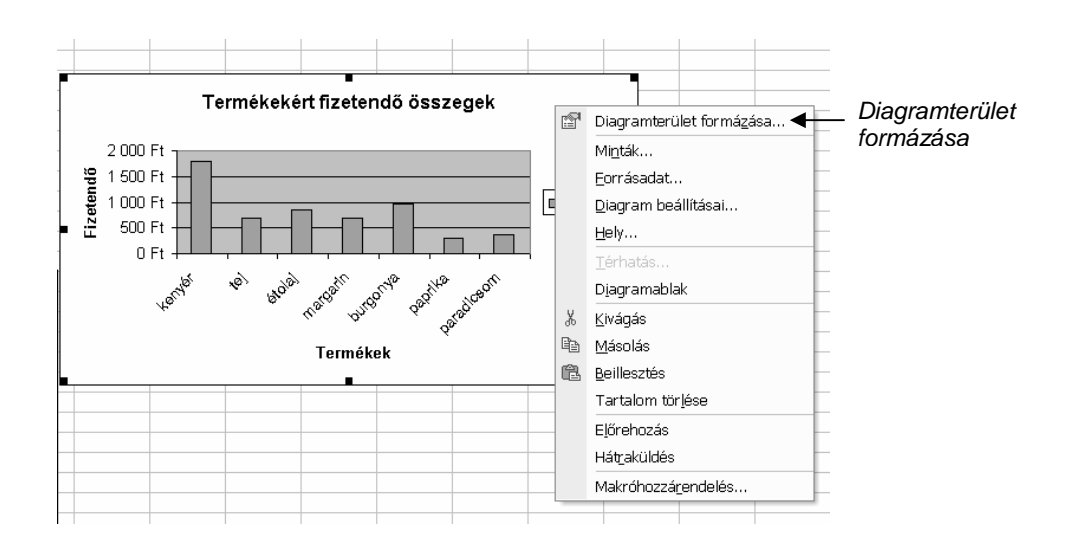

124. ábra: A Diagramterület formázás gyorsmenüje

A Diagramterület formázásának ablakában válasszuk a Mintázat fület, amely két részből áll. A bal oldalon az egész diagramunk szegélyét állíthatjuk be: a stílusát, a színét, a vastagságát, valamint árnyékot adhatunk meg, és lekerekíthetjük a sarkait. Próbáljuk ki az egyes beállításokat, ennek eredményét a lenti minta területen rögtön láthatjuk.

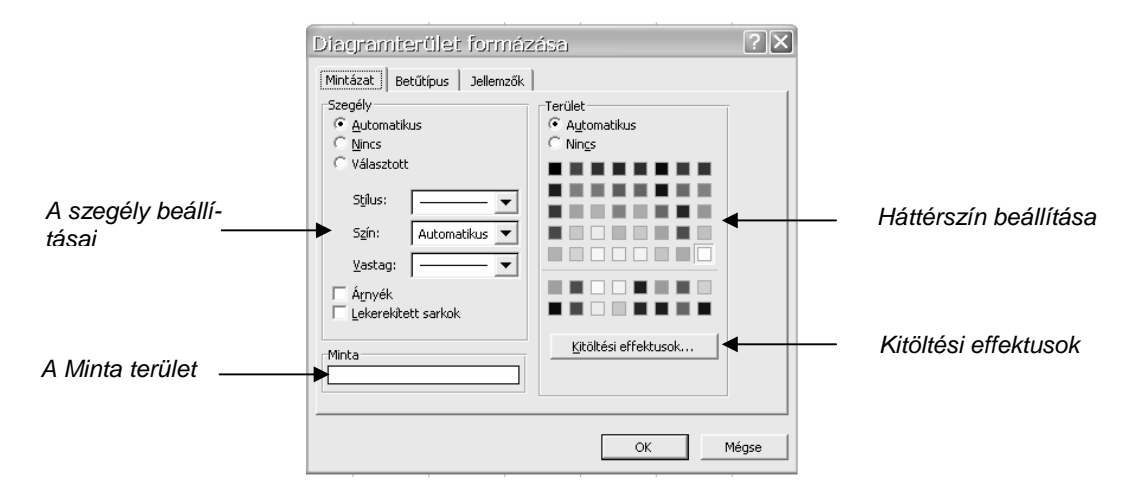

125. ábra: A Diagramterület mintázata

A Terület nevő jobb oldalon diagramunk hátterének színét választhatjuk ki. A Kitöltési effektusok gombra kattintva jelenik meg a színátmenetes kitöltés, vagy az anyagmintázat lehetősége. Nyugodtan próbáljunk ki mindent, majd okézzuk le. A 109. ábra diagramján a háttér egy narancsból világossárgába történő színátmenet.

#### Rajzterület formázása

A Rajzterület formázásához kattintsunk a rajzterületen belül a jobb egérgombbal (de ne a rácsvonalon, vagy az oszlopon), majd válasszuk a Rajzterület formázása menüpontot. Egy ugyanolyan párbeszédablakot kapunk, mint a Diagramterület formázásának Mintázat nevő füle. Bal oldalon a rajzterület szegélyét, jobb oldalon a kitöltését állíthatjuk be. A 109. ábrán a rajzterület háttere fehér.

#### Feliratok formázása

A diagramon minden szöveget megformázhatunk. Ha a diagram címén kattintunk a jobb egérgombbal, akkor a Diagramcím formázása menüpontot kell választanunk, ha az X tengely terméknevein, vagy az Y tengely számain kattintunk, akkor válasszuk a Tengely formázása menüpontot.

Az eredeti tengelyfelirat azért ferde, mert csak így fértek el egymás mellett termékek nevei. Ha nekünk jobban tetszik vízszintesen, akkor lekicsinyíthetjük, és vízszintesre állíthatjuk. A kicsinyítés a szokásos Betűtípus fülön található (a 109. ábrán levő diagram vízszintes tengelyfelirata 7-es betőmérető), a vízszintesre hozás pedig az Igazítás fülön állítható be, a kis piros négyzetet húzva az egérrel fel, vagy le.

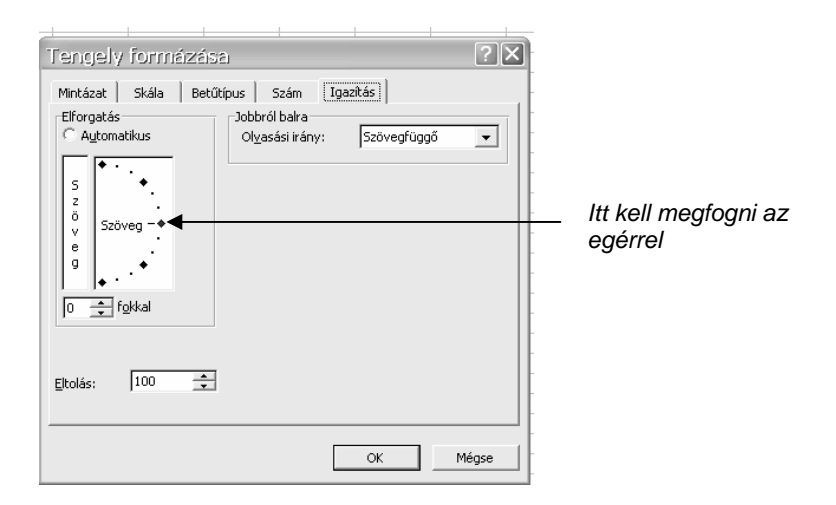

126. ábra: A tengely feliratának igazítása

Ha a tengelyek címét akarjuk formázni, akkor kattintsunk a jobb gombbal a Termékek, vagy a Fizetendő szón, és válasszuk a Tengelycím formázása menüpontot.

### **A TÁBLÁZATKEZEL***İ* **TOVÁBBI SZOLGÁLTATÁSAI**

### **Oldalbeállítás**

A nyomtatandó excel dokumentumnak is van tájolása (álló, vagy fekvő lap), papírmérete, margója. Többek között ezeket állíthatjuk be a Fájl menü Oldalbeállításban.

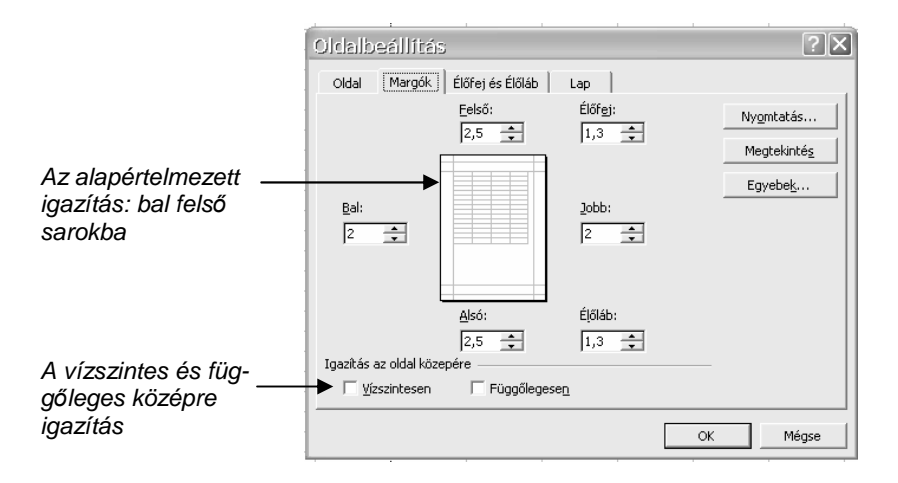

127. ábra: A margók beállítása

A Margók fülön adhatjuk meg a felső, alsó, bal és jobb margó méretét, valamint a lenti jelölőnégyzetek bepipálásával munkánkat vízszintesen is, és függőlegesen is a lap közepére igazíthatjuk. Alapértelmezettként a munkánk a bal felső sarokba igazodik.

Az Oldal fülön adhatjuk meg a papírméretet, és a lap tájolását. De van egy érdekes és hasznos beállítás is itt. Megadhatjuk, hogy munkánk legyen 1 oldal széles és 1 oldal magas. Ez azt jelenti, hogy elkészült munkánkat akkorára méretezi automatikusan, hogy ráférjen egy A4-es lapra. Átlagos munkánál ez elegendő szokott lenni. Ha ez a lehetőség nincs beállítva, akkor az excel egy vékony, szaggatott vonallal jelöli az oldalhatárokat.

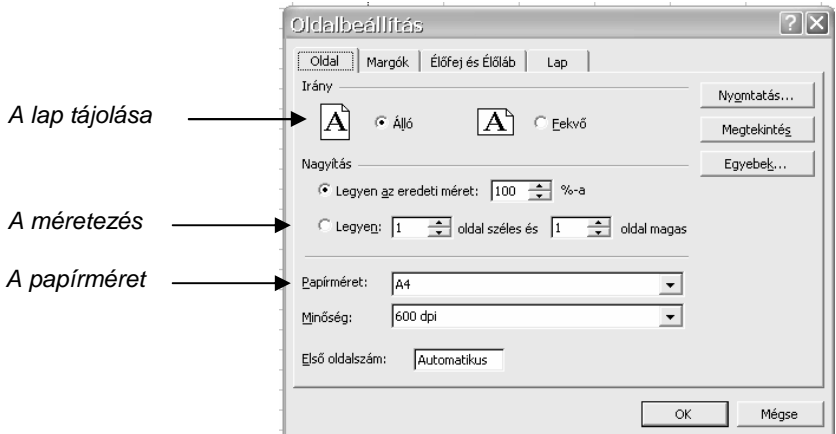

128. ábra: Az oldalbeállítás Oldal füle

# **Az Élıfej és az Élıláb**

Excel dokumentumunknak is adhatunk élőfejet és élőlábat, ami ugyanúgy a dokumentum minden oldalának tetején és alján megjelenik majd. Válasszuk a Nézet menü Élőfej és élőláb... menüpontot. Ezzel az Oldalbeállítás párbeszédablak Élőfej és Élőláb fülecskéjére kerülünk. A legegyszerűbb, ha egyéni élőfejet és élőlábat adunk meg, rákattintva a hasonló nevő gombra.

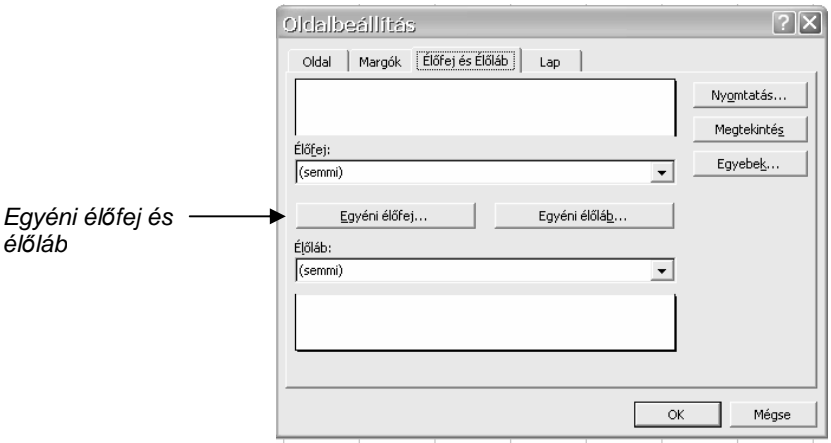

129. ábra: Él*ı*fej és él*ı*láb megadása

Rákattintva például az Egyéni élőfej gombra, egy három részre osztott ablak jelenik meg előttünk. Amit a bal oldali fehér téglalapba írunk, az a lapunk tetejének bal felső sarkában lesz majd, amit középre írunk, az középen jelenik meg, amit a jobb oldali téglalapba írunk, az a jobb felső sarokban látszik.

Egyéni élőlábban ugyanígy adhatók meg feliratok.

Az eszközgombok ugyanúgy használhatók, mint a Wordben.

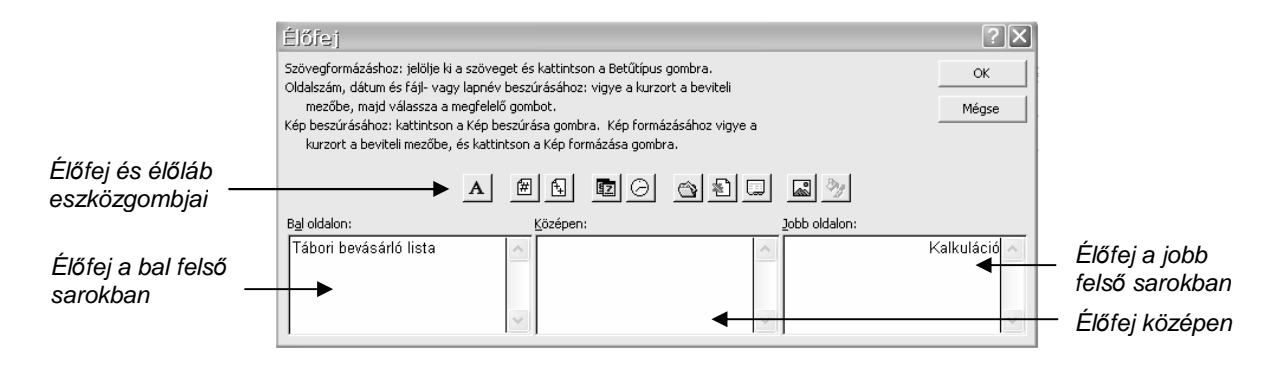

130. ábra: Él*ı*fej és él*ı*láb megadása

### **Nyomtatás és nyomtatási kép**

Hasonlóképpen működik, mint a szövegszerkesztőben. A nyomtatási képet a Fájl menü Nyomtatási kép menüpontjával nézhetjük meg, de használhatjuk hozzá a word-ből ismert eszközgombot is.

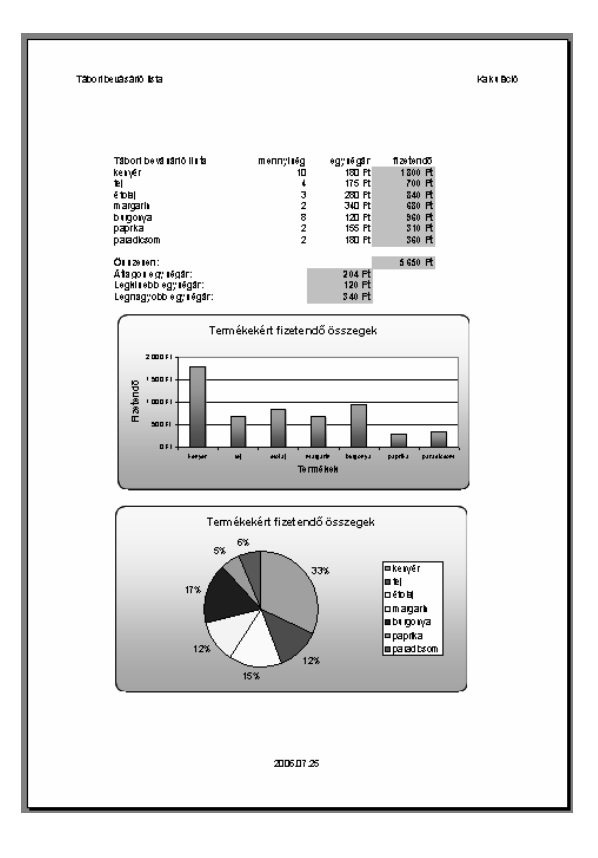

131. ábra: Az elkészült dokumentum nyomtatási képe

Ha meg vagyunk elégedve a látottakkal, a lap fölötti Bezárás menüvel lépjük vissza a dokumentumunkba, majd válasszuk a Fájl menü Nyomtatás… menüpontot. Szintén a szövegszerkesztőhöz hasonlóan ebben a párbeszédablakban megadhatjuk, hogy dokumentumunk hányadik oldalát szeretnénk hány példányban kinyomtatni.

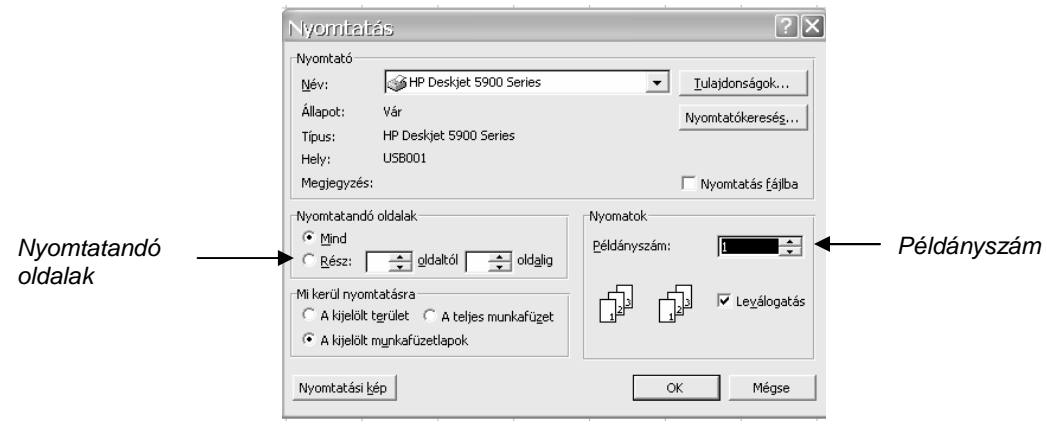

132. ábra: Nyomtatás párbeszédablak

#### **Az excel eszköztárai**

Az excel eszközgombocskáiról megint csak azt lehet mondani, hogy nagyon hasonlóak a szövegszerkesztőhöz, ezért tekintsük át csak azokat, amelyek ott nem fordultak elő. A Word eszközgombjait az 59. oldalon néztük meg.

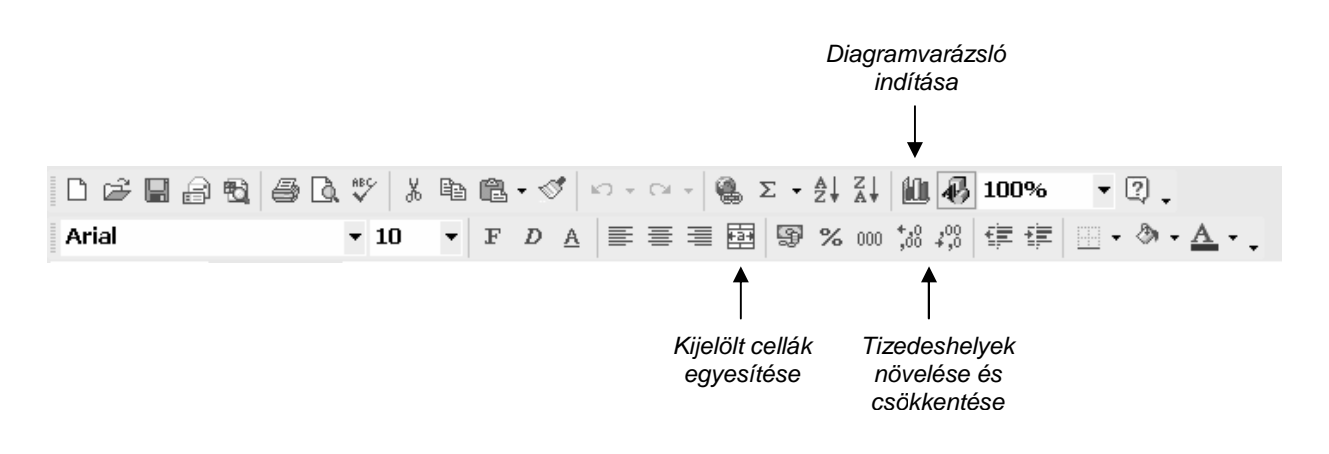

133. ábra: Az Excel eszköztára

# **Internet és elektronikus levelezés**

A következ*ı* néhány oldalon ingyenes e-mail címet regisztrálunk magunknak, és megismerkedünk az elektronikus levelezés rejtelmeivel. Csatolt állományokat küldünk, és címlistát szerkesztünk.

Megtanulunk navigálni és információt keresni az interneten, legyen az akár kép, akár szöveg. A talált objektumokat lementjük a saját számítógépünkre.

Mindezeken kívül az internet szinte végtelen kínálatából megismerkedünk néhány közérdek*ő* weboldallal is.

### **ELEKTRONIKUS LEVELEZÉS (E-MAIL)**

Az internet tulajdonképpen egy világmérető számítógép hálózat. Az e-mail az internet egyik legalapvetőbb szolgáltatása már a kezdetektől. Legnagyobb előnye, hogy a hagyományos levelezésnél jóval gyorsabb: pár perc alatt eljut levelünk az ország bármely pontjára, de közel ugyanennyi idő alatt a világ bármely pontiára is.

Mellette szól olcsósága, költsége az internet kapcsolat típusától függő, de mindenképpen alacsonyabb, mint a hagyományos levelezés.

Példánkban egy ingyenes, webes felülető e-mail szolgáltatóval ismerkedünk meg, aminek további előnye, hogy leveleinket a világon bármely, internetre kapcsolt számítógépével elolvashatjuk.

#### **E-mail regisztráció**

Ahhoz, hogy levelet tudjunk küldeni és fogadni, egy saját e-mail címre és a hozzá tartozó postafiókra lesz szükségünk. Ehhez ingyen hozzájuthatunk, sőt későbbi használata is ingyenes lesz, csak az említett internet kapcsolati díjat kell fizetnünk.

Az egyik népszerő ilyen szolgáltató a CitroMail, náluk regisztrálunk. Ehhez indítsuk el böngésző programunkat, ami általában az Internet Explorer, ikonja legtöbbször kint van az asztalon, egy kék "e" betűvel jelölve. Ezen a felületen keresztül tudunk az internetre kilépni.

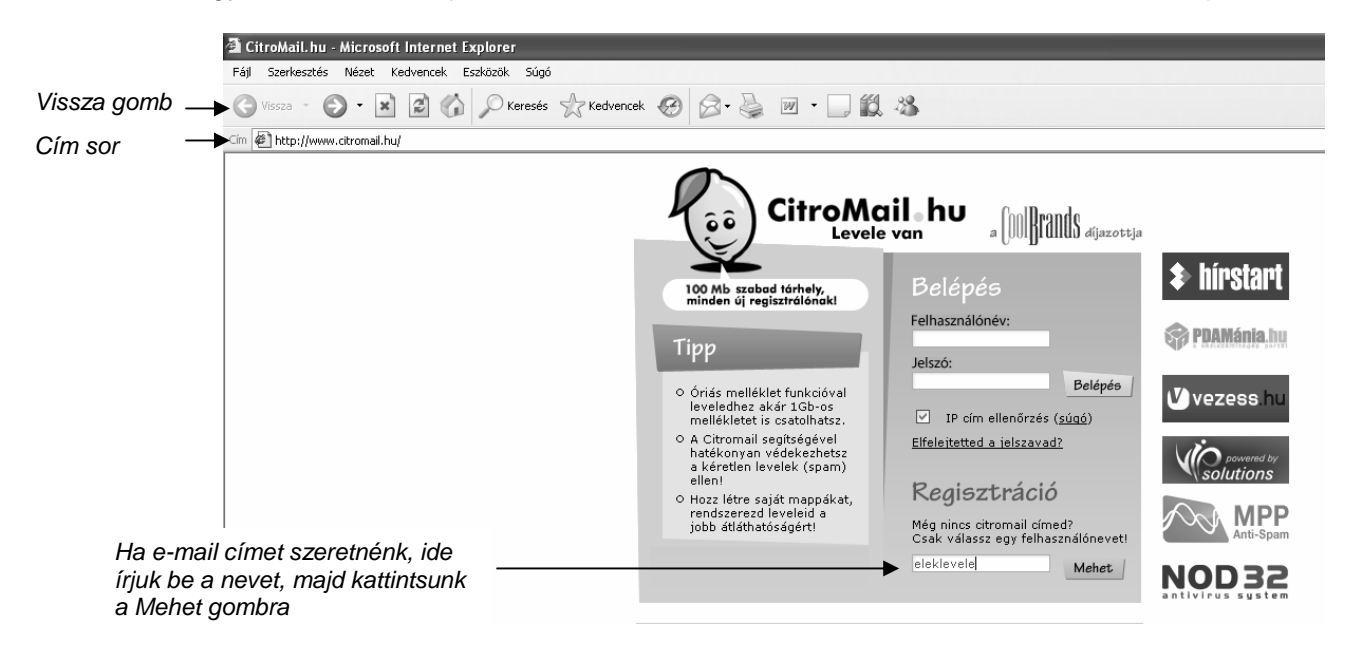

134. ábra: A CitroMail nyitólapja

Ahhoz, hogy a CitroMail oldalára kerüljünk, a Cím nevő sorba gépeljük be a CitroMail internet címét: www.citromail.hu, majd nyomjunk egy entert. (Az internet címekről majd később lesz szó.) Egy varázsló vezet végig minket a regisztrációs folyamaton. Lássuk a lépéseket! (Itt kell megjegyezni, hogy egy esetleges rossz kattintással ismeretlen helyre kerülhetünk, de a "Vissza" gombra kattintva oda juthatunk vissza, ahonnan jöttünk.)

Az első, amit megmutat nekünk a CitroMail, a felhasználás feltételeire vonatkozó útmutatás. Ez egyrészt a levél tartalmára vonatkozó megszorításokat részletezi, másrészt figyelmeztet minket, hogy amennyiben 90 napig nem lépünk be postafiókunkba, az automatikusan megszűnik. Innen az "Elfogadom" gombra kattintva jutunk tovább.

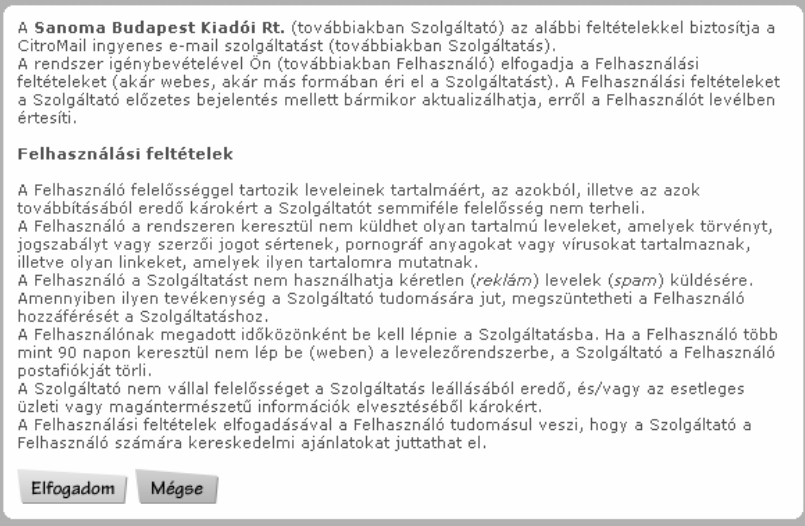

135. ábra: A felhasználás feltételei

#### Az azonosító meghatározása

Elsőként ki kell találnunk, milyen azonosítót, azaz nevet szeretnénk magunknak. Ahhoz ugyanis, hogy megtaláljon bennünket egy levél, ugyanúgy egy e-mail címre van szükségünk, mint ahogy a hagyományos postánál a levélcímre. A most regisztrálandó címünk az egész világon egyedi lesz! A cím első felét nekünk kell kitalálni, a végét pedig a szolgáltató adja (általában egységesen). A CitroMail-nél regisztrált címek vége: citromail.hu. A két részt egy @ (kukac) jel választja el egymástól (AltGr + v billentyőkombinációval írható be). A példában a következő címet fogjuk regisztrálni:

#### eleklevele@citromail.hu

Olyan nevekkel ne is próbálkozzunk, hogy kati, zoli, tamas stb., mivel a CitroMail-nek több százezer felhasználója van, tehát nagy valószínőséggel ezeket már lefoglalta más. Nézzük az azonosító névalkotásának szabályait!

Az angol abc kisbetőit és a számokat használhatjuk. Tehát a magyar ékezetes karaktereket nem! Ha nem akarjuk a nevet egyben írni, elválasztó jelnek használhatunk pontot, alulvonást, kötőjelet, ezek a legelterjedtebbek.

Szabályos címek például:

elek.levele@citromail.hu elek\_levele@citromail.hu elek-levele@citromail.hu

Más szolgáltatónál lehetnek eltérések, pl. lehet nagybetőt használni, de ha a fenti szabályokhoz ragaszkodunk, meglepetés máshol sem érhet minket.

Ha megvan a nevünk (eleklevele), kitölthetjük az első űrlapot. Ennek első sorában a kitalált azonosítónak kell lenni, a többi adat viszont tetszőlegesen kitölthető, azaz nem kötelező a valós adatainkat megadni. Még a nevünket sem! Sőt, a későbbiekben sem, semmit! A példában látható regisztrációs folyamat a valóságban végigvihető, pedig a 0 éves Teszt Elek nem is valós személy.

A vezetéknév és keresztnév megadásakor viszont már most gondoljunk arra, hogy az e-mail címünk előtt a rendszer meg fogja jeleníteni, de elfogadja például azt is, hogy "T. Elek".

#### Az jelszó megadása

Ahhoz, hogy az elektronikus postánkat ne olvashassa más, kell egy titkos jelszó, amit a postafiókba történő belépéskor fog kérni a rendszer. A biztonságos jelszó alkotásának szabályaira most nem térünk ki, egyelőre elég annyi, hogy a jelszó 5-8 karakter hosszú legyen. Kezdőként egyetlen szempont vezérelien minket: ne feleitsük el! Jó, ha kihasználjuk a maximális terjedelmet, azaz olyan szót választunk, ami 8 karakter hosszú. Jelszónk legyen egyszerő és jól megjegyezhető, pl. "szilvafa", "petifiam", "ametiszt" stb. (Az igazán jó jelszavak kis- és nagybetűk, számok, valamint egyéb jelek szabálytalan sorozata, pl. "nK&17B66").

Ne csodálkozzunk, hogy beíráskor a jelszó karakterei helyett pontokat, vagy csillagokat látunk, ez is biztonsági okokból történik. Célja, hogy a monitorról se tudja lelesni senki a titkos jelszónkat.

A jelszó kétszeri bekérése is biztonsági okokból történik, az esetleges elgépelések káros következményeitől véd meg minket.

Ha kitöltöttük ezt az űrlapot, akkor a jobb alsó sarokban levő "Tovább" gombbal folytathatjuk a regisztrációs folyamatot.

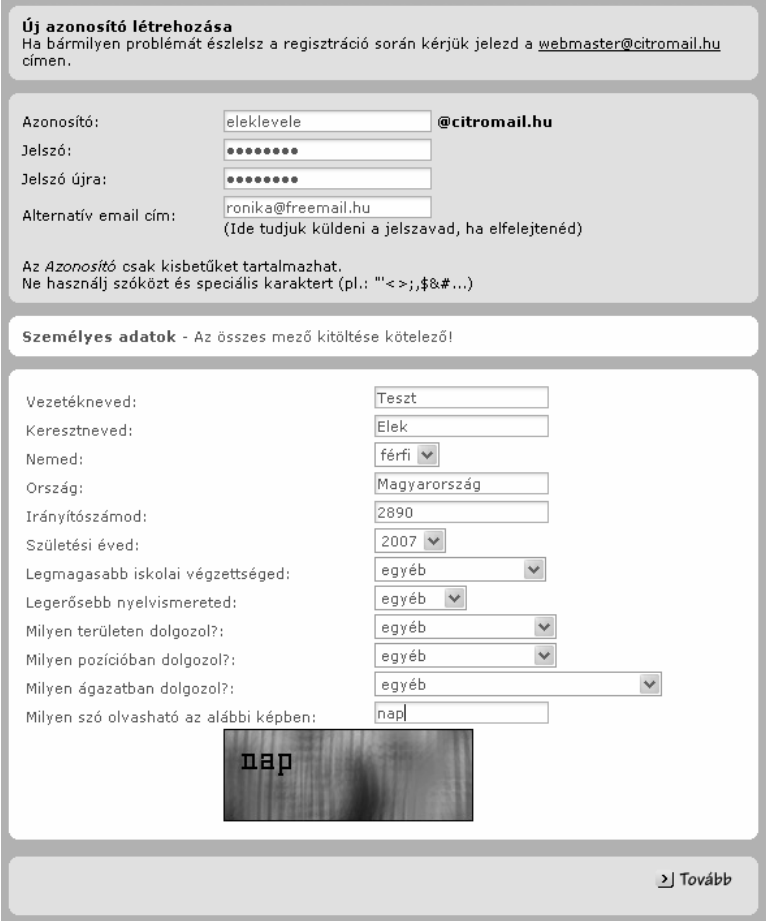

136. ábra: A felhasználónév, a jelszó és a személyes adatok megadása

#### A regisztráció további lépései

Végül a CitroMail saját statisztika készítés céljából feltesz néhány kérdést, amelyekre szintén nem kötelező valós adatokat megadni.

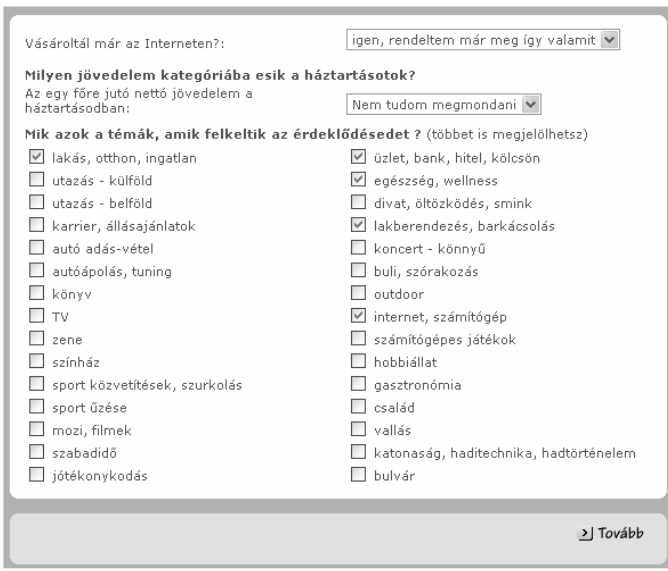

137. ábra: Néhány statisztikai kérdés a legvégén

Ha mindezzel megvolnánk, arra figyelmeztet minket a rendszer, hogy a végleges regisztrációhoz lépjünk be újonnan létrehozott fiókunkba. Ezt nézzük meg a következő részben

#### **Leveleink olvasása**

Lépjünk be új e-mail fiókunkba! Ehhez a felhasználónévre, azaz az azonosítónkra, és a jelszóra lesz szükségünk. Ha nincs megnyitva, nyissuk meg a böngészőt (a kék "e" betű ikon az asztalon), annak cím nevő sorába gépeljük be a már ismert címet, ami a www.citromail.hu.

A megjelenő űrlapba írjuk be felhasználónévként az azonosítónkat, alá pedig a jelszónkat, majd kattintsunk a Belépés gombra. Néhány másodpercen belül postafiókunk nyitólapja jelenik meg.

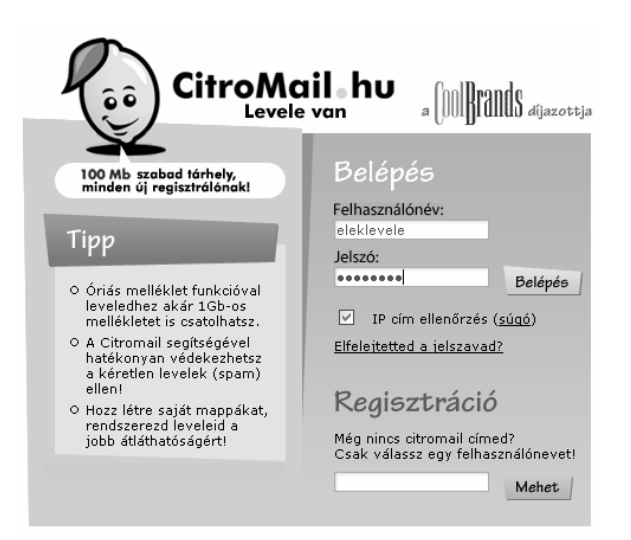

138. ábra: A bejelentkezési *ő*rlap

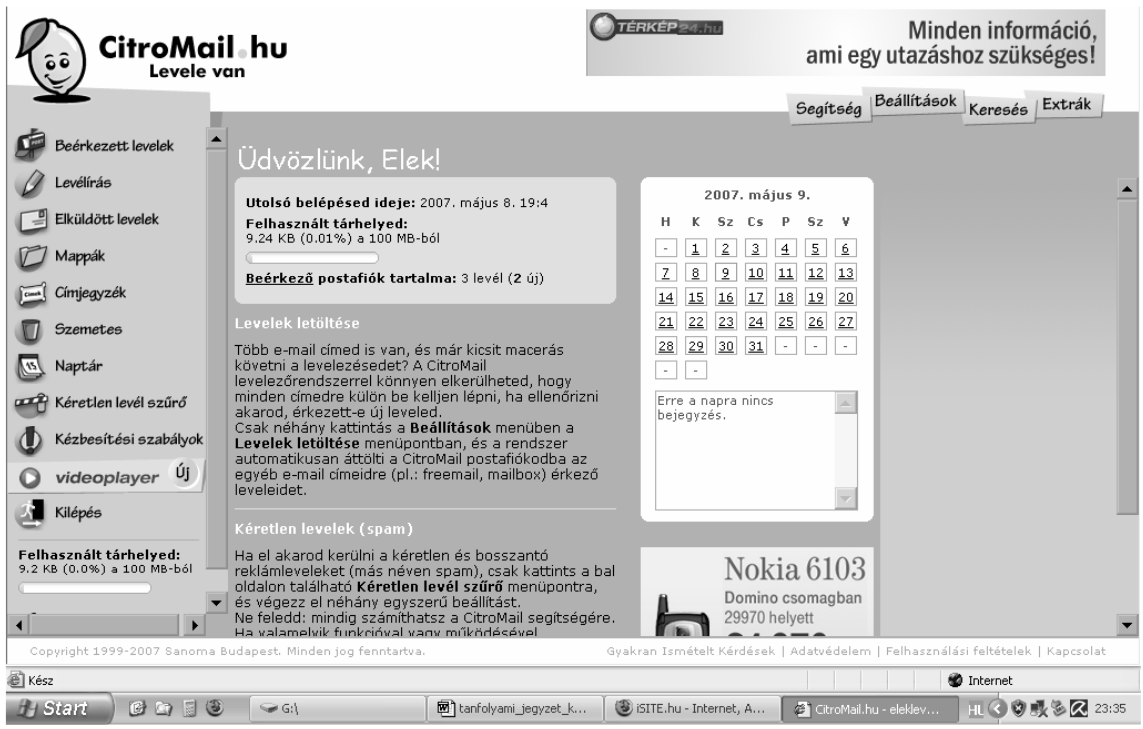

139. ábra: Postafiókunk nyitólapja

A bal oldali menüsorban a Beérkezett levelek menüpontra kattintva a következő kép fog megjelenni előttünk:

| CitroMail.hu<br>ô۵<br>Levele van                     |                                                                           | TÉRKÉP 24.hu<br>Szolgáltatás                                               | Látnivaló<br>Szórakozás<br>Szállás<br>$\mathcal{A}$             |
|------------------------------------------------------|---------------------------------------------------------------------------|----------------------------------------------------------------------------|-----------------------------------------------------------------|
|                                                      |                                                                           | Segítség                                                                   | Beállítások<br>Extrák<br>Keresés                                |
| Beérkezett levelek                                   | Beérkezett levelek                                                        |                                                                            |                                                                 |
| Levélírás                                            | Postaláda 2/3<br>Mind                                                     | <u>&gt;</u> ] Megnyit <b>X</b> Töröl 에 Áthelyez<br>$\overline{\mathbf{v}}$ | $\lceil$ (0-3) $\lceil$ 2] $\lceil$<br>$\vert \mathbf{K} \vert$ |
| Elküldött levelek                                    | Feladó v<br>ш                                                             | Tárqy [v]                                                                  | Dátum v<br>Meret v                                              |
| Mappák                                               | $\Box$<br>sunyi sanyi                                                     | Nincs cím                                                                  | 2007.05.08 19:36<br>$2$ Kb                                      |
| Címjegyzék<br>Cimek                                  | sunyi sanyi<br>$\Box$                                                     | Nincs cím                                                                  | 2007.05.08 19:35<br>$2$ Kb                                      |
| <b>Szemetes</b>                                      | ِ ⊝<br>sunyi sanyi                                                        | Nincs cím                                                                  | 2007.05.08 19:22<br>$2$ Kb                                      |
| $\widehat{\mathscr{C}}$<br>Naptár                    | J Megnyit X Töröl 1 Áthelyez<br>$\vert \mathbf{v} \vert$<br>Postaláda 2/3 |                                                                            |                                                                 |
| Kéretlen levél szűrő<br><b>CEPT</b>                  |                                                                           |                                                                            |                                                                 |
| Kézbesítési szabályok                                |                                                                           |                                                                            |                                                                 |
| Új<br>videoplayer                                    |                                                                           |                                                                            |                                                                 |
| Kilépés                                              |                                                                           |                                                                            |                                                                 |
| Felhasznált tárhelyed:<br>9.2 KB (0.0%) a 100 MB-ból |                                                                           |                                                                            |                                                                 |
| $\blacktriangleleft$                                 |                                                                           |                                                                            |                                                                 |

140. ábra: A CitroMail beérkezett levelek mappája

A jobb oldali táblázatban a beérkezett leveleket tekinthetjük át. A példában három beérkezett levelünk van, amiből kettőt még nem néztünk meg. Az új leveleket félkövér stílussal és a feladó neve előtti zárt borítékkal emeli ki a program.

Egy levélről megállapíthatjuk a feladó nevét, a levél tárgyát, az érkezési dátumot, valamint a levél méretét.

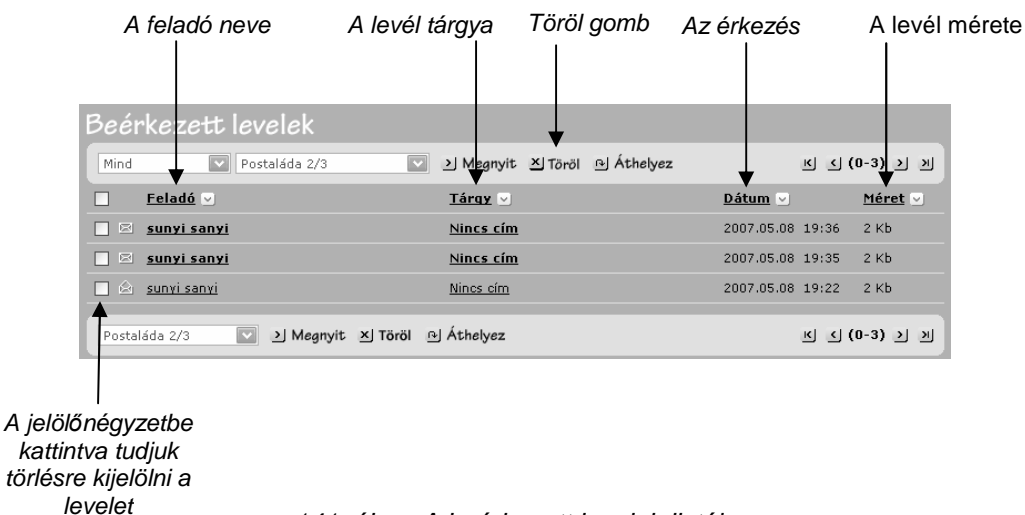

141. ábra: A beérkezett levelek listája

Amennyiben egy levelet ki szeretnénk törölni, a sor eleji jelölőnégyzetbe kattintsunk bele, ezzel levelünk kijelölődik. Egyszerre több levél is kijelölhető. Utána kattintsunk a "töröl" gombra. Ekkor leveleink még csak a kukába kerülnek, úgy, mint az Intézőben. Amelyik levél feladójára rákattintunk, annak tartalma meg fog jelenni alul, így sorban végigol-

vashatjuk leveleinket.

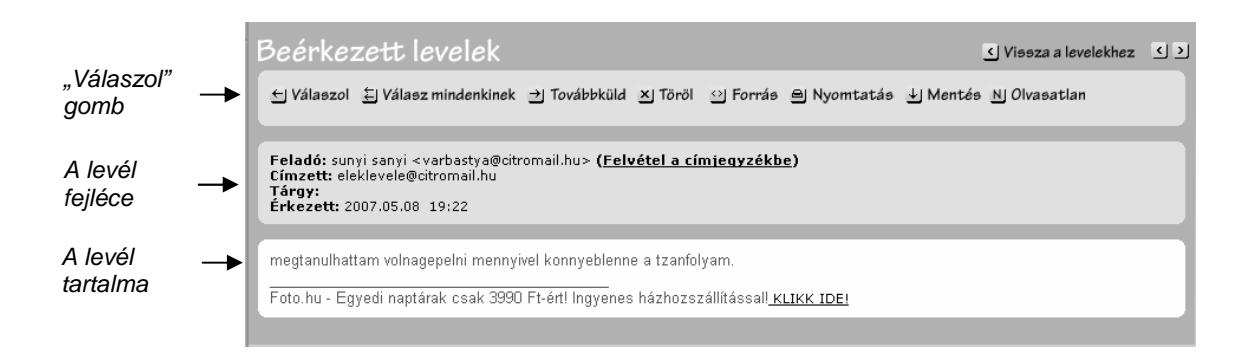

142. ábra: A kiválasztott levél tartalma

Láthatjuk, hogy levelünk kitől és kinek érkezett, mi a tárgya. A "Válaszol" gombra kattintva azonnal átlépünk egy új levél írásába, melynek címzettje automatikusan e levelünk feladója lesz.

Levelünkhöz csatoltan különböző állományok érkezhetnek, akár egy word dokumentum, akár egy kép, vagy valami más. Következő példánkban egy képet kaptunk.

A kép nevét a Csatolt állomány címszó alatt jeleníti meg. Mellette két választásunk van. Az egyik szerint (Lemezre mentés) a képet lementhetjük saját számítógépünkre, hogy később is megtekinthessük anélkül, hogy a levelező programunkba belépnénk. Emlékezzünk, a képek alapértelmezett mentési helye a Dokumentumok mappa Képek almappája. A másik lehetőség a kép azonnali megtekintése, ekkor egy külön ablakban megjeleníti a mellékletet.

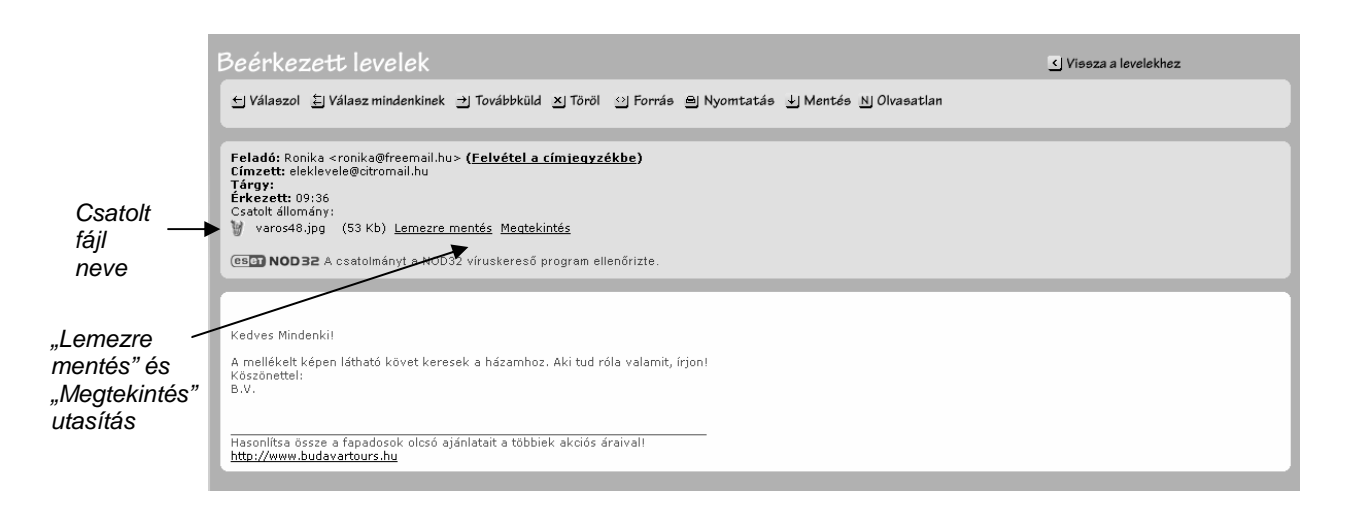

143. ábra: A csatolt állományt tartalmazó levél megtekintése

### **Leveleink írása**

Levélírást kétféleképpen kezdeményezhetünk: vagy az olvasott levél "válaszol" gombjára kattintunk, vagy bal oldalon a menüben rákattintunk az "Levélírás" menüpontra. Mindkét esetben ugyanoda jutunk.

A levél elküldéséhez legalább a címzett mezőt ki kell töltenünk, ha a többit üresen hagynánk, a levél akkor is elmenne. Persze ilyen levél írásának nem sok értelme van. Töltsük ki tehát a többi mezőt is! A "Másolatot kap" nevű sorba akkor írjunk újabb e-mail címet, ha egyszerre több embernek is el akarnánk küldeni ugyanazt a levelet. De ezt nem csak így érhetjük el. A "Címzett" sorba több e-mail cím is beírható, egymástól vesszővel elválasztva. Jelen példánkban is több címzett van.

Ha valakinek úgy akarunk a levélből másolatot küldeni, hogy a többi címzett ne tudjon erről, akkor őt a Titkos másolat rubrikába írjuk be. Itt is lehet több címzett is.

A levél témája még elolvasás előtt röviden tájékoztatja címzettünket, hogy miről írunk neki.

A legalsó nagy, fehér téglalap a levél tartalma, ide gépeljük be a barátunknak írandó szöveget.

Ha nem akarnánk képet is küldeni, már rá is kattinthatnánk a "Mehet" gombra.

De mivel egy képet is küldeni szeretnénk, kattintsunk a "Tallózás" gombra. A szokásos módon keressük meg az állományt, amelyet elküldeni szeretnénk. Kattintsunk rá, majd a "Megnyitás" gombra. A program beteszi a kijelölt fájlt a listába, de a csatolási folyamatot a jobbra levő sárga "Csatol" gombbal még véglegesítenünk kell. Ezt NE felejtsük, különben a csatolmány nem megy el a levéllel!

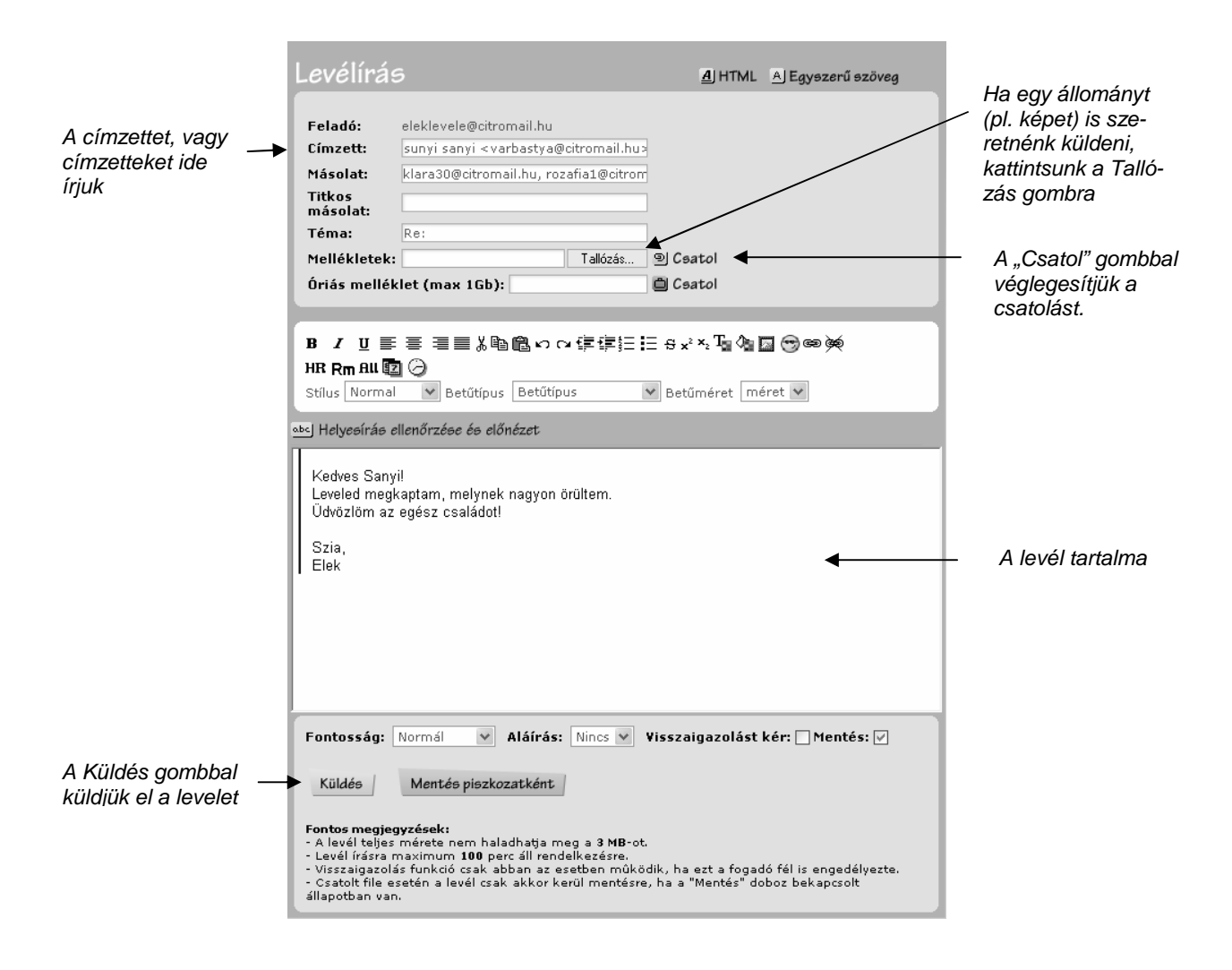

144. ábra: A levél írása és elküldése

Ha mindezzel kész volnánk, jöhet a "Küldés" gomb, és levelünk máris elképzelhetetlen gyorsasággal száguld a címzettünkhöz.

Ha a leírtakat gyakorolni szeretnénk, magunknak is írhatunk levelet. Ekkor értelemszerően a feladó is és a címzett is mi leszünk.

#### **Címlista kezelése**

Levelezőnk egyik hasznos szolgáltatása a címlista készítés. Előbb-utóbb annyi e-mail címre írunk, amennyit nem tudunk már megjegyezni. Ekkor érdemes egy telefonkönyvhöz hasonló címlistába tenni ismerőseinket. Ehhez nem kell mást tenni, mint az éppen olvasott levél fejlécében a feladó neve melletti Felvétel a címjegyzékbe menüre kattintani.

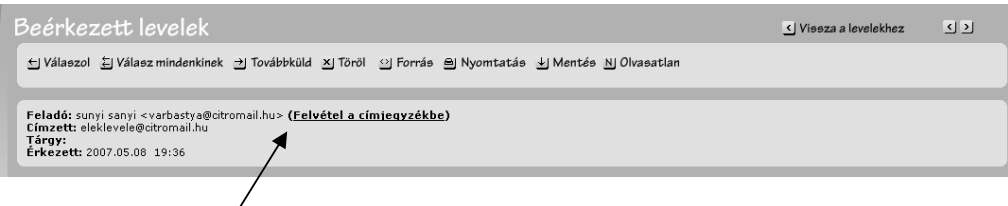

145. ábra: Felvétel a címjegyzékbe

A rákattintás után megjelenik egy párbeszédablak, benne a feladónk adataival. Ha akarjuk, az e-mail cím kivételével módosíthatjuk, majd kattintsunk a "Mentés" gombra.

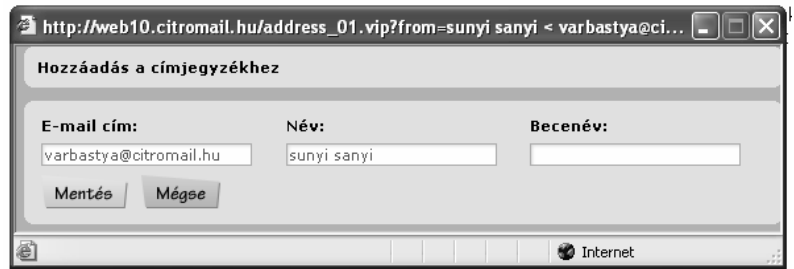

146. ábra: Címlista adatinak kitöltése

A címlistát természetesen levélíráskor fogjuk használni. Ha bal oldalon kiválasztottuk az "Levélírás" menüpontot, tehát áttértünk a levélírásba, akkor a címzett sorok végén van egy kis táblázat, ami a mi címjegyzékünk.

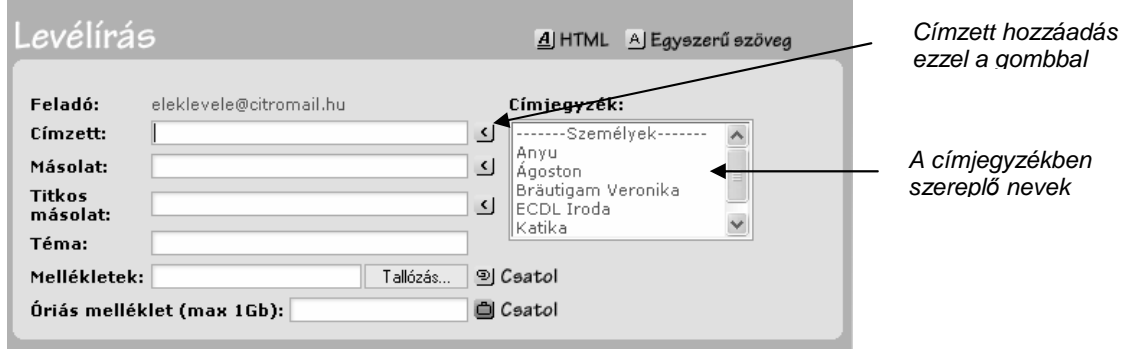

147. ábra: Választás a címlistából

Kattintsunk rá a címjegyzékben arra a névre, akit a címzettek közé szeretnénk tenni, majd kattintsunk a címzett sora utáni sárga nyilacskára. Ezzel a kiválasztott ismerőst be is tettük levelünk címzettiei közé. A levélírás innentől a tanult módon folytatódhat.

### **INFORMÁCIÓ KERESÉSE AZ INTERNETEN**

Az internet másik leggyakrabban használt szolgáltatása a Word Wide Web (röviden : Web), amelyhez különböző, igen változatos és egyéni szerkezetű, szín- és gondolatvilágú webhelyeken keresztül férhetünk hozzá. A tömegközlekedési menetrendektől kezdye a különböző internetes boltokon keresztül a legfrissebb hírekig az internet kincsestára szinte kimeríthetetlen. Minden hírforrásnál gyorsabban, szinte percek alatt tudomást szerezhetünk a minket érdeklő dolgokról. Nem túlzás, hogy egészen más dimenzióba juthatunk az internet által.

#### **Egy webhely felépítése és mőködése**

Szó volt már arról, hogy az internetre valamely böngésző program segítségével tudunk kilépni, esetünkben ez az Internet Explorer program volt (a kék "e" betű). A "Cím" nevű sorába írtuk be egy webhely címét, a Freemailt. Minden webhelynek saját címe van, ami azt jelenti, hogy az e-mail címhez hasonlóan ezek is az egész világon egyediek.

A webhelyek weblapokból (más néven oldalakból) állnak, hasonlóan a könyvek oldalaihoz. Csak itt az egymás utániságnál jóval bonyolultabb kapcsolat van közöttük!

Egy webhely működését az Origo oldalán keresztül nézzük meg. Gépeljük be a "Cím" sorba a következőt: www.origo.hu, majd nyomjunk egy entert.

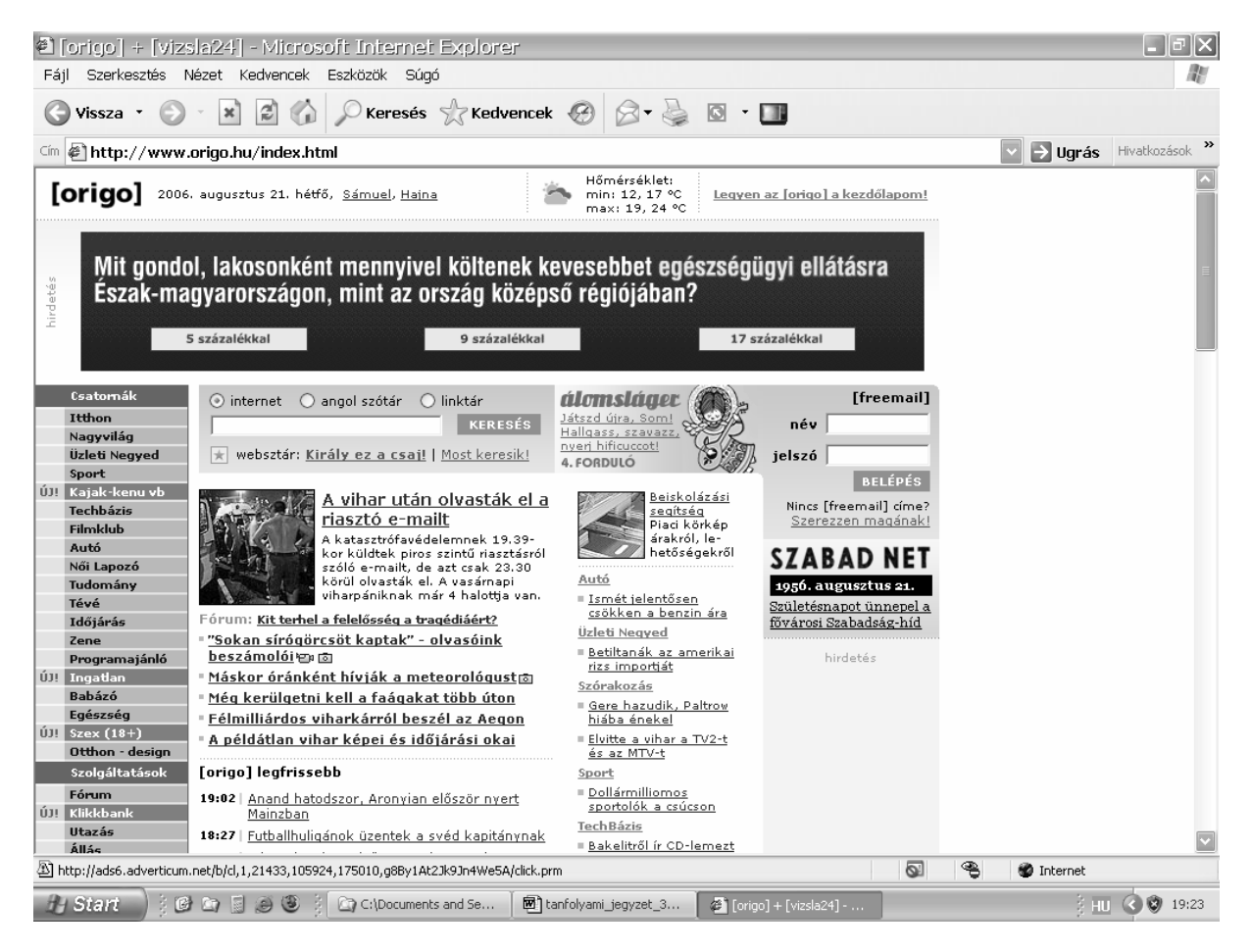

148. ábra: Az Origo nyitólapja

Az Origo egy hatalmas hírportál rengeteg egyéb szolgáltatással (pl. biztosítások díjkalkulációja, TV mősor, vásárlás stb.).

Sok lap tetején először a reklámokkal találkozunk. Jelen esetben is a "Mit gondol…" kezdetű sáv egy hirdetés, melyre rákattintva a reklámozott témához kapcsolódó információkat olvashatunk. (A reklámok gyakran változnak.) Itt máris két fontos dolgot kell megjegyezni. Az oldalon a minket érdeklő dolgokra történő kattintással navigálhatunk. Ezek az úgynevezett linkek, más néven hivatkozások. Hogy mi lehet egy oldalon link, könnyen megállapítható, ha rámutatunk az egérrel. Amennyiben egérkurzorunk kezecskévé alakul, egy linkkel van dolgunk. Link nem csak szöveg, hanem kép is lehet. Ha rákattintunk egy hivatkozásra, a böngésző a kapcsolódó oldalt fogja megjeleníteni nekünk. A weboldalakat és a webhelyeket tehát a rengeteg link kapcsolja össze. A kattintgatásokkal könnyen messzire kerülhetünk eredeti nyitólapunktól, de a már említett "Vissza" gomb megnyomásával ugyanúgy vissza is lépkedhetünk. Senkit ne ijesszen meg, hogy előbb-utóbb követhetetlen lesz, hogy hol is vagyunk és honnan jöttünk.

Az Origo bal oldalán (és jellemzően a legtöbb weboldalon így van) a menüt láthatjuk. Ha például a kék sávon belül a "Nagyvilág" menüpontra kattintunk, akkor a külföld aktuális történéseiről olvashatunk.

A lap közepén a fıbb hírek bevezetıje olvasható. Sokszor a linkek alá is vannak húzva. Amelyik hír érdekel minket, arra kattintsunk rá, és máris bővebben olvashatunk a témáról.

Az ilyen oldalakon rengeteg hirdetést is találhatunk, nem csak a lap tetején, hanem a lapon belül szinte bárhol.

#### **Kép és szöveg lementése egy weboldalról**

Nézzünk meg egy másik címet, gépeljük be a böngésző "Cím" sorába a www.tata.hu szöveget, majd nyomjunk entert. Máris Tata város hivatalos honlapján vagyunk. Itt először a "Belépés" gombra kell kattintanunk ahhoz, hogy magyarul olvashassuk az oldal tartalmát. Ennek az oldalnak nem csak a bal, hanem a jobb oldalán is egy menüt láthatunk.

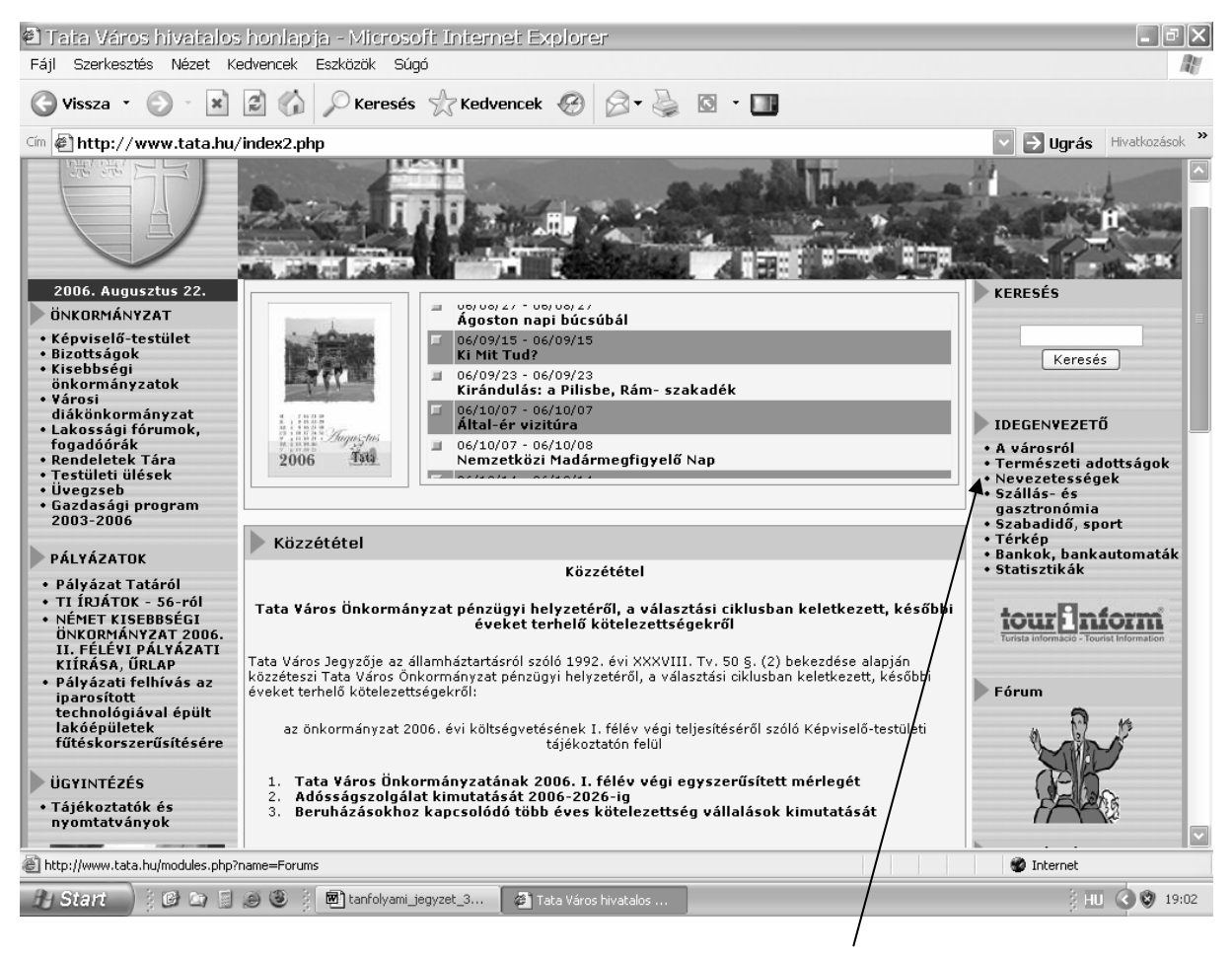

"Nevezetességek" menüpont

149. ábra: Tata város honlapjának nyitólapja

Kattintsunk jobb oldalon a "Nevezetességek" menüpontra. A város főbb nevezetességeinek listáját láthatjuk.

A lap tetején az Óratorony korabeli rajza látható, amit szeretnénk saját gépünkre lementeni. Ehhez kattintsunk a képen a JOBB egérgombbal, majd az előugró gyorsmenüből válasszuk a .. Kép mentése más néven" menüpontot.

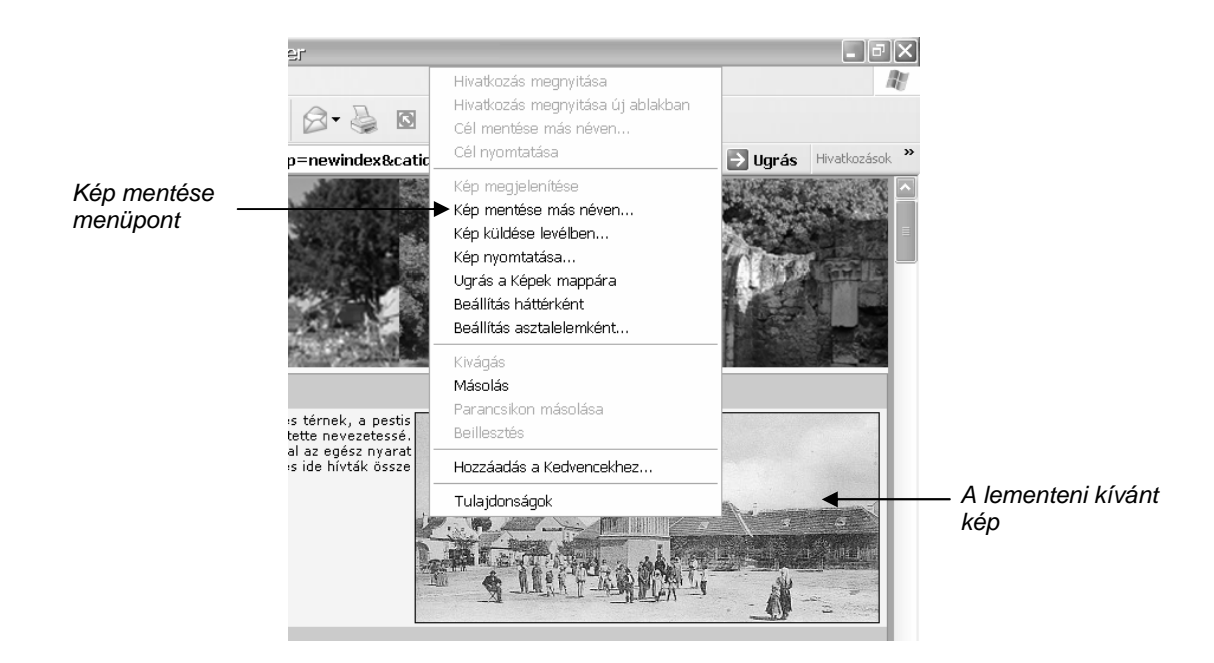

150. ábra: A kép mentésének gyorsmenüje

A már ismert tallózó ablakban adjuk meg a mentés helyét (alapértelmezésként a Dokumentumok mappának a Képek mappája), majd kattintsunk a "Mentés" gombra. A kép mostantól gépünk megadott mappájában elérhető.

Hasonló módon másolhatunk le az intrenetről nekünk tetsző szövegrészeket is. Ehhez először a szövegszerkesztőhöz hasonlóan ki kell jelölni a szöveget. Kijelölés után a kijelölt részen kattintsunk a jobb egérgombbal, majd válasszuk a másolás gombot. Már tudjuk, hogy ilyenkor csak kijelöltük másolásra a szöveget, és beilleszthetjük például a szövegszerkesztőbe, vagy egy e-mailbe. Ehhez nyissuk meg a Word-öt, majd kattintsunk a jobb egérgombbal, és válasszuk a beillesztés menüpontot.

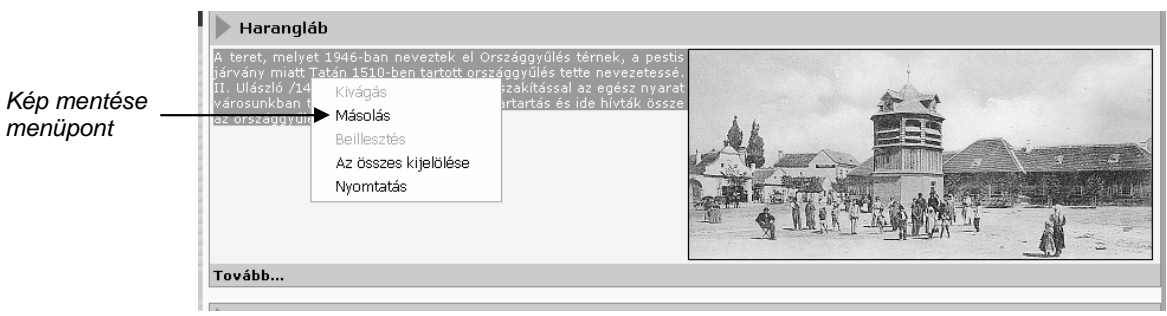

151. ábra: Szöveg mentése

#### **Keresés az interneten**

Gyakran előfordul az az eset, hogy konkrét információt keresnénk az interneten, de nem tudjuk, hogy melyik webhelyen találhatnánk. Ekkor egy keresőoldalra kell mennünk, ahol megadhatjuk az általunk igényelt információ kulcsszavát, vagy kulcsszavait, és máris szinte a világ összes webhelyén végigfut egy keresés, majd megjelennek a lehetséges találatok. Ilyen kereső a www.vizsla24.hu webhely, ezt fogjuk kipróbálni. Igen jó kereső még a www.google.hu is! Az egyes keresők hatékonysága eltérő lehet, ezért érdemes legalább ezen a kettőn megpróbálni, és összevetni a találatokat.

#### Keresés megadott kulcsszóra

Tételezzük fel, hogy vettünk egy különleges kis növénykét, azt mondta rá a árus, hogy kavicsvirágnak hívják, de pontos útmutatást nem tudott adni nekünk a tartását illetően. Sebaj, az internet azonnal segítségünkre siet. Keressünk hát leírást a kavicsvirágról!

Nyissuk meg a böngésző programunkat (kék "e" betű), és gépeljük be a Cím nevű sorába az OK címét: www.ok.hu, majd nyomjunk egy entert. A megjelenő oldal keresés sorába írjuk be: kavicsvirág (először kattintsunk a mezőbe, hogy ott villogion a kurzor)!

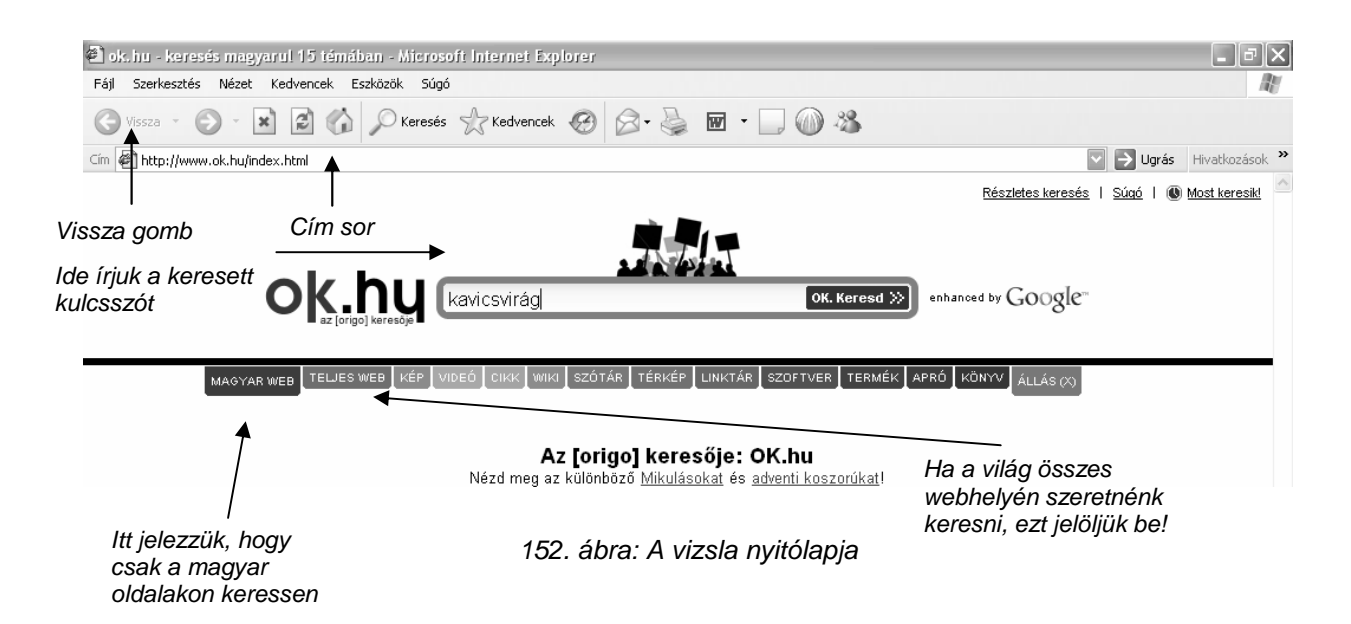

A "kavicsvirág" szóra történő kereséskor célszerű a magyar weben keresni, mert így általában magyar nyelvő oldalakat kapunk eredményül. Ha a magyar találati lista kevés lenne, akkor a kulcsszó begépelése után jelöljük be a teljes weben keresés lehetőségét, így viszont számítsunk rá, hogy a weboldalak többsége idegen nyelvő lehet. (A kavicsvirág esetén teljes webes kereséskor célszerőbb a növény latin nevét (Lithops) megadni, mivel magyar nevén valószínőleg nem sok külföldi lapon lesz megtalálható.)

A kulcsszó beírása után kattintsunk a Keresd! gombra, és máris megjelenik a találati lista. Jelen esetben 6 találatunk van. Sorszámozva megjeleníti az oldal mind a 20 hely címét, néhány részletet. Ha valamelyik felkelti érdeklődésünket, kattintsunk a sorszám melletti aláhúzással is linknek jelölt címre, és azonnal megnézhetjük az adott oldalon tárolt információt.

Ezen az oldalon a leghasznosabb információnak a kaktuszgyűjtők honlapja tűnik, kattintsunk rá. Megjelenik az oldal, és valóban jól döntöttünk, mert részletes információkat tartalmaz a növényről.

Amennyiben más oldalt is meg szeretnénk nézni a találatok közül, kattintsunk a vissza gombra, hogy visszalépjünk a listához.

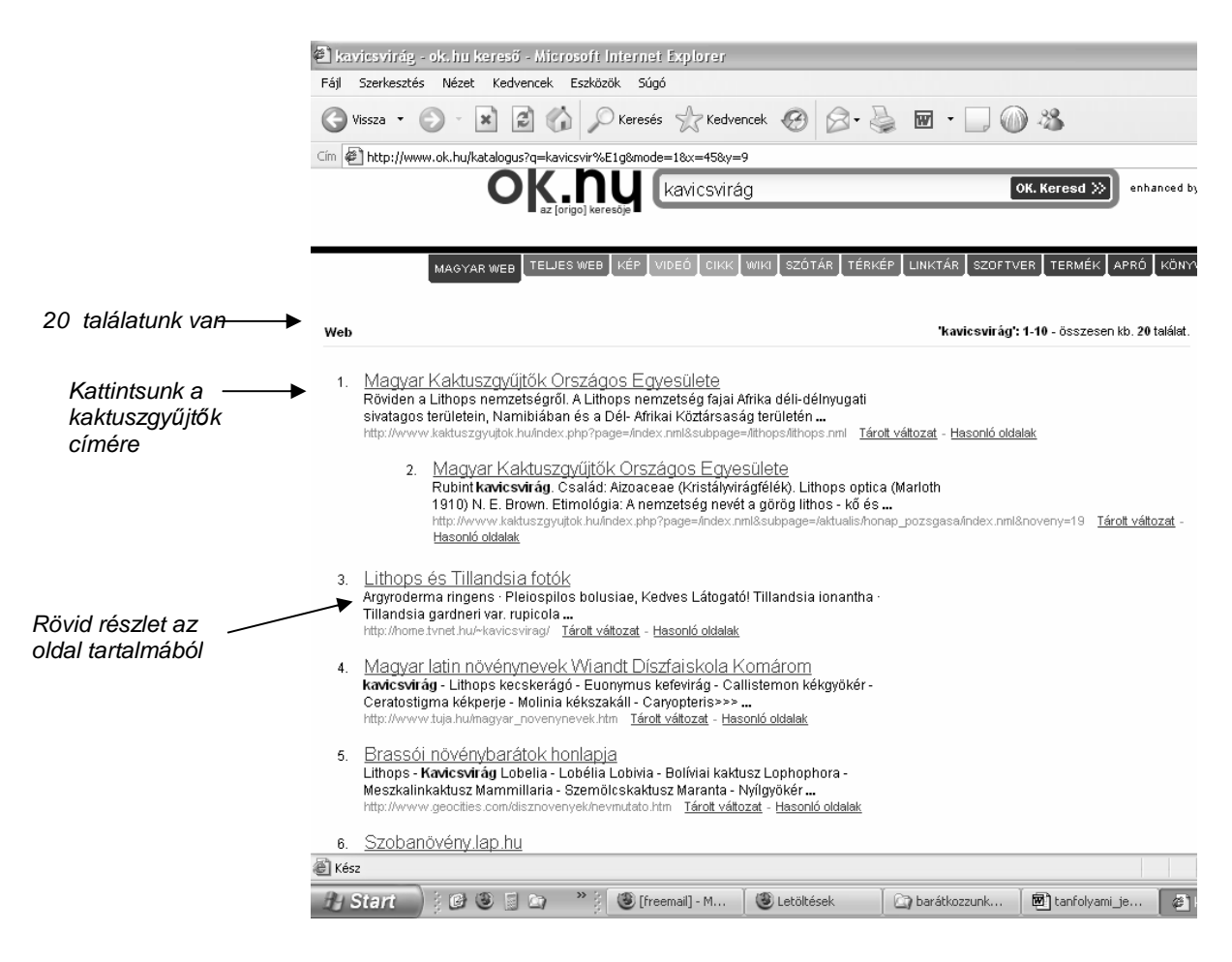

153. ábra: A találati lista

#### Keresés kifejezésre

Pontosíthatjuk a keresésünket, ha kifejezésre keresünk. Ekkor a beírt szavakat idézőjelbe kell tenni. Ha az Eötvös József Gimnáziumról keresünk információt, és idézőjelek nélkül beírjuk a keresőbe a kulcsszavakat, akkor több mint 2500 találatunk lesz. Ebből a nekünk tetszőt nehéz kiválogatni. A találati listában ugyanis azok a lapok jelennek meg, melyek mindhárom szót tartalmazzák, de nem biztos, hogy egymás mellett. Találunk például információt az Eötvös József Általános Iskoláról, vagy a Bajza József Gimnáziumról. Tegyük idézőjelbe az iskola nevét!

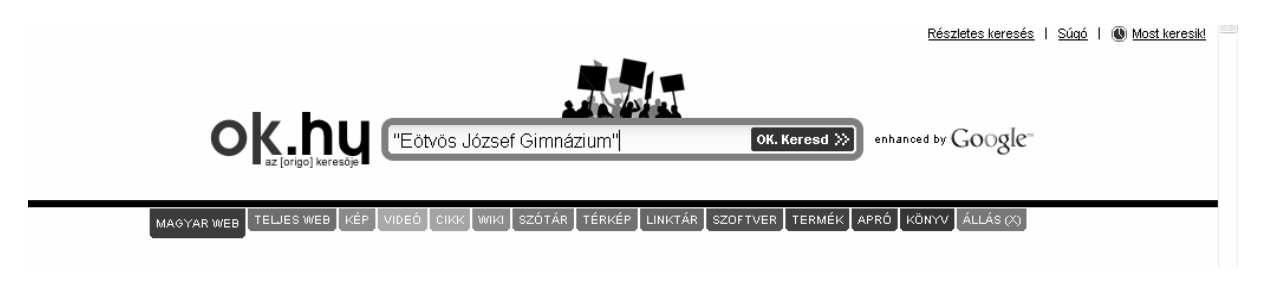

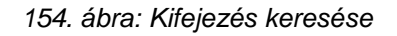

Így közel ötszázra szőkült a találati lista. Amint látjuk, a tatai, budapesti, szegedi hasonló nevő gimnáziumok is megjelentek. Amennyiben nekünk csak a tatai iskolára van szükségünk, mellé írhatjuk a keresőbe még a Tata szót is, így listánk kb. 140 találatra csökken.

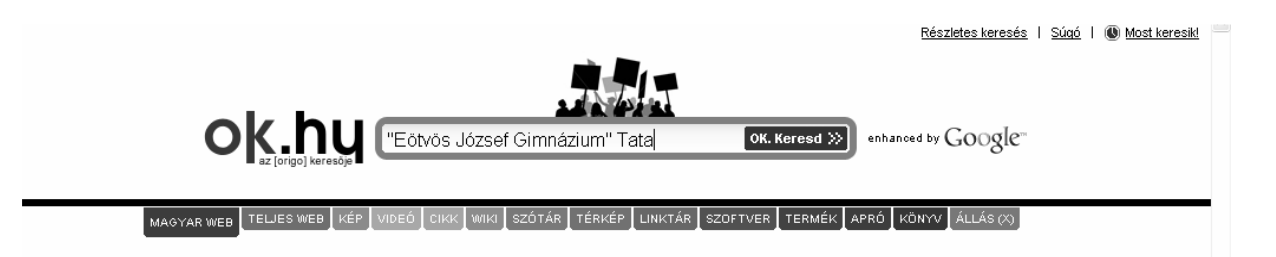

155. ábra: A találatok további sz*ő*kítése

### Kép keresése

Előfordulhat, hogy képet szeretnénk keresni az interneten. Például a tatai várról. Ekkor keresési kulcsszavaknak írjuk be a keresőbe, hogy tatai vár, majd kattintsunk a Kép menüpontra.

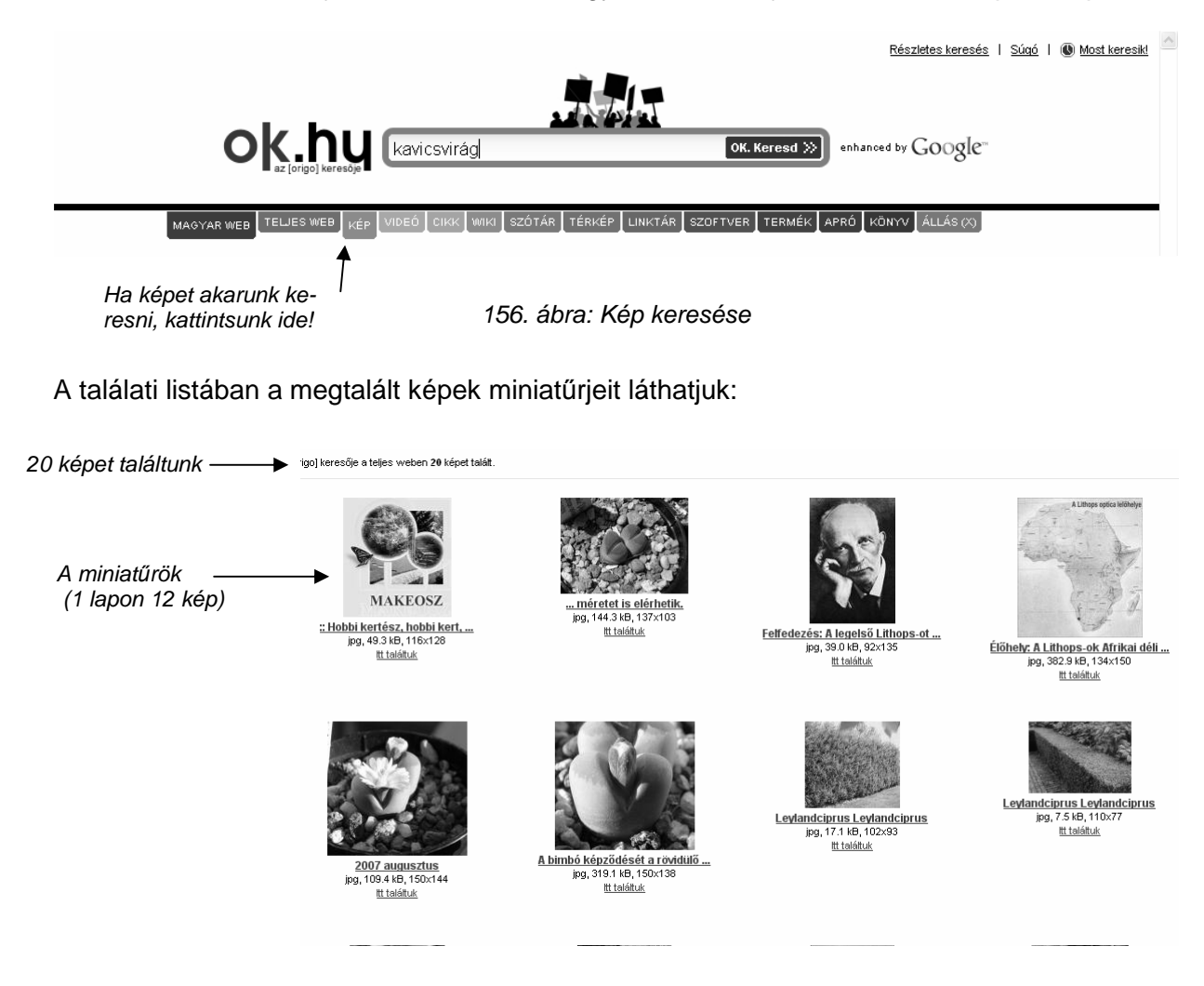

157. ábra: A találati lista

Ha meg szeretnénk nézni egy képet teljes méretében, kattintsunk rá. A megjelenő teljes mérető képet akár le is tölthetjük saját gépünkre (jobb gomb, Kép mentése más néven). A kép megtekintése után a Vissza gombbal térhetünk vissza a találati listához. Ha az első oldal 12 képét megtekintettük, kattintsunk alul a kettes oldalszámra, és megjelenik a második 12 kép.

## **Néhány közérdekő webhely**

#### Kossuth Kiadó

Az oldal címe: www.kossuth.hu

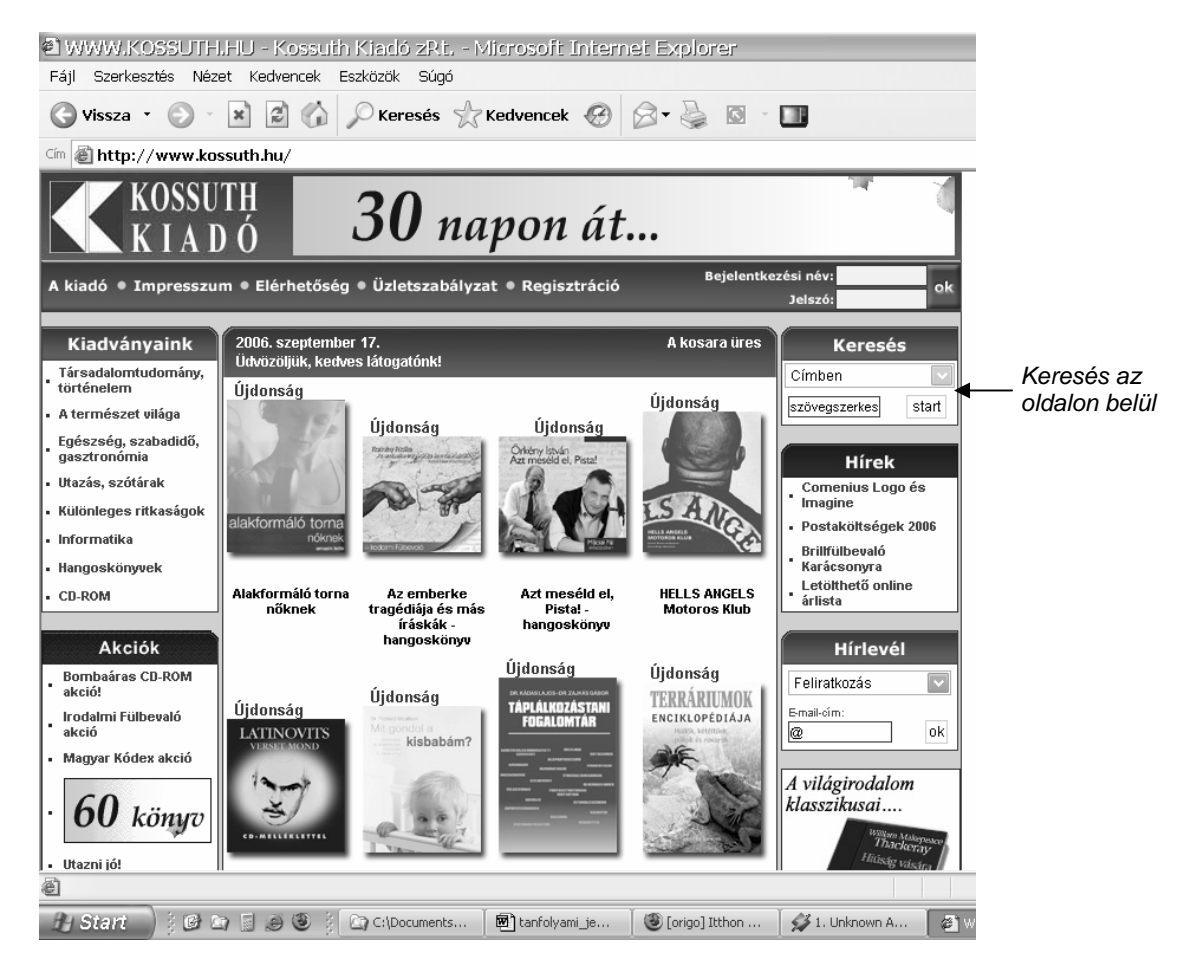

158. ábra: A Kossuth Kiadó nyitólapja

A kiadó webhelyén az általuk megjelentetett könyvek listájában bogarászhatunk. Ha konkrétan egy könyvet keresünk, akkor a jobb felső sarok tájékán egy kereső szolgáltatást is találunk, amely a webhelyen belül bemutatott könyvek között fog keresni (tehát nem az egész interneten). Egy legördülő listából ki kell választani a keresés helyét (kattintsunk a nyilacskára, majd válasszunk), alá pedig a keresés kulcsszavát adjuk meg. Ha olyan könyvet keresünk, ami a szövegszerkesztésről szól, az Egyedül is megy sorozat egyik könyvét találjuk. A könyv az interneten keresztül meg is vásárolható. Ha szeretnénk megvenni, kattintsunk a Kosárba teszem gombra. Nyugodtan kipróbálhatjuk, amíg véglegesen nem hagyjuk jóvá, nem lesz belőle élő megrendelés.

A legtöbb hasonló webáruházban a szállítási feltételek valamelyik menüben elolvashatók, jelen esetben minden információ rendelkezésünkre áll az *Üzletszabályzat* menüpontban, felül.

A szállítás legtöbbször utánvétellel történik, ezt számoljuk hozzá.

A legtöbb könyvkiadónak van vásárlási lehetőséget is biztosító saját webhelye.

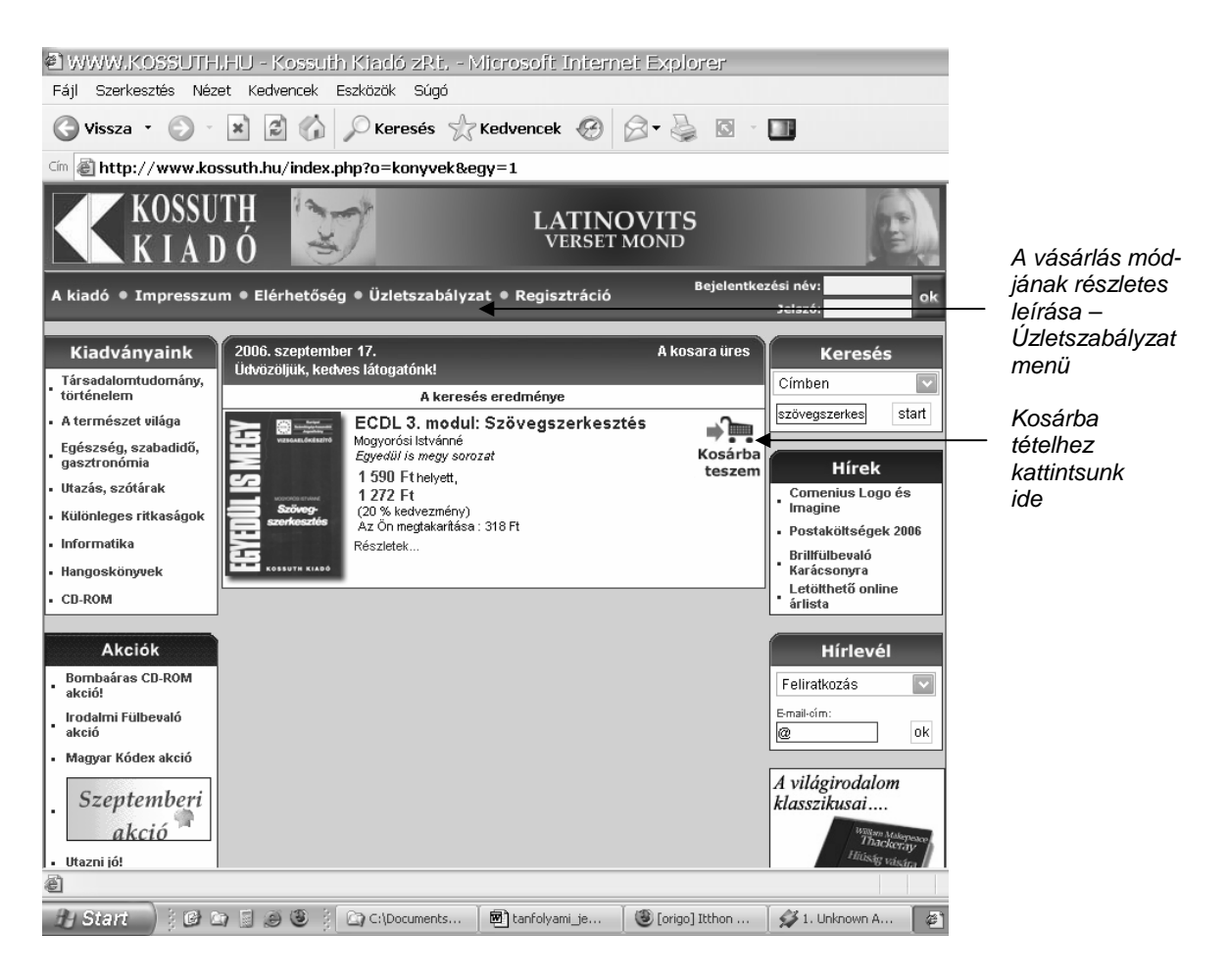

159. ábra: A találati lista most 1 könyvb*ı*l áll

#### Telefonkönyv

#### Az oldal címe: www.telefonkonyv.hu

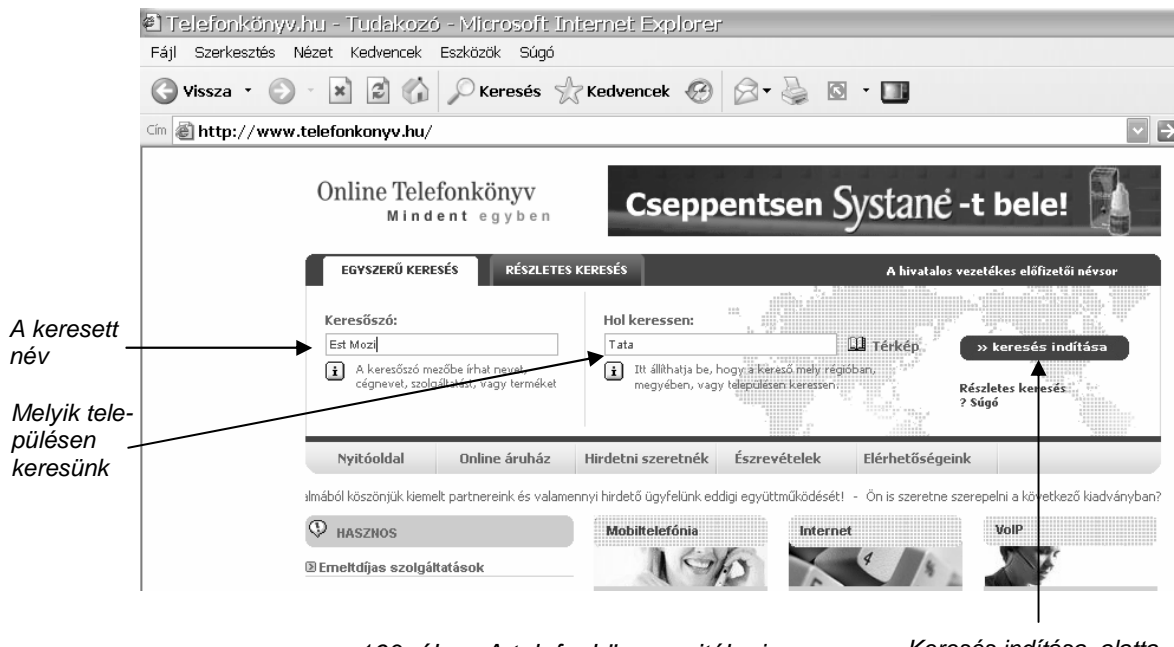

160. ábra: A telefonkönyv nyitólapja

Keresés indítása, alatta a Részletes keres*ı*

A telefonkönyv nyitólapján levő űrlap kitöltésével adhatjuk meg a keresés feltételeit: a keresett nevet és a települést. A Keresés indítása gombra kattintva megjelenik a lista. Azt is megkereshetjük, hogy egy adott telefonszám kinek a száma, ehhez válasszuk a Részletes keresés menüt.

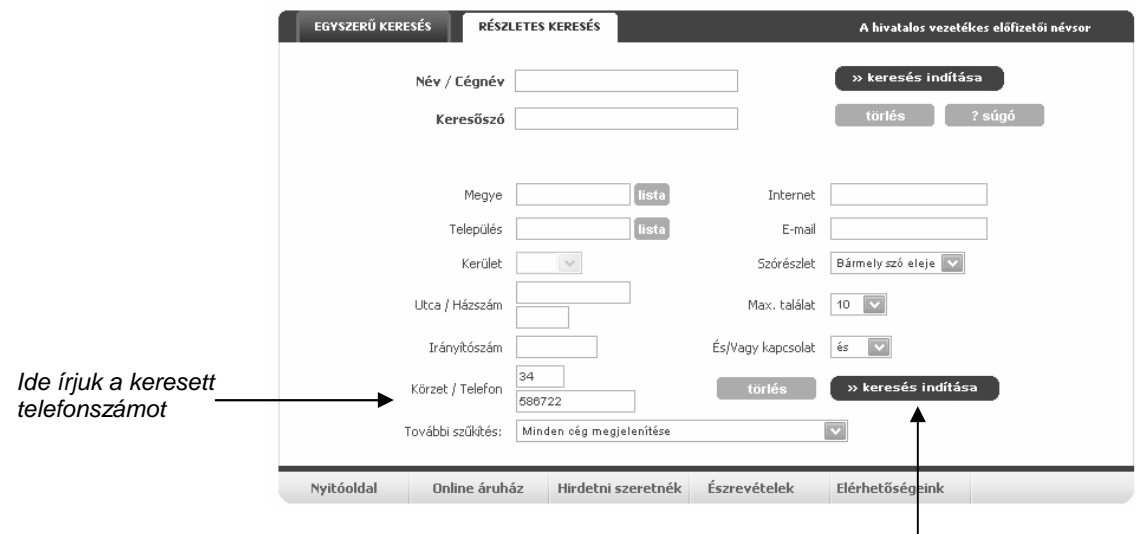

161. ábra: A Részletes keres*ı*

Keresés indítása

Útvonaltervezés

Az oldal címe: www.utvonalterv.hu

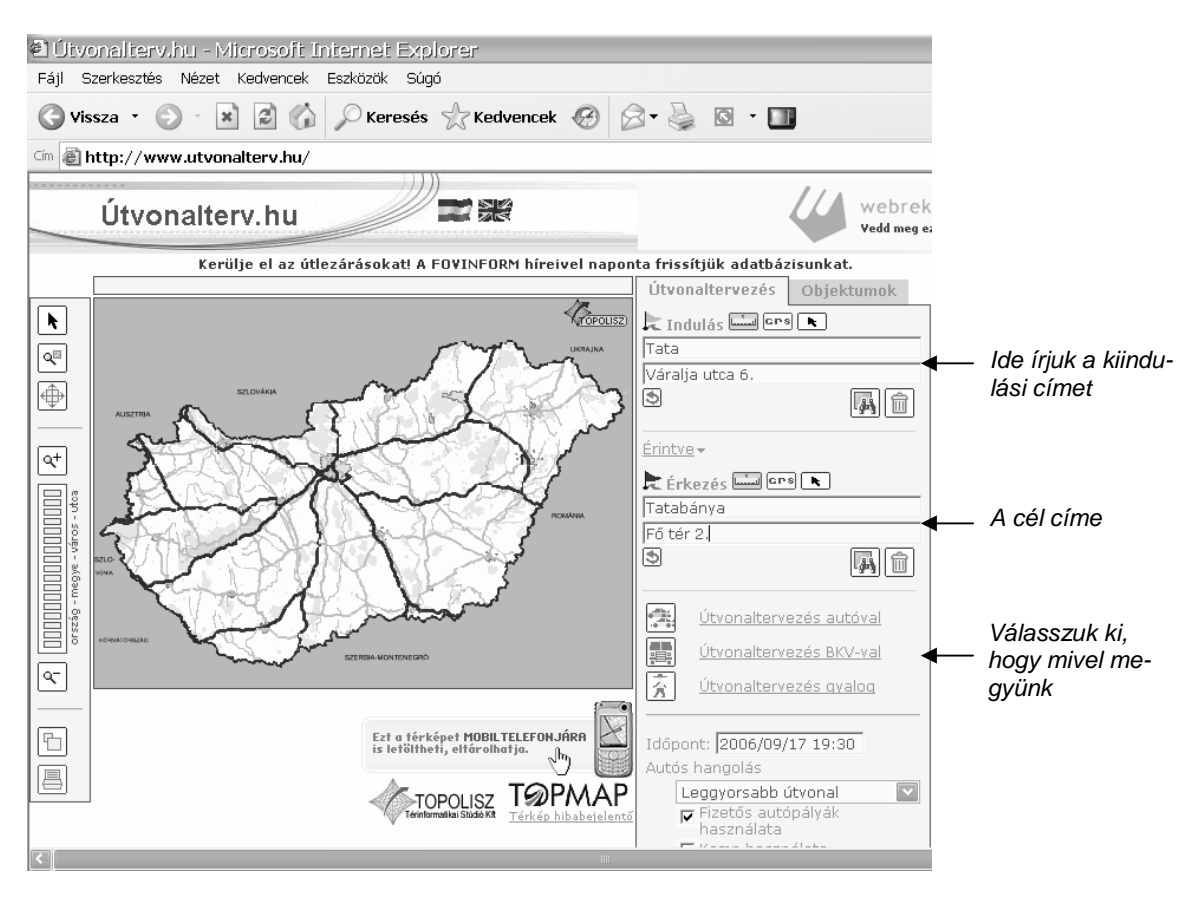

162. ábra: Az útvonaltervező nyitólapja

A kiindulási és érkezési cím után kattintással válasszuk ki, hogy mivel megyünk. Azonnal elindul a tervezés.

Az eredményt egy térkép is, és részletes leírás is megjeleníti.

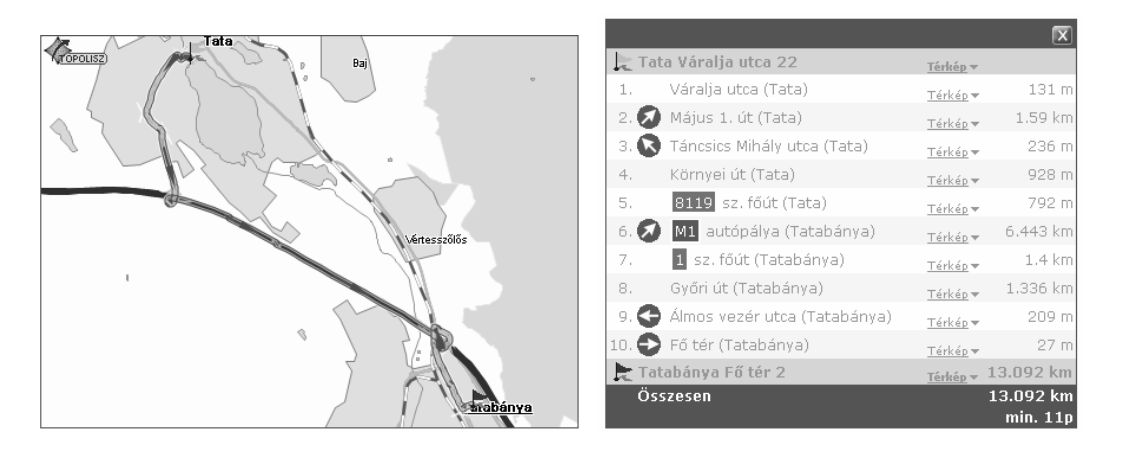

163. ábra: Az eredmény megjelenítése

# Képeslap küldése az interneten

#### Az oldal címe: www.kepeslap.hu

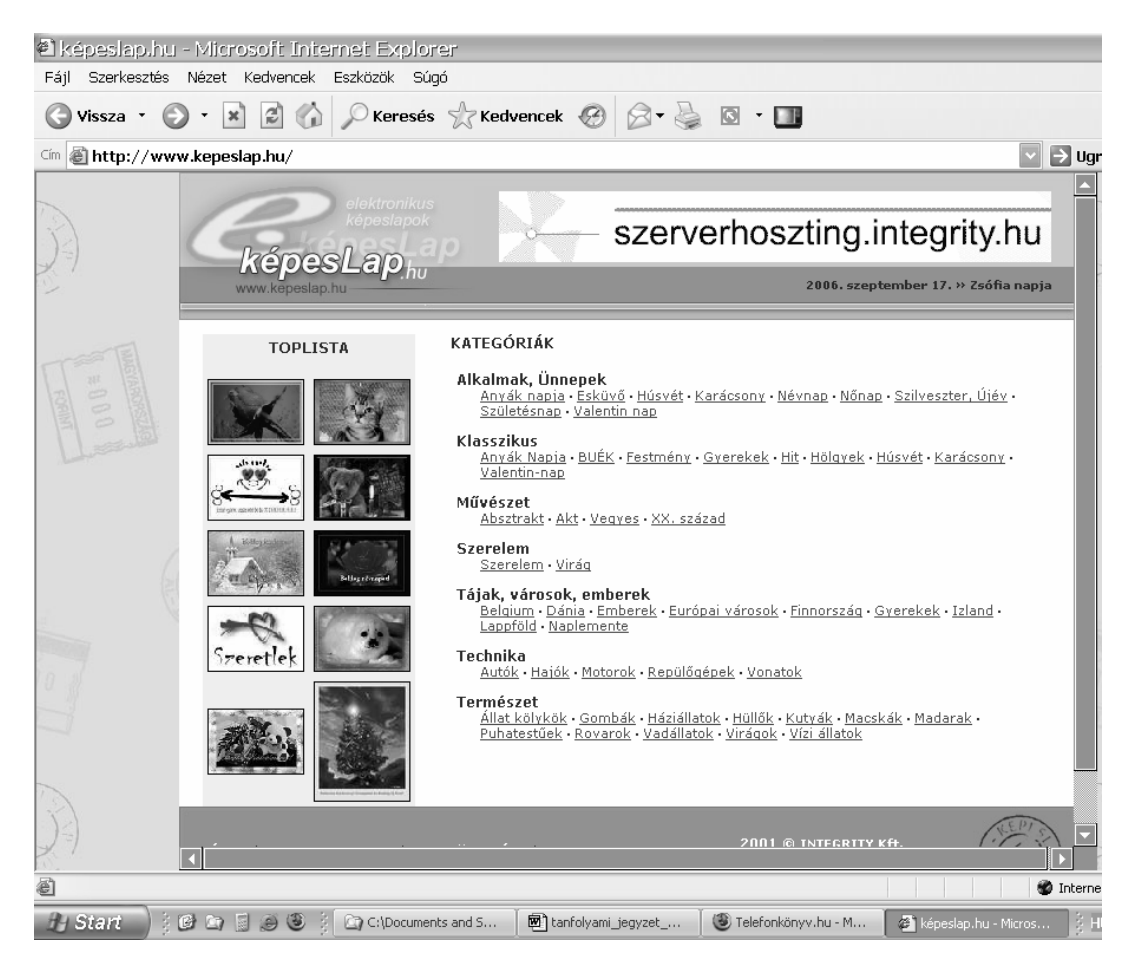

164. ábra: A képeslapküldő nyitólapja

A nekünk tetsző témakörben választhatunk elektronikus képeslapot, címzettünknek (és nekünk is) csupán egy e-mail címmel kell rendelkezni. A kiválasztott képeslapra rákattintva az alatta megjelenő űrlapot kell kitölteni, és máris kattinthatunk a küldés gombra.

#### **Rádióhallgatás**

A legtöbb rádiónak van internetes online adása is. Ehhez először meg kell keresnünk a rádió internetes címét, majd az oldalon az online adást indító gombot, vagy menüpontot. Ez azt jelenti, hogy az internetről adáskörzeten kívül is hallgathatjuk kedvenc helyi rádiónkat, vagy akár külföldön a hazai adókat.

Nézzük például a Juventus rádió honlapját! Az oldal címe: www.juventus.hu

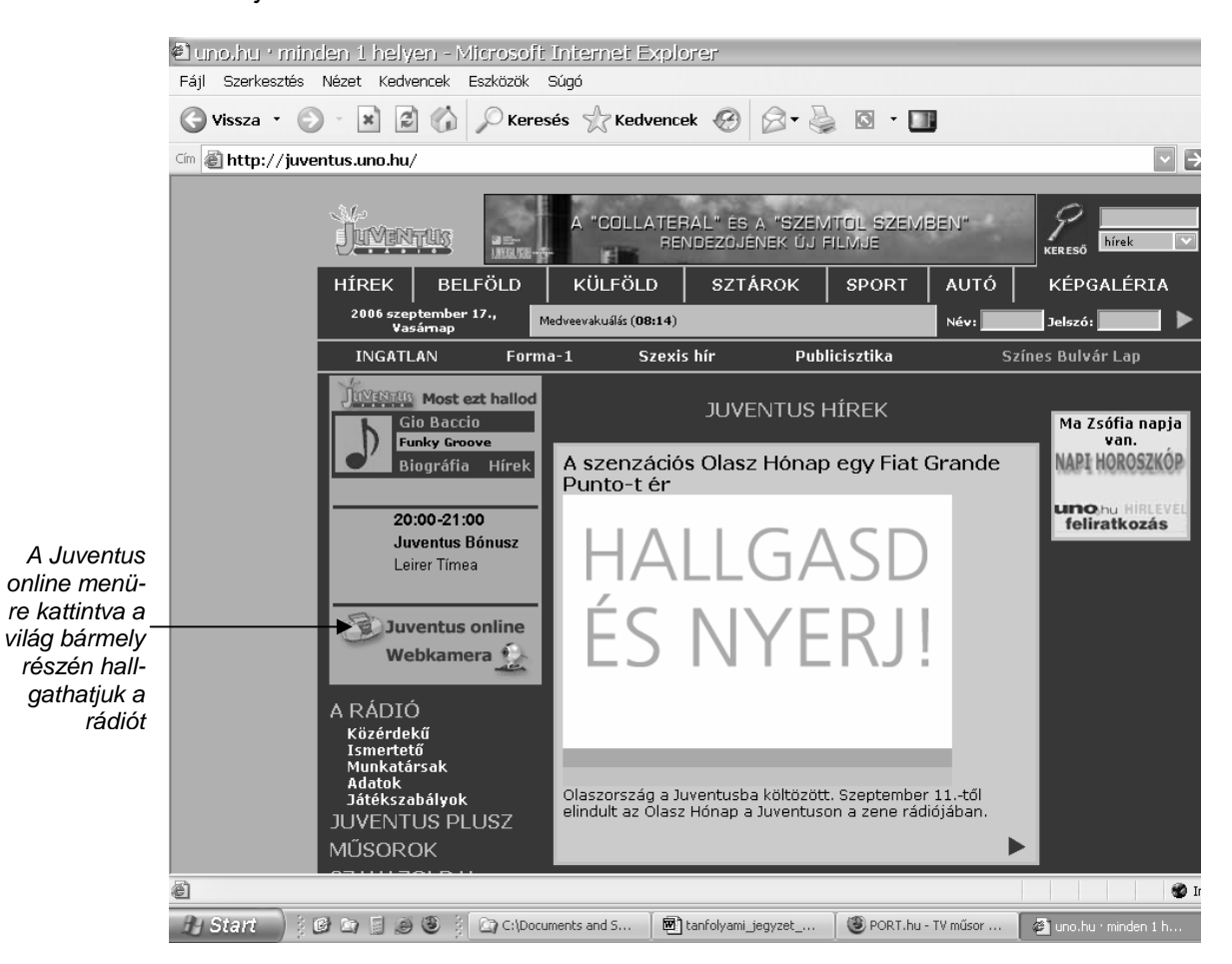

165. ábra: A Juventus rádió nyitólapja

Számtalan olyan webhely létezik, melyet itt szintén érdemes lenne bemutatni. Mindenkinek kialakulnak majd a kedvencei, legyen az akár egy hírcsatorna (www.hirado.hu), vagy online tévéműsor (www.port.hu), vagy internetes antikvárium (www.antikvarium.hu). Ismertetni őket jelen keretek között, sőt szinte bármilyen keretek között, lehetetlen vállalkozás volna.

Ezúton kívánok nagyon jó tanulást, és eredményes szörfözést az információs szupersztrádán minden kedves hallgatómnak!